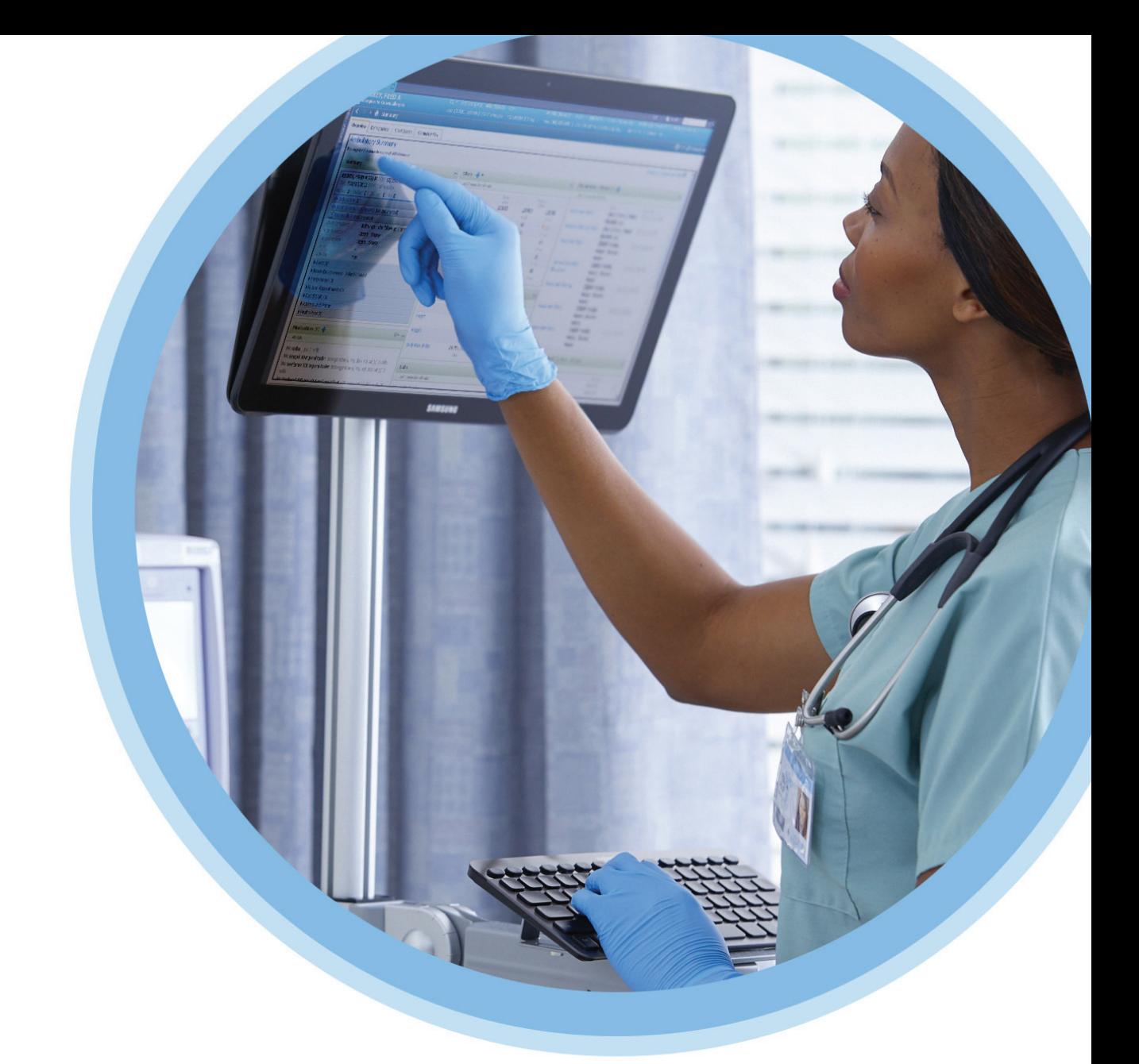

# ICU Medical<br>MedNet™Meds™

# Guía del usuario

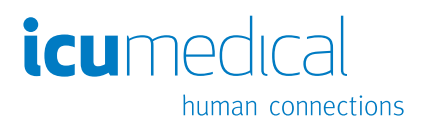

**Notas:**

# **ICU Medical MedNet™ Meds™**

# **Guía del usuario**

**16037-92-03 REF** 

### **IMPORTANTE**

**Consulte esta guía para hacer un uso correcto y conocer las advertencias y precauciones asociadas con la instalación y actualización del software ICU Medical MedNet™ Meds™ llevadas a cabo por el equipo de servicio de ICU Medical. Comuníquese con su representante de ventas si tiene preguntas asociadas con la instalación y configuración del software ICU Medical MedNet™ Meds™. Los archivos de ayuda incluidos en el software ICU Medical MedNet™ Meds™ se proporcionan únicamente con fines informativos. Consulte esta guía completa antes de usar el software ICU Medical MedNet™ Meds™.** 

**También lea las notas liberadas de ICU Medical antes de usar el software ICU Medical MedNet™ Meds™.**

### **Uso previsto**

**ICU Medical MedNet™ Medication Management Suite (MMS) se ha creado para facilitar la comunicación en red entre los sistemas de equipos compatibles con MMS y las bombas de infusión compatibles. MMS ofrece a los profesionales de la salud experimentados la capacidad de enviar, recibir, indicar y almacenar información a partir de sistemas externos con una interfaz, y de configurar y editar parámetros de programación de infusión.**

**MMS se ha creado para proporcionar una forma de automatizar la programación de parámetros de infusión, y por lo tanto, reducir la cantidad de pasos manuales necesarios para especificar datos de infusión. Todo el proceso de inserción de datos y de validación de parámetros de infusión se realiza mediante un profesional de la salud cualificado de acuerdo con las indicaciones de los médicos.**

**Para recibir una lista de dispositivos compatibles con ICU Medical MedNet™ aprobados en su país con sus versiones de software; para obtener asistencia con ICU Medical MedNet™ y ICU Medical MedNet™ Meds, o para acceder a artículos de la base de conocimientos, comuníquese:** 

> **en los EE. UU.: con el Centro de Soporte Técnico de ICU Medical 1-800-241-4002**

**fuera de los EE. UU.: con la oficina de ventas local de ICU Medical**

**Desde nuestro sitio web de ICU Medical puede acceder a las Guías del usuario de MedNet en la sección soporte, en** *Manuales de funcionamiento del sistema y Manuales de servicio técnico***.**

Guía del usuario de ICU Medical MedNet Meds i

### **Historial de cambios**

IFU0000480 (01, 2023-08) Versión inicial

**Número de pieza Descripción del cambio**

# **Tabla del glosario de símbolos**

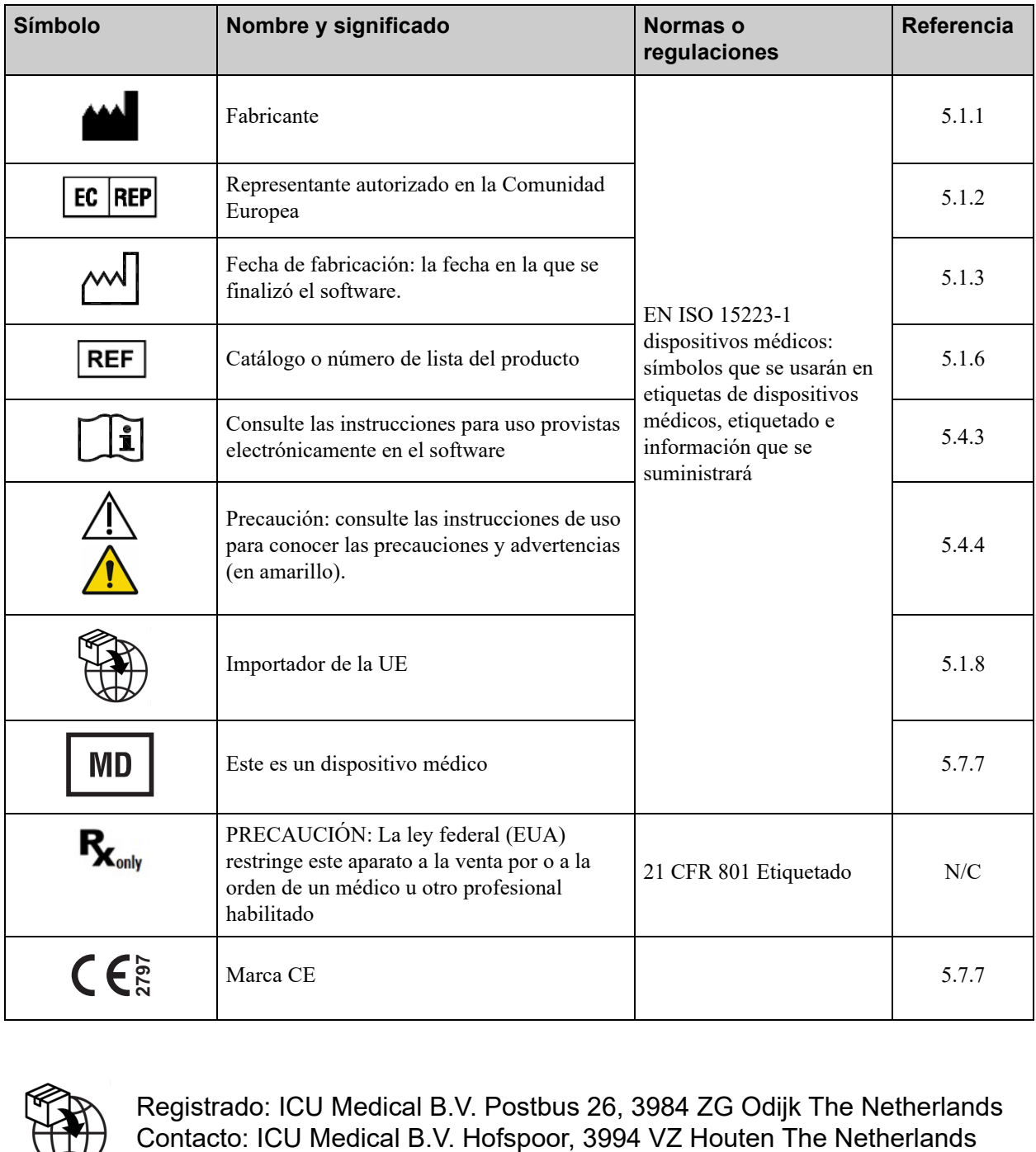

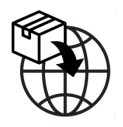

Registrado: ICU Medical B.V. Postbus 26, 3984 ZG Odijk The Netherlands

**Notas:**

# ÍNDICE

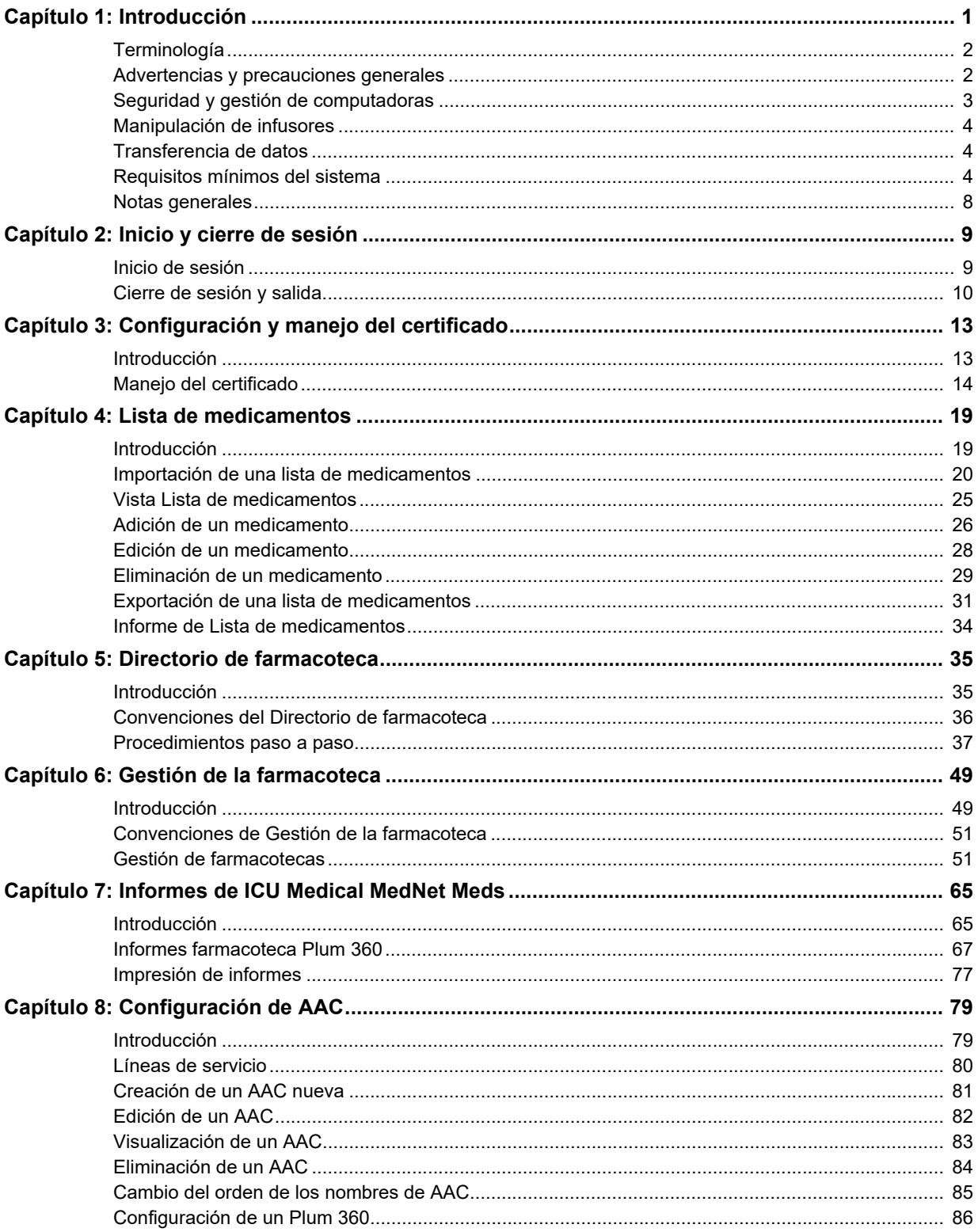

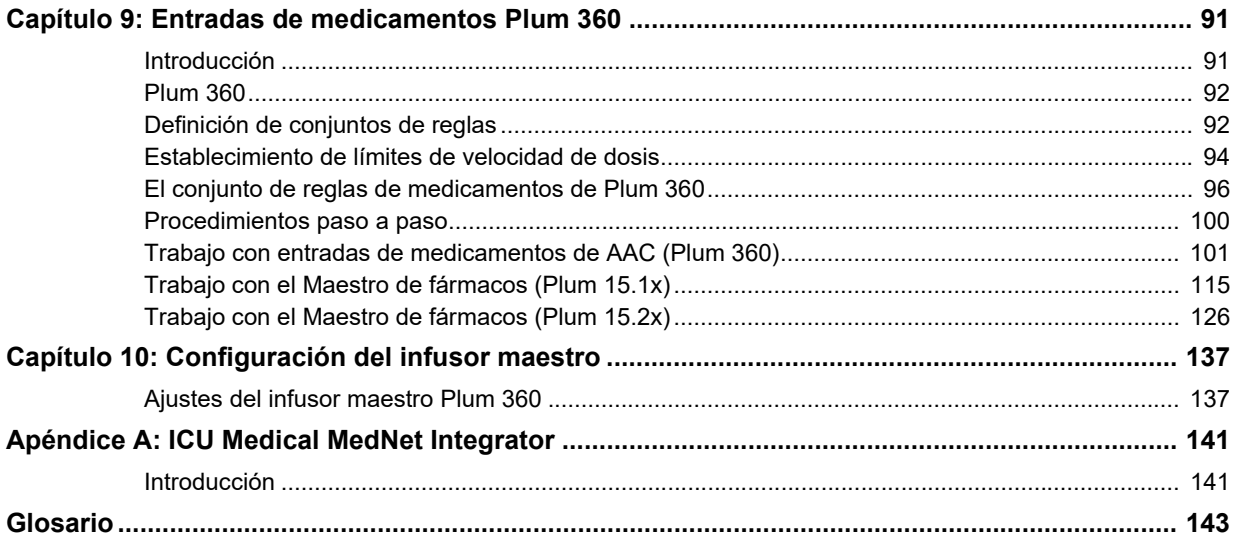

# <span id="page-8-0"></span>**Capítulo 1: Introducción**

ICU Medical MedNet™ es un producto de software de seguridad basado en servidor diseñado para su uso en instalaciones de atención médica por parte de profesionales sanitarios capacitados para ofrecer orientación a pie de cama mediante la gestión de la información sobre infusiones intravenosas con sistemas de infusión de ICU Medical compatibles. La suite del software ICU Medical MedNet™ también incluye una aplicación independiente: ICU Medical MedNet™ Meds™.

El software ICU Medical MedNet™ mejora la seguridad en el centro de atención sanitaria con farmacotecas con un alto nivel de personalización que guían a los usuarios y ayudan a proteger a los pacientes mediante alertas de límites de dosificación superiores e inferiores (absolutos y relativos) diseñados para ayudar a evitar los errores de infusiones. Estos límites están basados en las prácticas de administración intravenosa específicas del hospital.

El software ICU Medical MedNet™ reduce los pasos de programación manual al permitir que los ajustes farmacéuticos fluyan directamente a las bombas de infusión compatibles a través de la solución de interoperabilidad intravenosa de EHR. El software ICU Medical MedNet<sup>™</sup> conecta el pedido del medicamento validado por la farmacia con la bomba de infusión y el registro médico electrónico (EHR) del paciente, lo que permite la programación automatizada de la bomba de infusión.

El software ICU Medical MedNet™ genera más de 20 informes diferentes basados en datos, ajustes y cambios recopilados de forma automática de las bombas de infusión compatibles. Los informes generados ayudan a convertir los datos en información con la que se puede trabajar para ofrecer visibilidad de las prácticas clínicas. Según la capacidad del sistema de EHR, la documentación automatizada en el EHR también es compatible con ICU Medical MedNet™.

Los paquetes de software ICU Medical MedNet™ constan de los siguientes componentes. Los componentes específicos disponibles dependerán de la licencia de la institución.

**ICU Medical MedNet**™ **Administrator**™ permite gestionar los usuarios del sistema, los infusores, las descargas de farmacotecas, las actualizaciones de software del infusor, los puntos de acceso y otras configuraciones.

**ICU Medical MedNet**™ **Connect**™ establece la conectividad entre el servidor ICU Medical MedNet<sup>™</sup> y los infusores. Incorpora los componentes inalámbricos y Ethernet que permiten que ICU Medical MedNet™ Meds<sup>™</sup> y ICU Medical MedNet™ Administrator™ intercambien información con los infusores.

**ICU Medical MedNet**™ **Integrator**™ ofrece interfaces a las aplicaciones de nivel empresarial del hospital y actúa como conducto para el intercambio de datos entre infusores, el servidor ICU Medical Med $Net<sup>TM</sup>$  y diferentes sistemas de información hospitalarios.

**ICU Medical MedNet**™ **Meds**™ ofrece funcionalidades a la farmacia para la definición y la gestión de medicamentos, farmacotecas, áreas de atención clínica y configuraciones de infusores.

**ICU Medical MedNet**™ **Performance**™ envía los datos del servidor ICU Medical MedNet™ a informes diseñados para la gestión de instrumentos, así como la evaluación clínica del uso de ICU Medical MedNet™ con opciones seleccionables para satisfacer de forma más adecuada las necesidades del usuario.

**ICU Medical MedNet**™ **Programmer**™ toma los pedidos de dispensación de medicamentos del sistema de administración de medicamentos con códigos de barras (BCMA) y los traduce en comandos operativos que rellenan automáticamente los ajustes del infusor. Para obtener más información, consulte el apéndice B de la **Guía del usuario del software ICU Medical MedNet**™.

# <span id="page-9-0"></span>**Terminología**

Este documento utiliza las siguientes convenciones:

- Las referencias a valores específicos solo son aproximaciones, a menos que se indique lo contrario.
- Los términos "software ICU Medical MedNet<sup>™</sup>, y "el software" se utilizan de manera indistinta en este manual.
	- **Nota:** Las ilustraciones y las representaciones en pantalla son solo para fines ilustrativos y pueden no coincidir con las del software real. Los ajustes de la pantalla de la computadora pueden afectar a las representaciones en la pantalla.
	- **Nota:** La interfaz de usuario de ICU Medical MedNet™ utiliza el nombre "Documentación automática" como denominación alternativa de Documentación de infusión, y "Programación automática" como denominación alternativa de Programación de bomba inteligente.

### <span id="page-9-1"></span>**Advertencias y precauciones generales**

Las siguientes convenciones se utilizan en esta guía del usuario para indicar advertencias o precauciones:

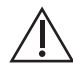

**PRECAUCIÓN:** Contiene información que podría evitar daños en el producto o fallos de hardware. Al ignorar una precaución, el usuario o el paciente podrían sufrir lesiones.

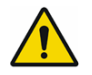

**ADVERTENCIA:** Un mensaje de advertencia contiene el énfasis especial de seguridad y debe ser observado en todo momento. Las consecuencias de ignorar un mensaje de advertencia son potencialmente mortales.

En el caso de incidencias en un Estado miembro de la Unión Europea (o estados que reconozcan las Regulaciones sobre dispositivos médicos de la Unión Europea), las incidencias graves se deben informar a ICU Medical, Inc. en www.icumed.com o debe contactar con su representante local de ICU Medical.

2 Guía del usuario de ICU Medical MedNet Meds

En el caso de incidencias en un Estado miembro de la Unión Europea (o estados que reconozcan las Regulaciones sobre dispositivos médicos de la Unión Europea), las incidencias graves también se deben informar a la autoridad competente del Estado miembro en que se produjo el incidente.

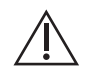

**PRECAUCIÓN:** La ley federal (EE. UU.) restringe la venta de este dispositivo por parte de un médico u otro profesional habilitado o bajo la prescripción de estos.

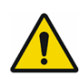

**ADVERTENCIA:** RIESGO RESIDUAL: lea las guías del usuario antes de usarlas. Un uso inadecuado puede provocar las siguientes situaciones peligrosas: retraso del tratamiento, embolia por un coágulo de sangre, infusión de precipitado/partículas del medicamento o sobredosis/subdosis. Los daños potencialmente asociados con estas situaciones peligrosas varían según el paciente y el estado clínico y pueden incluir lesiones reversibles, lesiones permanentes o la muerte.

# <span id="page-10-0"></span>**Seguridad y gestión de computadoras**

- Excepto en el caso de los archivos de datos de virus (a los que normalmente se hace referencia como archivos "dat"), no instale actualizaciones, paquetes de servicio o parches en software que no sea de ICU Medical a no ser que estén autorizados por ICU Medical.
- No habilite las actualizaciones automáticas de sistemas operativos en computadoras en las que esté instalado el software ICU Medical MedNet<sup>™</sup>.
- Asegúrese de que los procedimientos de copia de seguridad de datos y restauración estén implementados, así como que los administradores puedan restaurar correctamente los datos de copias de seguridad anteriores.
- Asegúrese de que la red en la que se ha utilizado el software ICU Medical MedNet™ tenga implementados procedimientos de seguridad eficaces, incluido el control del acceso a la red y físico.
- Asegúrese de que las contraseñas de usuario estén protegidas.
- Asegúrese de que haya disponible una fuente de seguridad de reserva (fuente de la alimentación ininterrumpida) para evitar la pérdida de información crítica.
- **Importante:** Recomendamos fehacientemente que realice una copia de seguridad y efectúe la purga de la base de datos regularmente. Una base de datos puede alcanzar un tamaño considerable y afectar al rendimiento de su sistema ICU Medical MedNet™.

Aunque sugerimos purgar una base de datos por lo menos cada cuatro años, si cuenta con más de 2000 infusores, sería recomendable realizar el procedimiento más a menudo.

**Nota:** Es responsabilidad de su organización garantizar un entorno seguro, válido y que funcione. Esto incluye proporcionar la formación adecuada al personal del hospital, proteger los sistemas que controlan los dispositivos médicos de las amenazas de seguridad cibernética y realizar un mantenimiento del hardware. Su departamento de TI además debe proporcionar seguridad física para los PC y los host de servidor.

Guía del usuario de ICU Medical MedNet Meds 3

*Nota: Para consultar la lista de dispositivos compatibles con ICU Medical MedNet aprobados para cada país, consulte la matriz de compatibilidad de dispositivos de ICU Medical MedNet disponible a través del Centro de Soporte Técnico de ICU Medical.*

## <span id="page-11-0"></span>**Manipulación de infusores**

- Consulte el *Manual del Sistema Operativo* del infusor correspondiente para obtener información sobre las advertencias y precauciones antes de manipular los infusores.
- Tenga cuidado al manipular los conectores y los cables.
- No tuerza ni doble los cables ni los conectores.
- Asegúrese de cumplir con IEC 60601-1-1 al conectar accesorios a dispositivos médicos.

# <span id="page-11-1"></span>**Transferencia de datos**

• Asegúrese de que solo se esté ejecutando una instancia del software ICU Medical MedNet<sup>™</sup> Meds<sup>™</sup> en la computadora cada vez.

# <span id="page-11-2"></span>**Requisitos mínimos del sistema**

La instalación del sistema ICU Medical MedNet™ está a cargo de un equipo de servicio de ICU Medical altamente capacitado. Consulte con el equipo de servicio de ICU Medical para obtener información sobre la preparación de los servidores y la creación de interfaces con sistemas de terceros.

Los siguientes son los requisitos mínimos del sistema para el programa ICU Medical MedNet™, que incluye el software ICU Medical MedNet™ e ICU Medical MedNet™ Meds™.

Importante: El software ICU Medical MedNet™ se ha diseñado y probado mediante las versiones de aplicaciones de software y los componentes de hardware descritos a continuación. Para garantizar compatibilidad, se debe contar con las configuraciones mínimas de hardware mencionadas a continuación.

> En los entornos virtuales, reserve un mínimo de 100 GB de almacenamiento. Según el tipo de infusor y el número de infusores, los requisitos de almacenamiento pueden llegar a 1 TB durante el ciclo de vida esperado del producto.

### **Entorno SQL distribuido**

Importante: Recomendado para soluciones para clientes basadas en IHE y en la programación automática (Programación de bomba inteligente) para obtener un rendimiento óptimo.

**Nota:** Los dispositivos de infusión compatibles con ICU Medical MedNet presentarán opciones seleccionables según su licencia y la matriz de compatibilidad de ICU Medical.

*Nota: Para consultar la lista de dispositivos compatibles con ICU Medical MedNet aprobados para cada país, consulte la matriz de compatibilidad de dispositivos de ICU Medical MedNet disponible a través del Centro de Soporte Técnico de ICU Medical.*

Para un entorno distribuido cuando el software ICU Medical MedNet está en una máquina y la base de datos de ICU Medical MedNet está ubicada físicamente en otra máquina, necesitará lo siguiente:

- Un servidor\* para alojar el software ICU Medical MedNet (servidor 1)
- Un servidor\* para alojar el software de base de datos (SQL) de ICU Medical MedNet (servidor 2)

**Nota:** Para el servidor de HMSS: Procesador Hex Core Intel Xeon (de 6 núcleos) (p. ej., X5675) - 3,0 GHz o superior y Para SQL Server: Procesador Quad Core Intel Xeon (de 4 núcleos) (p. ej., X5675) - 3,0 GHz o superior

Cada equipo debe cumplir con los siguientes requisitos:

- 12 GB RAM (6 GB asignados al servicio de HMSS de ICU Medical MedNet)
- Fuente de alimentación redundante
- Tarjeta controladora RAID 1+0 de hardware SAS (nivel RAID mínimo recomendado 1+0)
- Espacio en disco reservado para la base de datos (consulte la tabla Espacio en disco reservado)
- (4) Unidades de disco SAS de 6 Gb/s a 15 000 r.p.m. de 1 TB o superiores
- Unidad de disco duro de 120 GB para el sistema operativo
- NIC dual Gigabit Ethernet con compatibilidad para adición de enlaces
- Protocolo de Internet versión 4 (IPv4)
- Capacidad de copia de seguridad

### **Servidor completo**

Esta configuración permite hasta 500 infusores cuando se usa la siguiente configuración mínima:

### *Hardware*

- Procesador Quad Core Intel Xeon (de 4 núcleos) 3,0 GHz o superior
- Memoria RAM de 12 GB
- Fuente de alimentación redundante
- Tarjeta de la controladora RAID de hardware SAS (nivel RAID mínimo recomendado 1+0)
- (4) Unidades de disco SAS de 6 Gb/s a 15 000 r.p.m. de 250 GB o superiores
- Unidad de disco duro de 120 GB para el sistema operativo
- NIC dual Gigabit Ethernet con compatibilidad para adición de enlaces
- Protocolo de Internet versión 4 (IPv4)
- Capacidad de copia de seguridad

**Nota:** \*Instale el software descrito a continuación, lo que incluye las actualizaciones de Microsoft en **cada uno** de los dos servidores. Las actualizaciones de seguridad pueden descargarse del sitio web de Microsoft.

### **Servidor mínimo**

Esta configuración es para admitir 100 infusores cuando se use la siguiente configuración mínima:

### *Hardware*

- Procesador Dual Core Intel Xeon (de 2 núcleos) 3,0 GHz o superior
- Memoria RAM de 12 GB
- Fuente de alimentación redundante
- (2) Unidades de disco SAS de 6 Gb/s a 15 000 r.p.m. de 250 GB o superiores
- NIC dual Gigabit Ethernet con compatibilidad para adición de enlaces
- Protocolo de Internet versión 4 (IPv4)
- Capacidad de copia de seguridad

**Nota:** Recomendamos esta configuración para servidores de prueba.

### **Espacio en disco recomendado**

El espacio en disco recomendado para la base de datos de MedNet™ depende del tipo y conteo de infusores conectados a MedNet™. ICU Medical recomienda tener al menos espacio en disco suficiente para almacenar 4 años de datos del infusor.

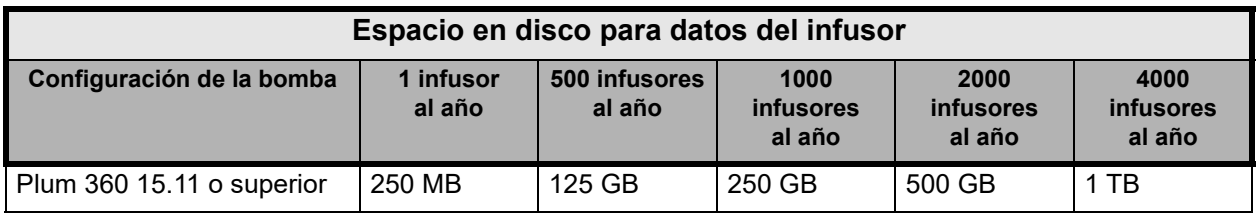

**Nota:** Si el espacio en disco recomendado es de 80 GB al año, para 4 años de datos serán necesarios 320 GB de espacio en disco, que residen en una configuración de nivel RAID 1+0 y requieren un espacio en disco de 640 GB.

### *Conectividad inalámbrica*

Según la conectividad inalámbrica, Plum 360 y los infusores pueden generar datos adicionales que se almacenan en la base de datos; p. ej., mensajes de registro. En consecuencia, recomendamos fehacientemente supervisar el uso del disco durante los primeros meses de implementación para determinar la velocidad de consumo del espacio en disco.

### **Software para el servidor ICU Medical MedNet**

- Microsoft Windows Server 2016, o Microsoft Windows Server 2019, o Microsoft Windows Server 2022
- Microsoft SQL Server 2016 Standard Edition con Service Pack 2, o Microsoft SQL Server 2019 Standard Edition, o Microsoft SQL Server 2022 Standard Edition
- Microsoft Edge

*Nota: Para consultar la lista de dispositivos compatibles con ICU Medical MedNet aprobados para cada país, consulte la matriz de compatibilidad de dispositivos de ICU Medical MedNet disponible a través del Centro de Soporte Técnico de ICU Medical.*

- Adobe Acrobat Reader DC
- Software ICU Medical MedNet
- Software ICU Medical MedNet Meds
- **Importante:** Recomendamos fehacientemente el uso de un software de comprobación de virus. Sin embargo, sugerimos que considere ignorar los directorios de exploración en los que se encuentren los archivos de datos o que omita los archivos de tipo MDF o LDF. Las actualizaciones o cambios en el software antivirus después de la instalación podrían afectar al rendimiento del servidor ICU Medical MedNet.
- Consejo: Consulte el artículo del Centro de Soporte Técnico de ICU Medical **Configuración del software antivirus en un servidor ICU Medical MedNet.**

### **Actualizaciones de Microsoft**

Comuníquese con el Centro de Soporte Técnico de ICU Medical para obtener una lista de las actualizaciones de Microsoft que se validaron con ICU Medical MedNet™.

Importante: Las configuraciones anteriores son para características de licencia de ICU Medical MedNet, incluido el localizador de instrumentos mejorado, la documentación automática (Documentación de infusión) o la programación automática (Programación de bomba inteligente) a través de la interfaz de integración clínica de ICU Medical MedNet.

> La llamada a las interfaces de integración clínica de ICU Medical MedNet *GetPumpStatus* y *GetMatchingPumps* para recuperar información del servidor ICU Medical MedNet solo debe realizarse ocasionalmente para evitar que el servidor se sobrecargue y se interrumpan las operaciones normales.

### **Equipos cliente**

El cliente se usa para alojar el explorador web. La mayoría de las operaciones de computación se realizan en el servidor, pero la visualización y procesamiento de 500 o más infusores puede requerir también una memoria en el cliente considerable.

#### *Hardware*

• Adaptador de red (Ethernet o Wi-Fi)

#### *Software (acceso con explorador web al servidor ICU Medical MedNet)*

- Microsoft Windows 10, o Microsoft Windows Server 2016, o Microsoft Windows Server 2019, o Microsoft Windows Server 2022
- Microsoft Edge
- Adobe Acrobat Reader DC

### **ICU Medical MedNet™ Meds™**

### *Hardware*

• Adaptador de red (Ethernet o Wi-Fi)

### *Software*

- Microsoft Windows 10 o Microsoft Windows Server 2016, o Microsoft Windows Server 2019, o Microsoft Windows Server 2022
- Microsoft Edge
- Adobe Acrobat Reader DC
- Software ICU Medical MedNet Meds

### **Otro software que no sea de ICU Medical**

• Java Runtime Environment 1.8.0 362

### <span id="page-15-0"></span>**Notas generales**

Es posible que solo sea necesario instalar el software antivirus una vez, al final del proceso completo de instalación, para garantizar la seguridad del sistema; si tiene alguna duda, consulte con su administrador del sistema con respecto a lo recomendable en cuanto a cuándo realizar este paso.

Las ilustraciones y las representaciones en pantalla son solo para fines ilustrativos y pueden no coincidir con las del software real. El tipo de pantalla de la computadora puede afectar a la visualización en pantalla.

Algunas características y tipos de infusores descritos en este documento están habilitados por el acuerdo de licencia de software. Es posible que su licencia no active todas estas características y tipos de infusores.

ICU Medical MedNet está concebida para comunicarse con múltiples tipos de infusores compatibles. Puede ser útil para un grupo de pacientes que se someten a terapia de infusión i.v., dependiendo de los infusores conectados, que pueden incluir adultos, pediatría y neonatos. Consulte el Manual de funcionamiento del sistema del infusor para obtener más información sobre la población de pacientes compatible.

Es posible que algunos tipos de infusores no estén disponibles en un país o región, y las referencias en esta guía no pretenden promocionar estos tipos de infusores. Para obtener una lista de los tipos de infusores disponibles en su país o región, consulte la matriz de compatibilidad de dispositivos con ICU Medical MedNet disponible a través del Centro de Soporte Técnico.

*Nota: Para consultar la lista de dispositivos compatibles con ICU Medical MedNet aprobados para cada país, consulte la matriz de compatibilidad de dispositivos de ICU Medical MedNet disponible a través del Centro de Soporte Técnico de ICU Medical.*

# <span id="page-16-0"></span>**Capítulo 2: Inicio y cierre de sesión**

# <span id="page-16-1"></span>**Inicio de sesión**

**Para iniciar sesión en Software ICU Medical MedNet Meds, haga lo siguiente:**

1. Haga doble clic en el icono de ICU Medical MedNet Meds 6.32.2 en el Escritorio de Windows.

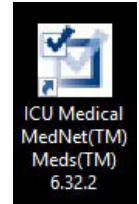

- 2. Introduzca su ID de usuario y una contraseña segura en los campos correspondientes. Cada campo debe contener entre 8 y 20 caracteres.
- **Nota:** ICU Medical MedNet Meds exige una contraseña segura. Una contraseña segura tiene al menos ocho caracteres, e incluye al menos un número, un símbolo y caracteres en mayúscula y minúscula.

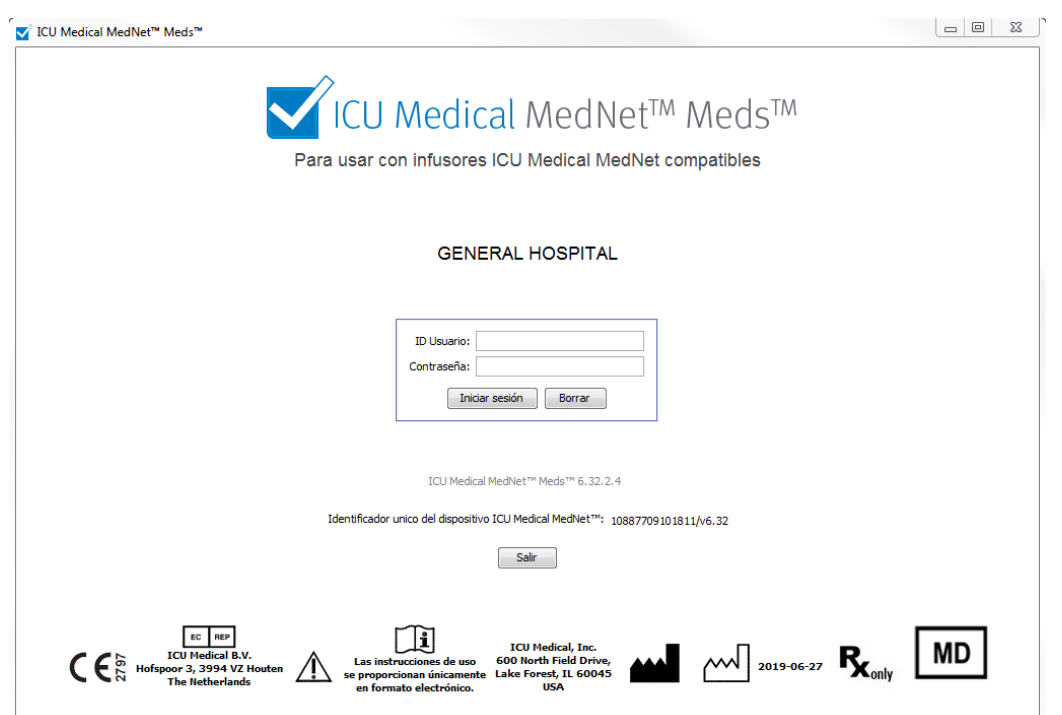

- 3. Haga clic en **Iniciar sesión**. La capacidad de iniciar sesión y finalizar una hoja de trabajo, como se describe en [Finalización de hojas de trabajo en la página 63,](#page-70-0) garantiza que la aplicación se instaló correctamente.
- **Importante:** Como protección contra ciberataques y si no tiene privilegios de administración, después de cinco intentos fallidos de inicios de sesión no se podrá acceder a la aplicación. Deberá comunicarse con el administrador del sistema para restablecer la contraseña.

Guía del usuario de ICU Medical MedNet Meds 9

Si el administrador de sistema queda bloqueado después de cinco intentos fallidos de inicio de sesión, no se podrá acceder a la aplicación durante cinco minutos, después de lo cual el administrador de sistema puede intentar iniciar sesión nuevamente.

### <span id="page-17-0"></span>**Cierre de sesión y salida**

**Para cerrar sesión en Software ICU Medical MedNet Meds, haga lo siguiente:**

1. Haga clic en **Cerrar sesión**.

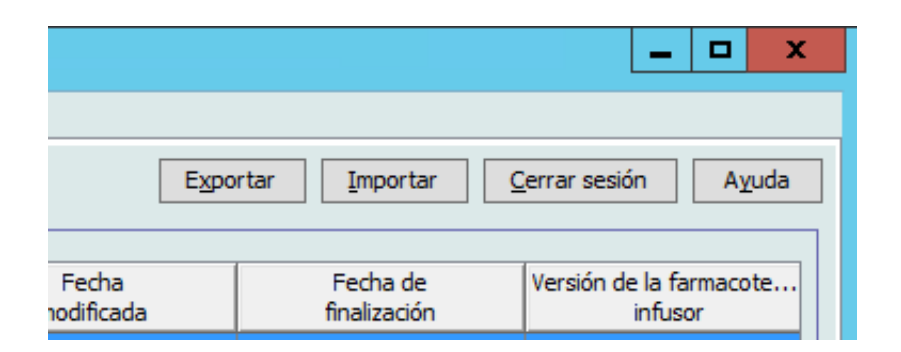

2. Haga clic en **Sí**.

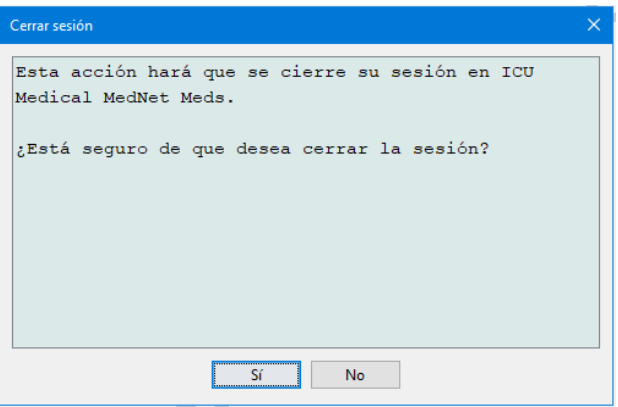

### 3. Haga clic en **Salir**.

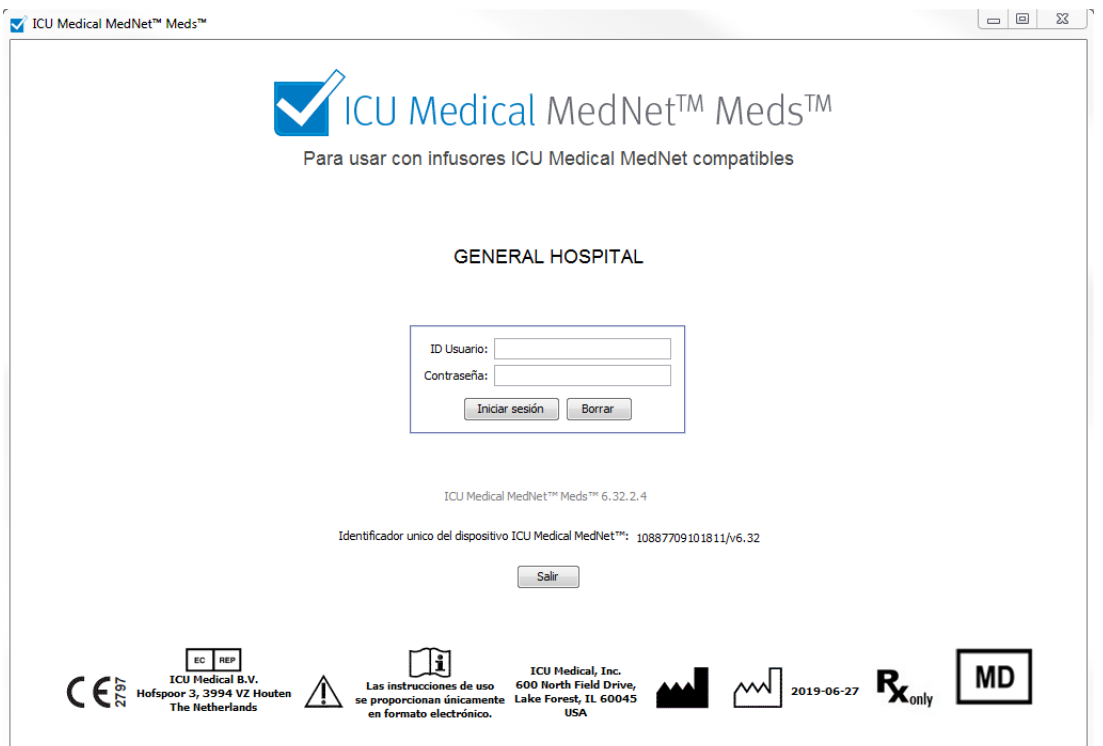

4. Haga clic en **Sí**.

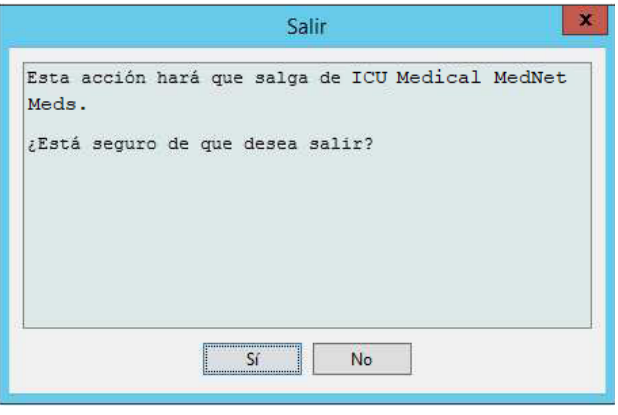

**Nota:** La sesión se cerrará automáticamente tras 60 minutos de inactividad.

### **Notas:**

# <span id="page-20-0"></span>**Capítulo 3: Configuración y manejo del certificado**

# <span id="page-20-1"></span>**Introducción**

La vista de configuración le permite establecer los idiomas inglés (Estados Unidos) o cualquier idioma habilitado. Una vez que realice su selección, toda la información del software aparecerá en dicho idioma.

Las bibliotecas asociadas a un idioma se visualizarán, se editarán, se importarán y se finalizarán en dicha opción de idioma.

Para inglés (Estados Unidos), el formato de fecha se muestra como mmddaaaa y la unidad de presión distal es psi.

Según el país seleccionado, el formato de fecha podría mostrarse de la siguiente manera:

- dd/mm/aa
- dd/mm/aaaa
- dd/mmm/aa
- dd/mmm/aaaa

y la unidad de presión distal como mmHg o psi.

Deberá desplazarse a la pestaña Configuración y realizar su selección.

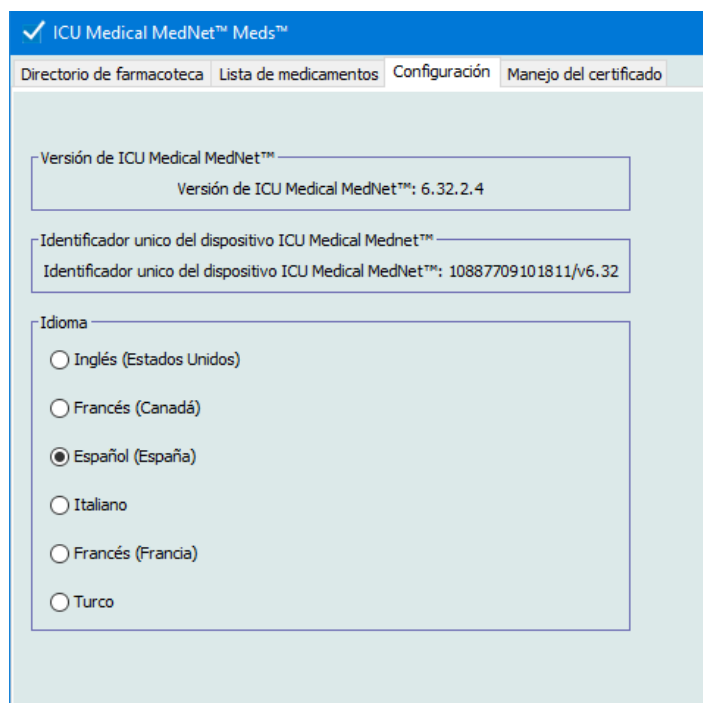

Haga clic en **Guardar** y se aplicará el idioma correspondiente de inmediato.

Guía del usuario de ICU Medical MedNet Meds 13

**Nota:** El idioma seleccionado en ICU Medical MedNet Meds se aplicará automáticamente en el software ICU Medical MedNet.

# <span id="page-21-0"></span>**Manejo del certificado**

**Importante:** Debe instalar los certificados antes de poder usar la aplicación ICU Medical MedNet Meds con su servidor ICU Medical MedNet. Estos certificados se usan para proteger las comunicaciones entre la aplicación ICU Medical MedNet Meds y su servidor ICU Medical MedNet.

> El Centro de asistencia técnica de ICU Medical o su representante local de ICU Medical pueden ayudarlo a crear e instalar estos certificados.

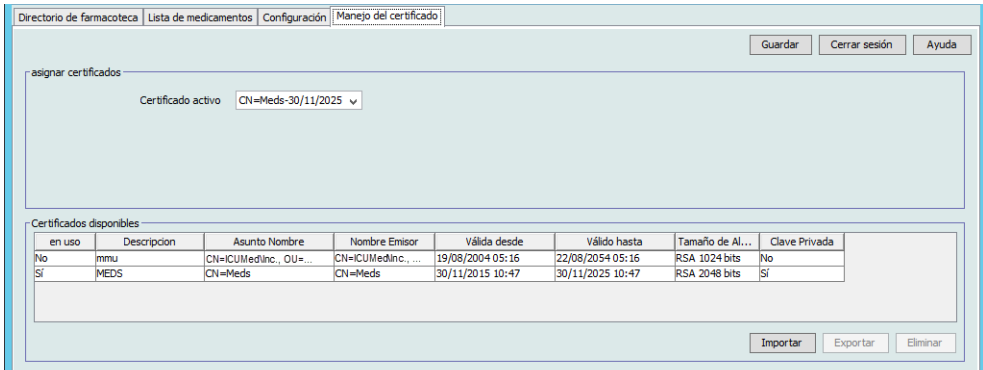

A continuación se muestran los formatos de certificados compatibles con ICU Medical MedNet:

### **Adecuados para importación:**

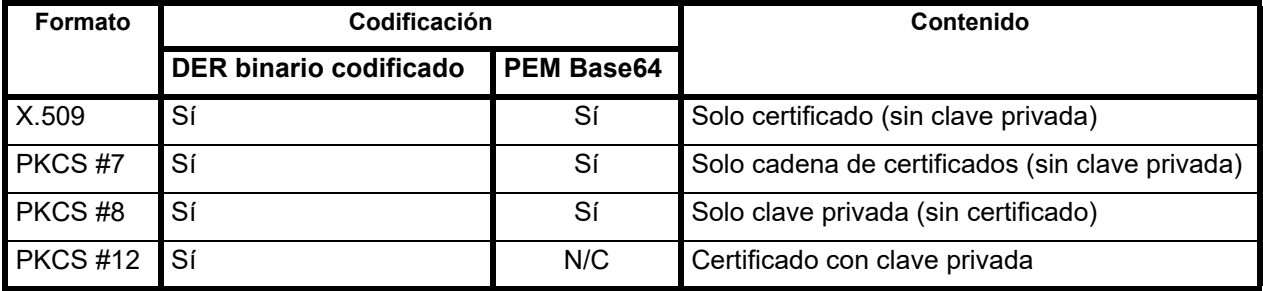

ICU Medical MedNet Meds puede importar claves privadas protegidas o no protegidas con contraseña.

Deben instalarse los siguientes tres archivos:

- Certificado CA: archivo .cer
- Archivo de certificado .cer de MedNet (HMSS) (sin clave privada)
- Archivo de certificado .p12 protegido por contraseña (con clave privada) de DLE (ICU Medical MedNet Meds)

 <sup>14</sup> Guía del usuario de ICU Medical MedNet Meds *Nota: Para consultar la lista de dispositivos compatibles con ICU Medical MedNet aprobados para cada país, consulte la matriz de compatibilidad de dispositivos de ICU Medical MedNet disponible a través del Centro de Soporte Técnico de ICU Medical.*

### **Certificados de importación**

Necesitará crear los certificados y archivos .p12.

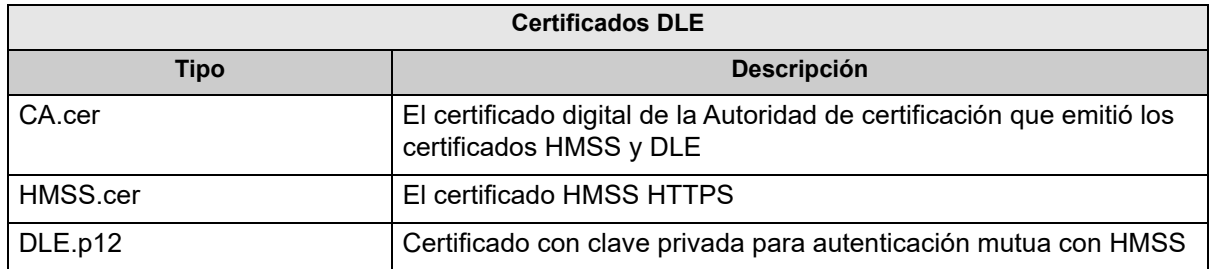

### **Instalación inicial de los certificados:**

Cuando instala por primera vez MedNet Meds, deberá importar cada certificado en la aplicación. Es decir:

- CA.cer
- HMSS.cer
- DLE.p12
	- 1. Desde la vista Manejo del certificado, seleccione **Importar**.

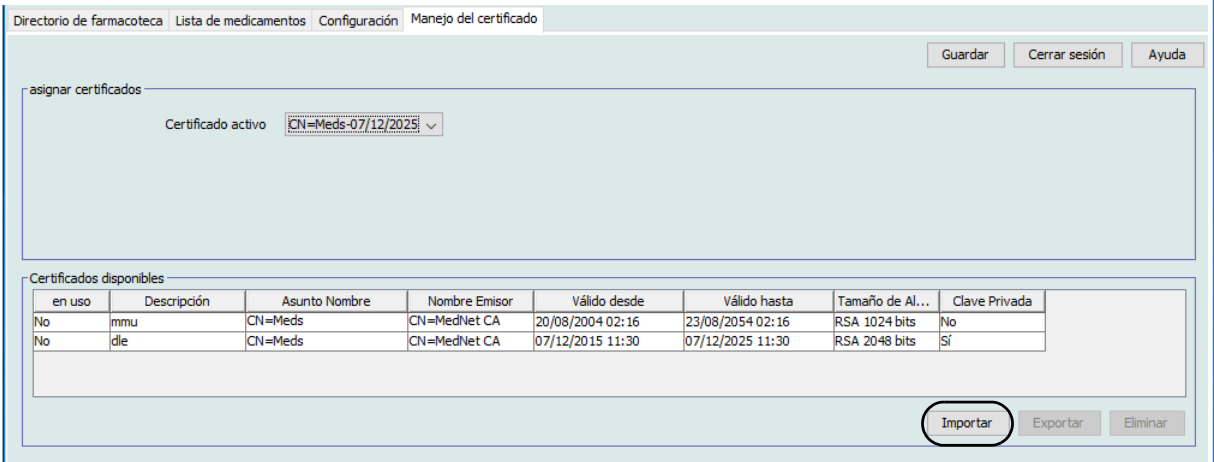

Guía del usuario de ICU Medical MedNet Meds 15

- 2. Mediante el uso del botón **Examinar...**, busque el certificado que importará.
	- Cuando lo encuentre y lo resalte, haga clic en **Abrir** y el archivo que importará se completará con la ubicación del certificado.

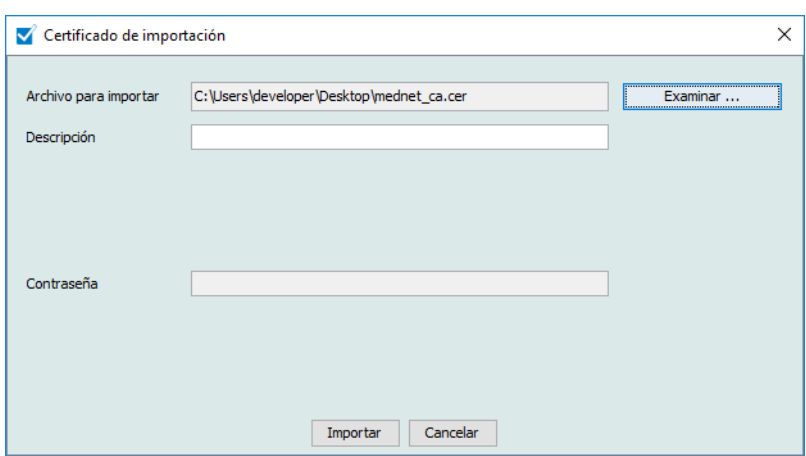

- Ingrese una descripción
- Para el archivo .p12 únicamente: ingrese la contraseña

Haga clic en **Importar**.

- 3. Desde el campo **Certificado activo,** seleccione el certificado DLE.p12 desde la lista desplegable.
- 4. Haga clic en **Guardar**.

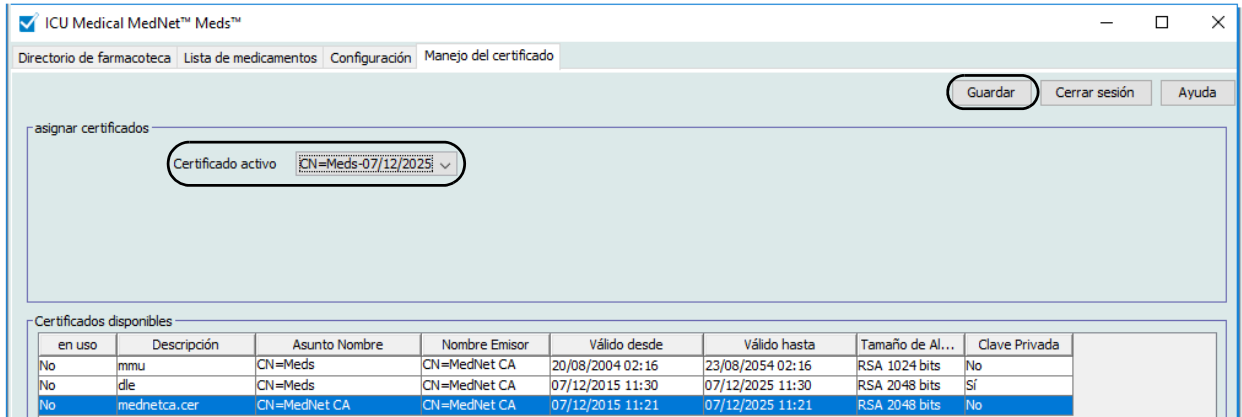

- 5. Reinicie la aplicación.
- **Importante:** Después de la instalación inicial de los certificados, **no importe** ningún certificado para otra instalación posterior de la aplicación o cuando usa la aplicación en una computadora separada. En cambio, verifique si el certificado existe en Manejo del certificado al seleccionar el certificado, hacer clic en **Guardar** y, a continuación, reiniciar la aplicación.

*Nota: Para consultar la lista de dispositivos compatibles con ICU Medical MedNet aprobados para cada país, consulte la matriz de compatibilidad de dispositivos de ICU Medical MedNet disponible a través del Centro de Soporte Técnico de ICU Medical.*

#### **Información adicional:**

Puede exportar un certificado a una ubicación específica. Para los certificados con clave privada (.p12), necesitará proporcionar una contraseña y confirmarla cuando realiza la exportación.

Solo puede tener un certificado activo seleccionado en un momento determinado.

Puede eliminar certificados sin uso desde la lista desplegable de Certificados activos.

### **Notas:**

# <span id="page-26-0"></span>**Capítulo 4: Lista de medicamentos**

# <span id="page-26-1"></span>**Introducción**

La **lista de medicamentos** incluye los medicamentos utilizados por el hospital; contiene elementos de datos importantes utilizados en el desarrollo de farmacotecas para los infusores utilizados en el hospital.

En este capítulo, le mostraremos cómo crear, importar y gestionar la lista de medicamentos. Los siguientes capítulos contienen información detallada sobre el desarrollo de farmacotecas.

**Nota:** Cuando un usuario se encuentra en la lista de medicamentos, ningún otro usuario puede estar en la lista de medicamentos o en cualquier farmacoteca. Cada farmacoteca solo admite un usuario cada vez. Mientras utilice una farmacoteca, ningún otro usuario puede estar en la lista de medicamentos.

### **Identificación de medicamentos en la lista de medicamentos**

La lista de medicamentos requiere que todos los medicamentos tengan un identificador externo (ID). El ID externo es especialmente importante si el sistema ICU Medical MedNet está integrado con otro sistema que envíe información de programación al infusor. El ID externo se utiliza para garantizar la coincidencia entre el medicamento enviado por el sistema que realiza el envío y el conjunto de reglas de medicamentos utilizado por el software ICU Medical MedNet.

### **Consideraciones para la asignación de un ID externo**

Si se va a integrar ICU Medical MedNet con otro sistema (como un sistema de BCMA) que envía información de programación al infusor (medicamento, concentración, velocidad, etc.), cada nombre genérico de la lista de medicamentos debe tener un ID externo único. El sistema que realiza el envío (en este caso, el sistema de BCMA) también utilizará este ID externo. Por ejemplo, esto permite representar todos los productos con dopamina, como ampollas, viales y jeringas, como una sola entrada en la lista de medicamentos con el nombre genérico "dopamina". El número de ID externo del nivel genérico correspondiente variará según el sistema de BCMA integrado en ICU Medical MedNet, por ejemplo, código de catálogo o ID de Multum para Cerner Millennium, etc. Su asesor farmacéutico trabajará con usted para crear el archivo correcto para su implementación.

Si ICU Medical MedNet no se ha diseñado para integrarse con otro sistema hospitalario que envíe información de programación al infusor, solo es necesario que cada elemento de la lista de medicamentos tenga un ID externo correspondiente. En este caso, es posible que desee tener varios fabricantes o tamaños de paquetes del mismo medicamento representados en la lista de medicamentos. Los nombres genéricos pueden aparecer varias veces siempre que cada uno tenga su propio ID externo único. Se pueden utilizar secuencias numéricas o identificadores maestros de cargas para este fin.

### **Uso de ID externos en farmacotecas**

Al desarrollar una farmacoteca, se aplican determinadas reglas (enumeradas a continuación) que implican al ID externo.

En una farmacoteca, para las entradas de medicamentos de un área de atención clínica (AAC):

- 1. Solo puede haber un conjunto de reglas para cada combinación de ID externo y Concentración.
- 2. Solo puede haber un conjunto de reglas para cada combinación de Nombre mostrado y Concentración.

Estas reglas permiten que el software ICU Medical MedNet y el software del infusor identifiquen positivamente el conjunto de reglas de medicamentos específico establecido en la farmacoteca.

# <span id="page-27-0"></span>**Importación de una lista de medicamentos**

Se puede importar un archivo de lista de medicamentos en ICU Medical MedNet Meds varias veces. Cada archivo de importación debe contener todos los medicamentos que se pueden infundir incluso aunque se hayan importado anteriormente.

### **Formato del archivo CSV**

La importación de una lista de medicamentos conlleva la creación de un archivo de valores separados por comas (.csv) con información sobre los medicamentos. Su sistema farmacéutico puede admitir la creación de un archivo con este formato o uno similar que pueda manipularse en Excel. El archivo puede tener 12 columnas conforme a lo especificado a continuación si se va a importar una lista de medicamentos completa. No obstante, si solo desea editar el ID externo y los nombres genéricos, puede hacerlo a través de la característica Exportar, como se explica en *Exportación de una lista de medicamentos.* 

- a. La función de importación de la lista de medicamentos ignora la primera línea del archivo. Debe contener los nombres de campos de la siguiente tabla.
- b. Las siguientes líneas del archivo deben incluir una entrada de medicamento por línea.
- c. Cada línea del archivo debe incluir los datos de los campos ID externo y Nombre genérico.

**Nota:** ID externo y Nombre genérico son los únicos campos cuyos datos son obligatorios.

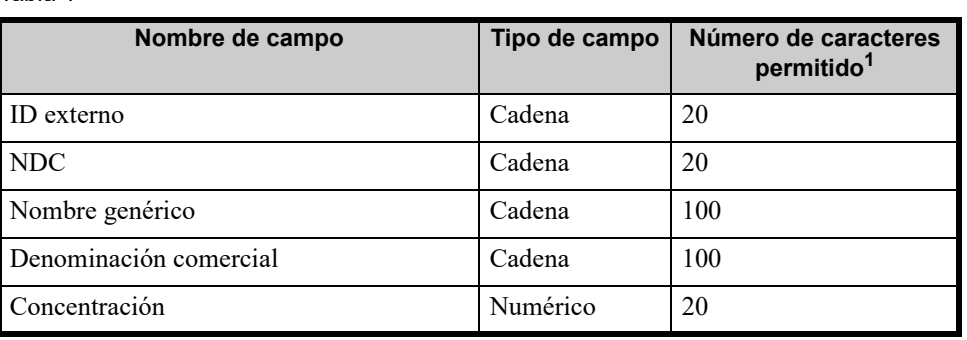

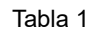

20 Guía del usuario de ICU Medical MedNet Meds

#### Tabla 1

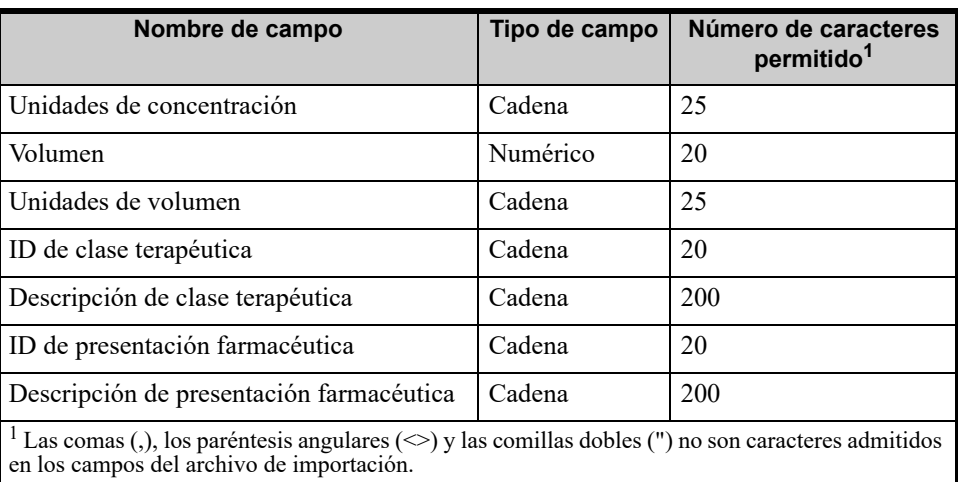

La lista de medicamentos puede crearse como una hoja de cálculo y guardarse en formato .csv para su importación. A continuación se muestra un ejemplo de hoja de cálculo de 12 columnas con la información de la lista de medicamentos:

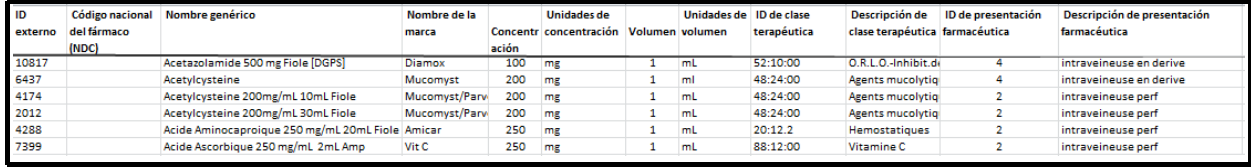

### **Consideraciones para el archivo de importación de listas de medicamentos en formato CSV**

Guarde el archivo en formato .csv. Los extractos de los sistemas de información suelen ser archivos de Excel, archivos separados por tabulaciones o archivos separados por barras verticales. Estos pueden guardarse en forma de archivo CSV con Excel.

Elimine las filas o columnas del archivo CSV que no contengan datos necesarios. Asegúrese de que haya 12 columnas.

Evalúe la información proporcionada para determinar de qué forma se pueden asignar los campos proporcionados según las especificaciones de archivos de importación.

- a. ¿Hay algún identificador para cada medicamento que se pueda utilizar como ID externo?
- b. ¿Todos los medicamentos tienen un nombre genérico que solo contenga el nombre genérico (sin la concentración, el volumen o la presentación farmacéutica)?
- c. ¿Se proporcionan el ID de clase terapéutica y la descripción?

La clase terapéutica DEBE tener un ID. La descripción es opcional. (Si solo se proporciona una descripción, utilice la misma información para el ID y la descripción. Copie la columna Descripción en la columna ID).

d. ¿Hay datos para el ID de presentación farmacéutica y la descripción?

La presentación farmacéutica DEBE tener un ID. La descripción es opcional. (Si solo se proporciona una descripción, utilice la misma información para el ID y la descripción. Copie la columna Descripción en la columna ID).

Elimine de la lista los medicamentos que no puedan infundirse en una bomba.

Formatee las columnas del archivo para cumplir las especificaciones de los archivos de importación.

- a. Asegúrese de que todas las columnas estén presentes y tengan los nombres correctos (incluso aunque no contengan datos).
- b. Asegúrese de que las columnas estén correctamente ordenadas.
- c. Quite los caracteres especiales (comas, paréntesis angulares de izquierda y derecha, comillas dobles).

En Excel, en el menú Editar, puede utilizar la opción Buscar y reemplazar.

- Busque las comas y reemplácelas por espacios en blanco.
- Busque los paréntesis angulares izquierdos y reemplácelos por paréntesis izquierdos.
- Busque los paréntesis angulares derechos y reemplácelos por paréntesis derechos.
- Busque las comillas dobles y reemplácelas por comillas simples.

Verificación final:

- a. Ordene el archivo por ID externos.
- b. Un ID externo concreto debe aparecer solo en una fila del archivo.
- c. Asegúrese de que cada medicamento tenga datos en las columnas ID externo y Nombre genérico.
- d. Un nombre genérico puede aparecer varias veces en el archivo con ID diferentes.

### **Importación de la lista de medicamentos**

**Importante:** Al importar la lista de medicamentos, se sustituyen los medicamentos que ya figuren en la lista. En el siguiente segmento se proporcionan instrucciones completas, [En la sección Trabajo con la lista de](#page-31-0)  [medicamentos página 24.](#page-31-0)

*Nota: Para consultar la lista de dispositivos compatibles con ICU Medical MedNet aprobados para cada país, consulte la matriz de compatibilidad de dispositivos de ICU Medical MedNet disponible a través del Centro de Soporte Técnico de ICU Medical.*

Una vez que se haya formateado el archivo del modo descrito anteriormente, haga lo siguiente:

1. En la vista Lista de medicamentos, seleccione **Importar**.

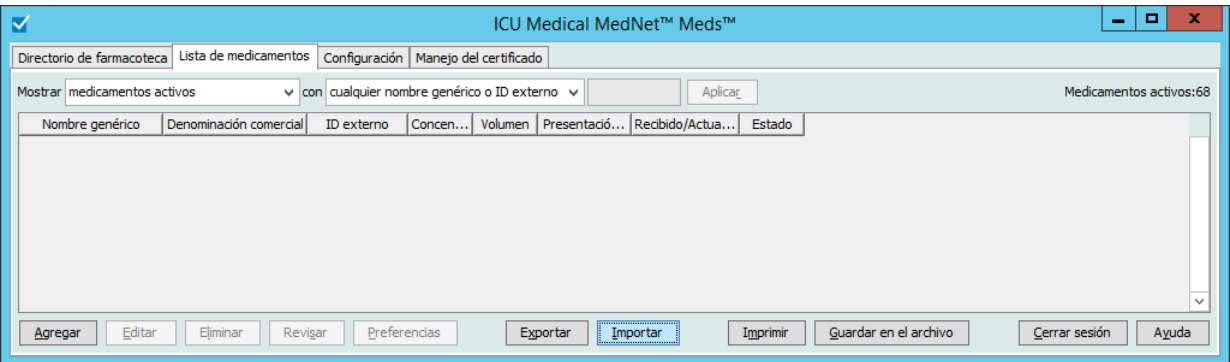

Aparecerá la pantalla Archivo para importar.

2. Desplácese a la ubicación de la lista de medicamentos que desee importar.

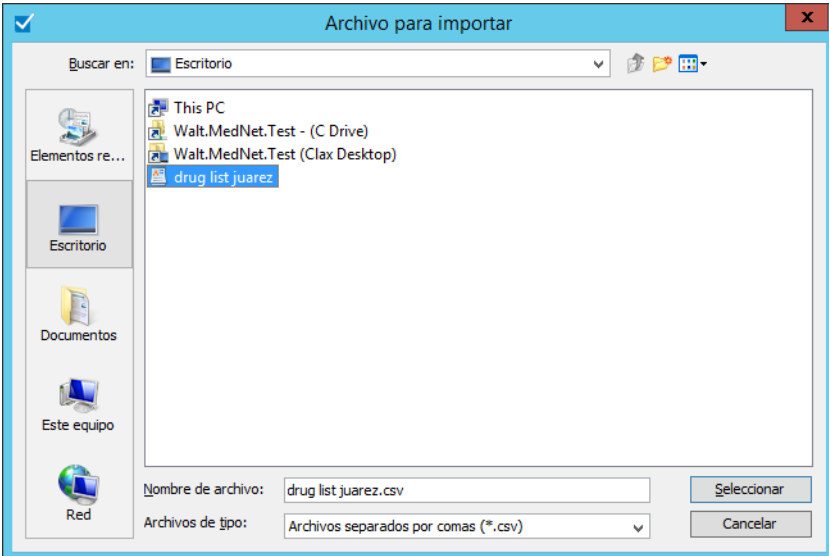

3. Haga clic en **Seleccionar**. Aparecerá una ventana emergente con una vista previa de los cambios en la lista de medicamentos. Los medicamentos que se están agregando aparecen en verde. Si la lista de medicamentos contiene actualmente medicamentos, los medicamentos que se eliminarán aparecen en rojo y los que se actualizarán, en azul.

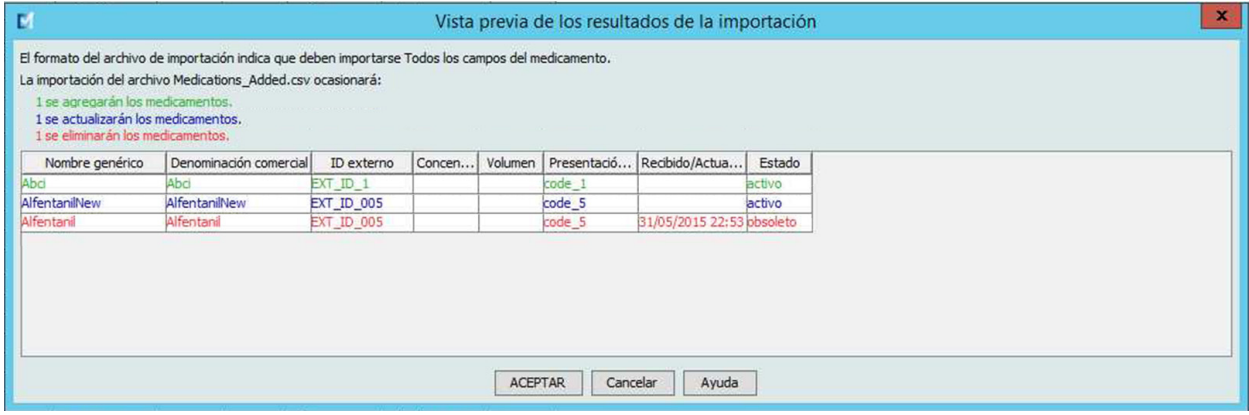

Guía del usuario de ICU Medical MedNet Meds 23

- 4. Si está satisfecho con la vista previa, haga clic en **Aceptar**.
- 5. Para impedir la importación, haga clic en **Cancelar**.
- 6. Si selecciona **Aceptar**, aparecerá un mensaje de confirmación de la importación.

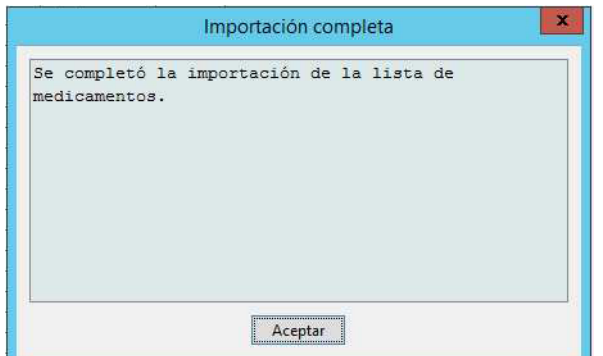

7. Haga clic en **Aceptar**.

### <span id="page-31-0"></span>**Trabajo con la lista de medicamentos**

Al importar un archivo de lista de medicamentos, se reemplaza la lista existente. Las entradas de medicamentos en la hoja de trabajo asociadas a medicamentos que han dejado de figurar en la lista de medicamentos deben eliminarse o reasignarse a un nuevo medicamento antes de poder finalizar la hoja de trabajo.

En la siguiente tabla se resume el comportamiento al importar un nuevo medicamento cuando ya hay medicamentos en la lista:

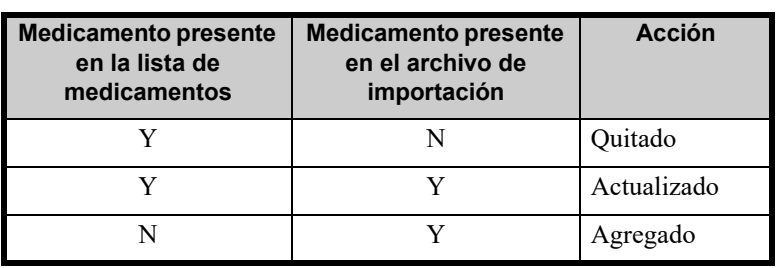

Tabla 2

**Nota:** Una vez que se complete, no será posible deshacer la importación de la lista de medicamentos.

*Nota: Para consultar la lista de dispositivos compatibles con ICU Medical MedNet aprobados para cada país, consulte la matriz de compatibilidad de dispositivos de ICU Medical MedNet disponible a través del Centro de Soporte Técnico de ICU Medical.*

## <span id="page-32-0"></span>**Vista Lista de medicamentos**

Aparecerá la vista Lista de medicamentos:

- Nombre genérico
- Denominación comercial
- **ID** externo
- Concentración
- Volumen
- Presentación farmacéutica
- Recibido/Actualizado
- Estado

Puede filtrar los medicamentos mostrados por:

• medicamentos activos

#### con

- cualquier nombre genérico o ID externo
- nombres genéricos que comienzan con (cualquier carácter)
- ID externos que comienzan con (cualquier carácter)

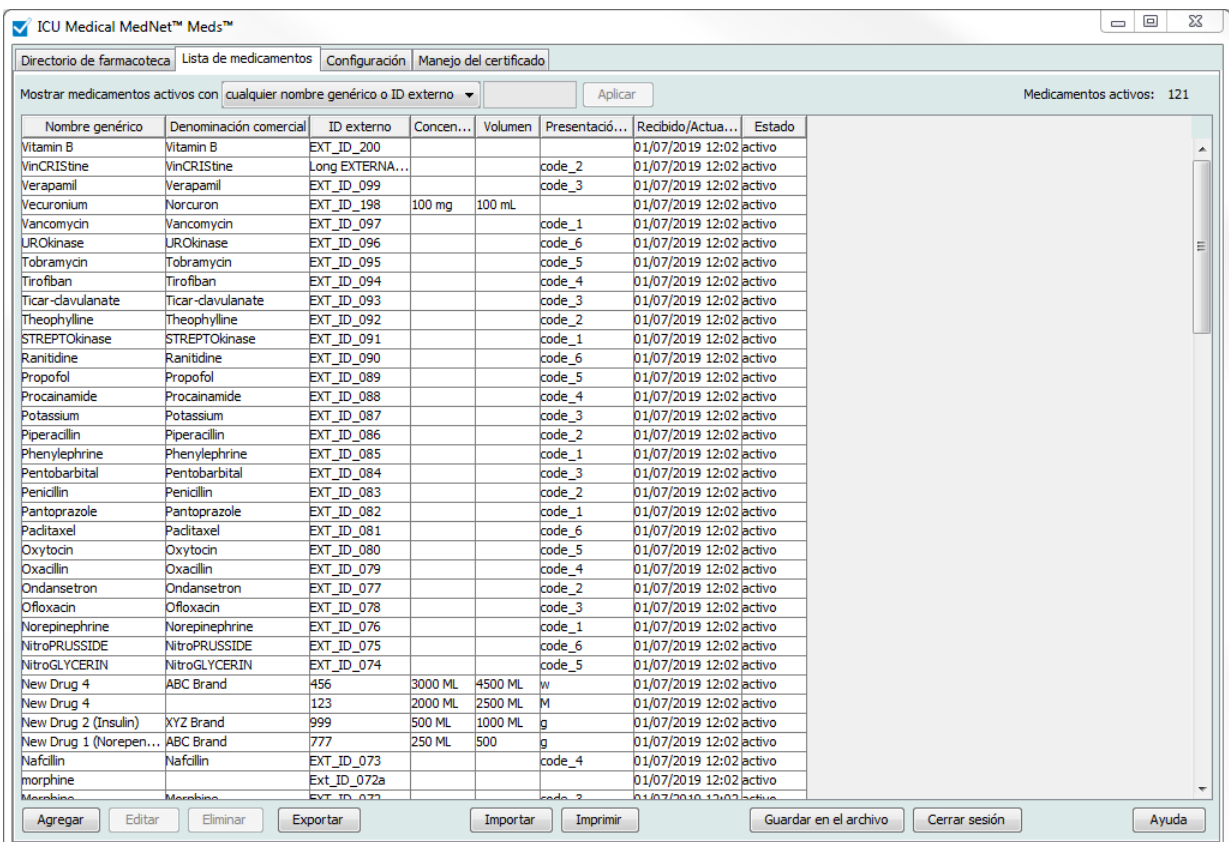

# <span id="page-33-0"></span>**Adición de un medicamento**

1. Haga clic en la pestaña **Lista de medicamentos**.

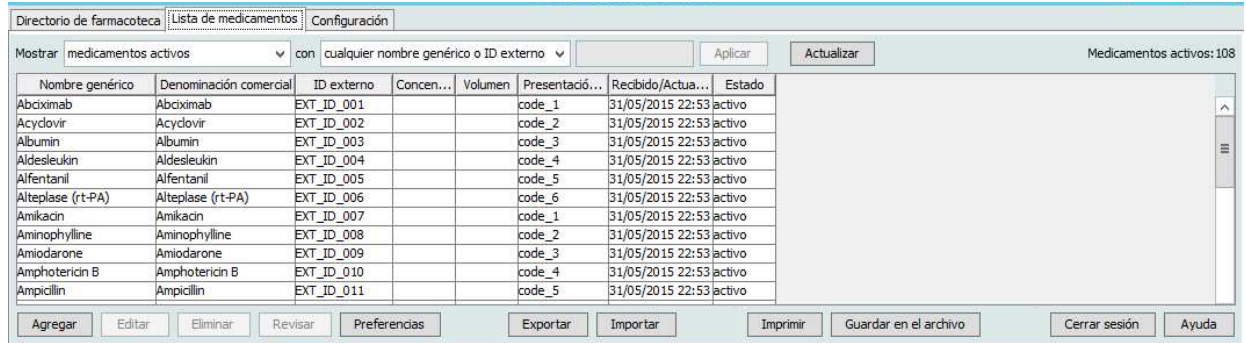

2. Haga clic en **Agregar**.

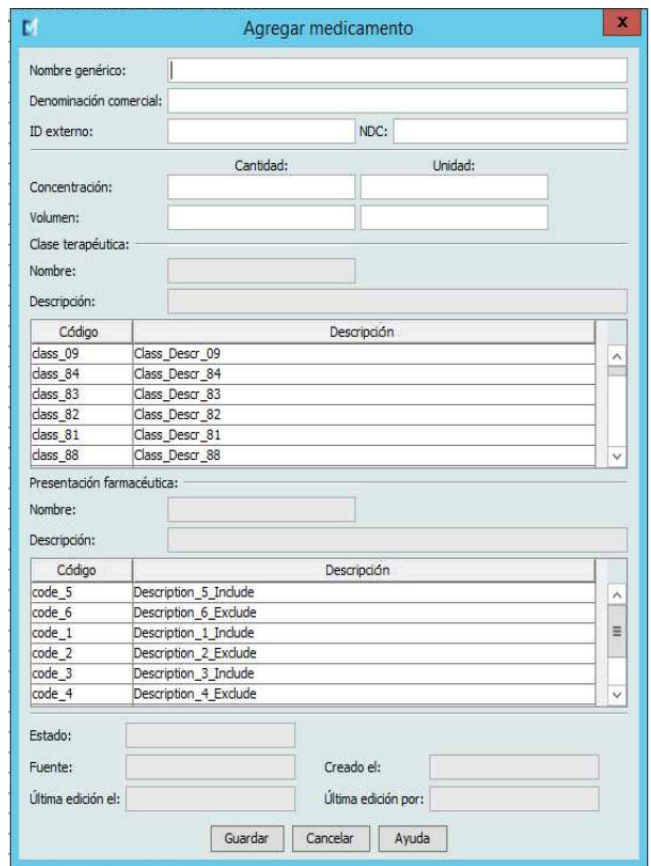

- 3. Introduzca el nombre del medicamento en el campo **Nombre genérico**. Este campo es obligatorio.
- 4. Introduzca la Denominación comercial (campo opcional).
- 5. Introduzca el **ID externo**. Este campo es obligatorio.

- 6. Introduzca la siguiente información opcional, en caso necesario:
	- NDC (código nacional del fármaco)
	- Concentración (cantidad y unidad)
	- Volumen (cantidad y unidad)
	- Código de clase terapéutica y descripción (haga clic en una fila de la tabla para seleccionarla)
	- Código de presentación farmacéutica y descripción (haga clic en una fila de la tabla para seleccionarla)
- **Nota:** El contenido de las tablas de clase terapéutica y presentación farmacéutica depende de la información del archivo de importación Lista de medicamentos.

Estado, Fuente, Creado el, Última edición el y Última edición por se rellenarán automáticamente tras la adición del medicamento.

- **Importante:** Los nombres genéricos no pueden contener los caracteres especiales mayor que (>), menor que (<), et (&), comillas dobles (") ni comillas simples (').
	- 7. Haga clic en **Guardar**.

## <span id="page-35-0"></span>**Edición de un medicamento**

1. En la vista Lista de medicamentos, resalte el medicamento que desee editar.

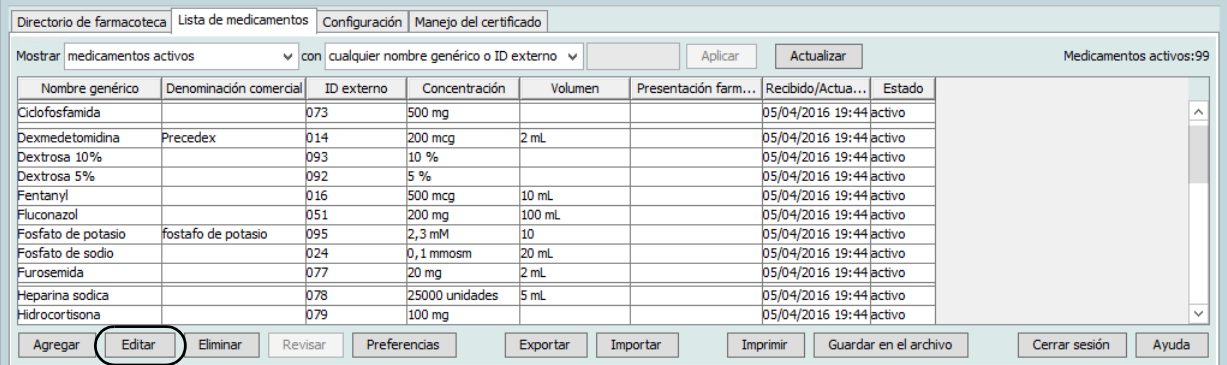

- 2. Haga clic en **Editar**.
- 3. Realice los cambios necesarios.

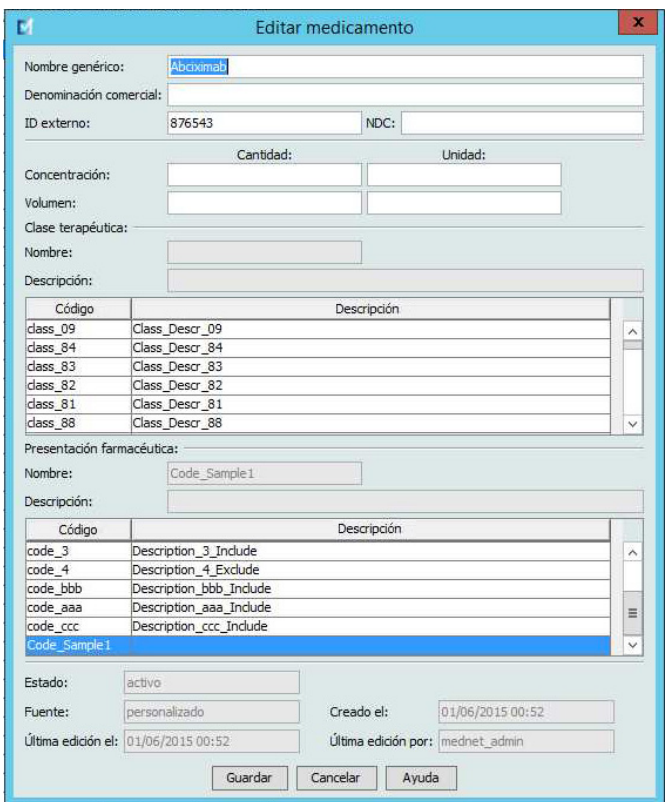

4. Haga clic en **Guardar**.

 28 Guía del usuario de ICU Medical MedNet Meds *Nota: Para consultar la lista de dispositivos compatibles con ICU Medical MedNet aprobados para cada país, consulte la matriz de* 

*compatibilidad de dispositivos de ICU Medical MedNet disponible a través del Centro de Soporte Técnico de ICU Medical.*
# **Eliminación de un medicamento**

### **Para eliminar un medicamento no utilizado en una farmacoteca, haga lo siguiente:**

1. En la vista Lista de medicamentos, resalte el medicamento que desee eliminar.

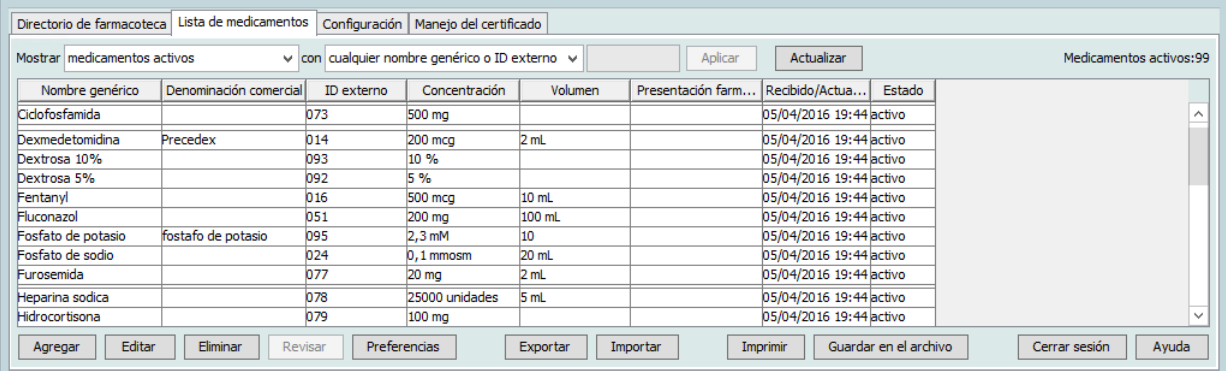

2. Haga clic en **Eliminar**.

Aparecerá la pantalla Eliminar medicamento.

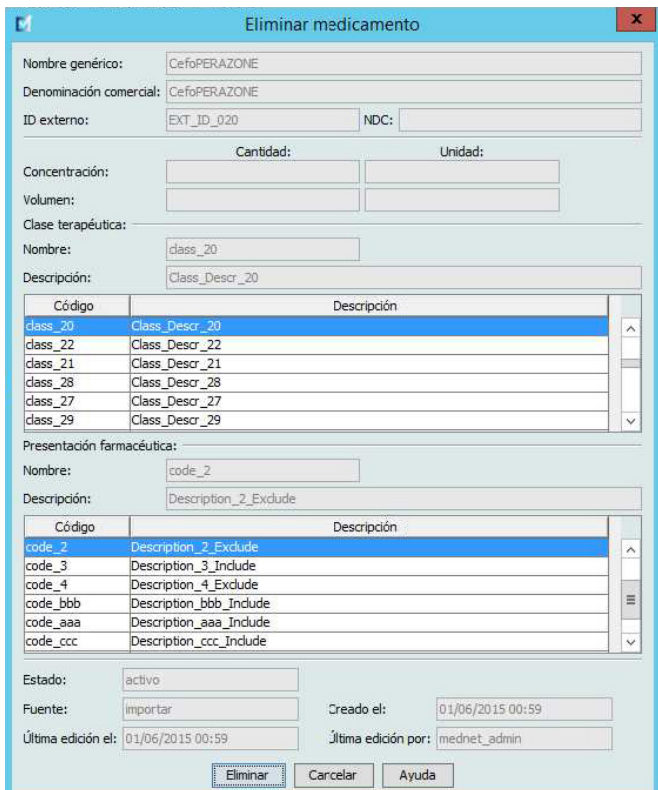

3. Haga clic en **Eliminar**.

La pantalla de confirmación indica que el medicamento no está en uso en ninguna farmacoteca.

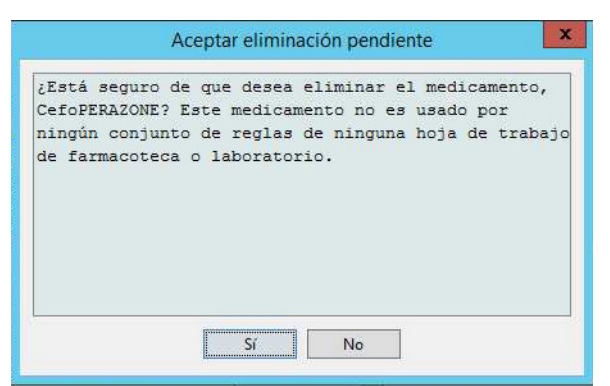

4. Si desea eliminar el medicamento de todos modos, haga clic en **Sí**.

#### **Para eliminar un medicamento utilizado en una farmacoteca, haga lo siguiente:**

- 1. En la vista Lista de medicamentos, resalte el medicamento que desee eliminar. Aparecerá el desplegable Eliminar medicamento.
- 2. Haga clic en **Eliminar**.

El mensaje emergente indica las farmacotecas que contienen el medicamento.

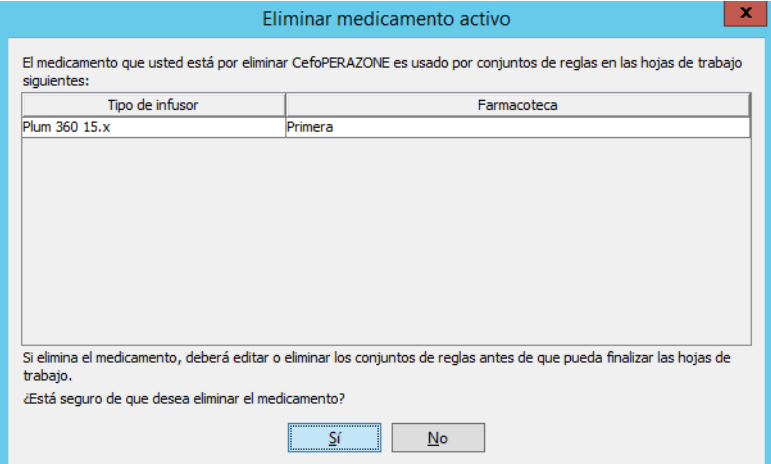

3. Si desea eliminar el medicamento después de leer el mensaje, haga clic en **Sí**.

## **Exportación de una lista de medicamentos**

Al seleccionar Exportar, puede exportar un archivo a la ubicación que desee.

1. En la vista Lista de medicamentos, seleccione **Exportar**.

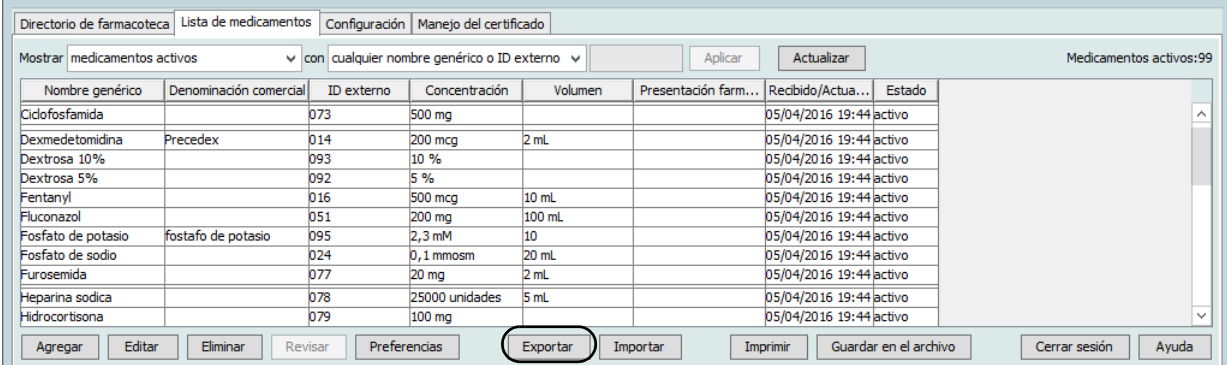

Aparecerá la pantalla Seleccione el contenido del archivo de exportación.

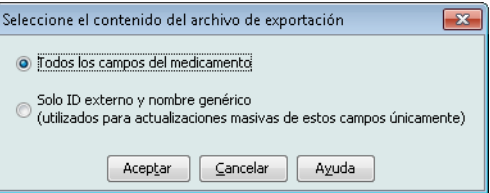

- 2. Seleccione **Todos los campos del medicamento** o **Solo ID externo y nombre genérico**.
- **Nota:** Al seleccionar que solo desea exportar los ID externos y los nombres genéricos, puede editar esos dos campos y volver a importarlos en la lista de medicamentos.
	- 3. Haga clic en **Aceptar**. Aparecerá la pantalla Exportar al archivo.

Guía del usuario de ICU Medical MedNet Meds 31

4. Seleccione una ubicación para exportar la lista de medicamentos.

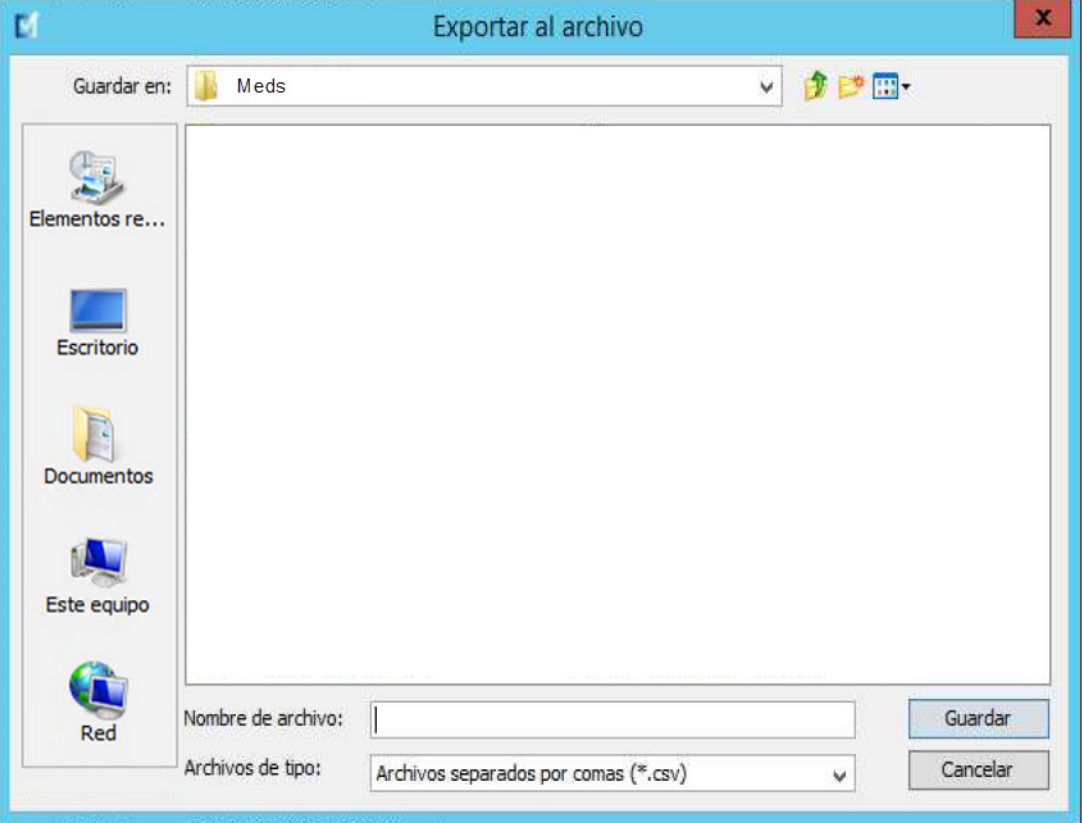

- 5. Introduzca un nombre de archivo.
- **Nota:** La lista de medicamentos solo puede exportarse en formatos .csv (valores separados por comas) y XML. Si ha seleccionado que desea exportar solo el ID externo y el nombre genérico, debe realizar la exportación en formato .csv.
	- 6. Haga clic en **Guardar**.

### **Edición de un archivo de ID externo y nombre genérico exportado**

1. Seleccione el archivo .csv que ha exportado y haga clic con el botón derecho para acceder al Bloc de notas o un programa similar.

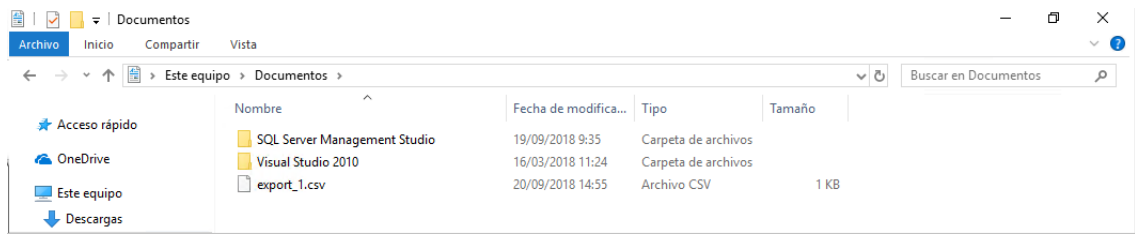

32 Guía del usuario de ICU Medical MedNet Meds

*Nota: Para consultar la lista de dispositivos compatibles con ICU Medical MedNet aprobados para cada país, consulte la matriz de compatibilidad de dispositivos de ICU Medical MedNet disponible a través del Centro de Soporte Técnico de ICU Medical.*

2. Haga clic con el botón derecho sobre el nombre del archivo y, con el Bloc de notas o un programa similar, edítelo mediante la adición de un ID externo y un nombre genérico nuevos entre comas.

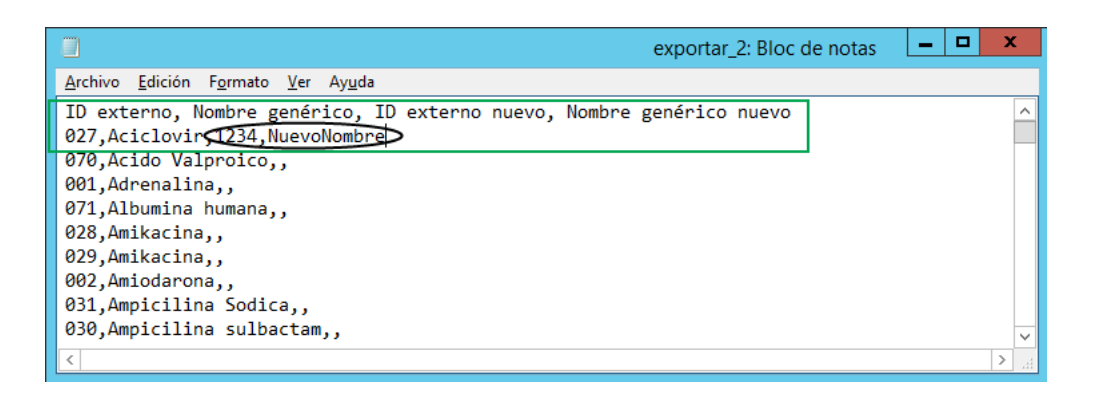

3. En el menú Archivo, seleccione **Guardar**.

Ahora puede importar este archivo editado en la lista de medicamentos.

## **Informe de Lista de medicamentos**

- 1. Puede hacer lo siguiente:
	- a. Guardar el informe en formato .html en la ubicación que seleccione al hacer clic en **Guardar en el archivo**;
		- o
	- b. Imprimir un informe de los datos mostrados en la vista Lista de medicamentos al hacer clic en el botón **Imprimir**.

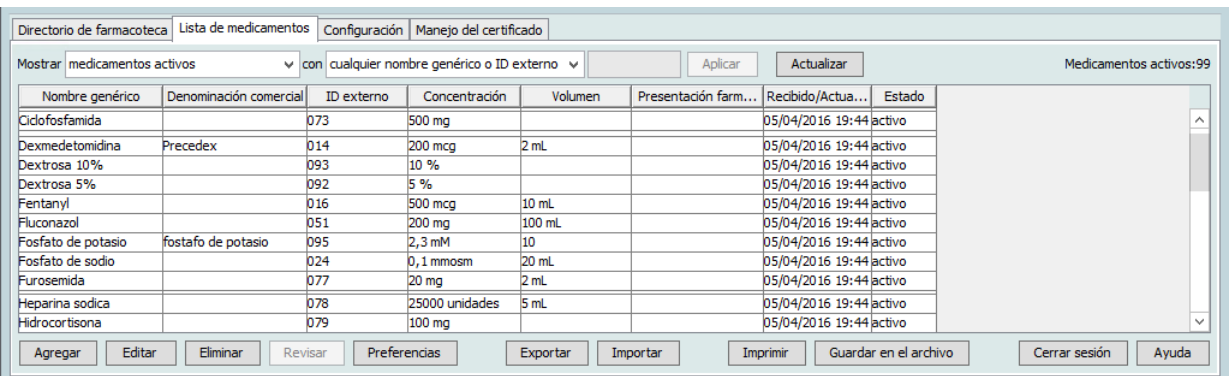

2. Aparecerá la ventana correspondiente:

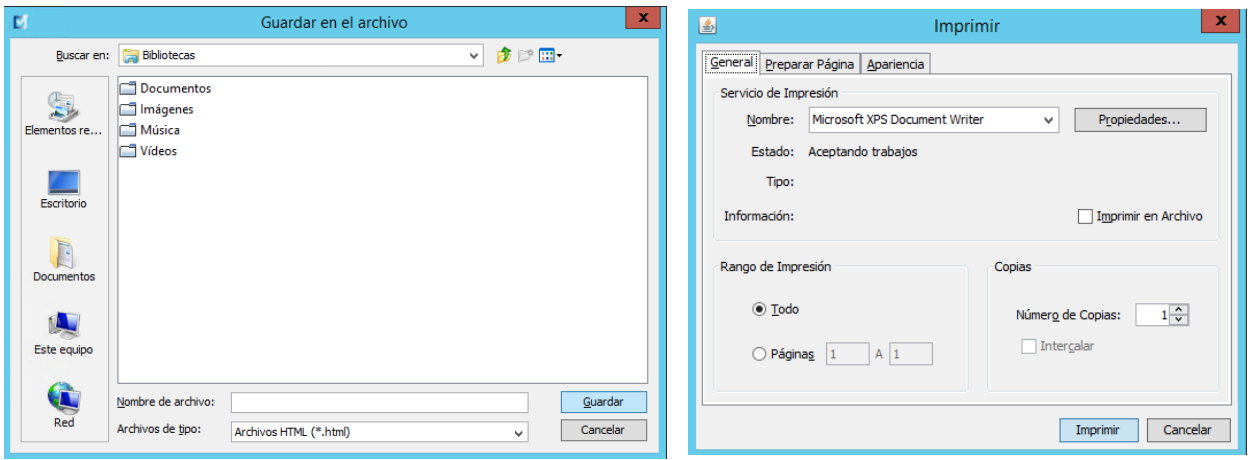

Realice sus selecciones.

3. Haga clic en **Guardar** o **Imprimir**.

# **Capítulo 5: Directorio de farmacoteca**

# **Introducción**

Una farmacoteca es una recopilación de nombres de medicamentos, conjuntos de reglas, áreas de atención clínica (AAC) y ajustes de infusores. Software ICU Medical MedNet Meds almacena bibliotecas de fármacos de tres maneras:

- Hojas de trabajo
- Farmacotecas activas
- Farmacotecas archivadas

Una *hoja de trabajo* es una farmacoteca que todavía no se ha aprobado (finalizado) para su transferencia a los infusores. Puede almacenar varias hojas de trabajo en la base de datos; sin embargo, solo puede editar una hoja de trabajo cada vez.

Una *farmacoteca activa* es una hoja de trabajo finalizada. (Para obtener más información sobre la finalización, consulte la sección [Finalización de hojas de trabajo en la página 63\)](#page-70-0). Una vez que se finalice una hoja de trabajo, no se pueden realizar más cambios en ella. Solo las farmacotecas activas pueden transferirse a los infusores. Solo puede haber una farmacoteca activa por tipo de infusor simultáneamente en la base de datos de Software ICU Medical MedNet Meds.

Una *farmacoteca archivada* es una farmacoteca (anteriormente activa) que se ha desactivado para su transferencia a los infusores. Aunque las farmacotecas archivadas pueden copiarse, no pueden editarse ni descargarse en infusores.

A menos que se especifique lo contrario (por ejemplo, "farmacoteca activa"), el término *farmacoteca* utilizado de forma independiente hace referencia tanto a hojas de trabajo como a farmacotecas activas y archivadas.

La *finalización* es el proceso de convertir una hoja de trabajo en una farmacoteca activa.

Al agregar una hoja de trabajo, es necesario configurar los nombres de AAC, los ajustes de los infusores y las entradas de medicamentos para crear una farmacoteca completa.

Puede crear hojas de trabajo y farmacotecas de las siguientes formas:

- Mediante la creación de nuevas hojas de trabajo en blanco
- Mediante la copia de farmacotecas existentes o archivadas, o de hojas de trabajo
- Mediante la importación de archivos especiales que Software ICU Medical MedNet Meds puede convertir en hojas de trabajo

La vista Directorio de farmacoteca muestra la farmacoteca activa de cada tipo de infusor, todas las farmacotecas de hojas de trabajo y todas las farmacotecas archivadas de la base de datos. La siguiente información aparece en la vista Directorio de farmacoteca:

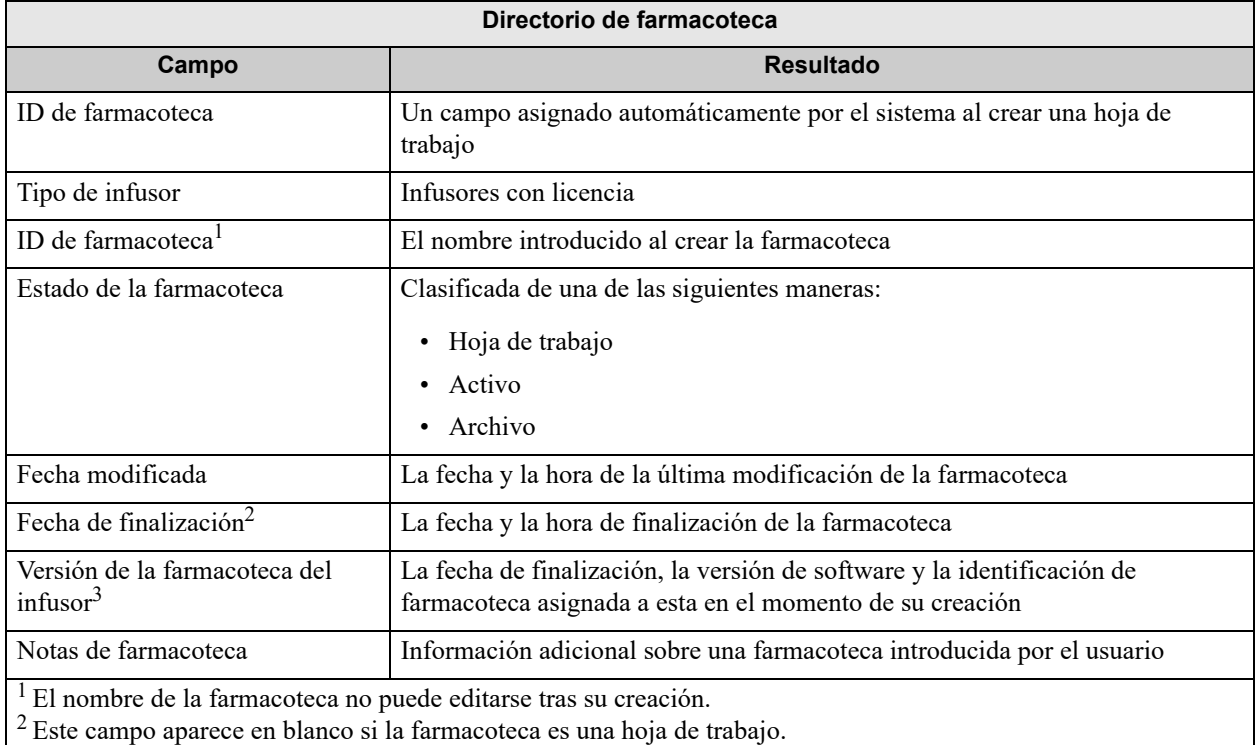

3 La fecha de finalización se muestra según el estándar GMT (tiempo medio de Greenwich), no en la hora local.

# **Convenciones del Directorio de farmacoteca**

El Directorio de farmacoteca utiliza las siguientes convenciones:

- Todas las columnas de la vista Directorio de farmacoteca pueden organizarse en orden ascendente o descendente al hacer clic en el encabezado de la columna.
- Puede utilizar las barras de desplazamiento vertical y horizontal para desplazarse a una entrada.
- Al resaltar una entrada de la vista Directorio de farmacoteca, los botones o características que no se encuentren disponibles aparecerán "atenuados" o desactivados.

### **Procedimientos paso a paso**

La siguiente sección presenta procedimientos paso a paso que le permitirán gestionar el Directorio de farmacoteca. En esta sección le mostraremos cómo hacer lo siguiente:

- Desplazarse a la vista de la lista Directorio de farmacoteca
- Crear, editar y agregar notas en una hoja de trabajo
- Eliminar hojas de trabajo y farmacotecas archivadas
- Ver una farmacoteca
- Copiar una farmacoteca
- Importar una farmacoteca
- Exportar una farmacoteca

#### **Para desplazarse a la vista de la lista Directorio de farmacoteca, haga lo siguiente:**

- 1. Haga doble clic en el icono Software ICU Medical MedNet Meds en el Escritorio de Windows.
- 2. Introduzca su **ID de usuario** y su **Contraseña**.
- **Nota:** Para iniciar sesión en la aplicación y realizar los procedimientos de este capítulo, debe tener los privilegios de acceso adecuados.
	- 3. Haga clic en **Iniciar sesión**.

Aparecerá la vista Directorio de farmacoteca.

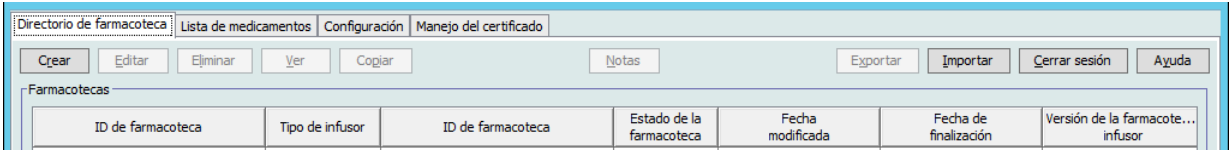

#### **Nota:** No aparecerá ninguna entrada en la lista hasta que cree una hoja de trabajo o importe una farmacoteca.

### **Creación de una hoja de trabajo**

1. En la vista Directorio de farmacoteca, haga clic en **Crear**.

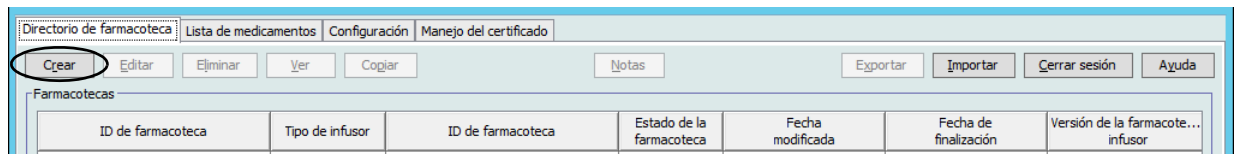

Aparecerá la pantalla Crear hoja de trabajo.

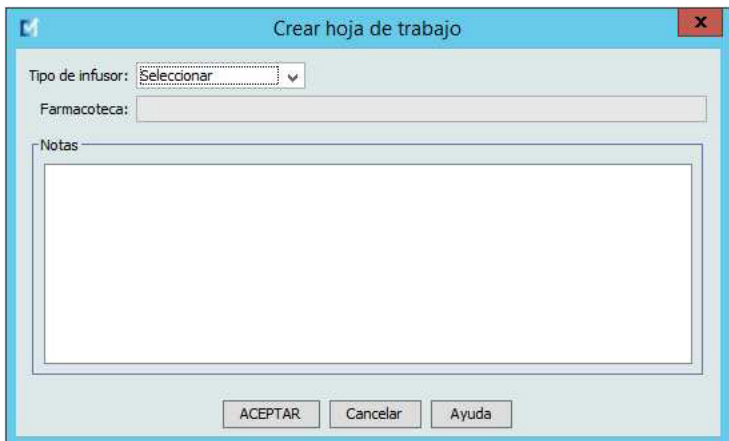

- 2. En la lista desplegable **Tipo de infusor**, seleccione un tipo de infusor.
- 3. En el campo **Farmacoteca**, escriba un nombre para la farmacoteca.
- 4. Si lo desea, introduzca una nota para la farmacoteca.
- **Nota:** La nota puede contener información como "Para la revisión de Farmacia y Terapéutica" u otras sugerencias útiles para que pueda organizarse al crear la farmacoteca.
	- 5. Haga clic en **Aceptar**.

Se cerrará la pantalla Crear hoja de trabajo y aparecerá la entrada en la vista Directorio de farmacoteca.

### **Edición de una hoja de trabajo**

- 1. En la vista Directorio de farmacoteca, resalte una hoja de trabajo.
- 2. Haga clic en **Editar**.
- 3. Realice los cambios que desee.
- 4. Haga clic en **Cerrar**.

Se guardará la modificación y aparecerá la vista Directorio de farmacoteca.

**Nota:** Puede encontrar información adicional sobre la edición de hojas de trabajo en los capítulos específicos del infusor: **[Capítulo 9: Entradas de medicamentos Plum 360](#page-98-0)**, en la página 91

### **Eliminación de una hoja de trabajo o farmacoteca archivada**

Puede eliminar hojas de trabajo o farmacotecas archivadas desde el Directorio de farmacoteca. Al eliminar una farmacoteca, se quita del sistema de forma permanente.

#### **Para eliminar una hoja de trabajo o farmacoteca archivada, haga lo siguiente:**

- 1. En la vista Directorio de farmacoteca, resalte una hoja de trabajo o farmacoteca archivada.
- 2. Haga clic en **Eliminar**.

Se abrirá la pantalla Eliminar farmacoteca.

**Importante:** Al eliminar una farmacoteca, se quita del sistema de forma permanente. Es recomendable que se asegure de que se ha realizado una copia de seguridad del sistema antes de eliminar una farmacoteca.

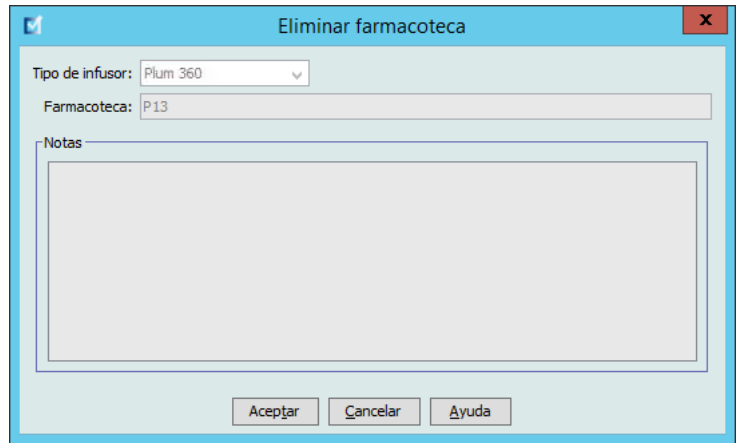

3. Haga clic en **Aceptar**.

La hoja de trabajo o farmacoteca se eliminará de forma permanente y aparecerá la vista Directorio de farmacoteca.

### **Visualización de una farmacoteca**

- 1. En la vista Directorio de farmacoteca, resalte una farmacoteca.
- 2. Haga clic en **Ver**.

Aparecerá la vista Gestión de la farmacoteca.

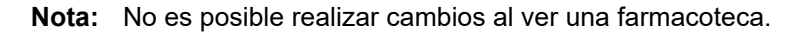

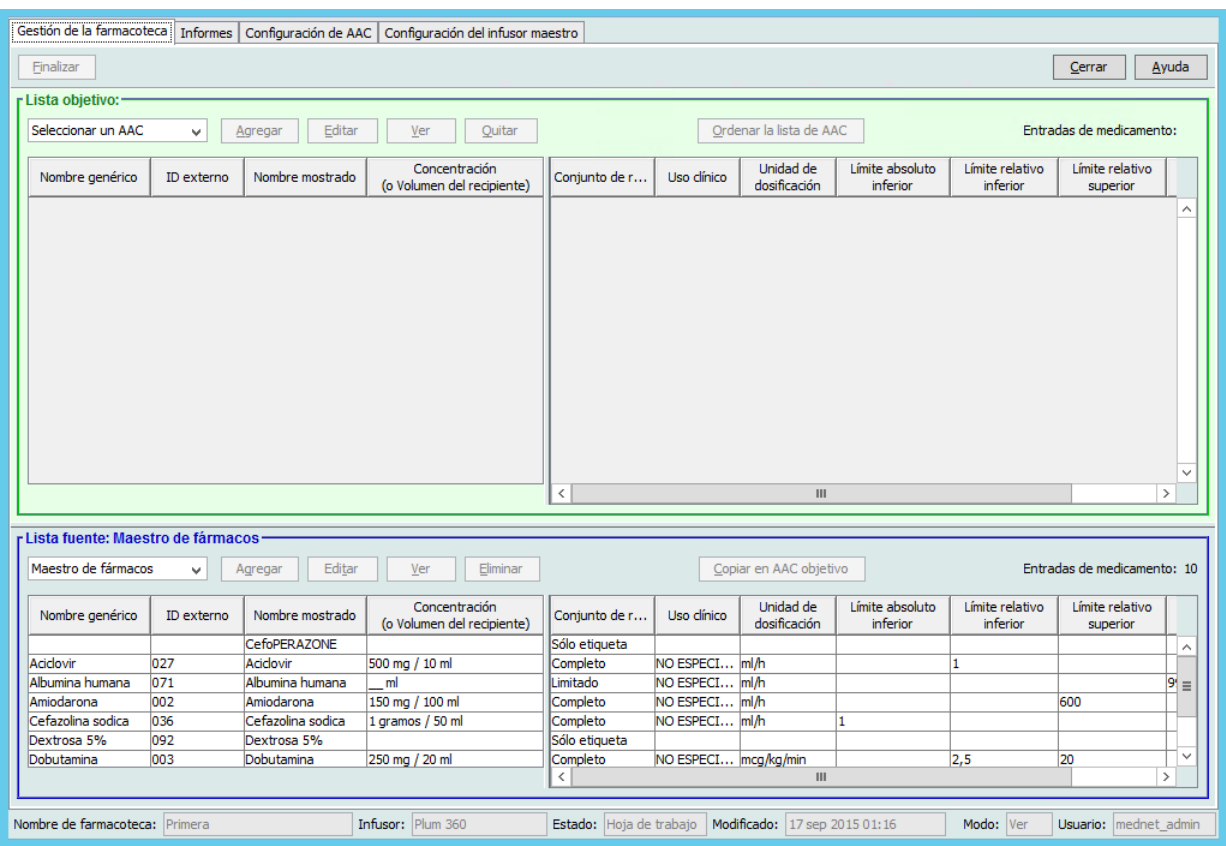

*Sugerencia útil: Si desplaza el puntero del ratón sobre cualquier entrada de medicamento en el Maestro de fármacos, se mostrará "información sobre herramientas" con el nombre genérico y la concentración del medicamento, así como las AAC a las que se ha asignado (obtenga más información a continuación). La información sobre herramientas desaparecerá pasados 5 segundos.*

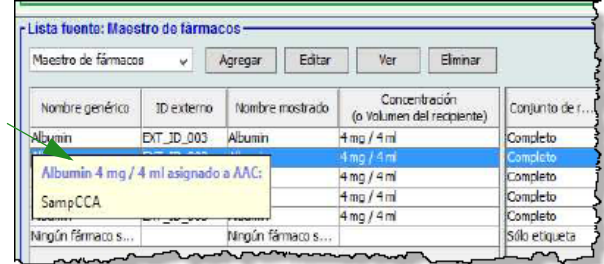

3. Haga clic en **Cerrar** para volver a la vista Directorio de farmacoteca.

### **Copia de una farmacoteca archivada, una farmacoteca activa o una hoja de trabajo**

Para facilitar la creación o la actualización de una farmacoteca, puede copiar farmacotecas activas o archivadas, así como hojas de trabajo. Al copiar una farmacoteca, se incluyen todos los conjuntos de reglas de medicamentos, los ajustes de infusores y de AAC. La farmacoteca copiada aparece como una entrada nueva en la vista Directorio de farmacoteca.

- 1. En la vista Directorio de farmacoteca, resalte la entrada de la farmacoteca que desee.
- 2. Haga clic en **Copiar**.

Se abrirá la pantalla Copiar farmacoteca.

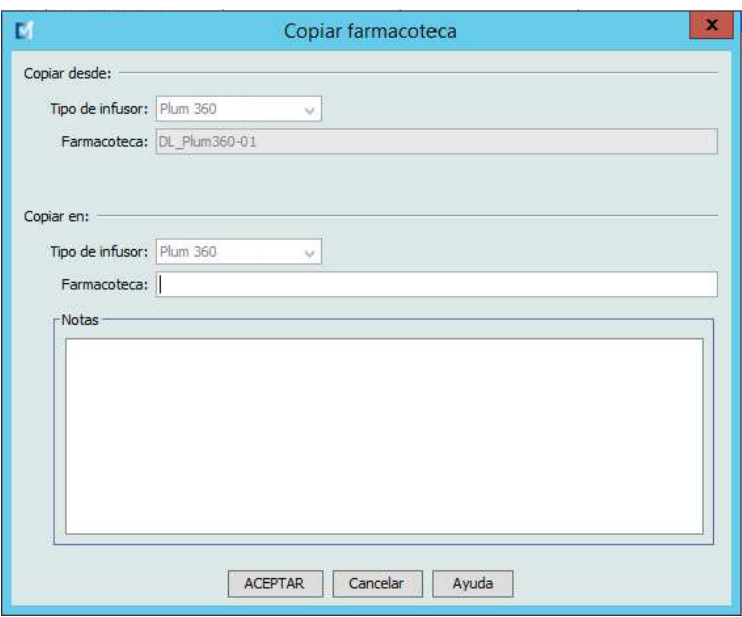

3. En el campo **Farmacoteca** escriba el nombre de la nueva farmacoteca como desee que aparezca en la vista Directorio de farmacoteca.

**Nota:** Puede introducir información en el campo **Notas**, en caso necesario.

4. Haga clic en **Aceptar**.

Se copiará la farmacoteca. La nueva hoja de trabajo aparecerá en la vista Directorio de farmacoteca.

### **Adición o edición de notas en una hoja de trabajo**

- 1. En la vista Directorio de farmacoteca, resalte una hoja de trabajo.
- 2. Haga clic en **Notas**.

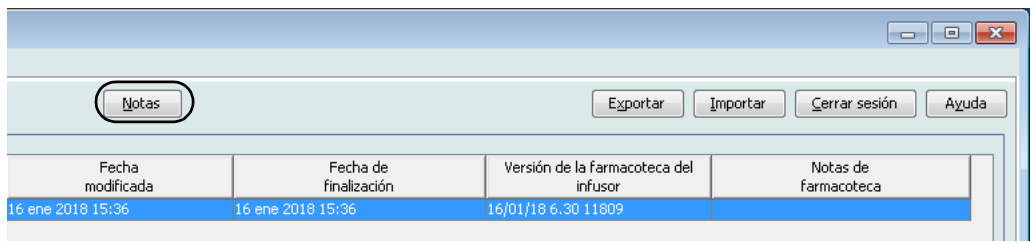

Se abrirá la pantalla Notas.

**Nota:** Los campos **Tipo de infusor** y **Farmacoteca** no pueden editarse.

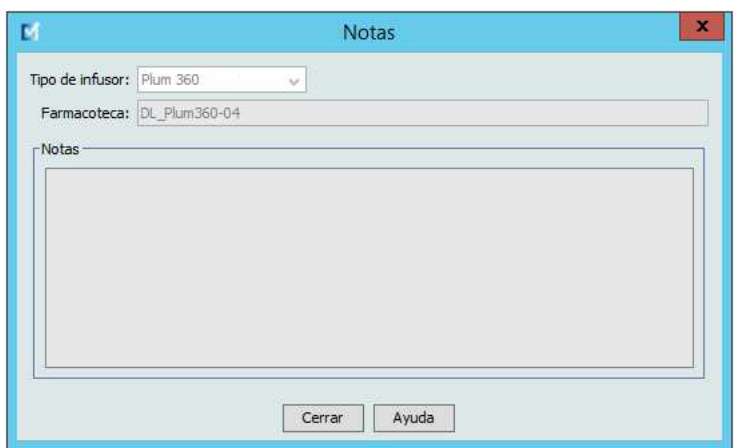

- 3. Escriba la nota o edite el texto en el campo **Notas**.
- 4. Haga clic en **Aceptar**. La nota se guarda y aparece en el campo **Notas de farmacoteca** del Directorio de farmacoteca.

**Nota:** El campo **Notas** no puede modificarse tras la finalización de una farmacoteca.

### **Exportación de una farmacoteca archivada, farmacoteca activa u hoja de trabajo**

**Nota:** Solo los usuarios con los privilegios de inicio de sesión adecuados pueden exportar archivos.

Puede exportar los conjuntos de reglas de hojas de trabajo, farmacotecas archivadas y farmacotecas activas como archivos XML (lenguaje de marcas extensible).

**Nota:** Si modifica el archivo XML exportado, no podrá importarlo de nuevo en ICU Medical MedNet Meds.

También se pueden exportar las hojas de trabajo, las farmacotecas archivadas o las farmacotecas activas como archivos con valores separados por comas (CSV). Los nombres de archivos CSV terminan en ".csv". El archivo puede utilizarse para ver los conjuntos de reglas en Microsoft Excel.

**Nota:** Los archivos separados por comas no pueden volver a importarse en ICU Medical MedNet Meds.

Al exportar una hoja de trabajo, una farmacoteca archivada o una farmacoteca activa, solo se exportarán las entradas de medicamentos asignadas al AAC; las entradas de medicamentos que solo figuren en el Maestro de fármacos no se exportarán.

Los ajustes de AAC y del infusor maestro se incluyen en los archivos XML exportados.

Puede exportar una farmacoteca a una ubicación externa de su red o disco duro.

- 1. En la vista Directorio de farmacoteca, resalte la farmacoteca que desee.
- 2. Haga clic en **Exportar**.

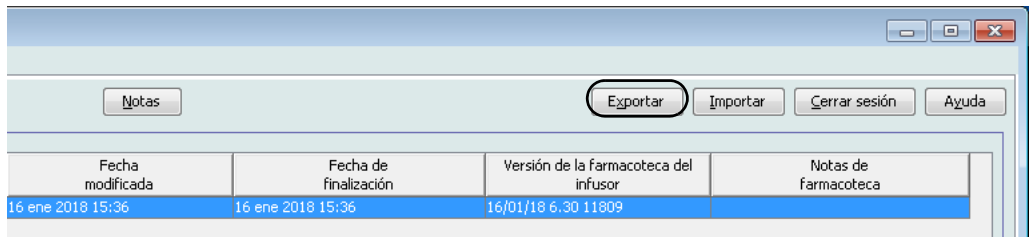

Se abrirá la pantalla Exportar farmacoteca.

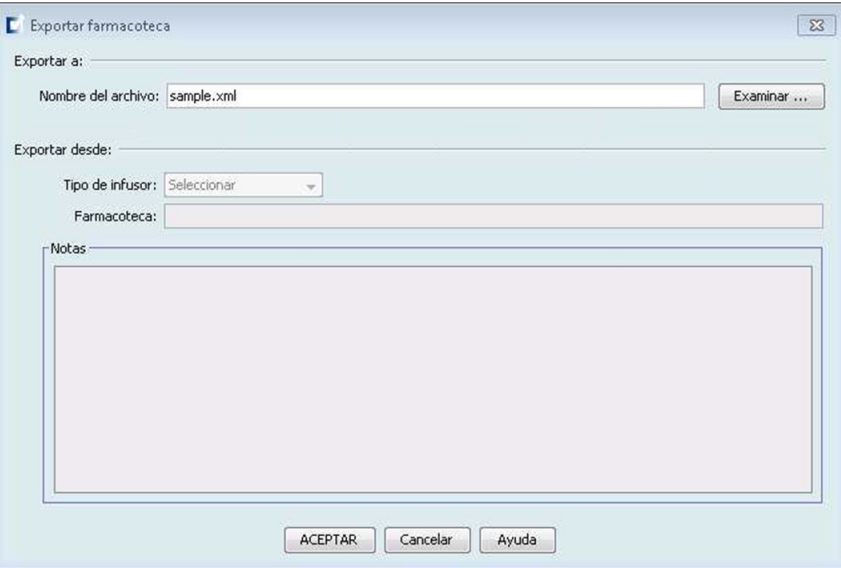

3. Haga clic en **Examinar**.

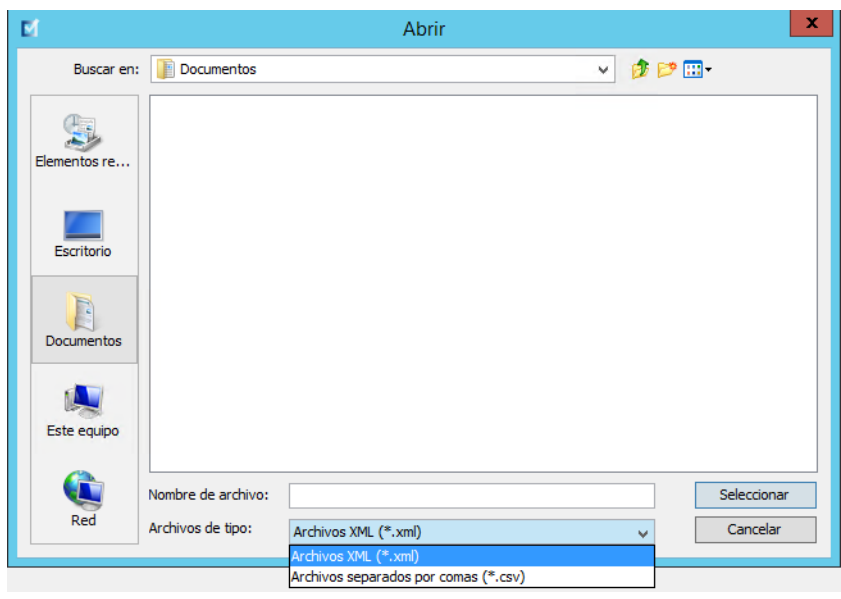

- 4. En el campo **Nombre del archivo**, escriba una ruta y un nombre para el archivo exportado.
- 5. Seleccione **Archivos XML** o **Archivos separados por comas (CSV)** en la lista desplegable.
- 6. Haga clic en **Aceptar**.

Se cerrará la pantalla Exportar farmacoteca. La farmacoteca se exportará a la ubicación deseada.

### **Importación de una farmacoteca**

Puede importar una farmacoteca de un archivo XML creado por ICU Medical MedNet Meds. Al importar una farmacoteca, se convierte en una hoja de trabajo. El software valida totalmente las relaciones, la precisión y los rangos de datos antes de agregar datos importados a la base de datos.

1. En la vista Directorio de farmacoteca, haga clic en **Importar**.

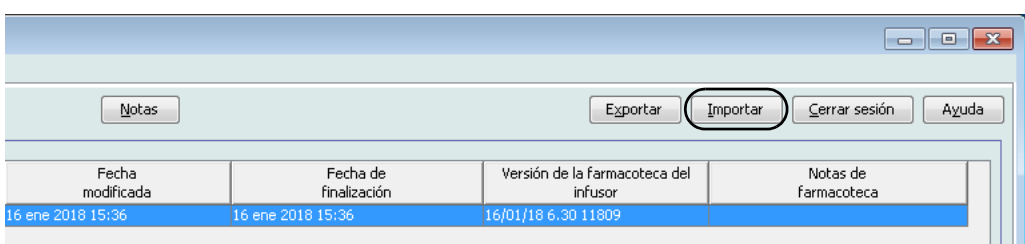

Se abrirá la pantalla Importar farmacoteca.

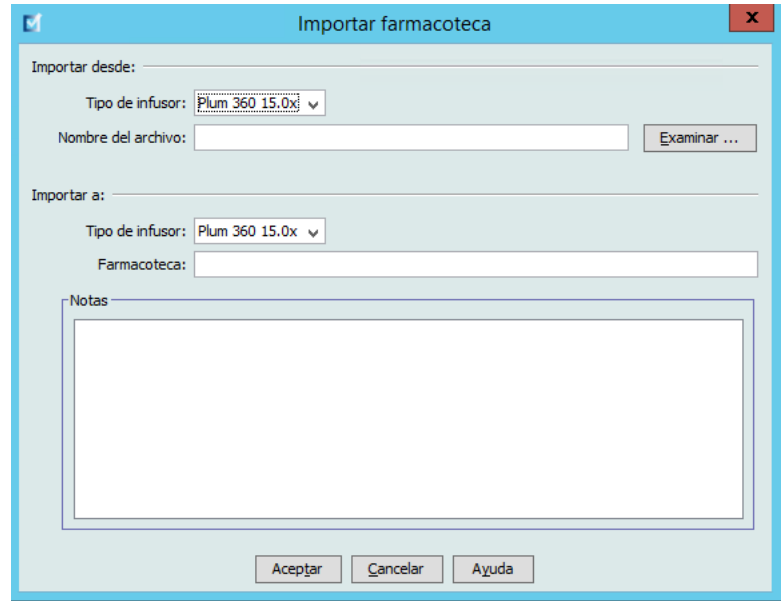

- 2. En el área de pantalla **Importar desde**, seleccione el **Tipo de infusor** correspondiente a la farmacoteca que va a importar.
- 3. En el campo **Nombre del archivo** escriba la ruta y el nombre de archivo de la farmacoteca que desee importar.

*Sugerencia útil: Para el nombre de archivo y la ruta, haga clic en Examinar y desplácese al archivo que desee.*

- 4. En el área de pantalla **Importar a**, seleccione el **Tipo de infusor** correspondiente a la farmacoteca que va a importar.
- 5. En el campo **Farmacoteca**, escriba el nombre de la farmacoteca importada, como desearía que aparezca en la vista Directorio de farmacoteca.

**Nota:** Puede introducir información en el campo **Notas**, en caso necesario.

6. Haga clic en **Aceptar**.

*Nota: Para consultar la lista de dispositivos compatibles con ICU Medical MedNet aprobados para cada país, consulte la matriz de compatibilidad de dispositivos de ICU Medical MedNet disponible a través del Centro de Soporte Técnico de ICU Medical.*

Se cerrará la pantalla Importar farmacoteca y la hoja de trabajo recién importada aparecerá en la vista Directorio de farmacoteca.

**Nota:** Se importará una farmacoteca con una o varias entradas de medicamentos que hacen referencia a un medicamento que no aparece en la lista de medicamentos. Para finalizar la farmacoteca, es necesario asignar todas las entradas de medicamentos a medicamentos de la lista de medicamentos.

Si el archivo que está intentando importar contiene datos inutilizables, aparecerá un mensaje de error en el software y el archivo no se importará.

**Importante:** Si realiza cambios en un archivo XML exportado, el archivo no podrá importarse.

### **Notas:**

# **Capítulo 6: Gestión de la farmacoteca**

# **Introducción**

La vista Gestión de la farmacoteca le permite crear, editar y eliminar límites de seguridad para las entradas de medicamentos utilizadas por los infusores. Posteriormente, los conjuntos de reglas utilizados en la farmacoteca incorporan directamente los límites de seguridad establecidos.

La vista Gestión de la farmacoteca aparece al abrir una hoja de trabajo o una biblioteca activa o archivada. Esta vista está formada por dos paneles en los que aparecen las listas de medicamentos objetivo y fuente asociadas a AAC individuales y el Maestro de fármacos. Al crear un AAC, los medicamentos que tiene asignados aparecerán en el panel Lista objetivo en la parte superior de la vista. La lista completa de medicamentos disponible en el Maestro de fármacos aparece en el panel Lista fuente en la parte inferior de la vista. El Maestro de fármacos es la lista completa de medicamentos y conjuntos de reglas definidos para una farmacoteca.

La lista desplegable de cada panel muestra las AAC definidas para la biblioteca. Las funciones (botones) activas disponibles en la vista Gestión de la farmacoteca variarán dependiendo del tipo de biblioteca que haya abierto y de si hay AAC abiertas o no. Las funciones que no estén disponibles en esta vista aparecerán atenuadas.

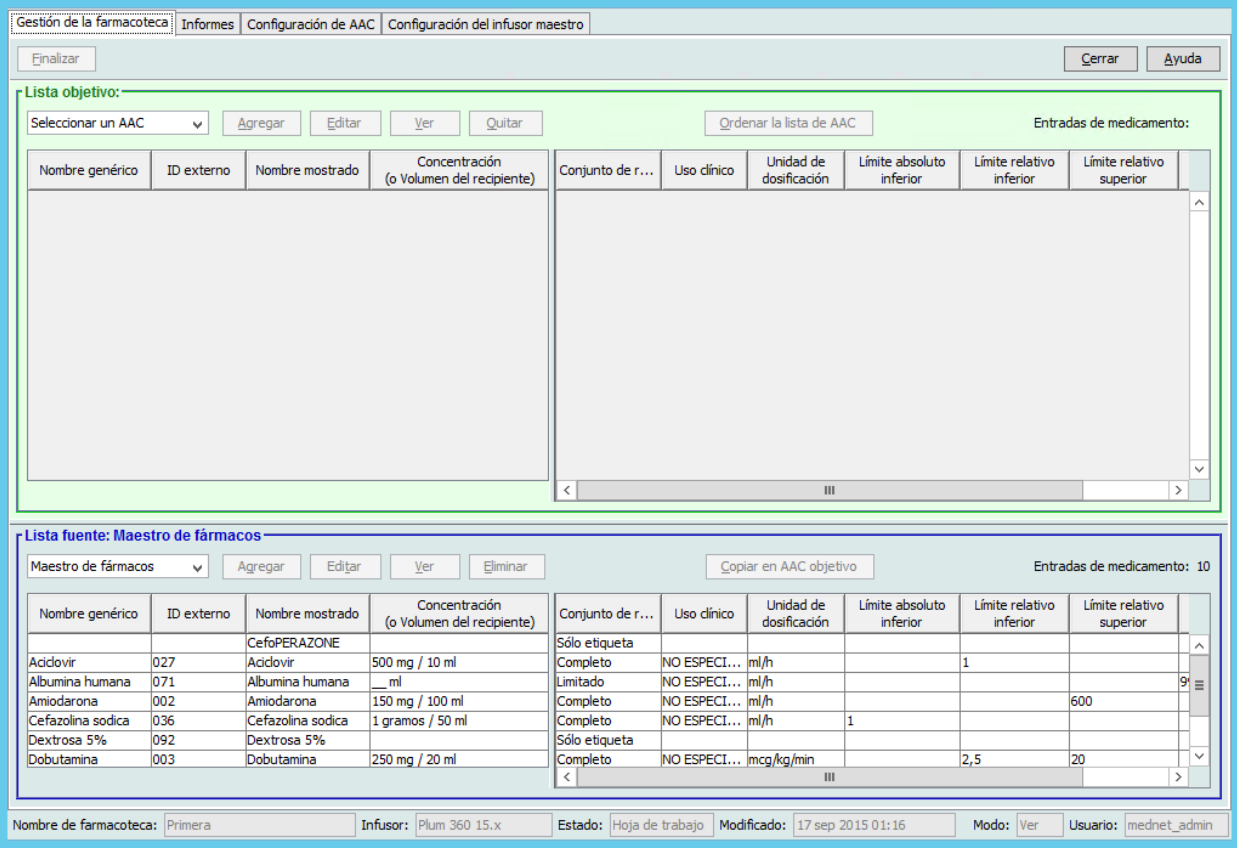

Guía del usuario de ICU Medical MedNet Meds 49

**Nota:** El maestro de fármacos (MDF) contiene una lista de medicamentos disponibles para que los utilicen las AAC de la farmacoteca. La lista MDF actúa como "matriz" de las entradas de medicamentos de la Lista objetivo.

Para crear y completar una farmacoteca adecuada para su transferencia a un infusor, deberá hacer lo siguiente:

• Defina las AAC que desee.

Consulte **[Capítulo 8: Configuración de AAC](#page-86-0)**, en la página 79

• Cree las entradas de medicamentos.

Consulte: **[Capítulo 9: Entradas de medicamentos Plum 360](#page-98-0)**, en la página 91

• Organice la lista de medicamentos en el orden deseado.

Consulte: **[Modificación del orden de visualización de entradas de medicamentos](#page-61-0)**, [en la página 54](#page-61-0)

• Defina los ajustes del infusor maestro.

Consulte: **[Capítulo 10: Configuración del infusor maestro](#page-144-0)**, en la página 137

# **Convenciones de Gestión de la farmacoteca**

La vista Gestión de la farmacoteca utiliza las siguientes convenciones:

- Los campos de los paneles Lista objetivo y Lista fuente son idénticos.
- La cuadrícula de la lista incluye una barra dividida móvil detrás de la cuarta columna. Las columnas restantes se encuentran debajo de las tres primeras.
- Los paneles Lista objetivo y Lista fuente incluyen un campo de solo lectura en el que se muestra el número total de medicamentos de una lista seleccionada.
- Puede cambiar el tamaño de todas las columnas. Además, puede organizarlas en orden ascendente o descendente al hacer clic en el encabezado de la columna.
- La vista incluye una barra de estado inferior de solo lectura donde se muestran el nombre de la farmacoteca, el infusor, el estado, la fecha de modificación, el modo y el usuario.
- Las comas (,), las comillas dobles (") y los paréntesis angulares  $(\leq)$  no se consideran caracteres válidos y no se pueden utilizar en el nombre.

# **Gestión de farmacotecas**

Los siguientes procedimientos le permiten gestionar farmacotecas para cada infusor. Los datos que aparecen en los paneles destino y fuente serán diferentes para cada infusor, así como coherentes con la entrada de medicamento del infusor.

### **Procedimientos de Lista objetivo**

- Visualización de entradas de medicamentos en un AAC
- Eliminación de entradas de medicamentos de un AAC
- Modificación del orden de visualización de entradas de medicamentos

### **Procedimientos de Lista fuente**

- Visualización de entradas de medicamentos en el Maestro de fármacos
- Copia de entradas de medicamentos de un AAC a otra
- Eliminación de entradas de medicamentos del Maestro de fármacos

### **Procedimientos generales**

- Finalización de hojas de trabajo
- Cierre de hojas de trabajo

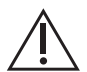

**PRECAUCIÓN:** En el caso de una programación automática, si el software ICU Medical MedNet™ no encuentra ningún conjunto de reglas que coincida, el pedido se enviará al infusor de "Ningún fármaco seleccionado" (depende de las AAC y del infusor) y los datos del pedido se enviarán al infusor. No hay límites de conjuntos de reglas disponibles para este pedido. Si el pedido es una programación automática parcial, los parámetros restantes se programarán automáticamente. Consulte el manual operativo del infusor específico para obtener información adicional.

### **Visualización de entradas de medicamentos en un AAC**

- 1. Desde la vista Directorio de farmacoteca, resalte una hoja de trabajo.
- 2. Haga clic en **Editar** o **Ver**.

Se abre la vista Gestión de la farmacoteca.

3. En Lista objetivo, seleccione la AAC que contenga la entrada de medicamento que desee ver.

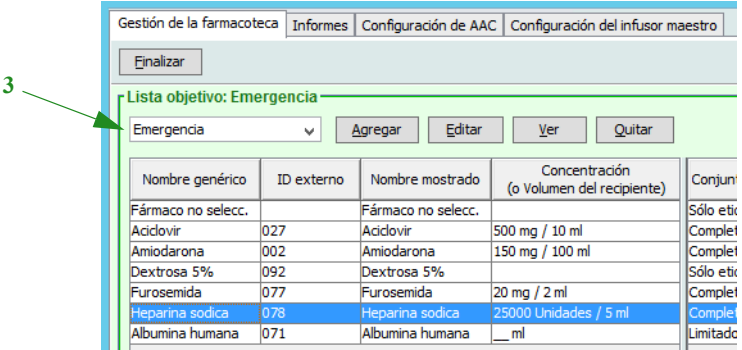

- 4. Seleccione la entrada de medicamento.
- 5. En Lista objetivo, haga clic en **Ver**.
- 6. Cuando termine de ver la entrada de medicamento, haga clic en **Cerrar**.

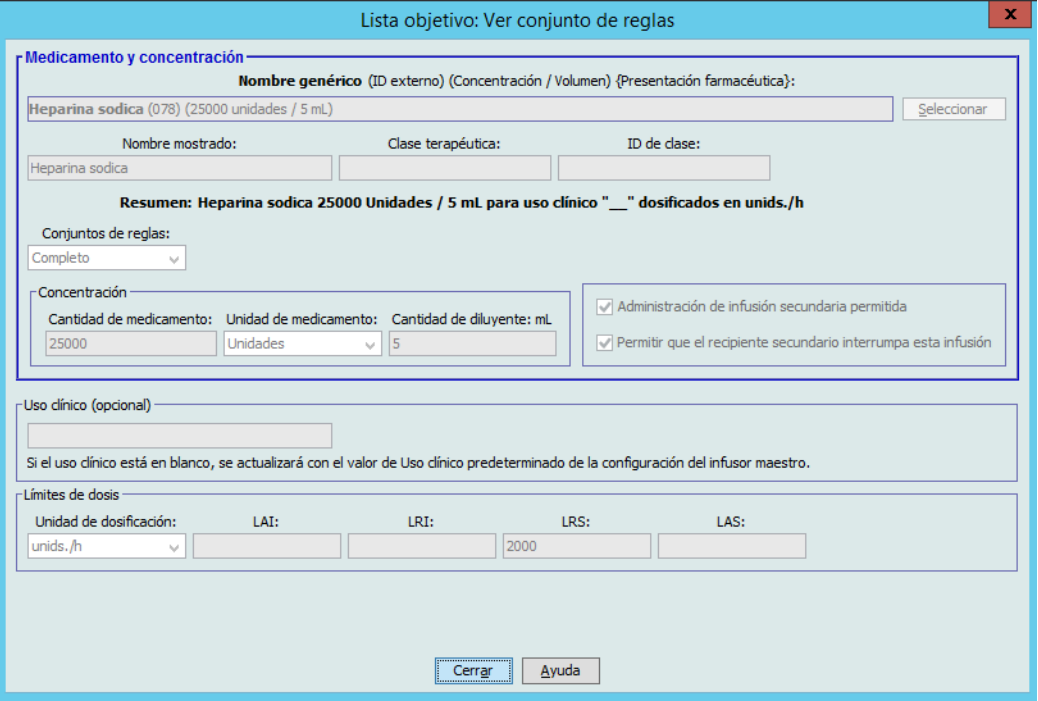

52 Guía del usuario de ICU Medical MedNet Meds

### **Eliminación de entradas de medicamentos de un AAC**

- **Nota:** Solo los usuarios que tengan los privilegios de inicio de sesión adecuados podrán agregar y eliminar las entradas de medicamentos de las AAC.
	- 1. En la vista Directorio de farmacoteca, abra una hoja de trabajo para editarla.
	- 2. En Lista objetivo, seleccione el AAC que contenga la entrada de medicamento que desee quitar.

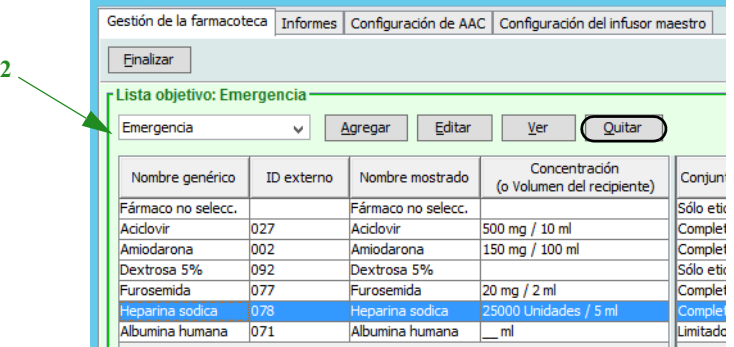

- 3. Seleccione la entrada de medicamento que se quitará.
- 4. En Lista objetivo, haga clic en **Quitar**.
- 5. En **Confirmar quitar de AAC**, haga clic en **Quitar**.

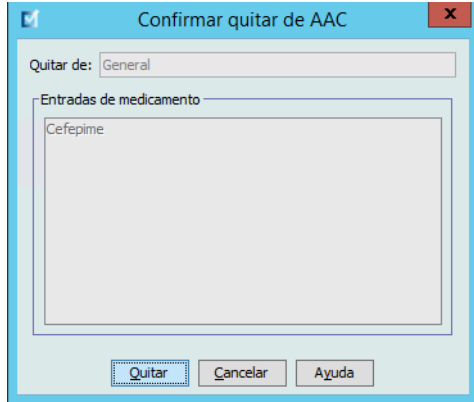

**Nota:** Puede eliminar los medicamentos de uno en uno desde el Maestro de fármacos o puede eliminar varios a la vez resaltándolos, utilizando las teclas Mayúsculas o Control, y eliminándolos.

Guía del usuario de ICU Medical MedNet Meds 53

### <span id="page-61-0"></span>**Modificación del orden de visualización de entradas de medicamentos**

- **Nota:** Solo los usuarios con los privilegios de inicio de sesión adecuados pueden cambiar el orden de las entradas de medicamentos.
- **Importante:** El orden en que aparecen los medicamentos en el panel Lista objetivo puede no coincidir con el orden en que aparecerán en el infusor.

#### **Para cambiar o ver el orden en que se muestran las entradas de medicamentos, haga lo siguiente:**

- 1. En Lista objetivo, seleccione un AAC.
- 2. Haga clic en **Ordenar la lista de AAC**.

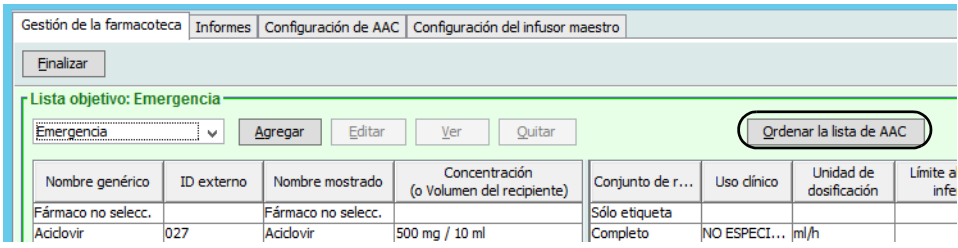

3. Seleccione la entrada de medicamento que desee mover.

*Sugerencia útil:* Puede seleccionar varios medicamentos para moverlos si los resalta.

4. Haga clic en **Subir** o **Bajar** para colocar las entradas de medicamentos seleccionadas.

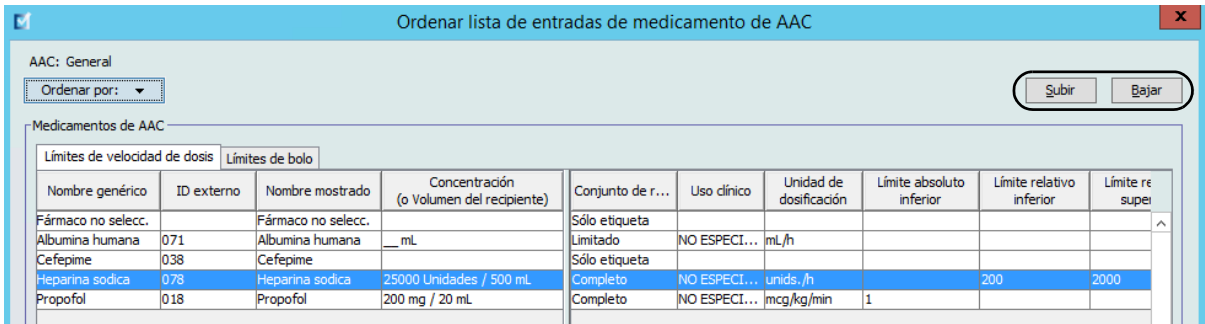

- 5. Repita el procedimiento para todas las entradas de medicamentos, según corresponda.
- 6. Haga clic en **Guardar**.

Las entradas de medicamentos recién agregadas a un AAC se colocan en la parte inferior de la lista de medicamentos asignados.

*Nota: Para consultar la lista de dispositivos compatibles con ICU Medical MedNet aprobados para cada país, consulte la matriz de compatibilidad de dispositivos de ICU Medical MedNet disponible a través del Centro de Soporte Técnico de ICU Medical.*

### **Ordenación de entradas de medicamentos en un AAC:**

- 1. En la vista Directorio de farmacoteca, abra una hoja de trabajo para editarla.
- 2. En la vista Gestión de la farmacoteca, seleccione un AAC de la Lista objetivo.
- 3. Haga clic en **Ordenar la lista de AAC**.

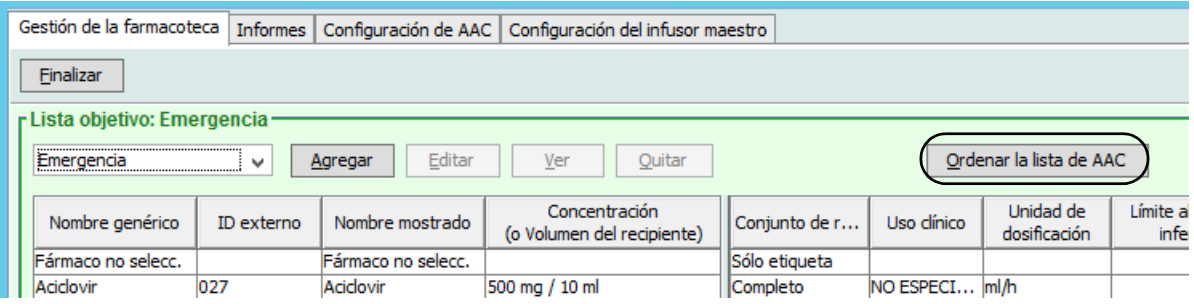

4. En el mensaje emergente que aparece, en la lista **Ordenar por:**, seleccione el criterio de ordenación principal en la lista. La selección variará según el infusor.

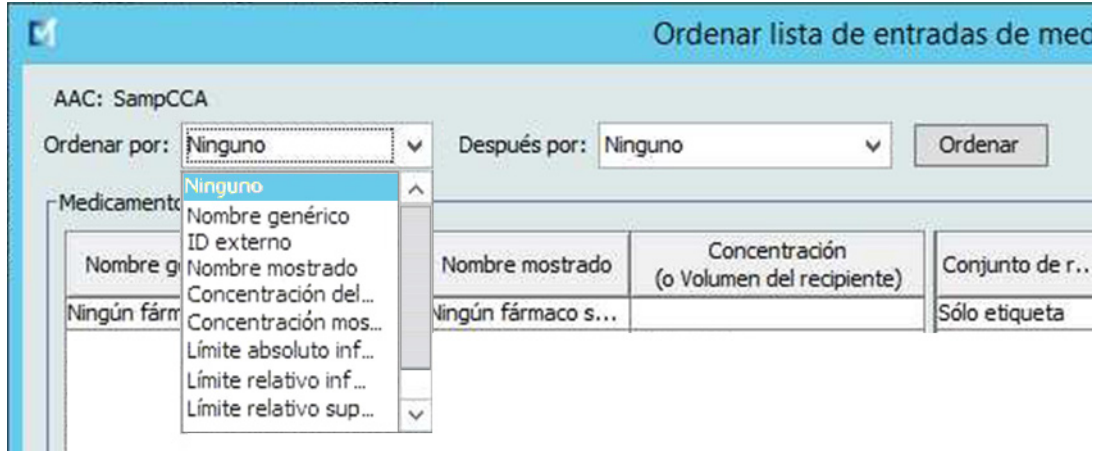

- 5. En la lista **Después por:** seleccione el criterio de ordenación secundario si lo desea.
- 6. Haga clic en **Ordenar por:**.

En las versiones de Plum 360 compatibles, el botón **Ordenar por:** le permite ordenar por el nombre mostrado en orden ascendente o descendente. Las entradas de medicamentos con el mismo nombre mostrado permanecerán juntas. (Consulte la matriz de compatibilidad de dispositivos con el software ICU Medical MedNet para determinar la disponibilidad de las versiones de Plum. La matriz se encuentra disponible a través del Centro de Soporte Técnico).

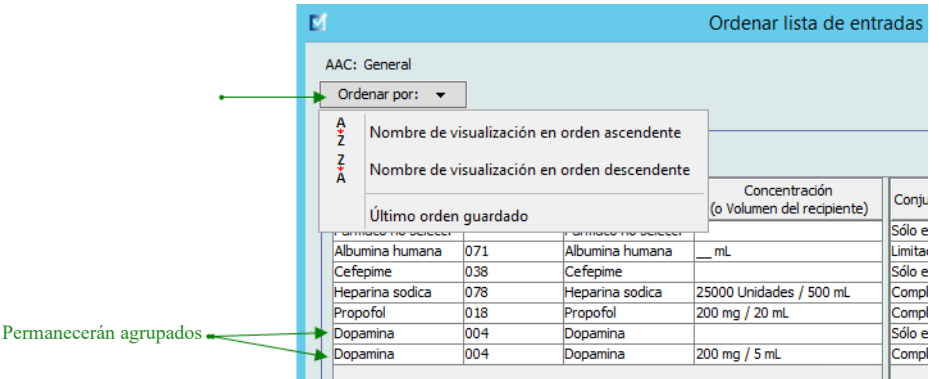

### **Visualización de entradas de medicamentos en el Maestro de fármacos**

**Para ver una entrada de medicamento en el Maestro de fármacos, haga lo siguiente:**

1. Seleccione **Maestro de fármacos** como ubicación fuente.

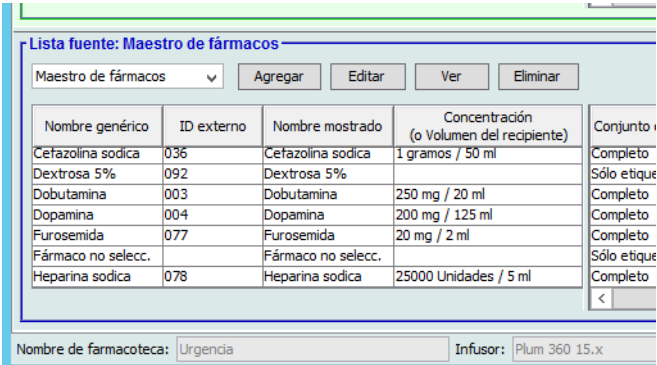

*Sugerencia útil:* Al desplazar el puntero del ratón sobre cualquier entrada de medicamento en el Maestro de fármacos, aparecerá "información sobre herramientas" donde se muestra el nombre genérico y la concentración del medicamento, así como las AAC a las que se ha asignado. La información sobre herramientas desaparecerá pasados 5 segundos.

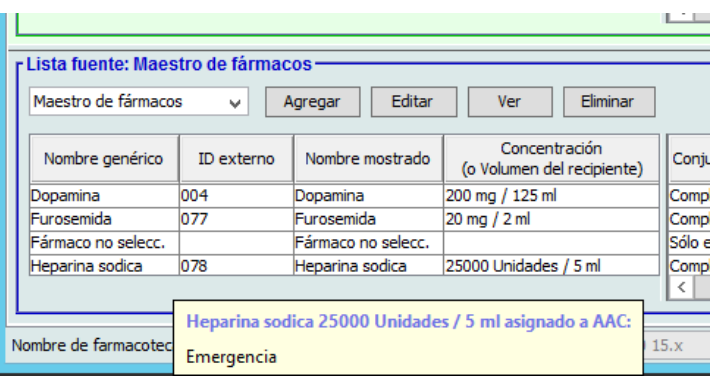

- 2. Seleccione la entrada de medicamento que desee ver.
- 3. En Lista fuente, haga clic en **Ver**.

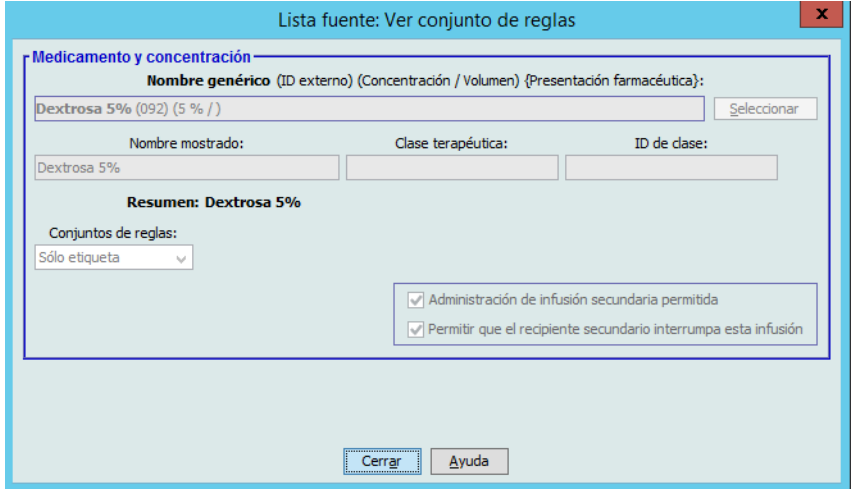

4. Cuando termine de verla, haga clic en **Cerrar**.

*Sugerencia útil:* Si está viendo una farmacoteca activa o archivada, también puede hacer doble clic en la entrada de medicamento para verla.

### **Mantenimiento o borrado de conjuntos de reglas para entradas de medicamentos**

- 1. Resalte una entrada de medicamento con los conjuntos de reglas existentes, en el Maestro de fármacos de Lista fuente o Lista objetivo.
- 2. Haga clic en **Editar**.

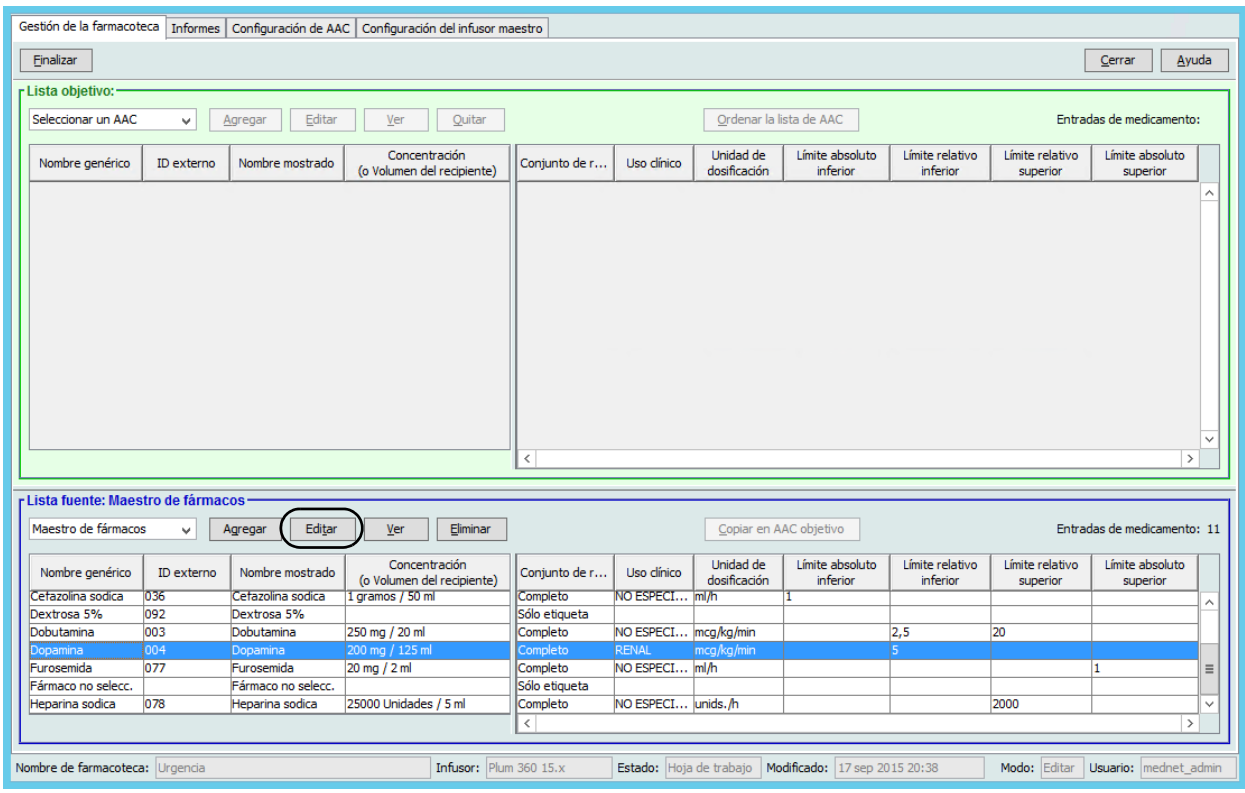

La entrada de medicamento seleccionada aparece con sus conjuntos de reglas.

3. Haga clic en **Seleccionar**.

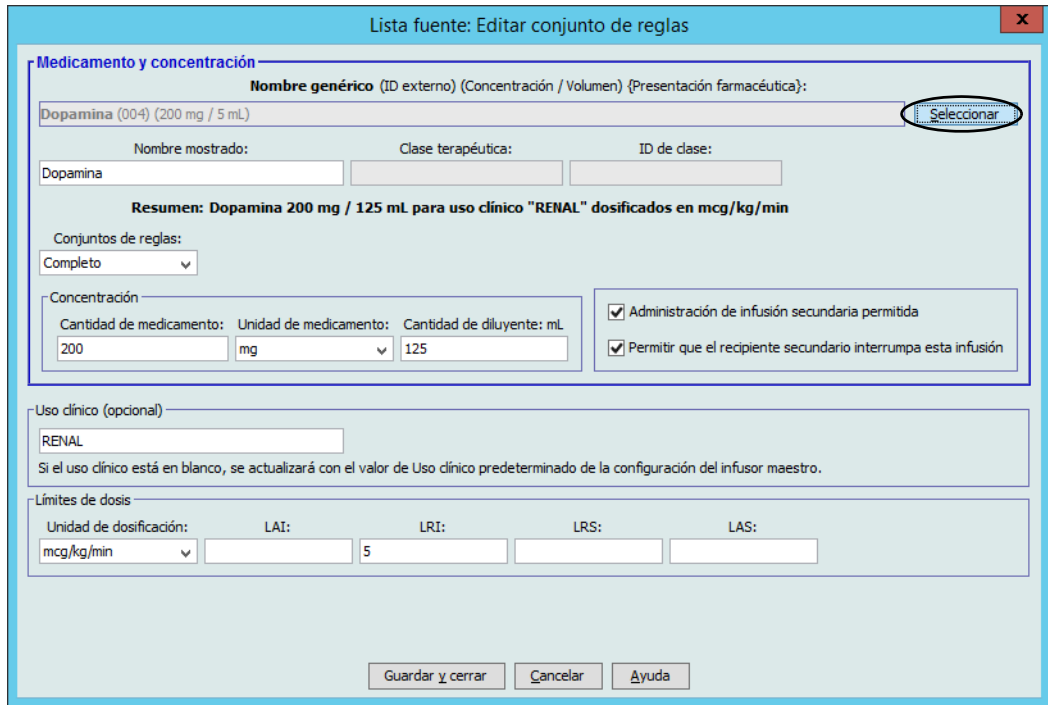

En este punto, podrá aplicar el conjunto de reglas actual a otro medicamento o seleccionar el medicamento resaltado y borrar su conjunto de reglas actual.

- 4. Si hace clic en **Seleccione el medicamento y borre el conjunto de reglas actual**, aparece un mensaje de confirmación: **El conjunto de reglas se restablecerá a los valores predeterminados.**
- 5. Haga clic en **Aceptar** y aparecerá la entrada de medicamento seleccionada, pero los campos del conjunto de reglas estarán vacíos.
- 6. Ahora puede rellenar el nuevo conjunto de reglas y, a continuación, hacer clic en **Guardar y cerrar** cuando se sienta satisfecho, o utilizar el botón **Cancelar**.

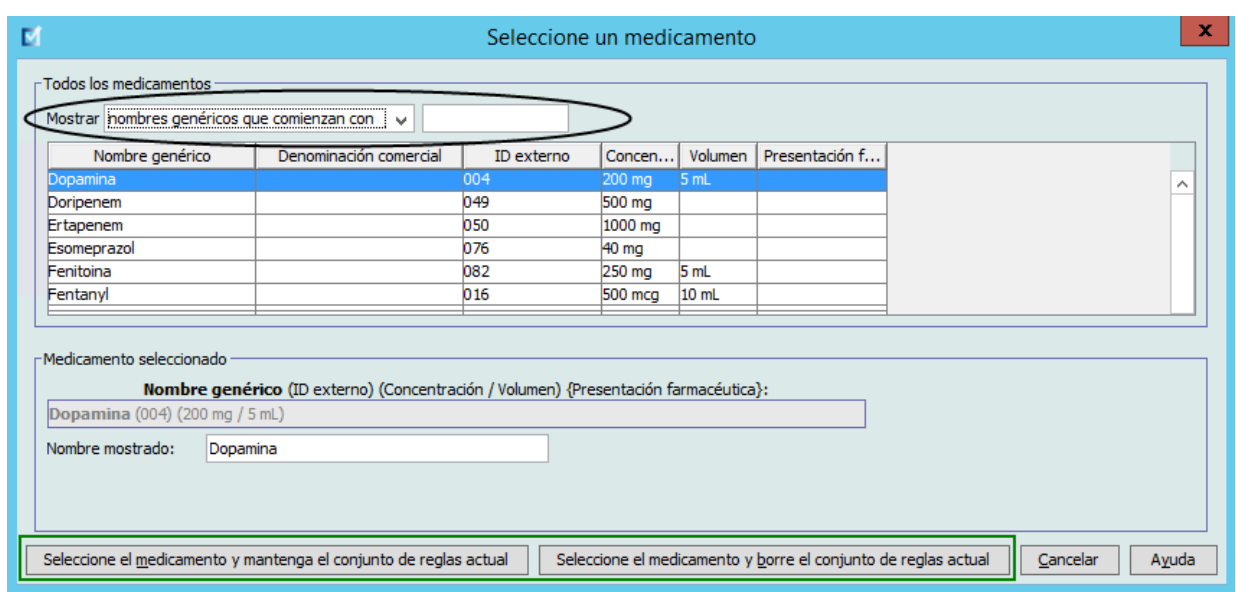

- 7. Si desea mantener el conjunto de reglas de la entrada de medicamento resaltado, pero quiere aplicar dicho conjunto de reglas a otro medicamento, haga lo siguiente:
	- Resalte la entrada de medicamento "nueva".
- *Sugerencia útil:* Para seleccionar el medicamento, puede utilizar la barra de desplazamiento o escribir las primeras letras del medicamento o el nombre completo junto a **Mostrar nombres genéricos que comienzan con.** También puede encontrar el medicamento por su ID externo si utiliza el botón desplegable. Para ello, indique que desea mostrar el medicamento utilizando el **ID externo** y, a continuación, introdúzcalo.
	- Haga clic en **Seleccione el medicamento y mantenga el conjunto de reglas actual**.

Aparecerá un mensaje de confirmación: **Revise los valores del conjunto de reglas antes de guardar dicho conjunto.**

- 8. Haga clic en **Aceptar**.
- 9. Aparecerá la nueva entrada. Haga clic en **Guardar y cerrar** si está satisfecho con la entrada. En caso contrario, utilice el botón **Cancelar**.

Guía del usuario de ICU Medical MedNet Meds 59

### **Copia de entradas de medicamentos en una o varias AAC**

1. Seleccione la AAC objetivo en la que desee copiar una entrada de medicamento.

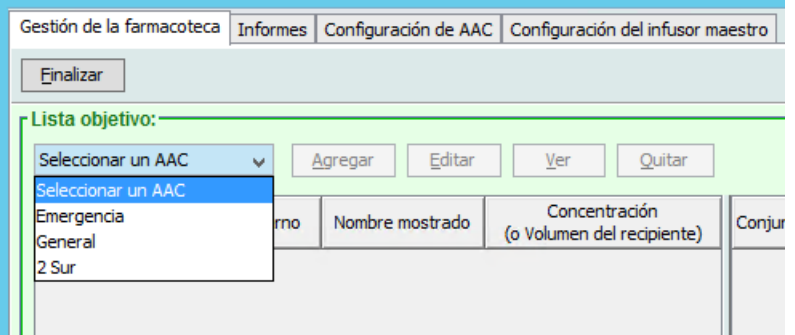

2. Seleccione el Maestro de fármacos o el AAC fuente cuya entrada de medicamento desee copiar (tanto el Maestro de fármacos como otra AAC).

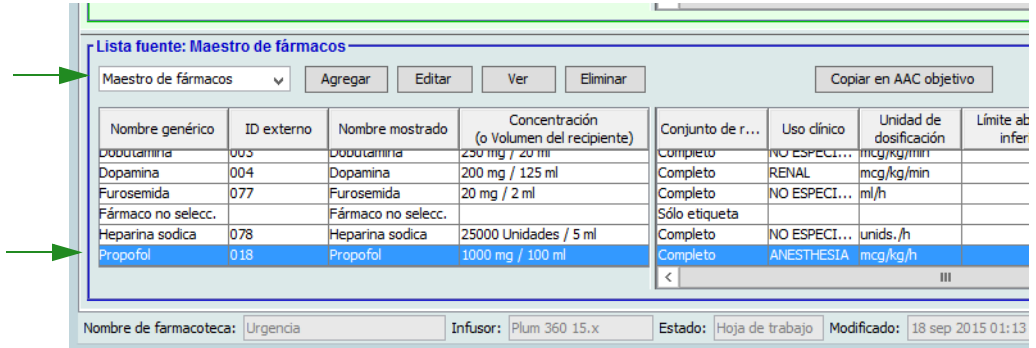

- 3. Seleccione las entradas de medicamentos que desee copiar del AAC fuente.
- *Sugerencia útil:* Para seleccionar varias entradas, haga clic en la primera entrada de medicamento que desee copiar y mantenga presionada la tecla Mayúsculas mientras hace clic en la última entrada de medicamento que vaya a copiar. Agregue o quite medicamentos del grupo seleccionado utilizando la tecla Control.
	- 4. Haga clic en **Copiar en AAC objetivo**.

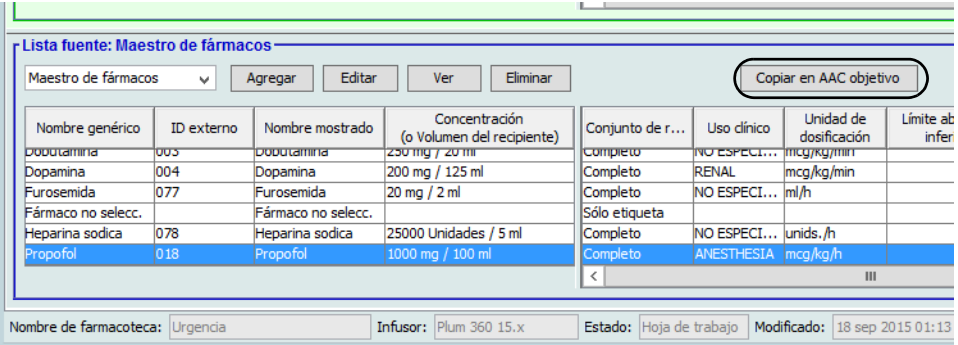

*Nota: Para consultar la lista de dispositivos compatibles con ICU Medical MedNet aprobados para cada país, consulte la matriz de compatibilidad de dispositivos de ICU Medical MedNet disponible a través del Centro de Soporte Técnico de ICU Medical.*

5. Verifique que ha seleccionado las entradas de medicamentos correctas.

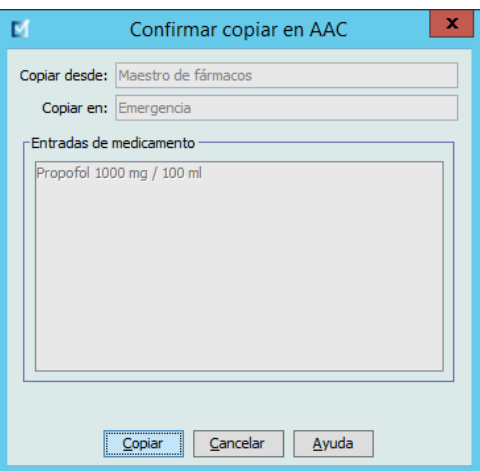

- 6. Haga clic en **Copiar** para copiar las entradas de medicamentos seleccionadas en el AAC objetivo.
- **Nota:** En el caso de determinados infusores Plum con licencia para Tamaño de la farmacoteca de nivel 2, las AAC pueden contener hasta 400 entradas de medicamentos. (Consulte la matriz de compatibilidad de dispositivos con el software ICU Medical MedNet para determinar la disponibilidad de las versiones de Plum. La matriz se encuentra disponible a través del Centro de Soporte Técnico).

**Nota:** Las entradas de medicamentos duplicadas o en conflicto no pueden copiarse.

#### **Eliminación de entradas de medicamentos del Maestro de fármacos**

**Nota:** Las entradas de medicamentos eliminadas se quitan permanentemente del Maestro de fármacos y de todas las AAC en las que aparecen.

Solo los usuarios con los privilegios de inicio de sesión adecuados pueden eliminar entradas de medicamentos del Maestro de fármacos.

1. Seleccione **Maestro de fármacos** como Lista fuente.

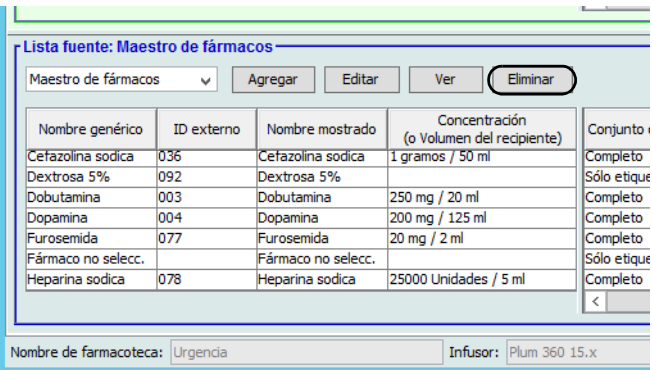

- 2. Seleccione la entrada de medicamento que desee eliminar en Lista fuente.
- 3. Haga clic en **Eliminar**.
- 4. Haga lo siguiente en Lista fuente: En la ventana Eliminar conjunto de reglas, haga clic en **Eliminar**.

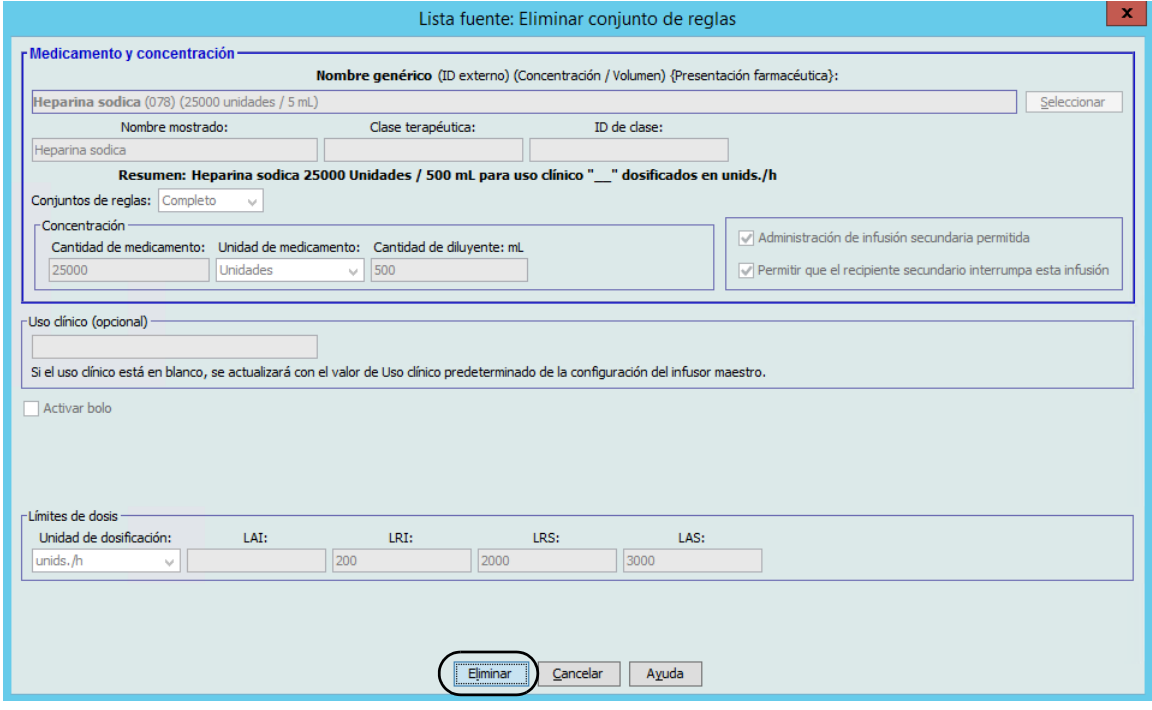

5. Aparecerá un mensaje de confirmación con todas las AAC afectadas. Haga clic en **Aceptar** para quitar de manera permanente la entrada de medicamento seleccionada del Maestro de fármacos y de todas las AAC en las que aparezca.

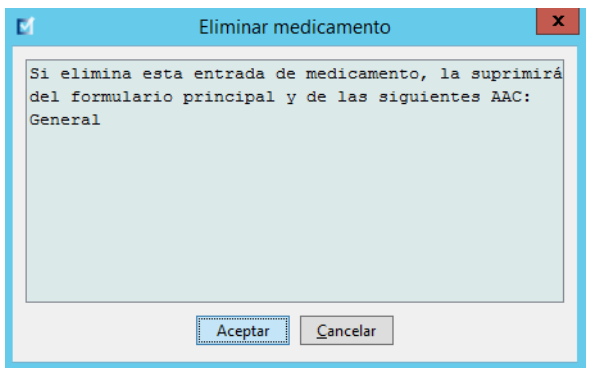

### <span id="page-70-0"></span>**Finalización de hojas de trabajo**

**Nota:** Antes de finalizar una hoja de trabajo, es recomendable que una persona cualificada, como un farmacéutico hospitalario o un comité multidisciplinario de médicos, revise la farmacoteca para garantizar la precisión, conforme a las políticas del hospital.

Solo los usuarios con los privilegios de inicio de sesión adecuados pueden finalizar una hoja de trabajo.

Se requieren certificados para finalizar las farmacotecas.

#### **Para finalizar una hoja de trabajo, haga lo siguiente:**

- **Nota:** El nombre genérico y el ID externo de una entrada de medicamento deben figurar en el Maestro de fármacos para finalizar la hoja de trabajo.
	- 1. En la vista Gestión de la farmacoteca**,** haga clic en **Finalizar**.

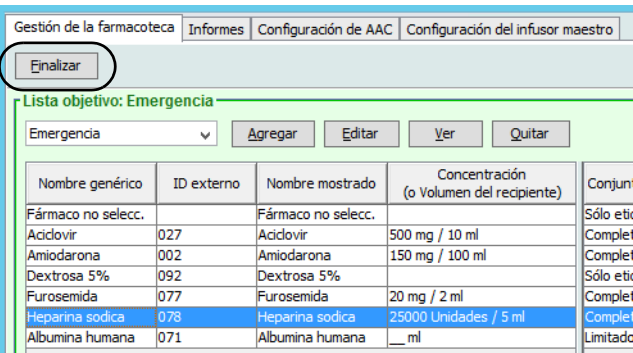

**Nota:** Una farmacoteca de Plum 360 15.x no se puede finalizar si el tamaño del archivo binario de la farmacoteca es mayor de 3 MB. Para reducir su tamaño, considere la posibilidad de eliminar AAC, medicamentos o conjuntos de reglas de la farmacoteca.

Una vez que comienza el proceso de finalización, no es posible detenerlo ni deshacerlo.

Guía del usuario de ICU Medical MedNet Meds 63

2. Haga clic en **Aceptar** para finalizar la hoja de trabajo.

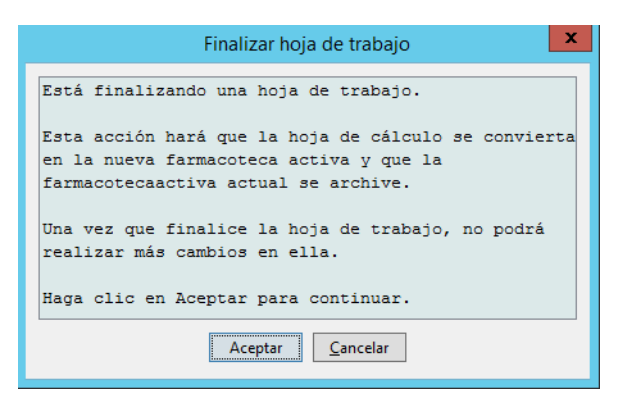

- 3. Aparecerá una barra de progreso brevemente.
- **Importante:** Si se pierde la conexión con la red durante el proceso de finalización, copie la farmacoteca que se estaba finalizando y, a continuación, finalícela.
	- **Nota:** En el caso de farmacotecas de gran tamaño, la finalización puede tardar varios minutos. Puede aparecer un mensaje si la farmacoteca no se finaliza correctamente pasados 20 minutos.
		- 4. Un mensaje emergente confirma que la hoja de trabajo se ha finalizado correctamente.

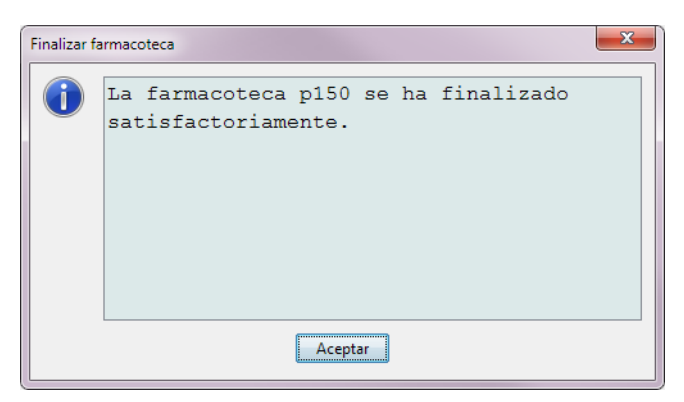

5. Haga clic en **Aceptar**.

La fecha de finalización aparece en el Directorio de farmacoteca.

### **Cierre de hojas de trabajo**

#### **Para cerrar una hoja de trabajo, haga lo siguiente:**

1. En la vista Gestión de la farmacoteca**,** haga clic en **Cerrar**. Regresará a la vista Directorio de farmacoteca.

**Nota:** Al cerrar una hoja de trabajo, esta se guardará.
# **Capítulo 7: Informes de ICU Medical MedNet Meds**

# **Introducción**

La vista de informes de ICU Medical MedNet Meds le permite crear e imprimir informes sobre las farmacotecas de los infusores con licencia. Para obtener detalles sobre informes individuales, consulte los informes por nombres más adelante en este capítulo.

**Nota:** Para obtener información sobre los informes del software ICU Medical MedNet, consulte el **Capítulo 16: Informes** en la guía del usuario del software ICU Medical MedNet.

### **Convenciones de informes**

Las siguientes convenciones son comunes para todos los informes:

- Los usuarios que dispongan de los privilegios de inicio de sesión adecuados podrán acceder a la Vista de informes.
- En las listas desplegables se muestran todas las selecciones válidas.
- Los campos aparecen en blanco si no hay datos disponibles.

### **Detalles de informes**

Los informes pueden tener varias páginas por las que puede desplazarse con las barras de desplazamiento vertical y horizontal.

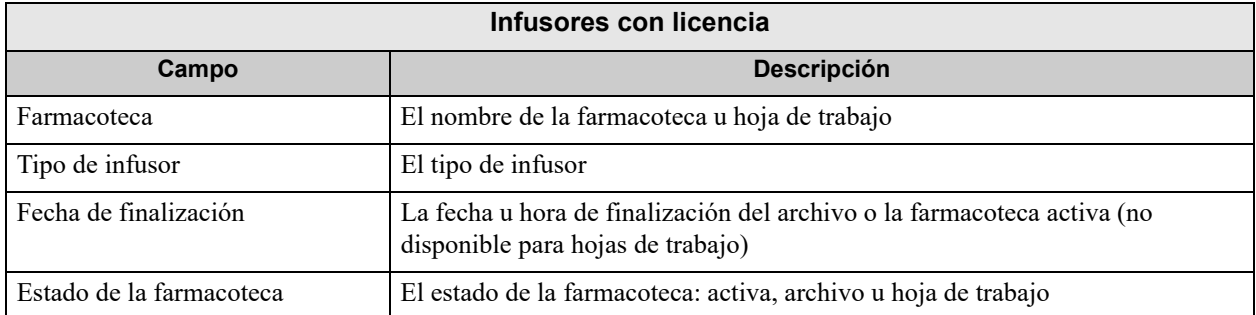

Todos los informes de farmacotecas muestran la siguiente información:

Los detalles adicionales variarán según el infusor seleccionado, como se explica más adelante en este capítulo.

Los informes también reflejarán el formato de fecha y la presión distal específicos para la configuración seleccionada.

**Nota:** El usuario no puede alterar ni configurar la estructura de los informes de ICU Medical MedNet Meds.

Guía del usuario de ICU Medical MedNet Meds 65

#### **Para mostrar la página Informes:**

- 1. Abra una hoja de trabajo o farmacoteca. (Para obtener instrucciones sobre cómo abrir una hoja de trabajo o farmacoteca, consulte el **[Capítulo 5: Directorio de farmacoteca](#page-42-0)**  [en la página 35\)](#page-42-0).
- 2. Haga clic en la pestaña **Informes**.

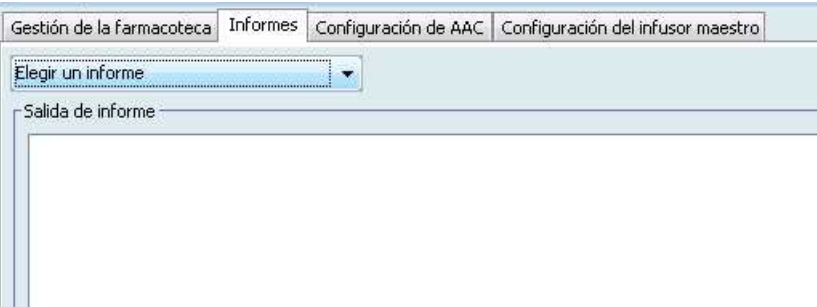

3. Seleccione un informe de la lista desplegable **Elegir un informe**.

La selección de informes variará según el infusor, como se describe más adelante en este capítulo.

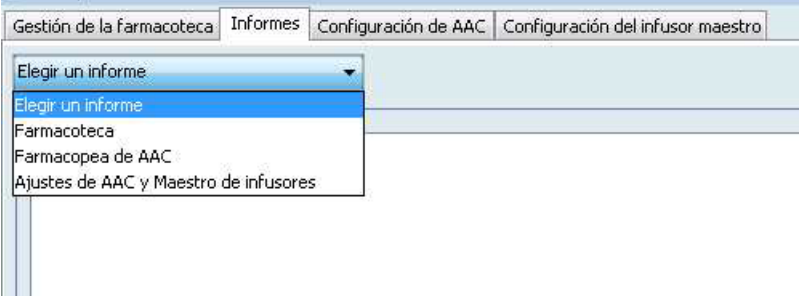

## **Informes farmacoteca Plum 360**

Se encuentran disponibles los siguientes informes:

- Farmacoteca
- Farmacopea de AAC
- Ajustes de AAC e infusor maestro

### **Farmacoteca de Plum 360**

Este informe muestra información detallada sobre todos los medicamentos del Maestro de fármacos de Plum 360.

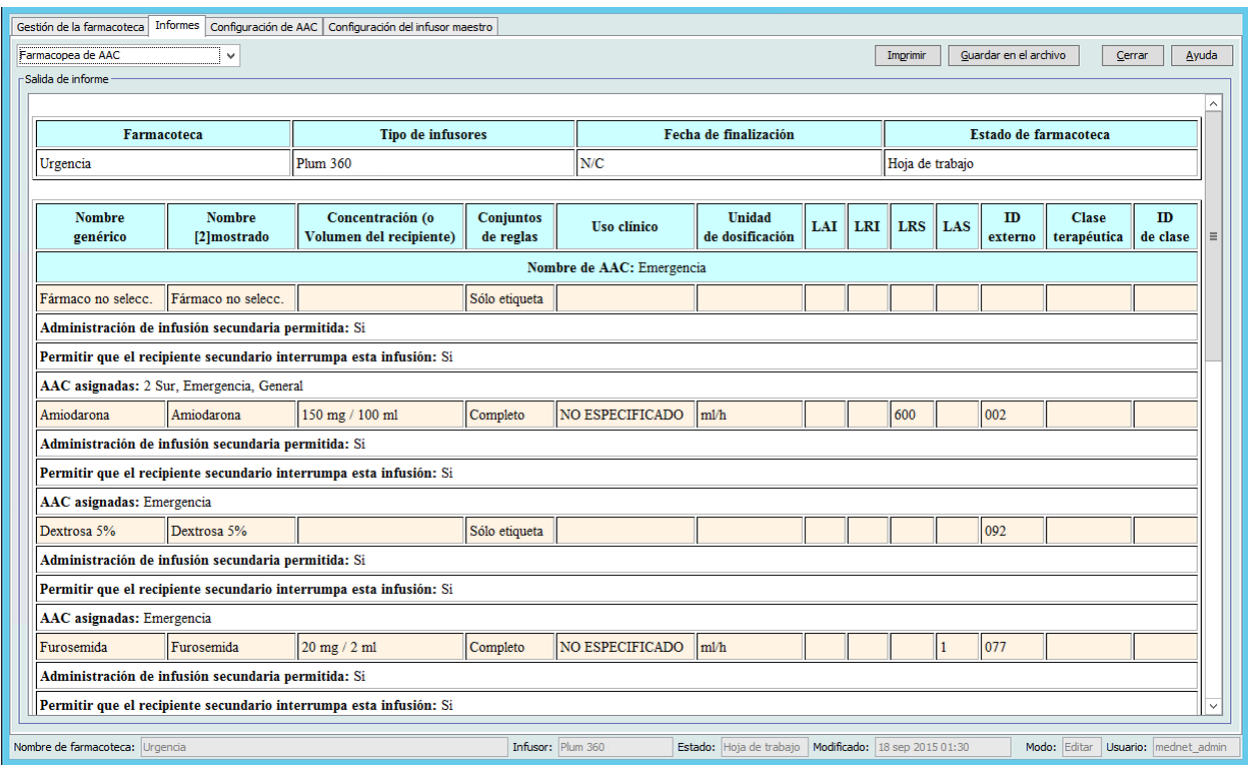

Guía del usuario de ICU Medical MedNet Meds 67

### **Farmacoteca Plum 360 15.1x y 15.2x**

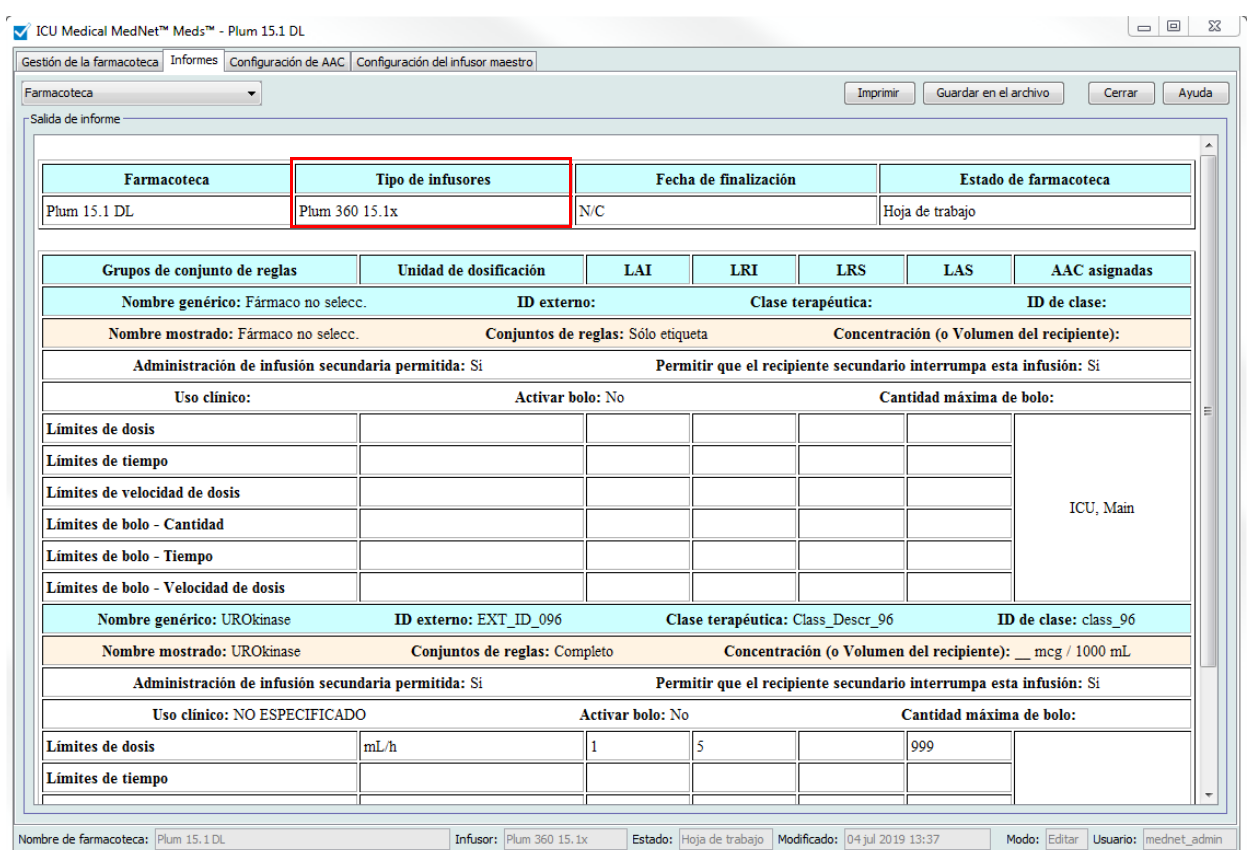

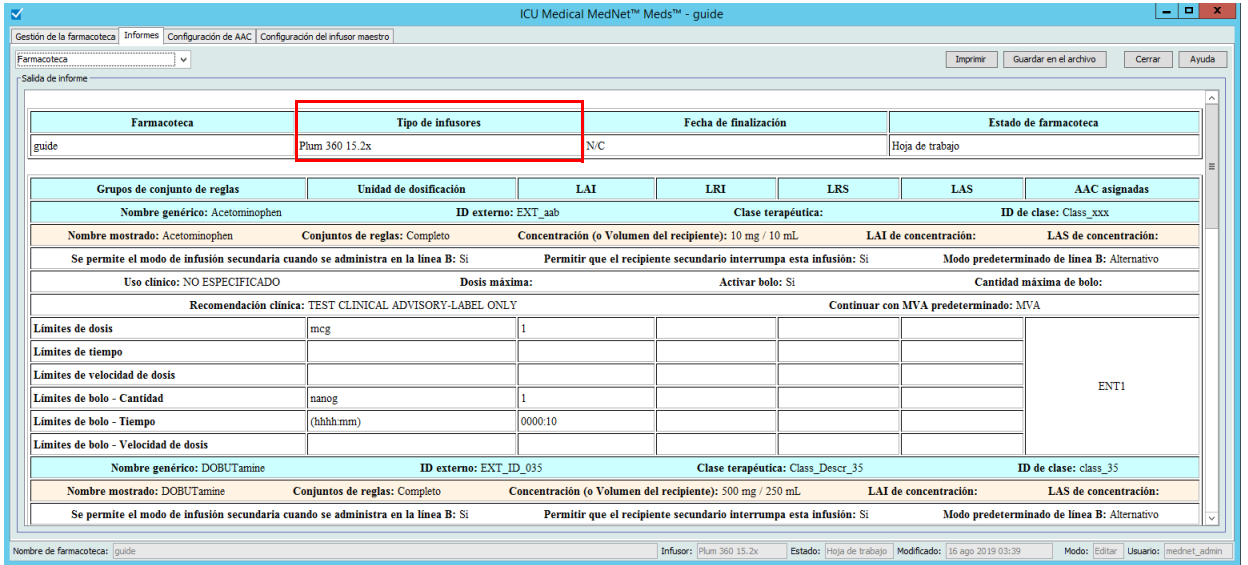

68 Guía del usuario de ICU Medical MedNet Meds

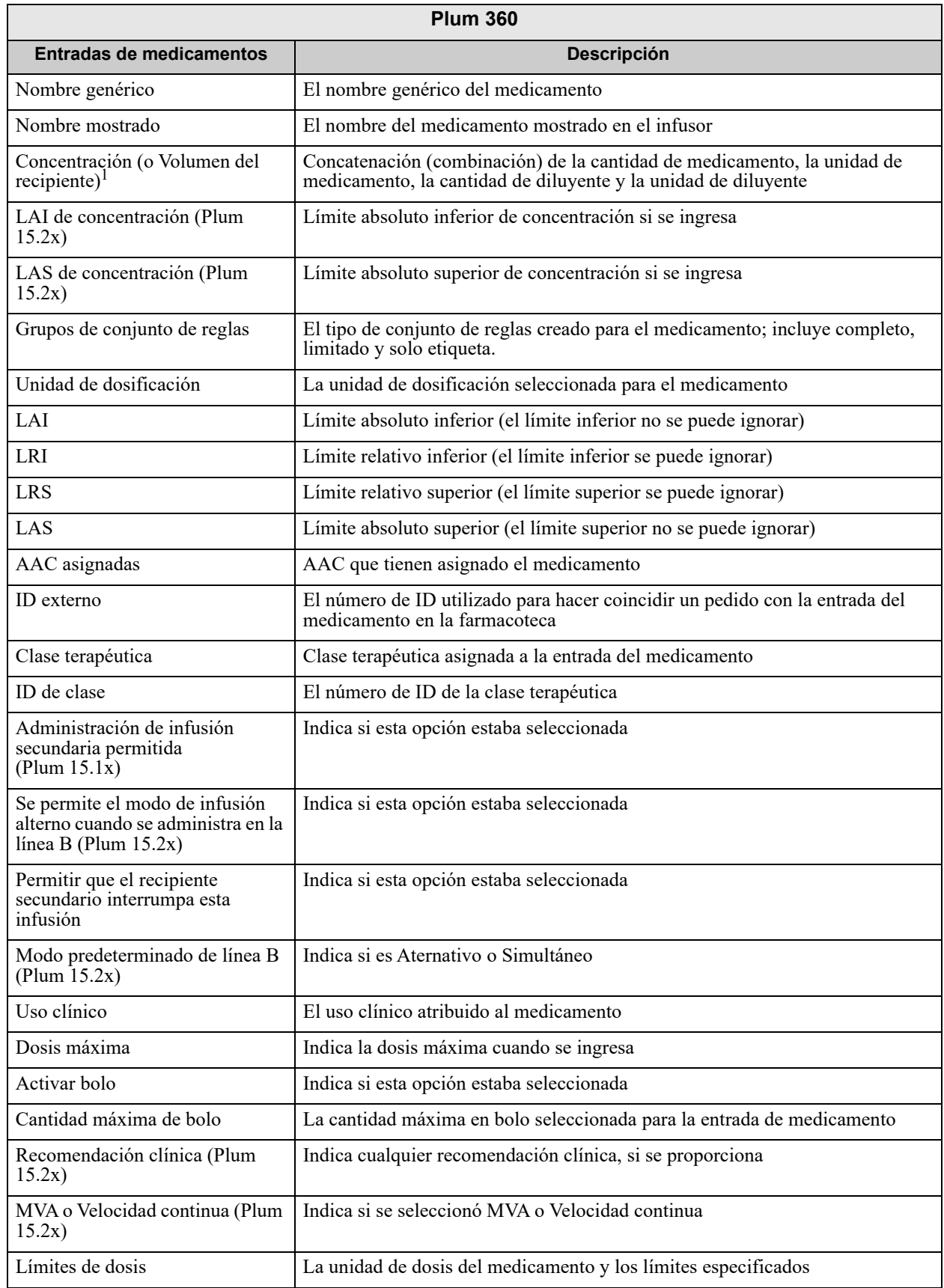

Guía del usuario de ICU Medical MedNet Meds 69

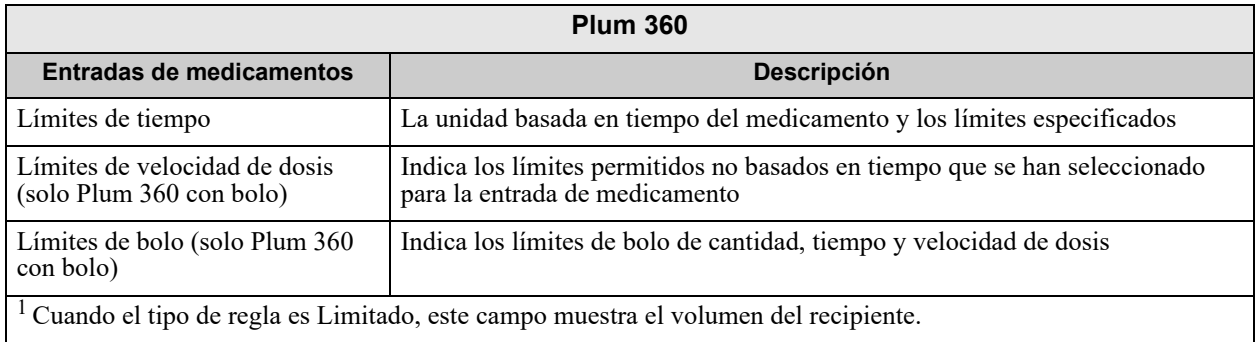

### **Farmacoteca de AAC de Plum 360**

Este informe muestra cada AAC con sus entradas de medicamentos asociadas. Las AAC se muestran por orden de creación.

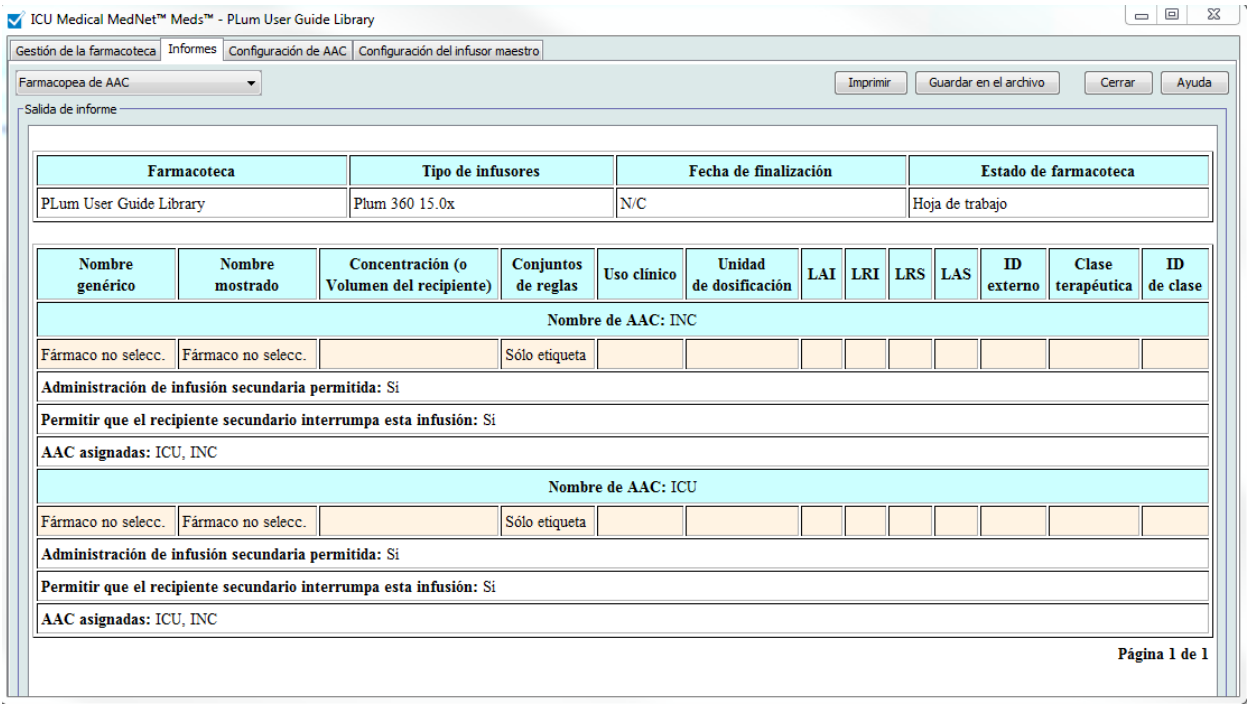

### **Farmacoteca de AAC de Plum 360 15.1x**

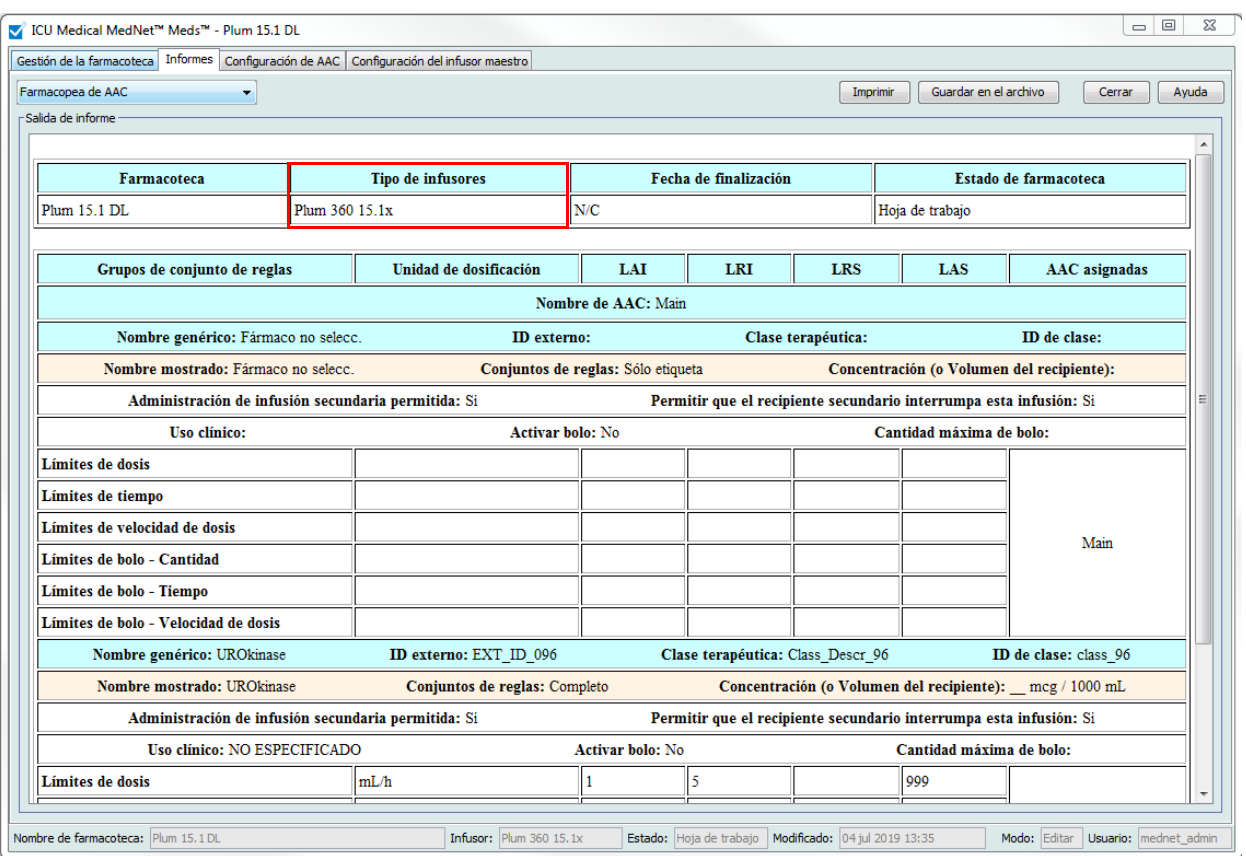

### **Farmacoteca de AAC de Plum 360 15.2x**

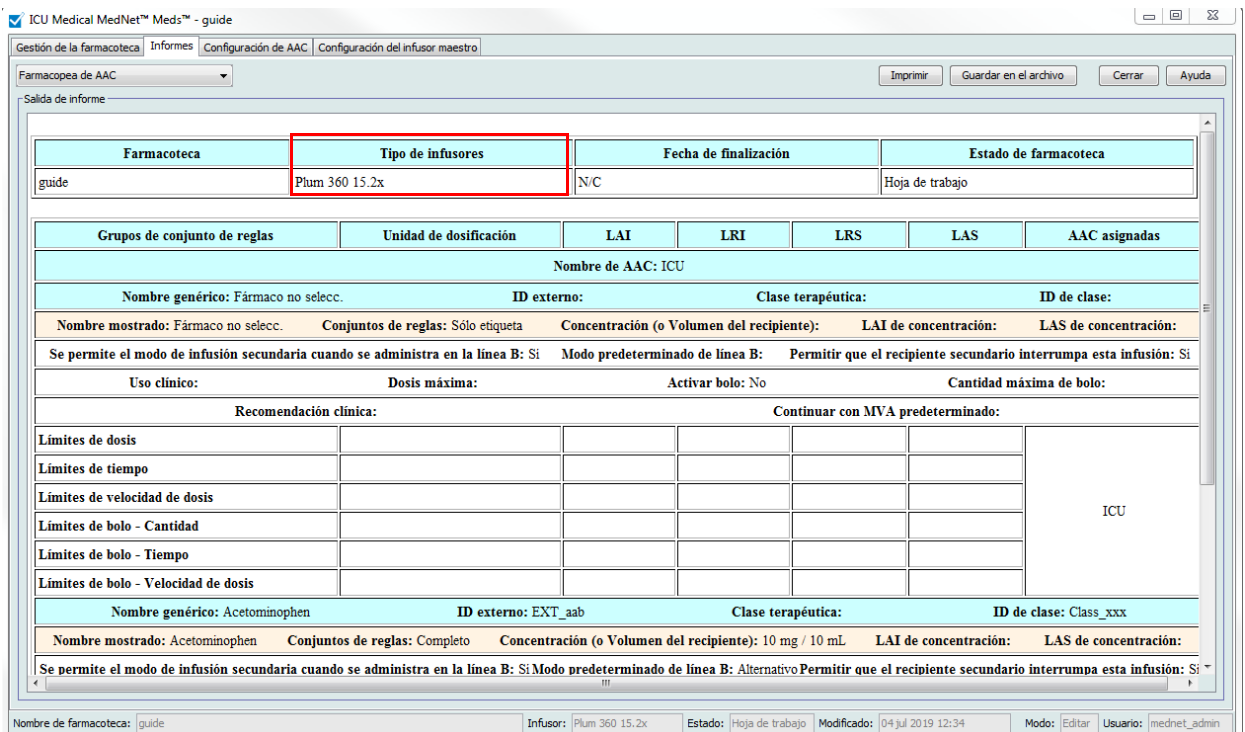

Guía del usuario de ICU Medical MedNet Meds 71

| <b>Plum 360</b>                                                                                 |                                                                                                    |  |  |
|-------------------------------------------------------------------------------------------------|----------------------------------------------------------------------------------------------------|--|--|
| <b>Entradas de medicamentos</b>                                                                 | Descripción                                                                                                    |  |  |
| Nombre genérico                                                                                 | El nombre genérico del medicamento                                                                                                    |  |  |
| Nombre mostrado                                                                                 | El nombre del medicamento mostrado en el infusor                                                                                          |  |  |
| Concentración (o Volumen del<br>recipiente) $1$                                                 | Concatenación (combinación) de la cantidad de medicamento, la unidad de<br>medicamento, la cantidad de diluyente y la unidad de diluyente |  |  |
| Grupos de conjunto de reglas                                                                    | El tipo de conjunto de reglas creado para el medicamento; incluye completo,<br>limitado y solo etiqueta.                                  |  |  |
| LAI de concentración<br>(Plum 15.2x)                                                            | Límite absoluto inferior de concentración si se ingresa                                                                                   |  |  |
| LAS de concentración<br>(Plum 15.2x)                                                            | Límite absoluto superior de concentración si se ingresa                                                                                   |  |  |
| Uso clínico (solo Plum 360)                                                                     | El uso clínico atribuido al medicamento                                                                                                   |  |  |
| Unidad de dosificación                                                                          | La unidad de dosificación seleccionada para el medicamento                                                                                |  |  |
| LAI                                                                                             | Límite absoluto inferior (el límite inferior no se puede ignorar)                                                                         |  |  |
| <b>LRI</b>                                                                                      | Límite relativo inferior (el límite inferior se puede ignorar)                                                                            |  |  |
| <b>LRS</b>                                                                                      | Límite relativo superior (el límite superior se puede ignorar)                                                                            |  |  |
| LAS                                                                                             | Límite absoluto superior (el límite superior no se puede ignorar)                                                                         |  |  |
| AAC asignadas                                                                                   | AAC que tienen asignado el medicamento                                                                                                    |  |  |
| ID externo                                                                                      | El número de ID utilizado para hacer coincidir un pedido con la entrada del<br>medicamento en la farmacoteca                              |  |  |
| Clase terapéutica                                                                               | Clase terapéutica asignada a la entrada del medicamento                                                                                   |  |  |
| ID de clase                                                                                     | El número de ID de la clase terapéutica                                                                                                   |  |  |
| Administración de infusión<br>alterna permitida (Plum 15.1x)                                    | Indica si esta opción estaba seleccionada                                                                                                 |  |  |
| Se permite el modo de infusión<br>alterno cuando se administra en la<br>línea B (Plum $15.2x$ ) | Indica si esta opción estaba seleccionada                                                                                                 |  |  |
| Modo predeterminado de línea B                                                                  | Indica si se seleccionó Aternativo o Simultáneo                                                                                           |  |  |
| Permitir que el recipiente<br>secundario interrumpa esta<br>infusión                            | Indica si esta opción estaba seleccionada                                                                                                 |  |  |
| Dosis máxima                                                                                    | Indica la dosis máxima cuando se ingresa                                                                                                  |  |  |
| Recomendación clínica<br>(Plum 15.2x)                                                           | Indica cualquier recomendación clínica, si se proporciona                                                                                 |  |  |
| MVA o Velocidad continua (Plum<br>15.2x)                                                        | Indica si se seleccionó MVA o Velocidad continua                                                                                          |  |  |
| Límites de dosis                                                                                | La unidad de dosis del medicamento y los límites especificados                                                                            |  |  |
| Límites de tiempo                                                                               | La unidad basada en tiempo del medicamento y los límites especificados                                                                    |  |  |

 <sup>72</sup> Guía del usuario de ICU Medical MedNet Meds

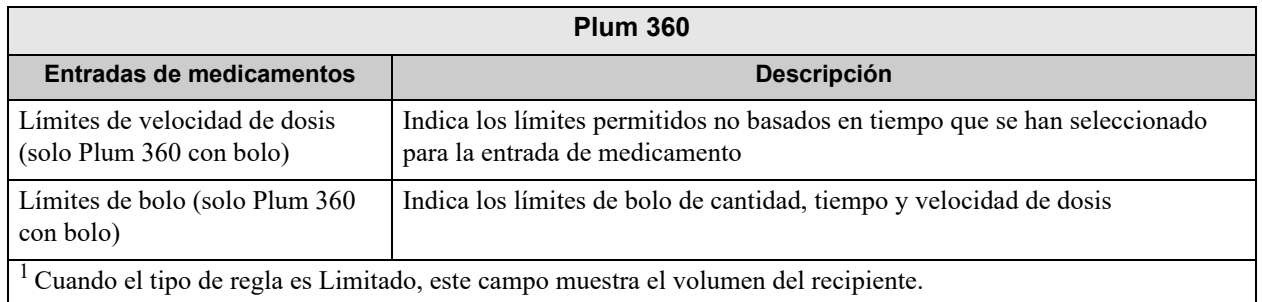

### **Ajustes de AAC e infusor maestro de Plum 360 (Plum 15.1x)**

Este informe muestra información detallada sobre todos los ajustes de AAC activos e infusores maestros de Plum 360.

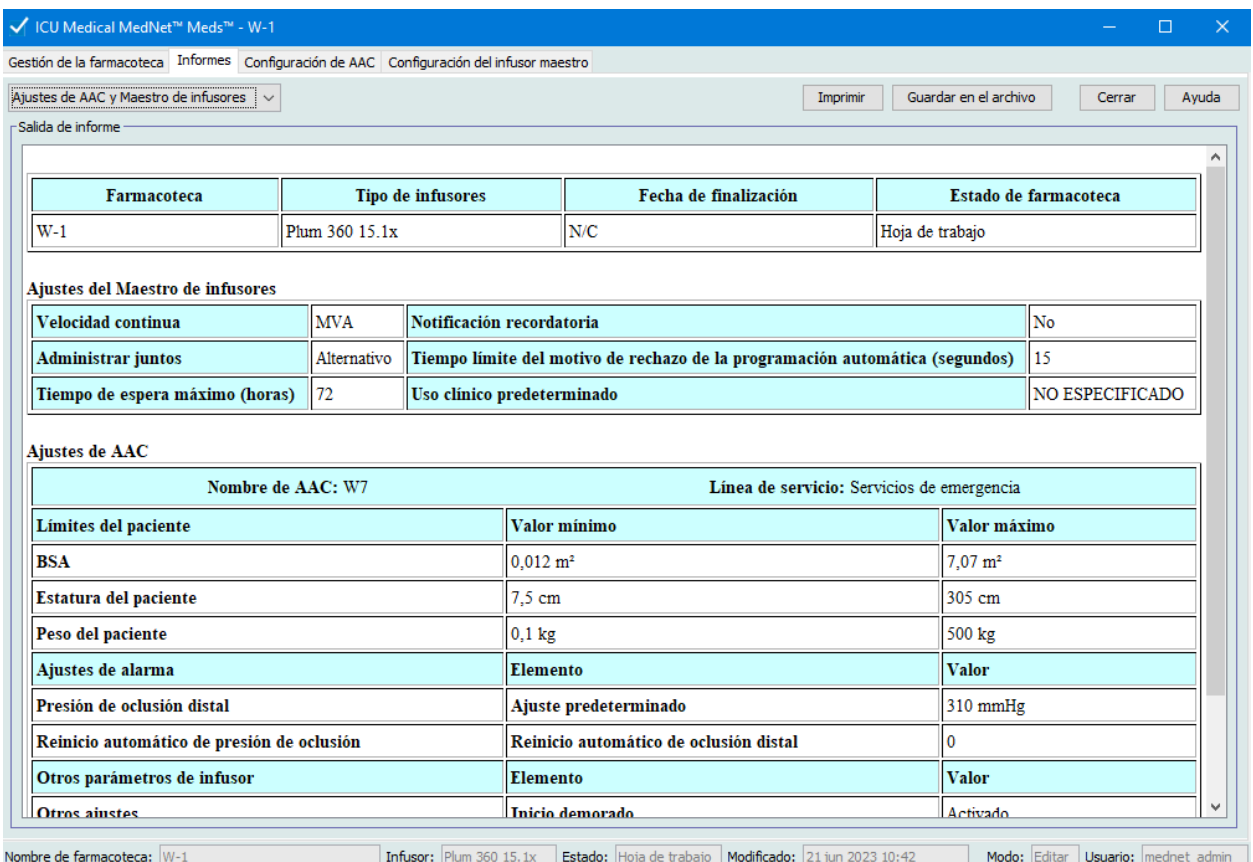

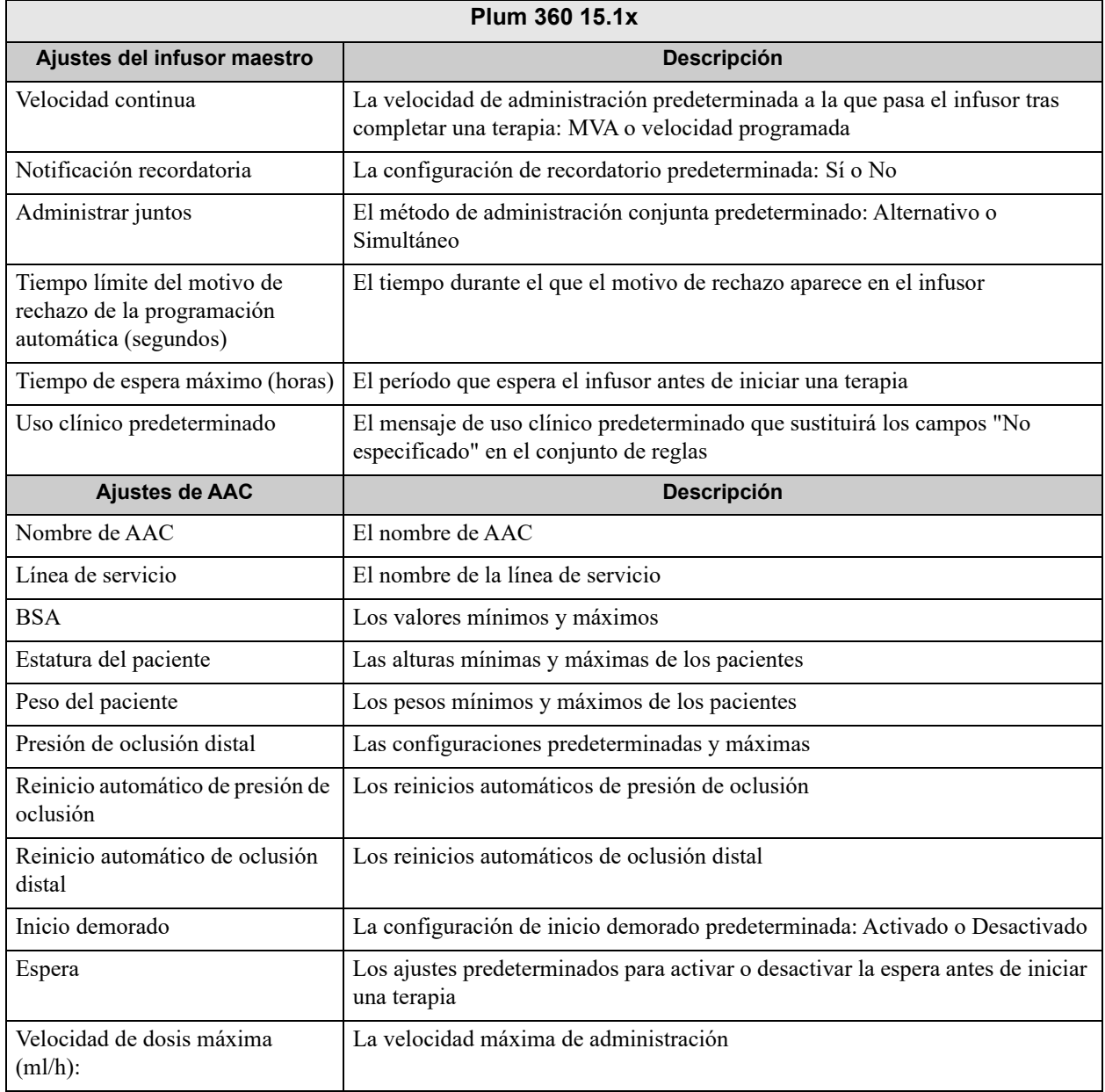

### **Ajustes de AAC e infusor maestro de Plum 360 (Plum 15.2x)**

Este informe muestra información detallada sobre todos los ajustes de AAC activos e infusores maestros de Plum 360.

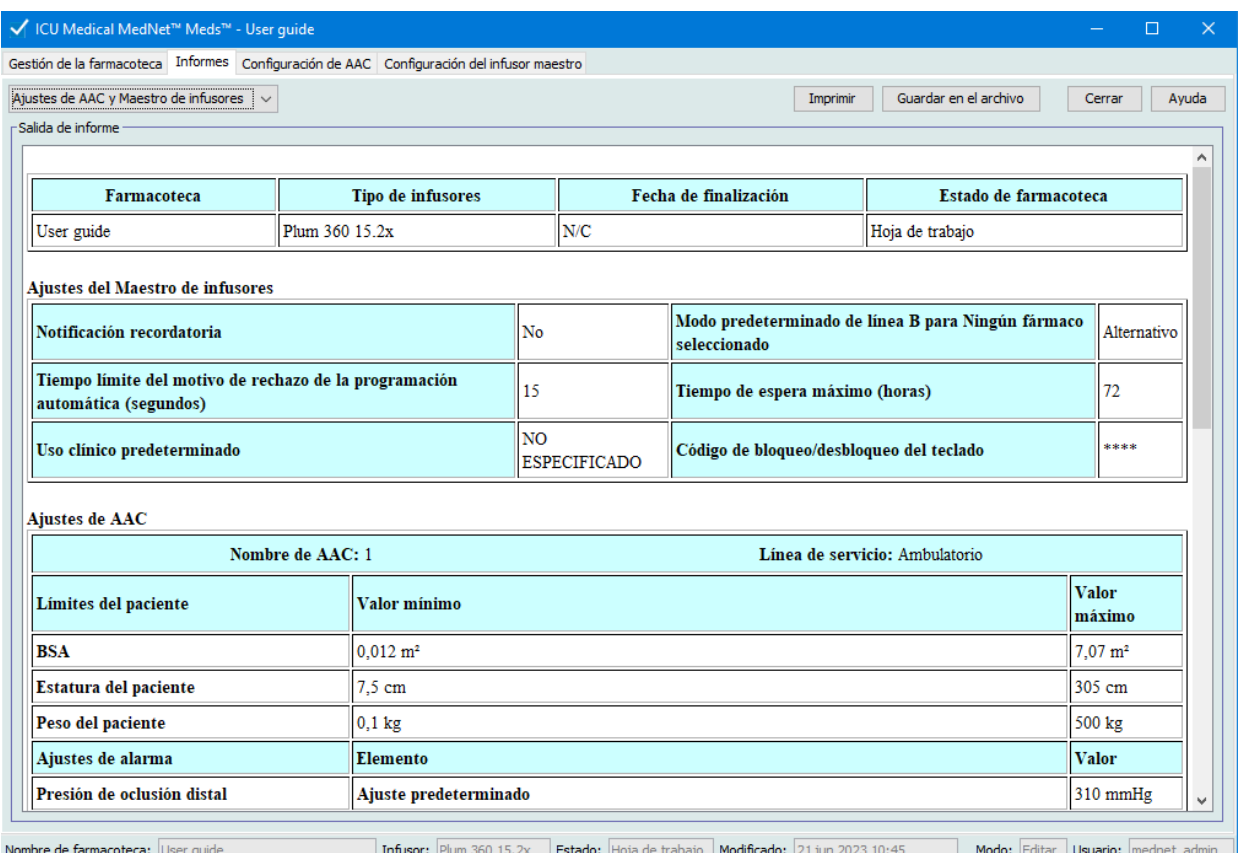

```
Guía del usuario de ICU Medical MedNet Meds 75
```
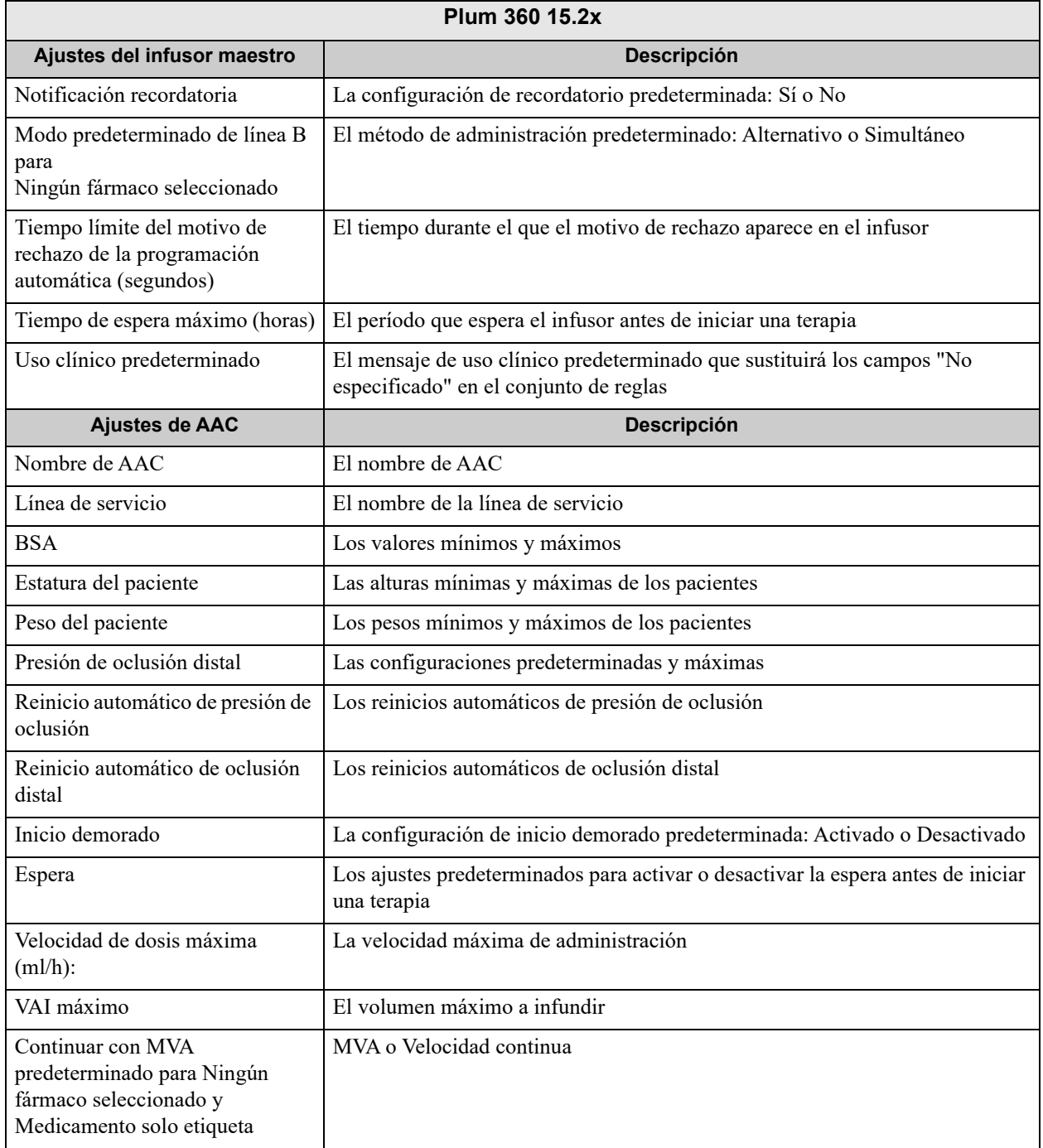

## **Impresión de informes**

**Para imprimir un informe, haga lo siguiente:** 

1. Haga clic en la pestaña **Informes**.

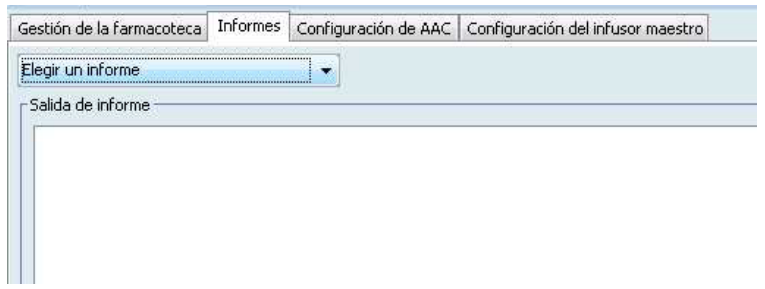

2. Seleccione el informe que desea imprimir en el menú desplegable.

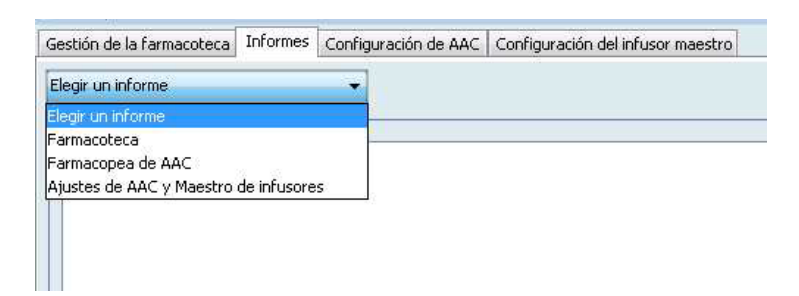

Aparecerá el informe.

3. Haga clic en **Imprimir**.

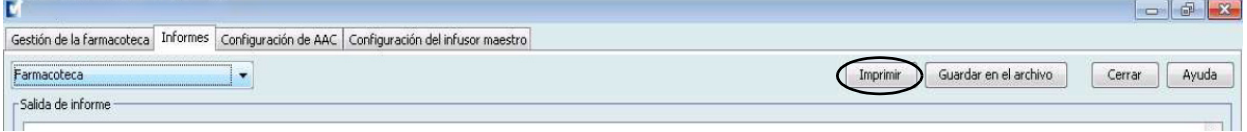

Aparecerá el menú Imprimir. Realice su selección.

4. Haga clic en **Imprimir**.

#### **Para guardar un informe:**

- 1. Seleccione el informe que desee guardar.
- 2. Haga clic en **Guardar en el archivo**.

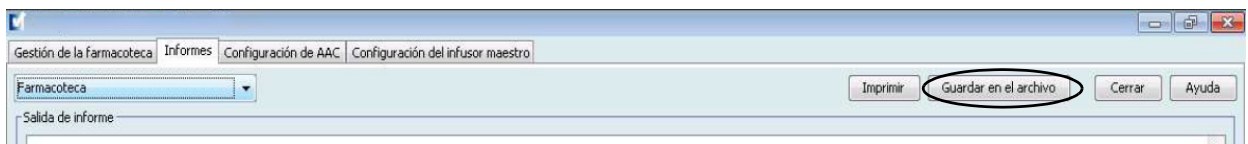

3. Desplácese a la ubicación que desee.

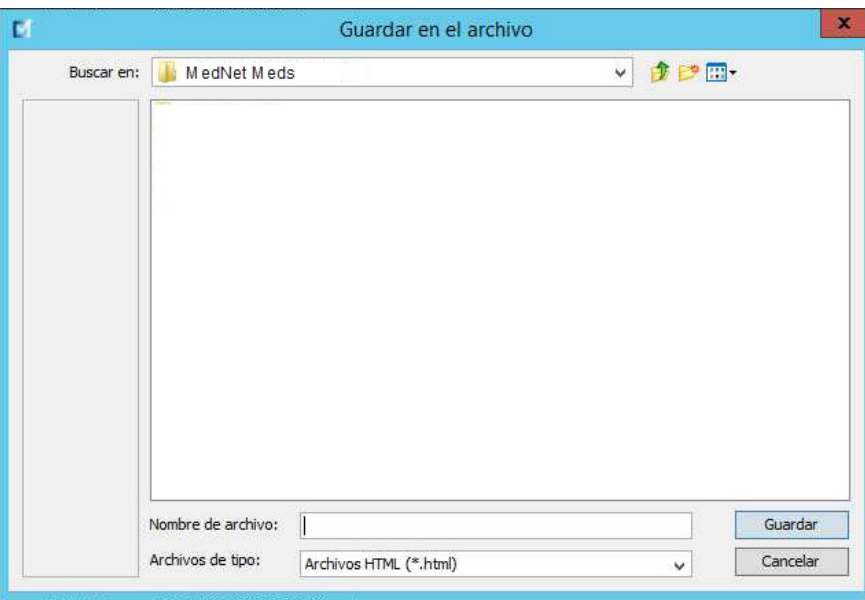

- 4. Escriba un nombre para el archivo.
- 5. Haga clic en **Guardar** y el informe se guardará en formato .html.

# **Capítulo 8: Configuración de AAC**

# **Introducción**

Antes de poder asignar entradas de medicamentos a un área de atención clínica (AAC), debe agregar un AAC a su hoja de trabajo. Utilice la vista Configuración de AAC para agregar un AAC a la hoja de trabajo. ICU Medical MedNet Meds también es compatible con Plum 360 y acepta hasta 40 AAC. (Consulte la matriz de compatibilidad de dispositivos con el software ICU Medical MedNet para determinar la disponibilidad de las versiones de Plum. La matriz se encuentra disponible a través del Centro de Soporte Técnico).

La vista Configuración de AAC le permite hacer lo siguiente:

- Crear una nueva AAC y asignarle una línea de servicio
- Realizar cambios en un nombre de AAC y línea de servicio existentes
- Eliminar un AAC existente
- Ver nombres de AAC y líneas de servicio
- Establecer el orden en que aparecen los nombres de AAC en el infusor
- Establecer configuraciones de infusores específicas de AAC

Para mostrar la vista Configuración de AAC, abra la hoja de trabajo que desee editar y haga clic en la pestaña **Configuración de AAC**. (Para obtener instrucciones sobre cómo abrir una hoja de trabajo, consulte **[Capítulo 5: Directorio de farmacoteca](#page-42-0)** en la página 35).

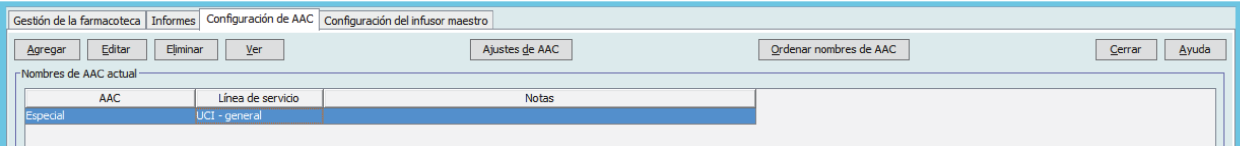

**Nota:** Si intenta agregar un medicamento a un AAC que ya tenga el número máximo de entradas de medicamentos permitido, aparecerá un mensaje de error. Deberá eliminar un medicamento del AAC y agregar uno nuevo a esta en la ventana Gestión de la farmacoteca.

Guía del usuario de ICU Medical MedNet Meds 79

# **Líneas de servicio**

Las líneas de servicio se utilizan en los informes para agregar datos a varias AAC o instalaciones. Cada AAC se asigna a una línea de servicio. Por ejemplo, una línea de servicio llamada **Quirúrgico - adulto** puede utilizarse para examinar datos de las AAC Four West, Five North y Five East en un solo hospital.

Las siguientes líneas de servicios están disponibles para su uso:

**Nota:** No se puede editar ni cambiar el contenido de la lista de líneas de servicio.

- Ambulatorio
- Anestesia
- Centro de transfusión
- Cirugía ambulatoria
- Endocrinología
- Enfermería especializada
- Estancia corta
- Garganta, nariz y oído
- Geriatría
- Hematología
- Línea de servicio múltiple
- Medicina adulto
- Medicina neonatal
- Medicina pediátrica
- Obstetricia/Ginecología
- Oftalmología
- Oncología adultos
- Oncología pediátrica
- Ortopedia
- Otra especialidad
- Parto
- Procedimientos especiales
- Quirúrgico adulto
- Quirúrgico cardiovascular
- Quirúrgico pediátrico
- Rehabilitación
- Renal
- Salud conductual
- Servicios de emergencia
- Telemetría
- Trasplante
- Trasplante de médula ósea
- Tratamiento del dolor
- Trauma
- UCI cardíaca
- UCI general
- UCI médica
- UCI neonatal
- UCI pediátrica
- UCI quirúrgica
- Unidad de quemado
- Urología

## **Creación de un AAC nueva**

- 1. Haga clic en la pestaña **Configuración de AAC**.
- 2. Haga clic en **Agregar**.

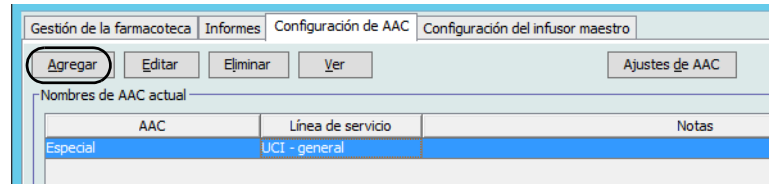

- 3. Introduzca el nombre de la nueva AAC.
- **Nota:** Los nombres mostrados y los nombres de AAC no admiten el uso de comas (,) ni de comillas dobles ("). El número de caracteres permitido en un nombre de AAC varía para cada tipo de infusor; máximo que acepta Plum: 29. No se puede superar el número máximo de caracteres.

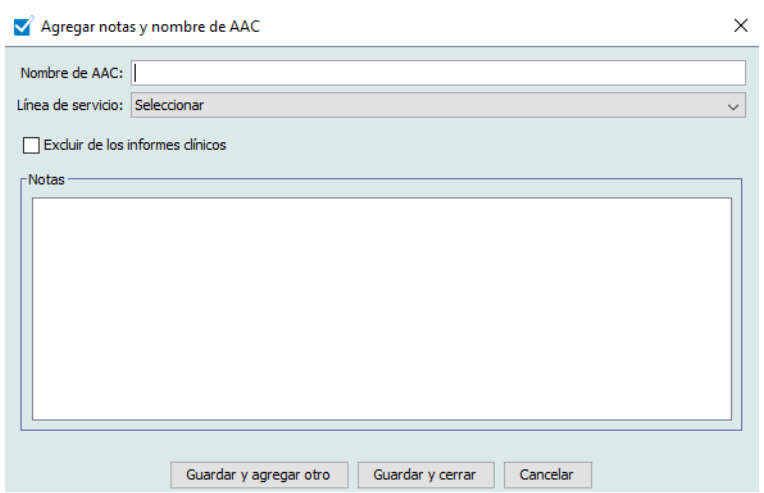

- 4. Seleccione una línea de servicio para su AAC en la lista desplegable.
- 5. Para excluir el AAC de los informes, coloque una marca de verificación en la casilla que aparece junto a **Excluir de los informes clínicos**.
- **Nota:** Los informes clínicos incluyen todos los informes excepto Localizador de instrumentos, Utilización de instrumentos, Registro de evento/alarma, Estado de infusores y Descarga de software.
	- 6. Introduzca una nota si lo desea.
	- 7. Haga clic en **Guardar y agregar otro** o **Guardar y cerrar**.

# **Edición de un AAC**

- 1. Haga clic en la pestaña **Configuración de AAC**.
- 2. Seleccione el AAC que desee cambiar.

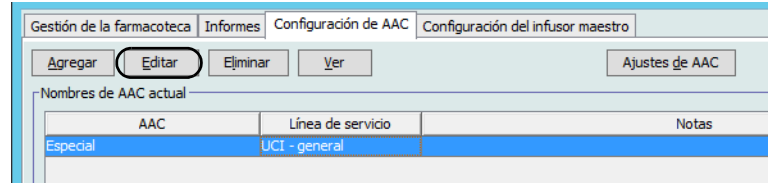

- 3. Haga clic en **Editar**.
- 4. Edite el nombre de AAC, la línea de servicio y las notas si lo desea.

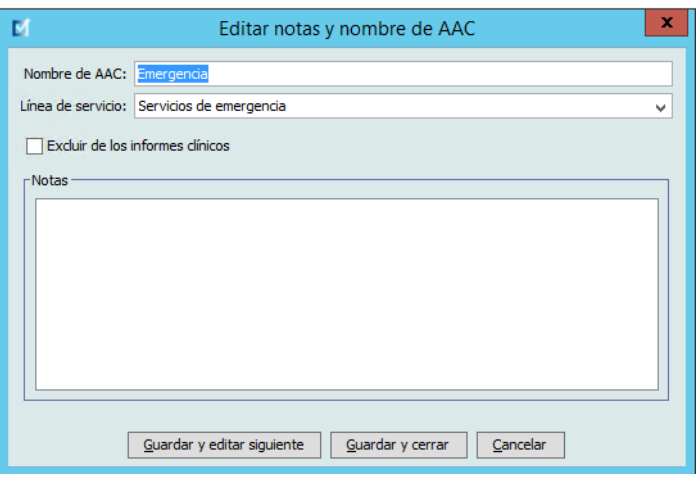

5. Haga clic en **Guardar y editar siguiente** o **Guardar y cerrar**.

# **Visualización de un AAC**

- 1. Haga clic en la pestaña **Configuración de AAC**.
- 2. Seleccione el AAC que desee ver.

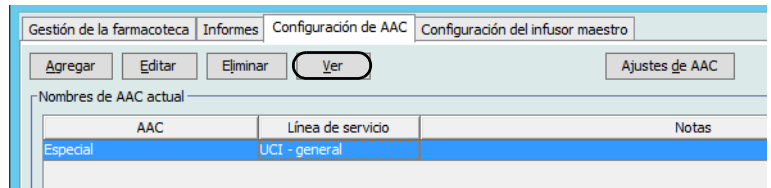

- 3. Haga clic en **Ver**.
- 4. Cuando termine de verla, haga clic en **Ver siguiente** o **Cerrar**.

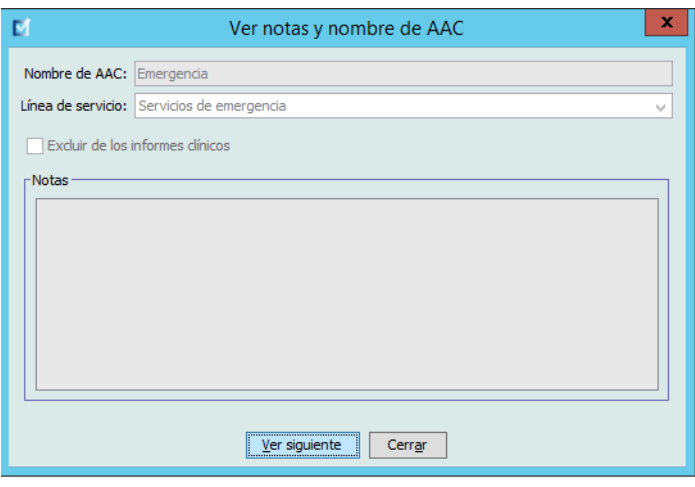

## **Eliminación de un AAC**

- 1. Haga clic en la pestaña **Configuración de AAC**.
- 2. Seleccione el AAC que desee eliminar.

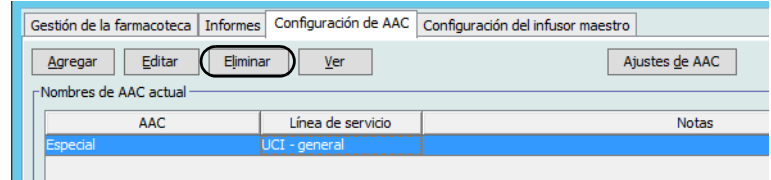

- 3. Haga clic en **Eliminar**.
- 4. Aparecerá una ventana emergente para confirmar la eliminación.
- 5. Haga clic en **Eliminar**.

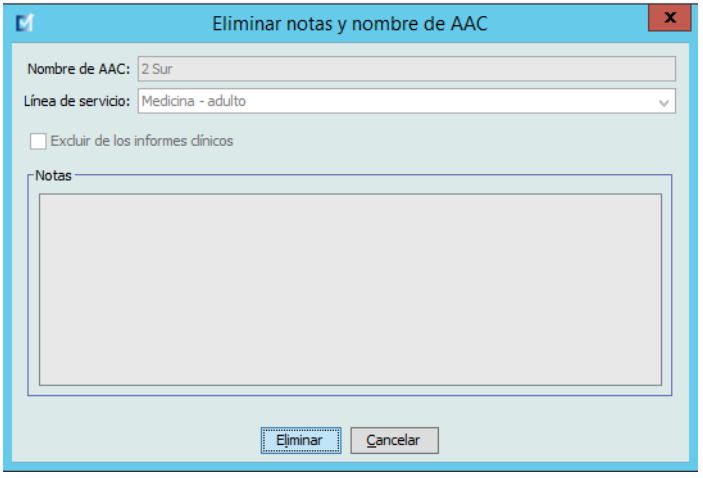

El AAC se elimina de la hoja de trabajo de forma permanente.

**Nota:** Las entradas de medicamentos asignadas al AAC eliminada permanecerán en el Maestro de fármacos y los demás AAC a las que estaban asignadas.

# **Cambio del orden de los nombres de AAC**

1. Haga clic en la pestaña **Configuración de AAC**.

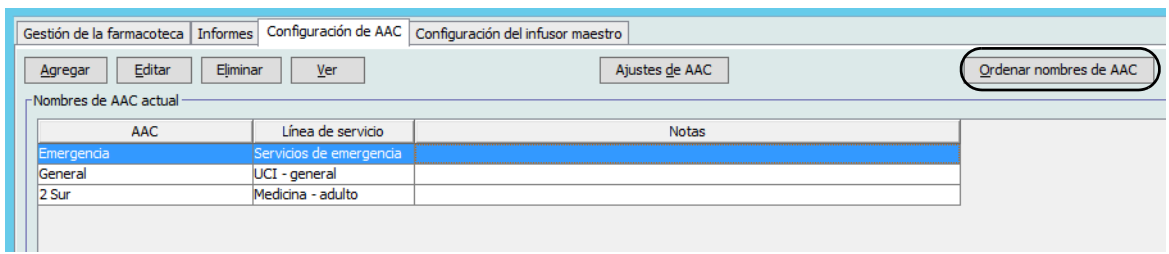

- 2. Haga clic en **Ordenar nombres de AAC**.
- 3. Seleccione los nombres de AAC que desee mover.
- 4. Haga clic en **Subir** y **Bajar** para reordenar la lista del modo deseado.
- 5. Haga clic en **Guardar** cuando esté satisfecho con el orden.

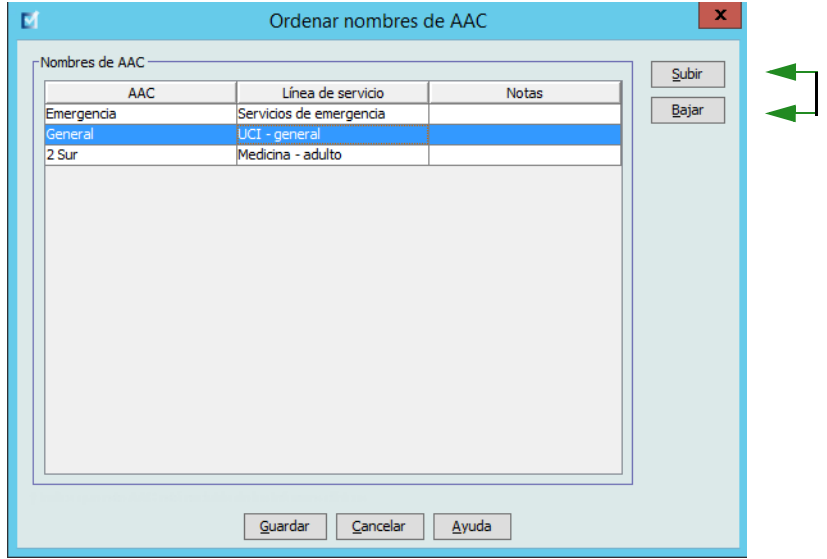

*Sugerencia útil: Para seleccionar varias AAC, seleccione la primera AAC que desee mover y, a continuación, mantenga presionada la tecla Mayúsculas al hacer clic en la última AAC que desee mover.*

# **Configuración de un Plum 360**

**Nota:** Solo los usuarios con los privilegios de inicio de sesión adecuados pueden editar la configuración de los infusores de AAC.

Cada AAC está asociada a la configuración de infusores específicos. En el caso de los infusores Plum 360 compatibles con 40 AAC, se admiten las siguientes configuraciones: Límites del paciente formados por el área de superficie corporal (BSA) mínima y máxima; alturas y pesos mínimos y máximos de pacientes; ajustes de alarma para la presión de oclusión predeterminada; y otros parámetros de infusores relacionados el inicio, la espera y las velocidades de dosis.

**Nota:** Los ajustes de AAC se aplican a todos los medicamentos del AAC.

El ajuste **Área de superficie corporal** le permite establecer los rangos mínimo y máximo para el AAC específica.

El ajuste **Altura mínima del paciente** le permite establecer la altura mínima del paciente admitida en el AAC.

El ajuste **Altura máxima del paciente** le permite establecer la altura máxima del paciente admitida en el AAC.

El ajuste **Peso mínimo del paciente** le permite establecer el peso mínimo del paciente admitido en el AAC.

El ajuste **Peso máximo del paciente** le permite establecer el peso máximo del paciente admitido en el AAC.

El ajuste **Presión de oclusión predeterminada** le permite seleccionar la presión a la que el infusor hará sonar la alarma de oclusión distal. Este ajuste se utiliza como valor predeterminado para el AAC seleccionada y puede cambiarse al programar el infusor.

El ajuste **Reinicio automático de presión de oclusión** le permite establecer el número de veces que el infusor reanudará la infusión de forma automática si se borra una oclusión a los 60 segundos de la detección. Si el reinicio automático es cero, las alarmas de oclusión no se reiniciarán automáticamente.

La configuración **Inicio demorado** le permite seleccionar esta opción en el AAC y, a su vez, hace posible dicha opción para el infusor.

La configuración **Espera** le permite seleccionar esta opción en el AAC y, a su vez, hace posible dicha opción para el infusor.

**Velocidad de dosis máxima** es la velocidad de administración máxima admitida en el AAC.

**Nota:** El médico no puede cambiar los valores de Peso mínimo del paciente, Peso máximo del paciente y Velocidad de dosis máxima al programar el infusor.

El **VAI máximo** (Plum 15.2x) es el VAI máximo admitido en el AAC.

86 Guía del usuario de ICU Medical MedNet Meds

A continuación, puede ver los ajustes del infusor de AAC predeterminados:

| <b>Mínimo BSA</b>                          | $0,012$ (m <sup>2</sup> ) |
|--------------------------------------------|---------------------------|
| Máximo BSA                                 | $7,07$ (m <sup>2</sup> )  |
| Altura mínima del paciente                 | 7,5 cm                    |
| Altura máxima del paciente                 | 305 cm                    |
| Peso mínimo del paciente                   | 0.1 <sub>kg</sub>         |
| Peso máximo del paciente                   | 500 kg                    |
| Presión de oclusión predeterminada         | 6 psi (310 mmHg)          |
| Reinicio automático de presión de oclusión | 0                         |
| Velocidad de dosis máxima                  | 999 ml/h                  |
| Inicio demorado                            | activado                  |
| <b>Espera</b>                              | activada                  |

**Nota:** Al crear un AAC nueva, contiene los ajustes de infusor predeterminados hasta que los cambie.

#### **Para configurar un AAC, haga lo siguiente:**

1. Abra una hoja de trabajo para editar con el fin de mostrar la vista Configuración de AAC y haga clic en la pestaña **Configuración de AAC** (para obtener instrucciones sobre la apertura de una hoja de trabajo, consulte **[Capítulo 5: Directorio de](#page-42-1)  farmacoteca** [en la página 35](#page-42-1)).

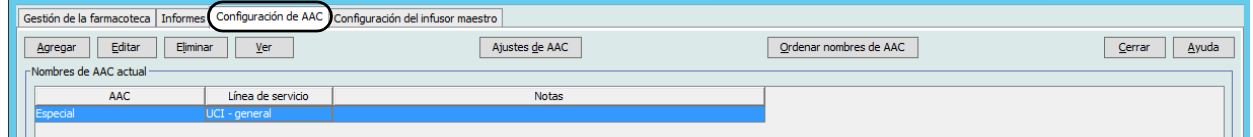

2. Seleccione un AAC en la vista Configuración de AAC.

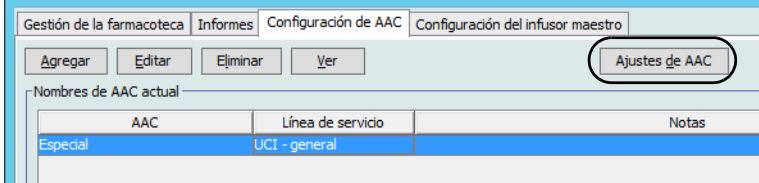

3. Haga clic en el botón **Ajustes de AAC**.

- 4. Seleccione la pestaña **Límites del paciente** y edite la siguiente información:
	- **BSA mínima** (de 0,012 a 7,07)
	- **BSA máxima** (de 0,012 a 7,07)
	- **Altura mínima del paciente** (de 7,5 a 305 cm)
	- **Altura máxima del paciente** (de 7,5 a 305 cm)
	- **Peso mínimo del paciente** (de 0,1 a 500 kg)
	- **Peso máximo del paciente** (de 0,1 a 500 kg)

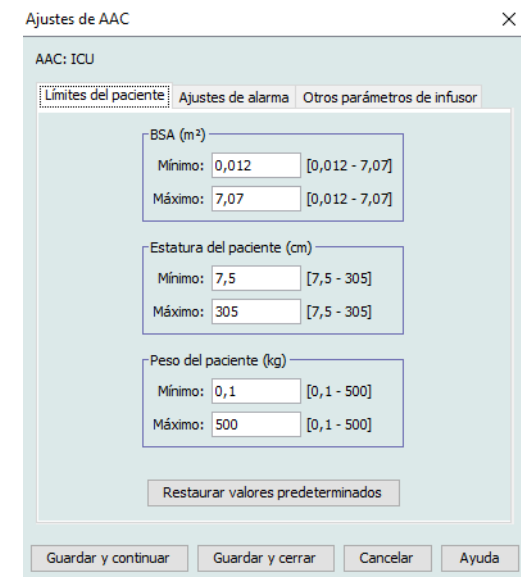

- 5. Seleccione la pestaña **Ajustes de alarma** y edite la siguiente información:
	- **Presión de oclusión distal** (de 1 psi a 15 psi o de 52 a 776 mmHg)
	- **Reinicio automático de oclusión distal** (de 0 a 10)

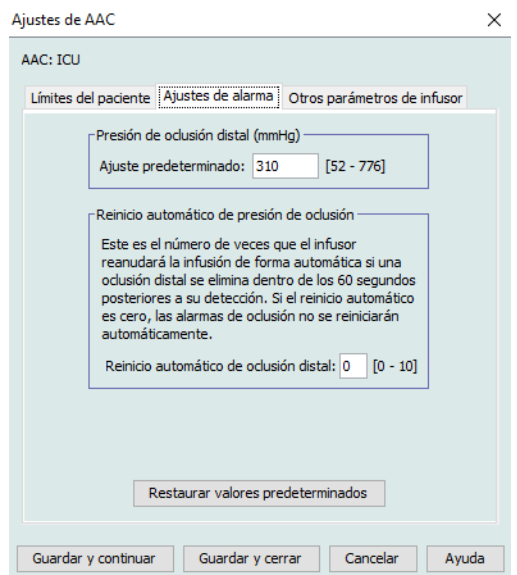

 88 Guía del usuario de ICU Medical MedNet Meds *Nota: Para consultar la lista de dispositivos compatibles con ICU Medical MedNet aprobados para cada país, consulte la matriz de* 

*compatibilidad de dispositivos de ICU Medical MedNet disponible a través del Centro de Soporte Técnico de ICU Medical.*

6. Seleccione la pestaña **Otros parámetros del infusor**.

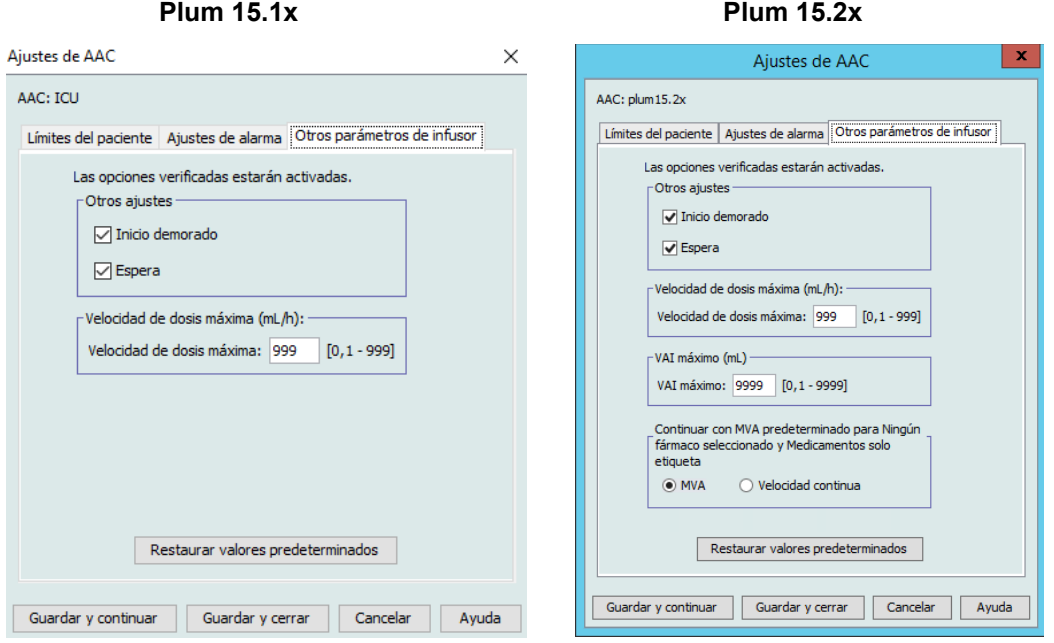

- 7. Seleccione que desea activar las configuraciones **Inicio demorado** y **Espera** (recomendadas).
- 8. Edite la **Velocidad de dosis máxima**.
- **Nota:** No se permitirá que se administre ninguna infusión en el AAC a una velocidad mayor del valor de velocidad de dosis máxima.
	- 9. Únicamente para Plum 360 15.2x: Editar el **VAI máximo**.
- **Nota:** No se permitirá que ninguna infusión en el AAC tenga un VAI mayor que el VAI máximo.
	- 10. Únicamente para Plum 360 15.2x: Seleccione si **MVA** o **Velocidad continua** para Ningún fármaco seleccionado y Medicamentos solo etiqueta.
	- 11. Haga clic en **Guardar y continuar** o **Guardar y cerrar**.

Guía del usuario de ICU Medical MedNet Meds 89

# **Notas:**

# **Capítulo 9: Entradas de medicamentos Plum 360**

# **Introducción**

En este capítulo, le mostraremos cómo definir reglas de decisiones clínicas para medicamentos en la farmacoteca Plum 360. Software ICU Medical MedNet Meds le permite personalizar los límites de velocidad de dosis para los medicamentos usados en las farmacotecas. Puede personalizar las reglas de decisiones clínicas para el número máximo de áreas de atención clínica (AAC) del hospital, y 400 entradas de medicamentos (Plum 360) en cada AAC, según su licencia.

Las entradas de medicamentos pueden crearse con uno de los tres tipos de conjuntos de reglas descritos a continuación.

- Conjunto de reglas completo: entradas de medicamentos configuradas con un nombre de medicamento, una concentración completa o parcial, una unidad de dosificación específica y los límites de tasa de dosis correspondientes.
- Conjunto de reglas limitado: entradas de medicamentos configuradas con un nombre de medicamento, un volumen de diluyente opcional y límites de tasa.
- Conjunto de reglas solo etiqueta: un conjunto de reglas Solo etiqueta permite que el médico vea el nombre del medicamento en el infusor. No hay límites de dosificación asociados con este conjunto de reglas.

La visualización del medicamento en la lista de medicamentos y la secuencia de programación para el médico en el infusor variará según el tipo de conjunto de reglas definido en la farmacoteca.

La recomendación clínica (solo Plum 360 15.2x) se utiliza para proporcionar información adicional que el médico necesita para decidir cuándo abordar la administración de medicamentos de acuerdo con la política o la práctica del hospital.

**Nota:** El campo Uso clínico (solo Plum 360) es un campo opcional y puede dejarse en blanco. El valor predeterminado de Uso clínico puede actualizarse en Configuración del infusor maestro. El campo Uso clínico está indicado para ayudar al médico a elegir el conjunto de reglas correcto, de modo que se apliquen los límites adecuados durante la programación del infusor.

# **Plum 360**

# **Definición de conjuntos de reglas**

### **Conjunto de reglas completo**

Un conjunto de reglas completo le permite introducir una concentración completa (por ejemplo 250 mg/500 ml) o una concentración parcial (por ejemplo, 250 mg/\_ ml, \_ mg/500 ml o \_ mg/ \_ ml). Al crear una entrada de medicamento para las concentraciones estándares de cualquier medicamento, se reduce el número de pasos de programación del infusor que debe realizar el médico. Como mínimo, **se debe** introducir un valor de límite de dosificación para cada conjunto de reglas completo.

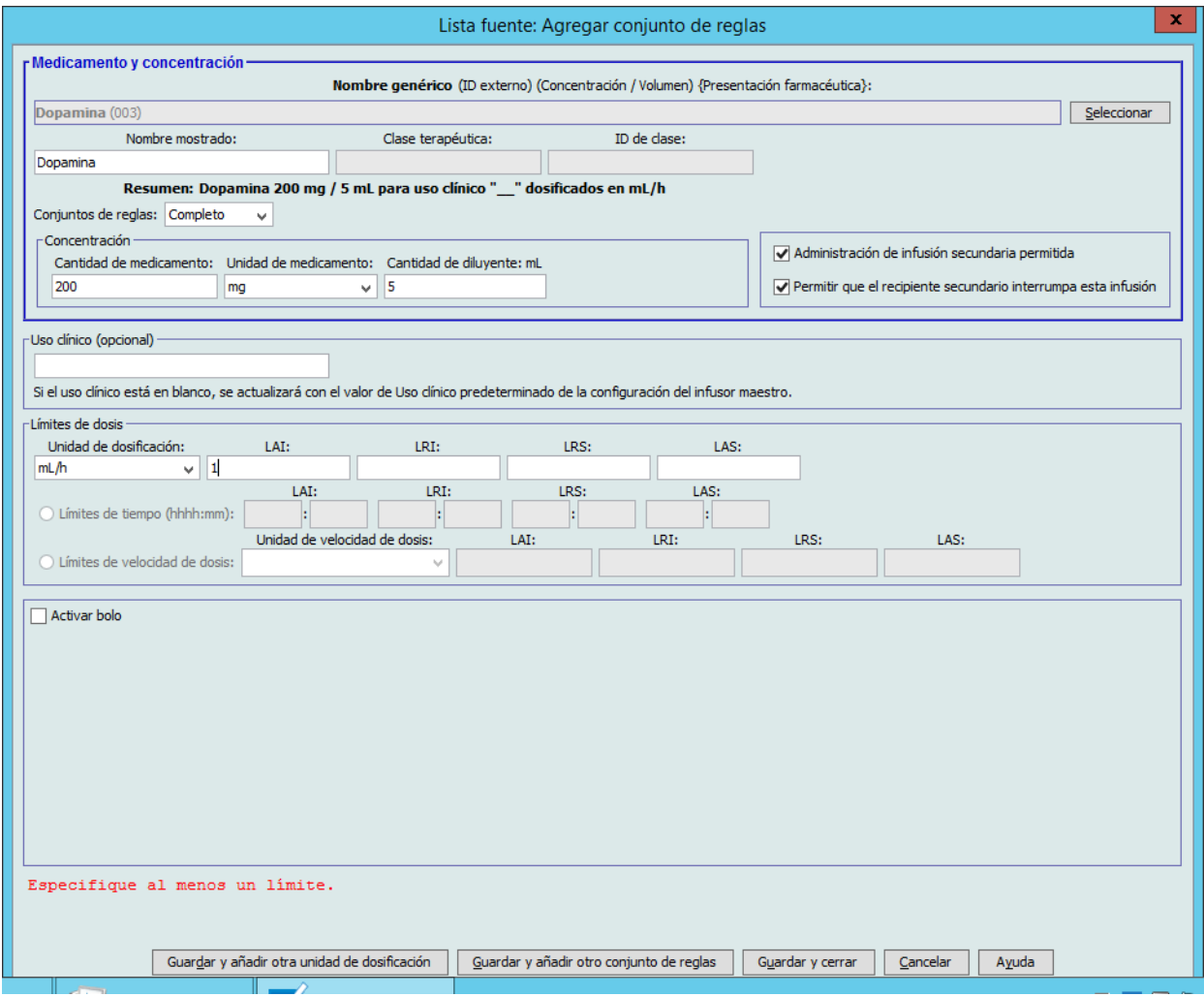

Al dejar las cantidades de medicamentos o diluyentes en blanco, el médico puede introducir una concentración no estándar en el momento de la programación. En el caso de los conjuntos de reglas definidos con una concentración parcial, el médico deberá introducir los valores de concentración.

92 Guía del usuario de ICU Medical MedNet Meds

*Nota: Para consultar la lista de dispositivos compatibles con ICU Medical MedNet aprobados para cada país, consulte la matriz de compatibilidad de dispositivos de ICU Medical MedNet disponible a través del Centro de Soporte Técnico de ICU Medical.*

### **Conjunto de reglas limitado**

Los conjuntos de reglas limitados no requieren la definición de la concentración. Como mínimo, se debe introducir un valor de límite de dosificación para cada conjunto de reglas limitado. El campo Volumen del recipiente es opcional. Al programar el infusor para un medicamento con un conjunto de reglas limitado, el clínico solo introduce la velocidad, el volumen a infundir (VAI) y la duración.

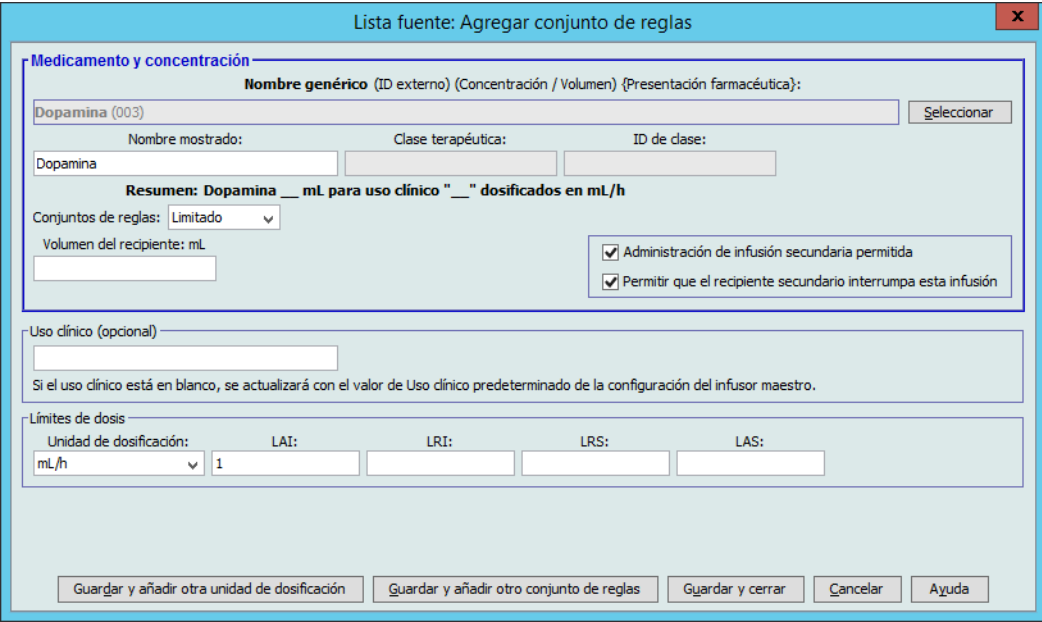

### **Conjunto de reglas solo etiqueta**

Un conjunto de reglas Solo etiqueta permite que el médico vea el nombre del medicamento en el infusor. No hay límites de dosificación asociados a los conjuntos de reglas solo etiqueta. El médico selecciona las unidades de dosificación durante la programación. Si la unidad de dosificación no es ml/h, el médico también debe introducir los valores de concentración.

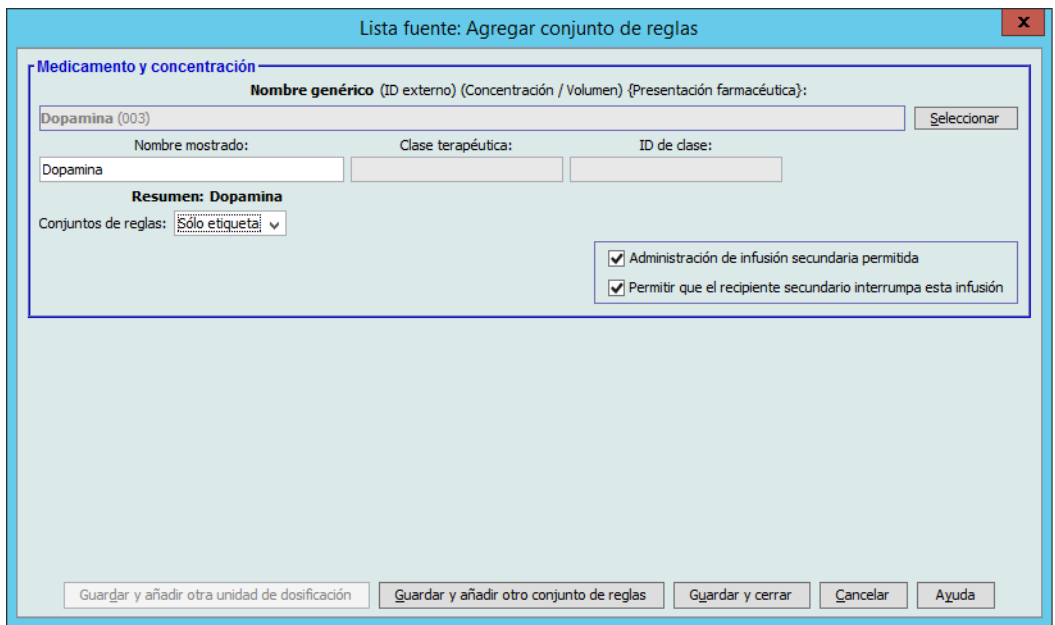

Guía del usuario de ICU Medical MedNet Meds 93

Cada tipo de conjunto de reglas hará que el medicamento aparezca de forma diferente en la lista de medicamentos en el infusor.

Para crear entradas de medicamentos, agréguelas al Maestro de fármacos o directamente a un AAC. Las entradas de medicamentos agregadas a un AAC se agregan automáticamente al Maestro de fármacos.

En un AAC, los ID externos y las concentraciones de dos entradas de medicamentos no pueden ser idénticos. Asimismo, los nombres mostrados y las concentraciones de dos entradas de medicamentos no pueden ser idénticos.

En un AAC, una entrada de medicamento con un nombre mostrado y una concentración puede tener hasta cuatro usos clínicos. Cada uso clínico puede tener hasta cuatro unidades de dosificación o un total de 16 unidades de dosificación posibles para un medicamento en un AAC.

En el Maestro de fármacos, el nombre mostrado, la cantidad de medicamento, la unidad de medicamento, la cantidad de diluyente y las unidades de dosificación de dos entradas de medicamentos pueden ser idénticos, siempre que uno o varios de los siguientes límites sean diferentes:

- Límite relativo inferior (LRI)
- Límite absoluto inferior (LAI)
- Límite relativo superior (LRS)
- Límite absoluto superior (LAS)

# **Establecimiento de límites de velocidad de dosis**

ICU Medical MedNet Meds le permite definir los límites de dosis para las infusiones principales y secundarias. Es importante que comprenda el funcionamiento de los límites de velocidad de dosis, por lo que le recomendamos que lea esta sección detenidamente.

Puede definir los límites absolutos y relativos superiores e inferiores como parte del conjunto de reglas para cada entrada de medicamento creado en la farmacoteca. A medida que configure los límites, el software aplica la siguiente regla:

*Límite absoluto inferior (LAI) < Límite relativo inferior (LRI) <= Límite relativo superior (LRS) < Límite absoluto superior (LAS)*

### **Límites relativos**

Los *límites relativos* son límites de velocidad de dosis que pueden ignorarse al programar el infusor. Cuando un valor introducido en el infusor es menor que el límite relativo inferior o mayor que el límite relativo superior, aparece un mensaje para que confirme que desea ignorar un límite relativo. El infusor registra las alertas de límite relativo y la respuesta del usuario a la alerta en los registros del historial.

Por ejemplo, si el límite relativo superior está establecido en 15 ml/h y el médico introduce 16 ml/ h, aparecerá una alerta de anulación de límite relativo. Esta alerta indica al médico que la entrada está fuera del rango del conjunto de límites relativos establecido para dicha entrada de medicamento. El médico puede continuar con la programación utilizando la anulación, o cancelarla y editar el valor. Los eventos de anulación y edición se registran de forma independiente en el registro del historial del infusor.

 <sup>94</sup> Guía del usuario de ICU Medical MedNet Meds *Nota: Para consultar la lista de dispositivos compatibles con ICU Medical MedNet aprobados para cada país, consulte la matriz de compatibilidad de dispositivos de ICU Medical MedNet disponible a través del Centro de Soporte Técnico de ICU Medical.*

### **Límites absolutos**

Los *límites absolutos* son los límites de velocidad de dosis que no pueden anularse. No se puede programar el infusor con una velocidad menor que el límite absoluto inferior o mayor que el límite absoluto superior.

**Nota:** El peso real del paciente no se introduce hasta que el médico programa el infusor. Por lo tanto, Software ICU Medical MedNet Meds no puede verificar la validez de un límite inferior al introducir una entrada de medicamento basada en el peso. El infusor realiza la comprobación final cuando el médico programa el infusor.

### **Límites de bolo (Plum 360 con bolo)**

*Los límites de bolo* se pueden definir de tres maneras:

- La cantidad de bolo infundido le permite definir la cantidad de bolo infundido en unidades, establecer límites inferiores y superiores, seleccionar la unidad de cantidad máxima en bolo y la cantidad máxima de medicamento que se puede administrar en un bolo.
- **Los límites de tiempo del bolo** le permiten definir el periodo de tiempo durante el cual se puede administrar un bolo. Con el límite inferior se define un tiempo de administración de bolo mínimo, mientras que con el límite superior se define un tiempo de administración de bolo máximo.
- **Los límites de velocidad de dosis en bolo** le permiten definir la velocidad a la que se puede administrar un bolo.
- **Nota:** Si define las reglas de bolo con unidades basadas en peso o en el BSA: Los límites de velocidad de dosis en bolo se pueden definir en función del peso, solo si las unidades de cantidad en bolo también están basadas en peso. Los límites de velocidad de dosis en bolo se pueden definir en función del BSA, solo si las unidades de cantidad en bolo también están basadas en el BSA.

# **El conjunto de reglas de medicamentos de Plum 360**

La ventana Conjunto de reglas que se muestra en esta sección sirve para configurar una entrada de medicamento para la farmacoteca de Plum 360.

#### **Plum 360 15.1x**

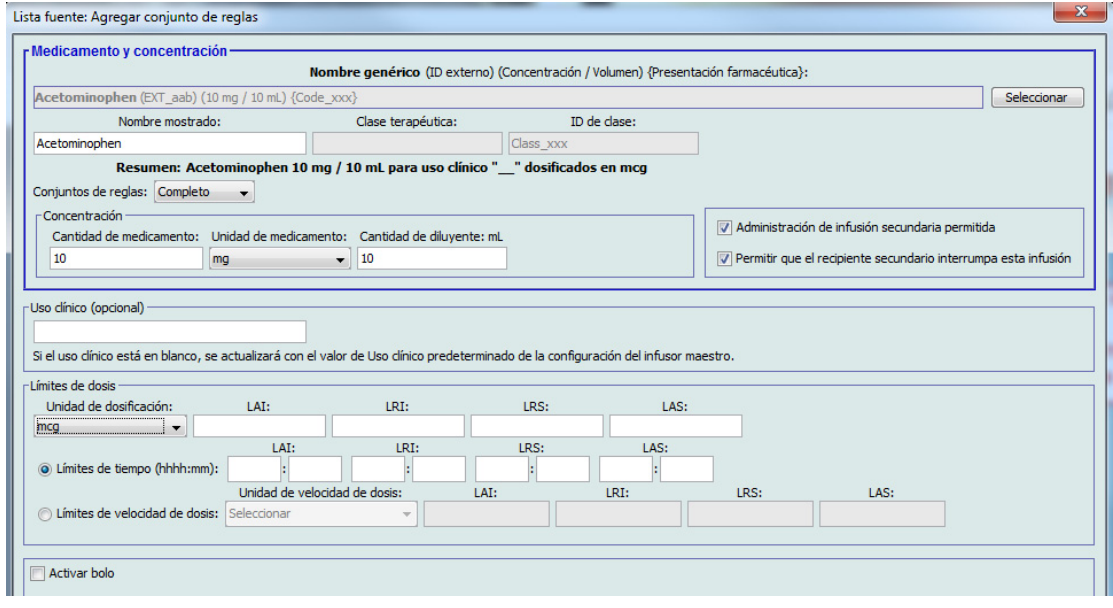

#### **Plum 360 15.2x**

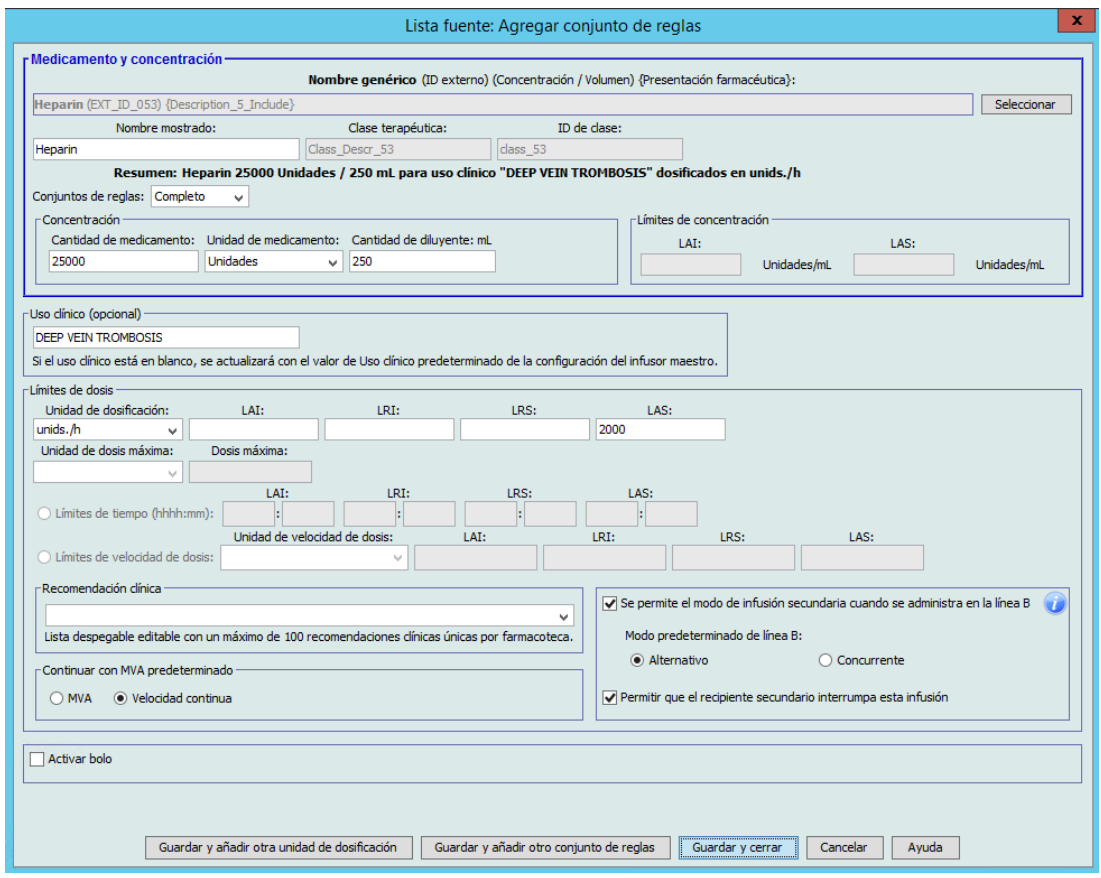

96 Guía del usuario de ICU Medical MedNet Meds

#### **Plum 360 con bolo habilitado**

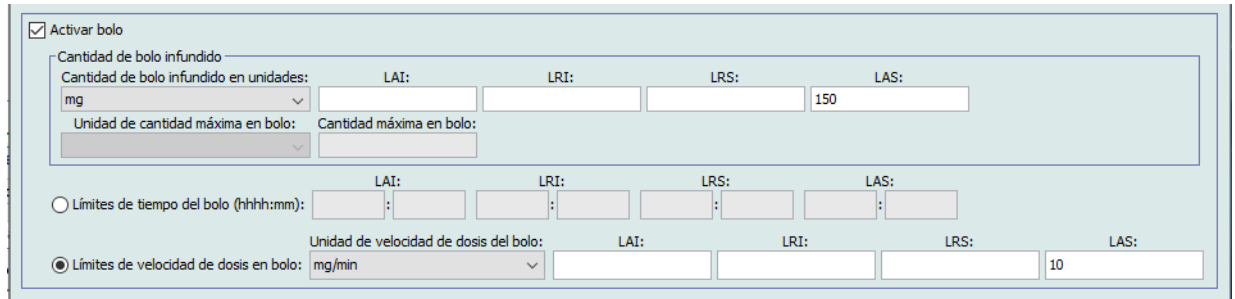

### **Campos Conjunto de reglas**

En la siguiente tabla se muestran los campos, una breve descripción y el rango de valores permitido para el infusor.

Cada entrada de medicamento debe tener un nombre genérico y un nombre mostrado; las entradas de medicamentos no pueden guardarse sin un nombre en estos campos. El número de caracteres del nombre mostrado depende de cómo aparezca en la pantalla del infusor. Según la longitud de los caracteres, el número máximo de caracteres permitido en el nombre mostrado puede variar de 17 a 29.

Con el fin de evitar posibles confusiones al crear entradas de medicamentos, utilice únicamente el nombre del medicamento en el campo **Nombre mostrado** y asegúrese de que el ID externo coincida exactamente con el utilizado en el formulario de la institución. No incluya el diluyente como parte del nombre del medicamento.

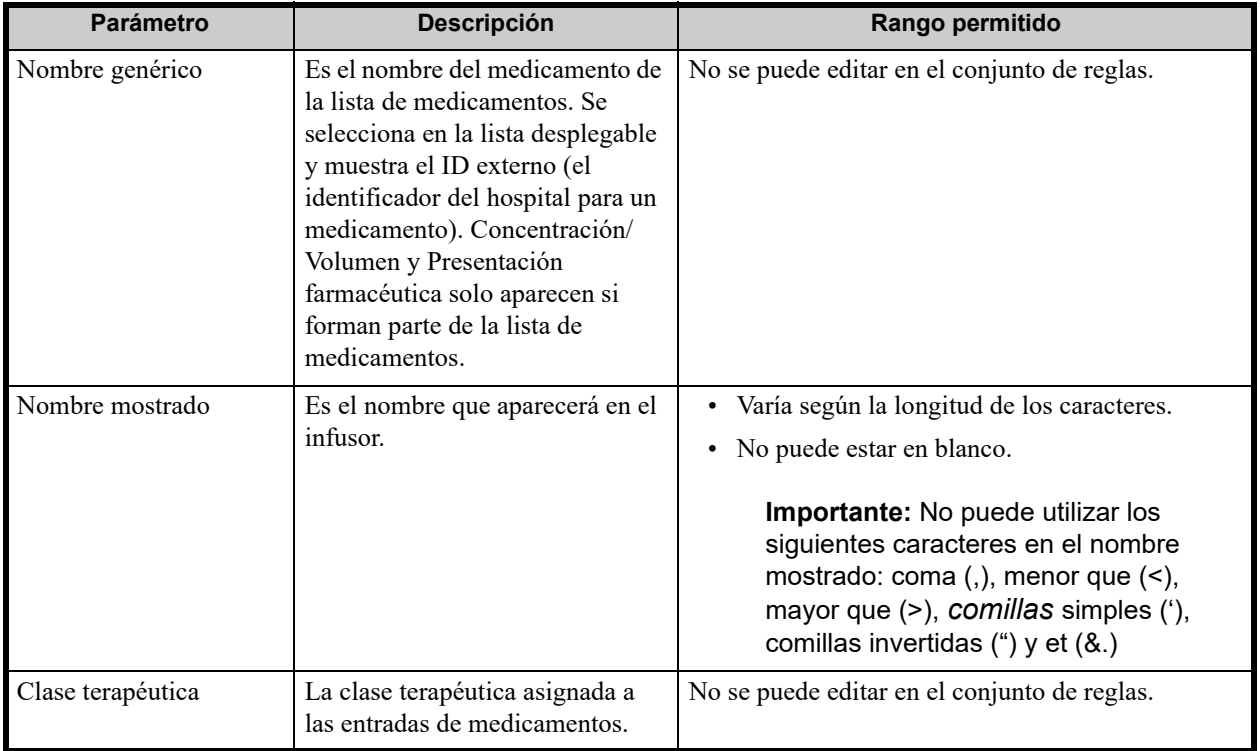

Tabla 3

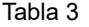

| Parámetro                     | Descripción                                                                                                    | Rango permitido                                                                                                    |
|-------------------------------|----------------------------------------------------------------------------------------------------|----------------------------------------------------------------------------------------------------|
| ID de clase                   | El número de ID de la clase<br>terapéutica asignado a la entrada<br>de medicamento.                                                                                                    | No se puede editar en el conjunto de reglas.                                                                                                    |
| Cantidad de<br>medicamento    | Le permite introducir la cantidad<br>de medicamento en las unidades<br>seleccionadas.                                                                                                    | Para cantidades de medicamento en mcg, mg, g,<br>mEq, millones de unidades o mmol:                                                                                                    |
|                               | La combinación de cantidad de<br>medicamento, unidad de<br>medicamento y cantidad de<br>diluyente crea la concentración<br>del medicamento.                                                                                                    | • $0,1-9999$ y "en blanco".                                                                                                    |
|                               |                                                                                                    | Para cantidades de medicamento en unidades:<br>• 0,1-99999999 y "en blanco".                                                                                                    |
|                               |                                                                                                    |                                                                                                    |
| Unidad de medicamento         | Le permite seleccionar la unidad<br>de medida de la cantidad de<br>medicamento.                                                                                                    | mcg, mg, g, mEq, mmol o millones de unidades.                                                                                                    |
| Cantidad de diluyente         | Le permite establecer la cantidad<br>de diluyente asociada a la entrada<br>de medicamento. La cantidad de<br>diluyente variará según el tamaño<br>del recipiente, el sobrellenado y el<br>volumen de la solución agregada.                                                     | • $0,1-9999$ y "en blanco".                                                                                                    |
| LAI y LAS de                  | Le permite introducir los límites                                                                                                    | Puede estar en blanco.                                                                                                    |
| concentración (Plum<br>15.2x) | superior e inferior de<br>concentración en unidades de<br>medicamento/ml.                                                                                                    | Si la unidad de concentración se expresa en gramos,<br>millones de unidades, mEq o mmol:<br>0,001-99,999 en incrementos de 0,001<br>100-9999 en incrementos de 1                         |
|                               |                                                                                                    | Si la unidad de concentración se expresa en                                                                                                    |
|                               |                                                                                                    | unidades:<br>0,001-99,999 en incrementos de 0,001<br>100-99999999 en incrementos de 1                                                                                                    |
| Uso clínico                   | Le permite introducir un uso<br>clínico para el medicamento. Si<br>este campo está en blanco para un<br>medicamento, se mostrará el<br>valor en el campo Uso clínico<br>predeterminado de la<br>configuración del infusor maestro<br>para el medicamento en la<br>farmacoteca. | Caracteres alfanuméricos 0-29.                                                                                                    |
|                               |                                                                                                    | Caracteres más extensos como "M" y "W" pueden<br>reducir el número total de caracteres permitido.                                                                                        |
| Unidad de dosificación        | Le permite establecer la unidad<br>de dosificación estándar para el<br>medicamento. Este será el valor<br>predeterminado que aparecerá en<br>el infusor.                                                                                                    | Para obtener información completa sobre las<br>unidades de dosificación, consulte el manual de uso<br>del sistema de su infusor.                                                         |
|                               |                                                                                                    | Unicamente para Plum 360 15.1x: Los campos<br>Límites de tiempo y Límites de velocidad de dosis<br>están disponibles para unidades basadas en tiempo<br>y unidades no basadas en tiempo. |

esta del usuario de ICU Medical MedNet Meds

#### Tabla 3

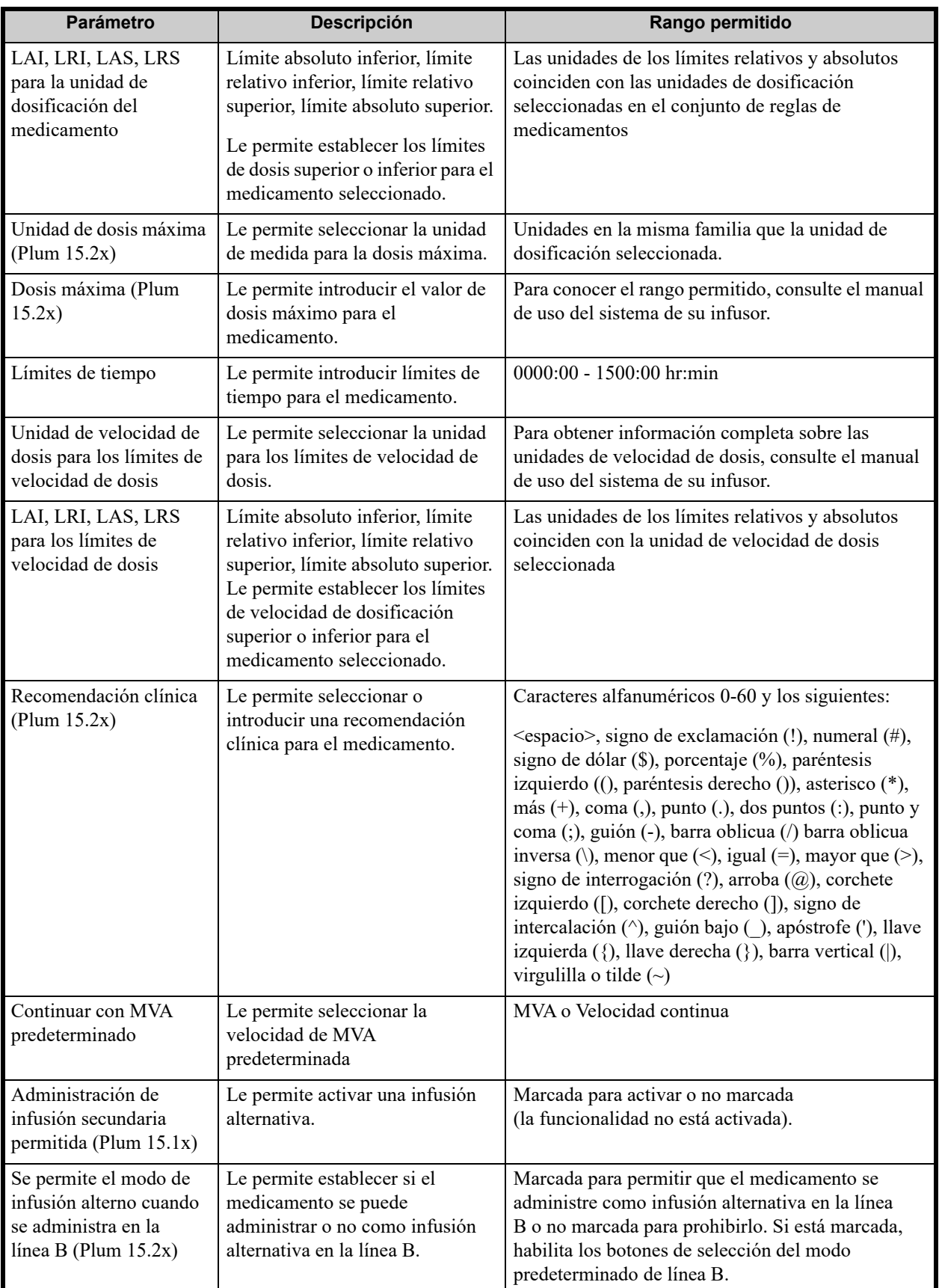

Guía del usuario de ICU Medical MedNet Meds 99

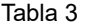

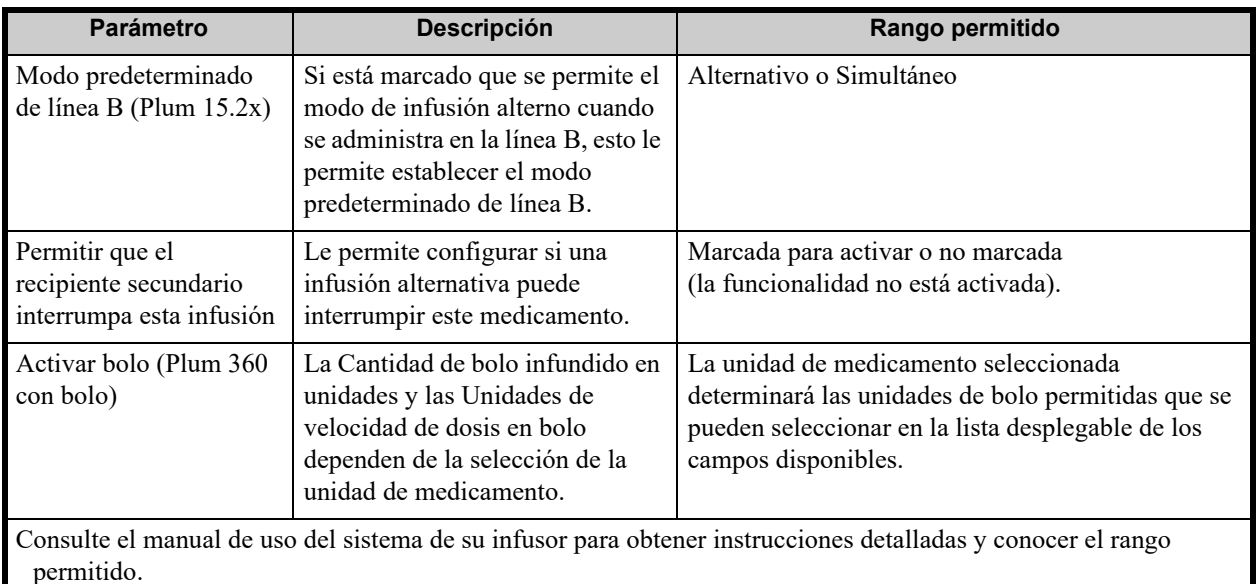

# **Procedimientos paso a paso**

La siguiente sección presenta procedimientos paso a paso que le permitirán crear y gestionar entradas de medicamentos. En esta sección le mostraremos cómo hacer lo siguiente:

- Agregar una entrada de medicamento con un conjunto de reglas completo a un AAC
- Agregar una entrada de medicamento con un conjunto de reglas limitado a un AAC
- Agregar una entrada de medicamento con un conjunto de reglas solo etiqueta a un AAC
- Editar una entrada de medicamento en un AAC
- Ver una entrada de medicamento en un AAC
- Eliminar una entrada de medicamento de un AAC
- Agregar una entrada de medicamento con un conjunto de reglas completo al Maestro de fármacos
- Agregar una entrada de medicamento con un conjunto de reglas limitado al Maestro de fármacos
- Agregar una entrada de medicamento con un conjunto de reglas solo etiqueta al Maestro de fármacos
- Editar una entrada de medicamento en el Maestro de fármacos
- Ver una entrada de medicamento en el Maestro de fármacos
- Eliminar una entrada de medicamento del Maestro de fármacos
- Copiar una entrada de medicamento del Maestro de fármacos en un AAC de destino
# **Trabajo con entradas de medicamentos de AAC (Plum 360)**

**Nota:** Al agregar entradas de medicamentos a la Lista objetivo, se actualizan el AAC seleccionada y el Maestro de fármacos. Al realizar la adición a la lista fuente, solo se actualiza el Maestro de fármacos.

El número máximo de entradas de medicamentos permitido en un AAC es 150-400 según su licencia.

En la Lista objetivo, las entradas de medicamento creadas se agrupan por nombre mostrado y concentración. Si no hay grupos de entradas de medicamentos con los mismos nombres mostrados y concentraciones, la entrada aparecerá en la parte inferior de la lista de entradas de medicamentos.

Dentro del grupo hay una ordenación.

- a. Uso clínico con el ajuste Predeterminado de Uso clínico encabezando la serie
- b. Cada grupo en orden alfabético
- c. Unidades de dosificación

### **Para agregar una entrada de medicamento con un conjunto de reglas completo establecido en un AAC, haga lo siguiente**

1. Seleccione el AAC deseado en el menú desplegable Lista objetivo.

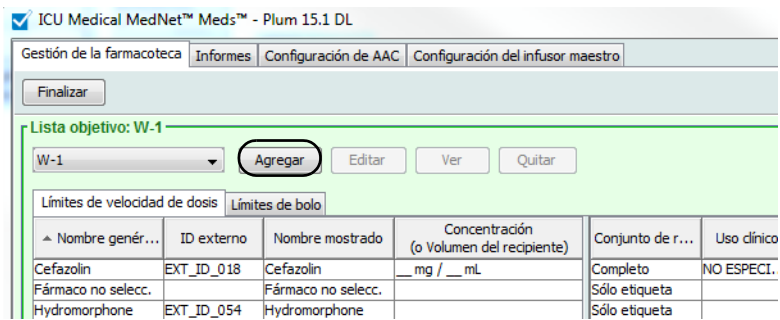

- 2. En Lista objetivo, haga clic en **Agregar**.
- 3. Seleccione el Nombre genérico de un medicamento.

**Nota:** Al seleccionar un Nombre genérico en la lista se rellenan automáticamente los campos **Nombre mostrado**, **ID externo, Clase terapéutica** e **ID de clase**.

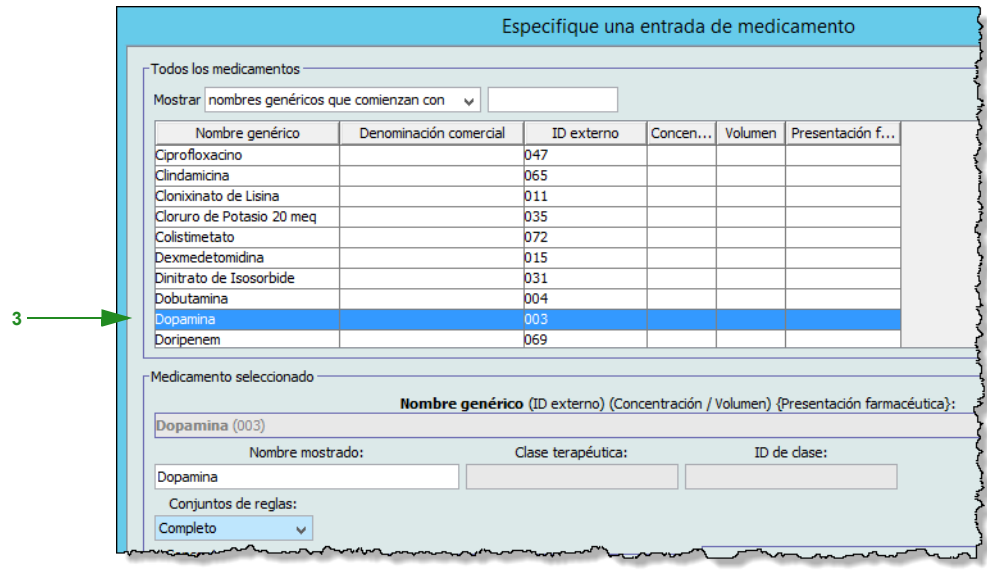

- **Nota:** Si el nombre genérico deseado no aparece en la lista **Nombre genérico**, puede agregar un medicamento a la lista de medicamentos. Asimismo, puede agregar el nombre genérico importando una nueva **Lista de medicamentos** mediante la función de **Importación de medicamento** del software ICU Medical MedNet.
- **Nota:** El campo **Nombre mostrado** puede cambiarse del modo deseado; por ejemplo, para que quepan las palabras Hombre alto u otro nombre único. El número máximo de caracteres en Nombre mostrado depende de cómo aparezca en la pantalla del infusor. Según la longitud de los caracteres, el número máximo de caracteres permitido en el nombre de medicamento puede variar de 17 a 29.
	- 4. Seleccione **Completo** (si no se ha seleccionado) en la lista desplegable **Conjuntos de reglas**.
	- 5. Introduzca una cantidad de medicamento. Seleccione una unidad de medicamento en la lista desplegable e introduzca una cantidad de diluyente si lo desea.
- **Nota:** Para Plum 15.2x, si no se ha introducido ninguna cantidad de medicamento o cantidad de diluyente, tendrá la opción de introducir límites de concentración. También tendrá la opción de introducir un uso clínico, si lo desea (en esta pantalla), así como la opción de introducir información sobre la infusión alternativa en la siguiente pantalla, después de hacer clic en Siguiente.

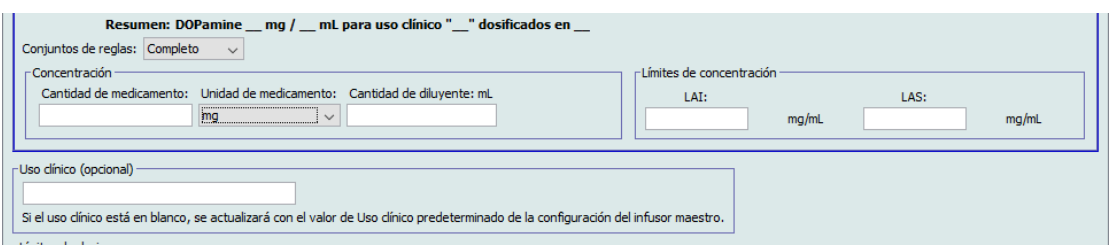

6. Coloque una marca de verificación en la casilla junto a Administración de infusión secundaria permitida si lo desea.

 <sup>102</sup> Guía del usuario de ICU Medical MedNet Meds *Nota: Para consultar la lista de dispositivos compatibles con ICU Medical MedNet aprobados para cada país, consulte la matriz de compatibilidad de dispositivos de ICU Medical MedNet disponible a través del Centro de Soporte Técnico de ICU Medical.*

- 7. Coloque una marca de verificación en la casilla junto a Permitir que el recipiente secundario interrumpa esta infusión, si lo desea.
- 8. Introduzca un uso clínico si lo desea.
- 9. Haga clic en **Siguiente**.

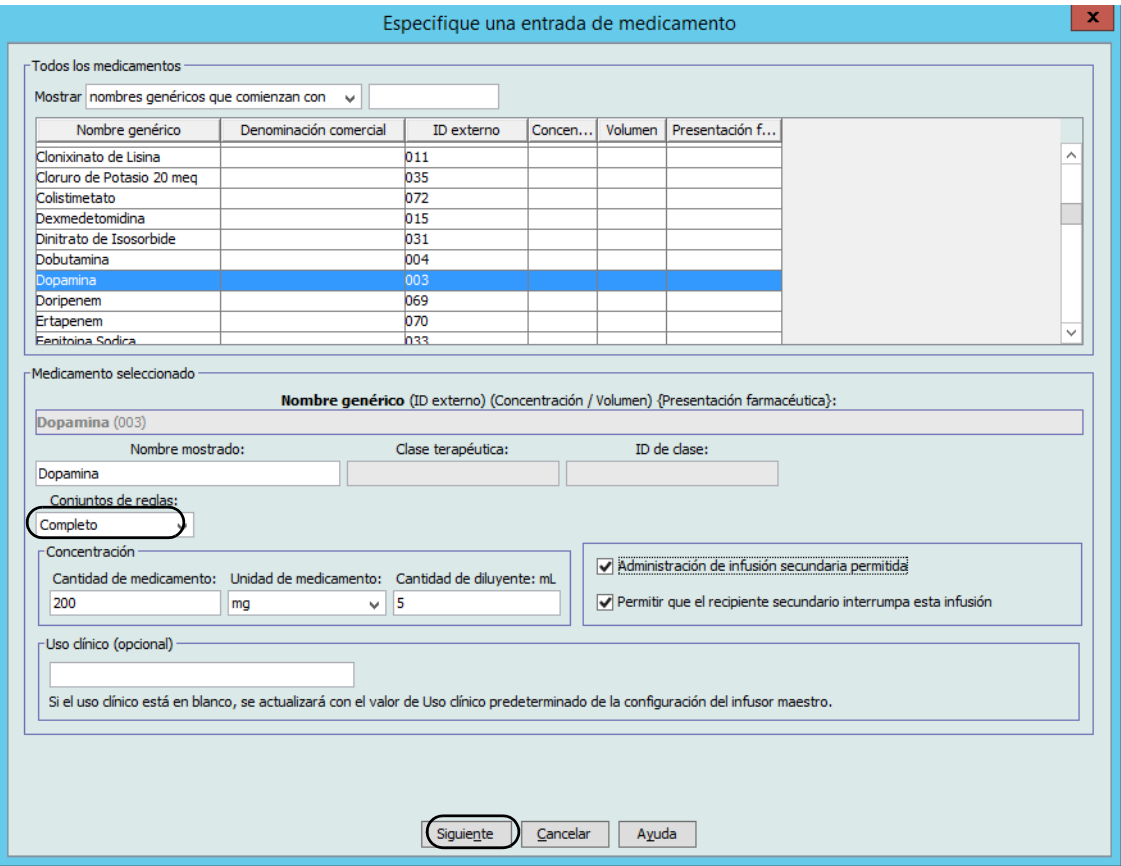

10. Seleccione la unidad de dosificación en la lista desplegable e introduzca los valores de los límites relativos y absolutos. (Debe especificar un límite como mínimo).

Cuando ingrese la unidad de dosificación, tendrá la opción de seleccionar unidades de dosificación basadas en tiempo o no basadas en tiempo.

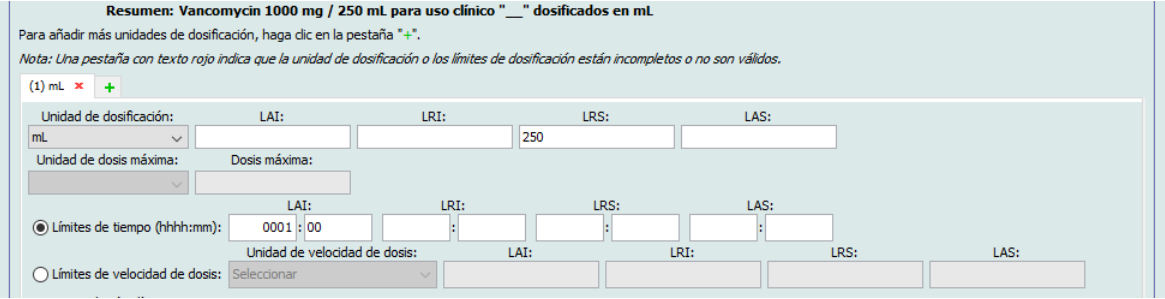

### **Unidad de dosificación basada en tiempo:**

Si selecciona una unidad de dosificación que está basada en tiempo, escriba los valores de los límites relativos y absolutos. (Debe especificar un límite como mínimo). Los campos Límites de tiempo y Límites de velocidad de dosis **no** estarán habilitados al mismo tiempo y aparecerán atenuados.

### **Unidad de dosificación no basada en tiempo:**

Si selecciona una unidad de dosificación que no está basada en tiempo, escriba los valores de los límites relativos y absolutos. (Debe especificar un límite como mínimo).

Se habilitan los campos Límites de tiempo y Límites de velocidad de dosis. Deberá seleccionar Límites de tiempo o Límites de velocidad de dosis.

Límites de tiempo es la opción predeterminada, y se usa el formato hhhh:mm con un máximo de 1500:00.

- 11. Si usa Límites de velocidad de dosis, utilice el menú desplegable para seleccionar una Unidad de velocidad de dosis y luego especifique al menos un valor para límites relativos y absolutos.
- **Nota:** Para Plum 15.2x, puede introducir una recomendación clínica (opcional) e indicar Continuar con MVA predeterminado en MVA o Velocidad continua (consulte la pantalla siguiente).

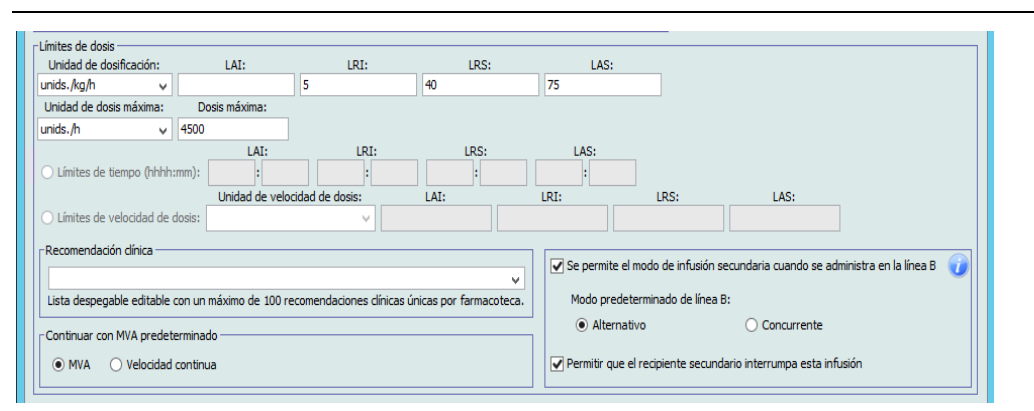

12. Haga clic en **Guardar y agregar otro conjunto de reglas** o **Guardar y cerrar** para agregar la entrada de medicamento al AAC.

o

Si tiene un infusor con bolo habilitado, puede poner una marca de verificación junto a **Activar bolo** si desea establecer límites de dosis en bolo para este medicamento (opcional).

*compatibilidad de dispositivos de ICU Medical MedNet disponible a través del Centro de Soporte Técnico de ICU Medical.*

# **Solo para Plum 360 con bolo**

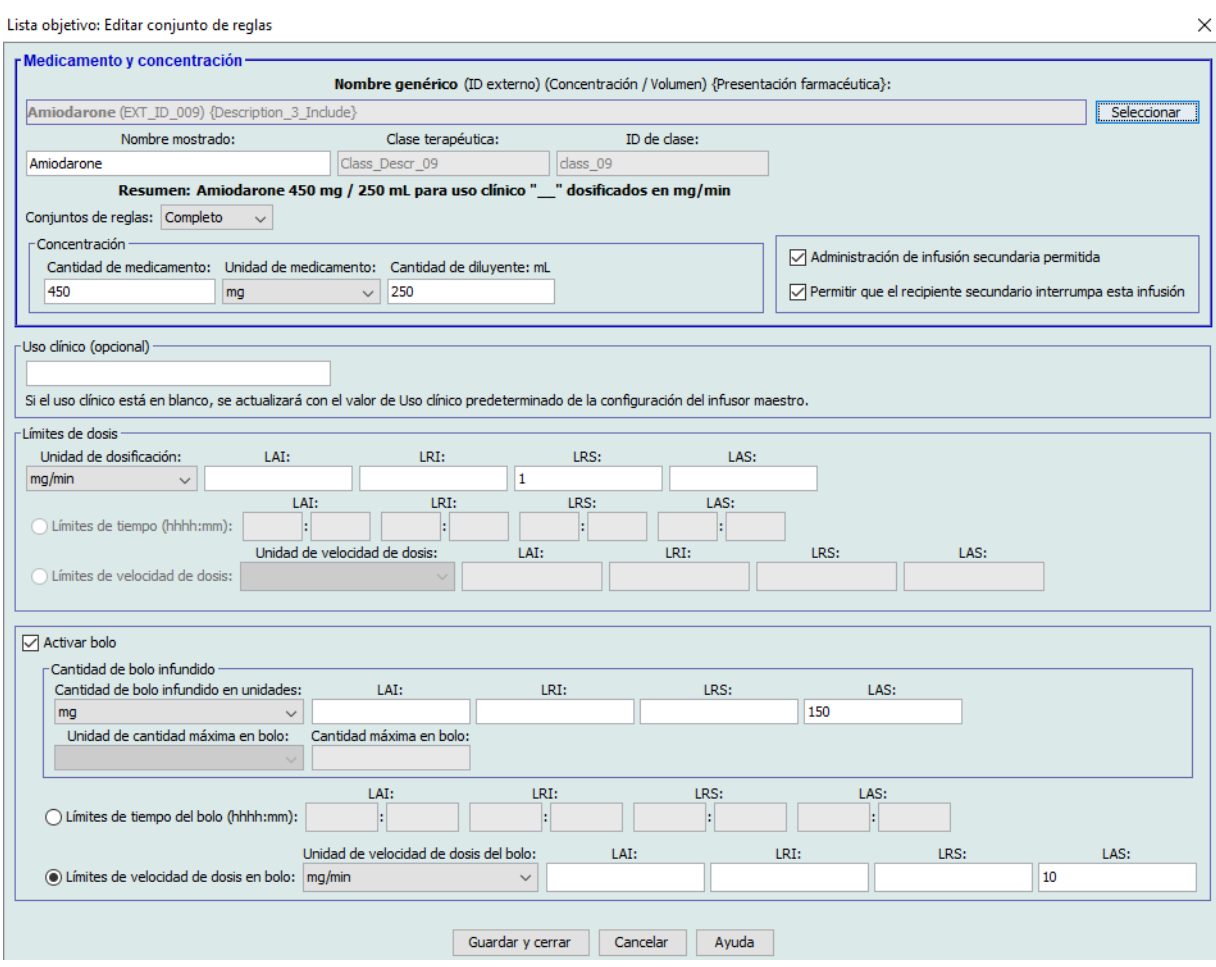

#### <span id="page-112-0"></span>**Para establecer un bolo**

a. Seleccione la **Cantidad de bolo infundido en unidades** en el menú desplegable. (Las unidades permitidas vienen determinadas por la selección de la unidad del medicamento). Introduzca los valores deseados para Límite absoluto inferior, Límite relativo inferior, Límite absoluto superior y Límite relativo superior.

Introduzca la **Unidad** y la **Cantidad máxima en bolo** si lo desea. Estos campos se activan si la unidad de límites de cantidad en bolo se basa en el peso o en el BSA.

- b. Introduzca los valores que desee para los **Límites de tiempo de bolo**: Límite absoluto inferior, Límite relativo inferior, Límite absoluto superior y Límite relativo superior.
- c. Seleccione los límites de velocidad de dosis en bolo de la lista desplegable e introduzca los valores deseados para Límite absoluto inferior, Límite relativo inferior, Límite absoluto superior y Límite relativo superior.
- d. Haga clic en **Guardar y cerrar**.

# **Para agregar una entrada de medicamento con un conjunto de reglas limitado establecido en un AAC, haga lo siguiente:**

- 1. Seleccione el AAC deseado en el menú desplegable Lista objetivo.
- 2. En Lista objetivo, haga clic en **Agregar**.

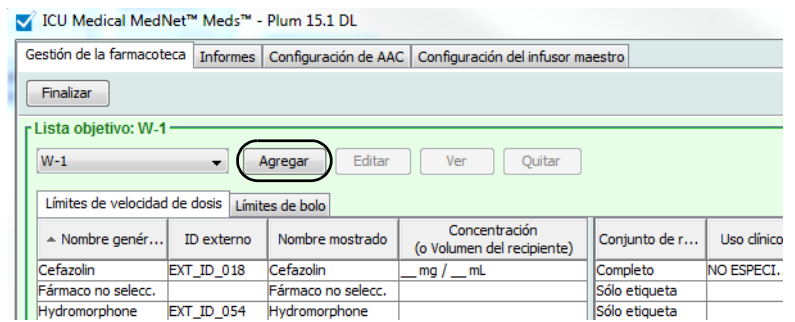

- 3. Seleccione el Nombre genérico de un medicamento.
- **Nota:** Al seleccionar un Nombre genérico en la lista se rellenan automáticamente los campos **Nombre mostrado**, **ID externo**, **Clase terapéutica** e **ID de clase**.

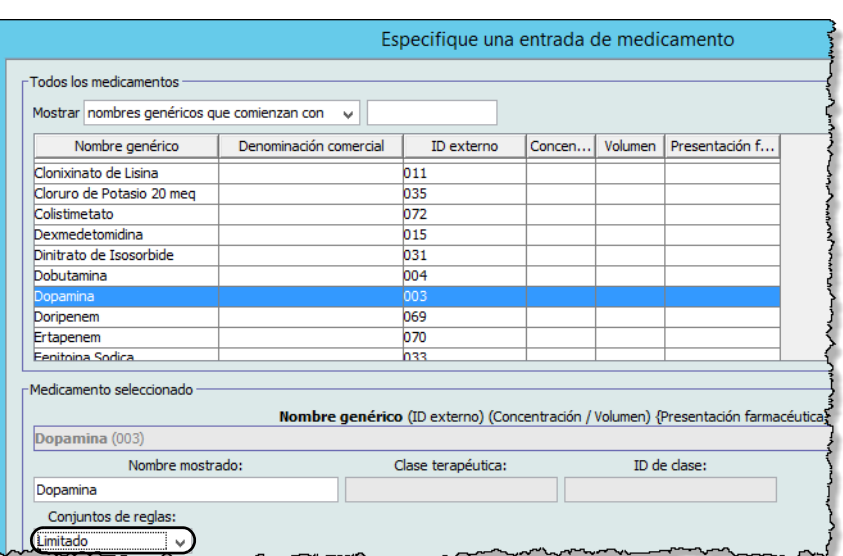

**Nota:** Si el nombre genérico deseado no aparece en la lista **Nombre genérico**, puede agregar un medicamento a la lista de medicamentos. Asimismo, puede agregar el nombre genérico importando una nueva **Lista de medicamentos** mediante la función de **Importación de medicamento** del software ICU Medical Mednet Meds.

*Nota: Para consultar la lista de dispositivos compatibles con ICU Medical MedNet aprobados para cada país, consulte la matriz de compatibilidad de dispositivos de ICU Medical MedNet disponible a través del Centro de Soporte Técnico de ICU Medical.*

- 4. El campo **Nombre mostrado** puede cambiarse del modo deseado; por ejemplo, para que quepan las palabras Hombre alto u otro nombre único. El número máximo de caracteres en Nombre mostrado depende de cómo aparezca en la pantalla del infusor. Según la longitud de los caracteres, el número máximo de caracteres permitido en el nombre de medicamento puede variar de 17 a 29.
- 5. Seleccione **Limitado** (si no se ha seleccionado) en la lista desplegable **Conjuntos de reglas**.
- 6. Introduzca el volumen del recipiente si lo desea.
- 7. Coloque una marca de verificación en la casilla junto a Administración de infusión secundaria permitida si lo desea.
- 8. Coloque una marca de verificación en la casilla junto a Permitir que el recipiente secundario interrumpa esta infusión, si lo desea.

9. Introduzca un uso clínico si lo desea.

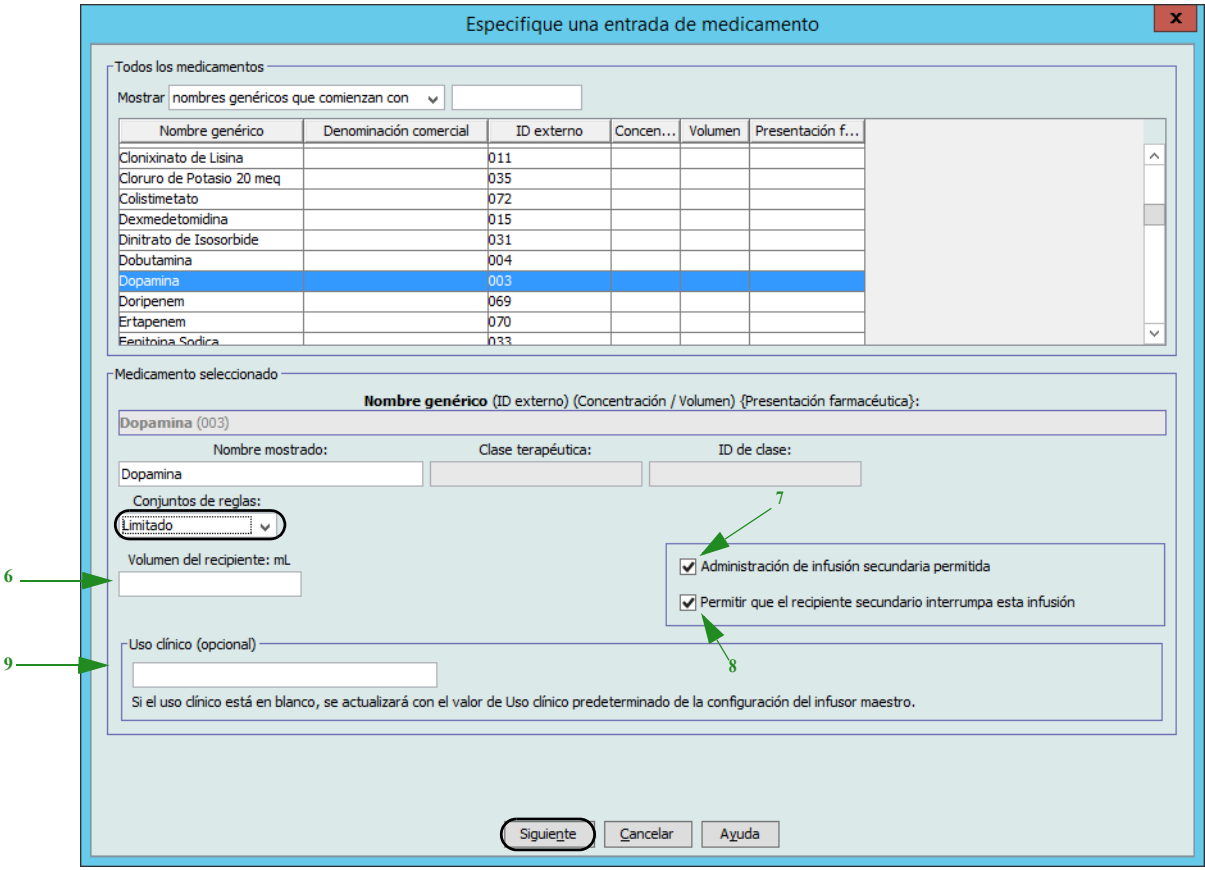

10. Haga clic en **Siguiente**.

Guía del usuario de ICU Medical MedNet Meds 107

*Nota: Para consultar la lista de dispositivos compatibles con ICU Medical MedNet aprobados para cada país, consulte la matriz de compatibilidad de dispositivos de ICU Medical MedNet disponible a través del Centro de Soporte Técnico de ICU Medical.*

**Nota:** Para Plum 15.2x, los campos de la infusión alternativa estarán en al siguiente ventana después de que haga clic en Siguiente en esta ventana.

11. Seleccione la unidad de dosificación en la lista desplegable e introduzca los valores de los límites relativos y absolutos. (Debe especificar un límite como mínimo).

Cuando ingrese la unidad de dosificación, tendrá la opción de seleccionar unidades de dosificación basadas en tiempo o no basadas en tiempo.

#### **Unidad de dosificación basada en tiempo:**

Si selecciona una unidad de dosificación que está basada en tiempo, escriba los valores de los límites relativos y absolutos. (Debe especificar un límite como mínimo). Los campos Límites de tiempo y Límites de velocidad de dosis **no** estarán habilitados al mismo tiempo y aparecerán atenuados.

#### **Unidad de dosificación no basada en tiempo:**

Si selecciona una unidad de dosificación que no está basada en tiempo, escriba los valores de los límites relativos y absolutos. (Debe especificar un límite como mínimo).

Se habilitan los campos Límites de tiempo y Límites de velocidad de dosis. Deberá seleccionar Límites de tiempo o Límites de velocidad de dosis.

Límites de tiempo es la opción predeterminada, y se usa el formato hhhh:mm con un máximo de 1500:00.

Si usa Límites de velocidad de dosis, utilice el menú desplegable para seleccionar una Unidad de velocidad de dosis y luego especifique al menos un valor para límites relativos y absolutos.

12. Una vez que introduzca un valor para Límites y unidades de dosificación, podrá agregar tres unidades de dosificación más, hasta llegar a las cuatro unidades de dosificación en total para la entrada de medicamento seleccionada con los mismos nombres mostrados y concentraciones.

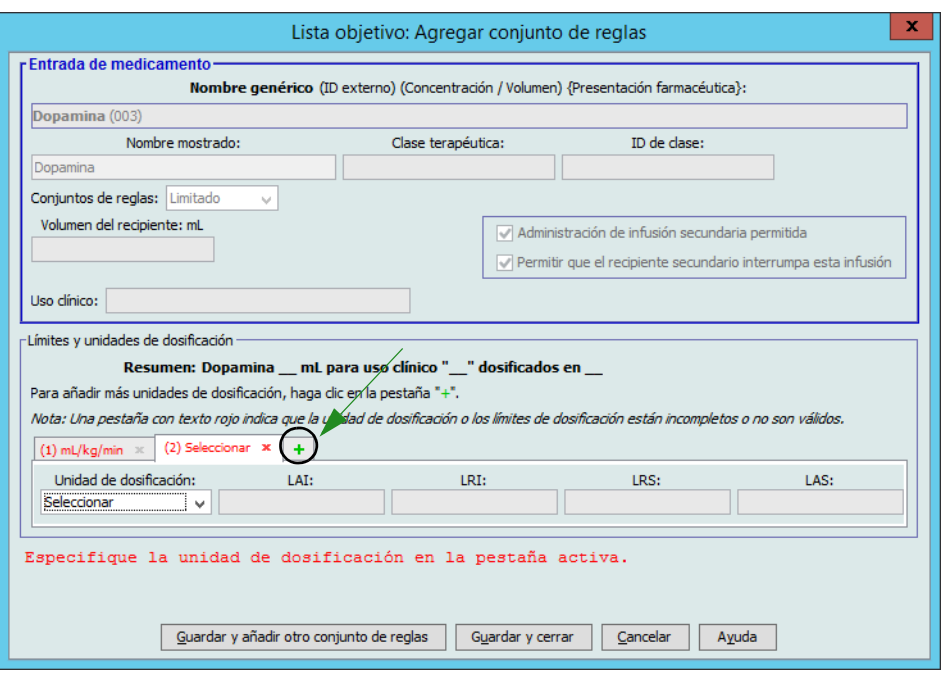

Puede agregar cada selección al hacer clic en el signo más verde "**+**".

108 Guía del usuario de ICU Medical MedNet Meds

*Nota: Para consultar la lista de dispositivos compatibles con ICU Medical MedNet aprobados para cada país, consulte la matriz de compatibilidad de dispositivos de ICU Medical MedNet disponible a través del Centro de Soporte Técnico de ICU Medical.*

- **Nota:** Una pestaña con el texto en rojo indica la existencia de límites de dosificación o unidades de dosificación incompletos o no válidos.
- **Nota:** Para Plum 15.2x, puede introducir una recomendación clínica (opcional) e indicar Continuar con MVA predeterminado en MVA o Velocidad continua (consulte la pantalla siguiente).

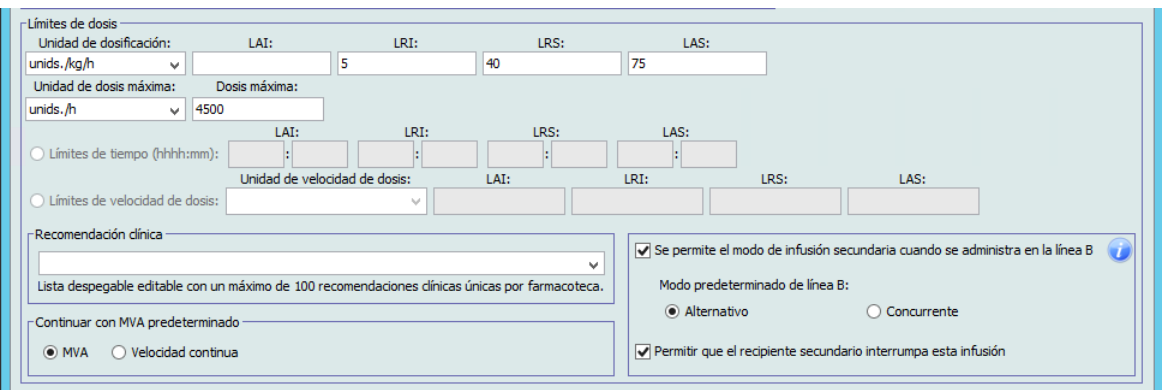

13. Haga clic en **Guardar y agregar otro conjunto de reglas** o **Guardar y cerrar** para agregar la entrada de medicamento al AAC.

o

Si tiene un infusor con bolo habilitado, puede poner una marca de verificación junto a **Activar bolo** si desea establecer límites de dosis en bolo para este medicamento. Consulte [la sección Para establecer un bolo en la página 105.](#page-112-0)

# **Para agregar una entrada de medicamento de conjunto de reglas Solo etiqueta en un AAC**

1. Seleccione el AAC deseado en el menú desplegable Lista objetivo.

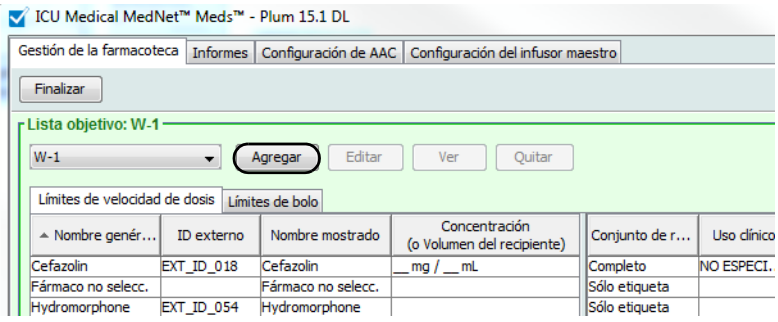

- 2. En Lista objetivo, haga clic en **Agregar**.
- 3. Seleccione el Nombre genérico de un medicamento.

#### **Nota:** Al seleccionar un **Nombre genérico** en la lista se rellenan automáticamente los campos **Nombre mostrado**, **ID externo**, **Clase terapéutica** e **ID de clase**.

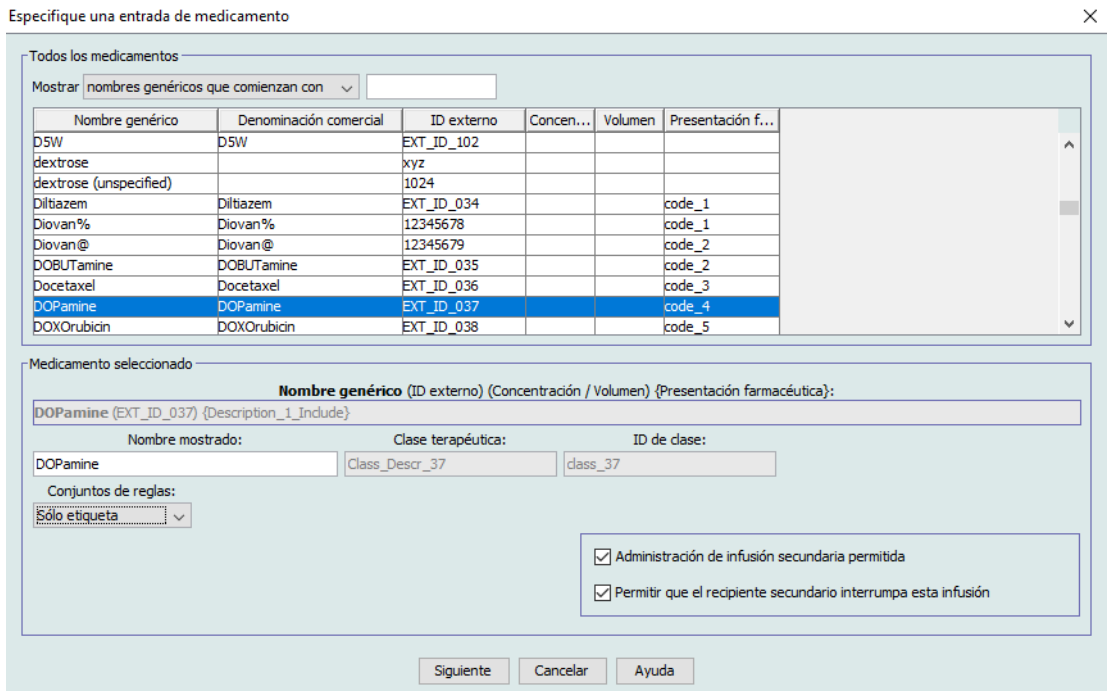

- **Nota:** Si el nombre genérico deseado no aparece en la lista **Nombre genérico**, puede agregar un medicamento a la lista de medicamentos. Asimismo, puede agregar el nombre genérico importando una nueva **Lista de medicamentos** mediante la función de **Importación de medicamento** del software ICU Medical MedNet Meds.
	- 4. El campo **Nombre mostrado** puede cambiarse del modo deseado; por ejemplo, para que quepan las palabras Hombre alto u otro nombre único. El número máximo de caracteres en Nombre mostrado depende de cómo aparezca en la pantalla del infusor. Según la longitud de los caracteres, el número máximo de caracteres permitido en el nombre de medicamento puede variar de 17 a 29.
	- 5. Seleccione **Solo etiqueta** en la lista desplegable **Conjuntos de reglas**.
	- 6. Coloque una marca de verificación en la casilla junto a **Administración de infusión secundaria permitida** si lo desea.
	- 7. Coloque una marca de verificación en la casilla junto a **Permitir que el recipiente secundario interrumpa esta infusión** si lo desea.
- **Nota:** Para Plum 15.2x, puede introducir una recomendación clínica (opcional) e indicar modo predeterminado de línea B.
	- 8. Haga clic en **Siguiente**.

*Nota: Para consultar la lista de dispositivos compatibles con ICU Medical MedNet aprobados para cada país, consulte la matriz de compatibilidad de dispositivos de ICU Medical MedNet disponible a través del Centro de Soporte Técnico de ICU Medical.*

9. Haga clic en **Guardar y agregar otro** o **Guardar y cerrar** para agregar la entrada de medicamento al AAC.

o

Si tiene un infusor con bolo habilitado, puede poner una marca de verificación junto a Activar bolo si desea establecer límites de dosis en bolo para este medicamento. Consulte [la sección Para establecer un bolo en la página 105.](#page-112-0)

# **Para editar una entrada de medicamento en un AAC**

1. Seleccione el AAC que contenga la entrada de medicamento que desee ver en la lista desplegable Lista objetivo.

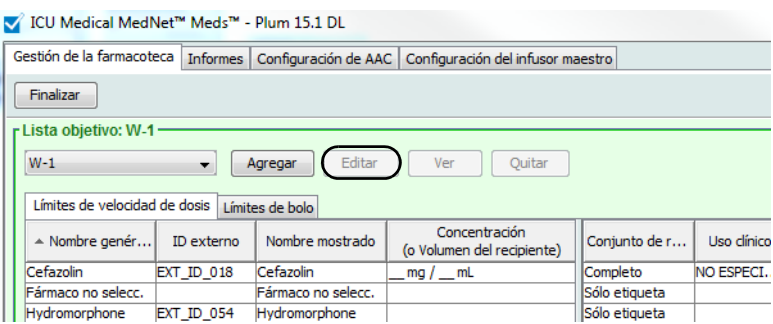

- 2. Seleccione la entrada de medicamento que desee editar en Lista objetivo.
- 3. Haga clic en **Editar**.

*Sugerencia útil:* También puede hacer doble clic en una entrada de medicamento para ver el cuadro de diálogo **Conjunto de reglas**.

4. Realice los cambios que desee.

#### **Nota:** No se pueden cambiar los campos **Clase terapéutica** o **ID de clase** al editar una entrada de medicamento en un AAC.

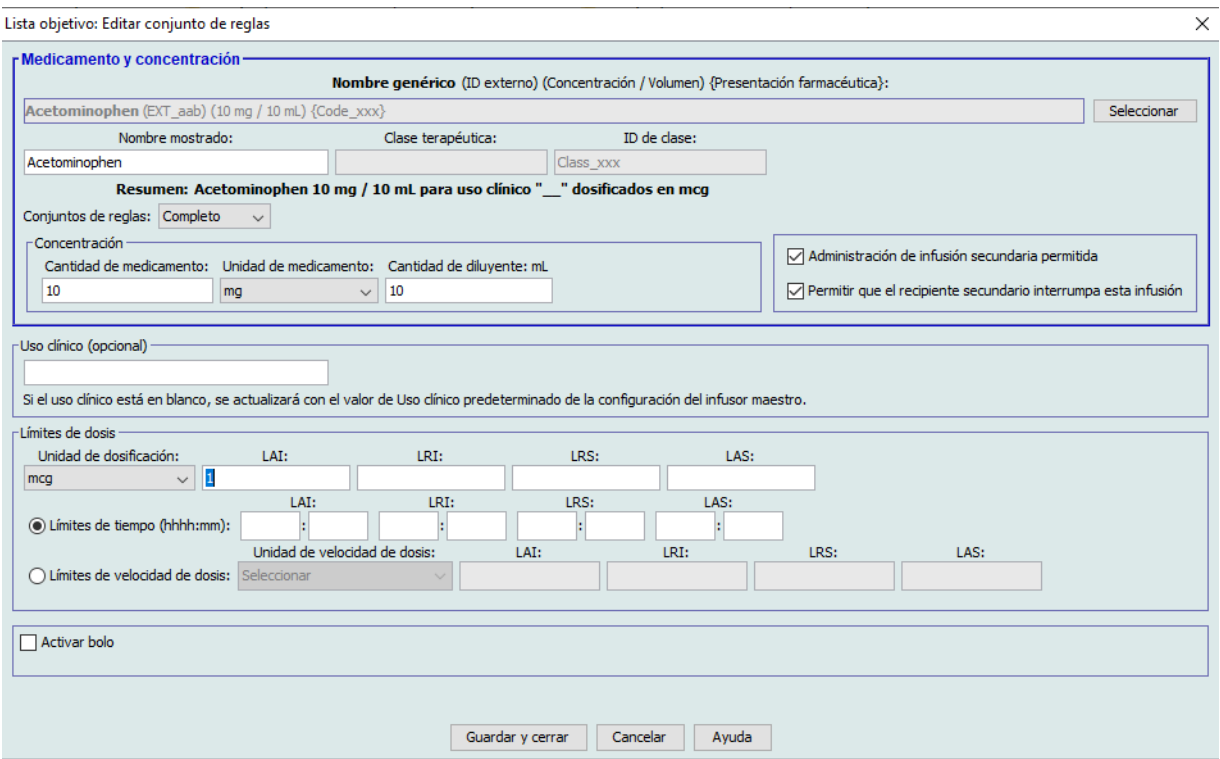

5. Haga clic en **Guardar y cerrar** para guardar los cambios.

**Nota:** Si la entrada de medicamento editada se asigna a una sola AAC, la entrada de medicamento también se actualizará con el mismo cambio en el Maestro de fármacos. Si la entrada de medicamento editada se asigna a varias AAC, se creará una nueva entrada de medicamento en el Maestro de fármacos.

### **Para ver una entrada de medicamento en un AAC, haga lo siguiente**

1. Seleccione el AAC que contenga la entrada de medicamento que desee ver en la lista desplegable Lista objetivo.

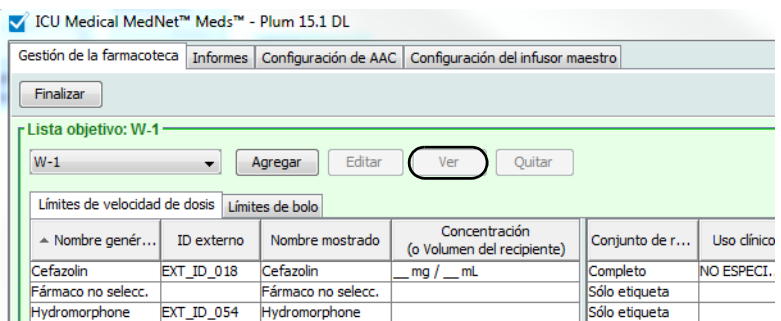

- 2. Seleccione la entrada de medicamento que desee ver en Lista objetivo.
- 3. Haga clic en **Ver**.

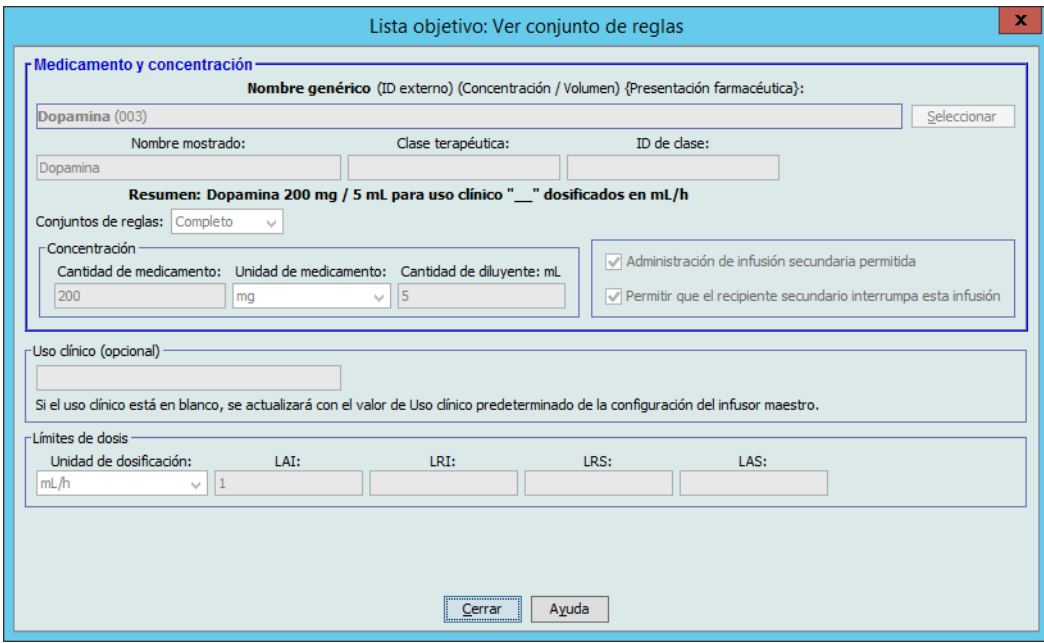

4. Haga clic en **Cerrar** para salir de la pantalla.

# **Para quitar una entrada de medicamento de un AAC, haga lo siguiente**

1. Seleccione el AAC que contenga la entrada de medicamento que desee eliminar en la lista desplegable Lista objetivo.

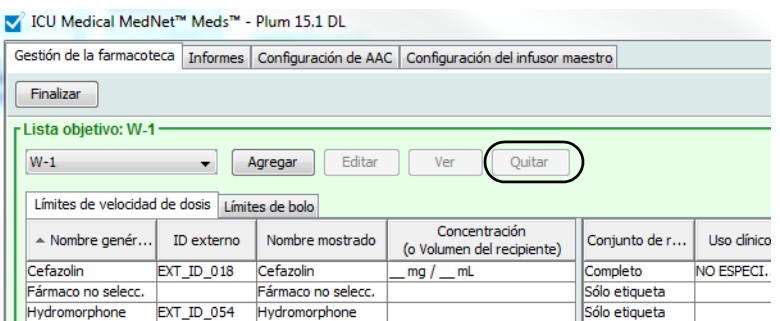

- 2. Seleccione la entrada de medicamento que desee eliminar.
- 3. Haga clic en **Quitar**.

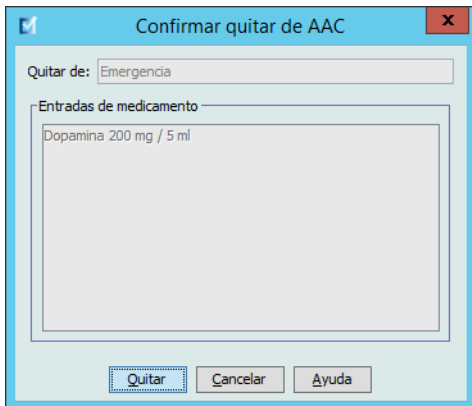

4. Para confirmar que desea quitarla del AAC, haga clic en **Quitar**.

# **Trabajo con el Maestro de fármacos (Plum 15.1x)**

El Maestro de fármacos puede contener entradas de medicamentos no asignados a un AAC para facilitar su uso en el futuro. El número total de entradas de medicamentos en el Maestro de fármacos para el infusor Plum 360 puede ser 7200 o 16 000, según su licencia.

### **Para agregar una entrada de medicamento con un conjunto de reglas completo al Maestro de fármacos, haga lo siguiente**

1. Seleccione **Maestro de fármacos** como Lista fuente.

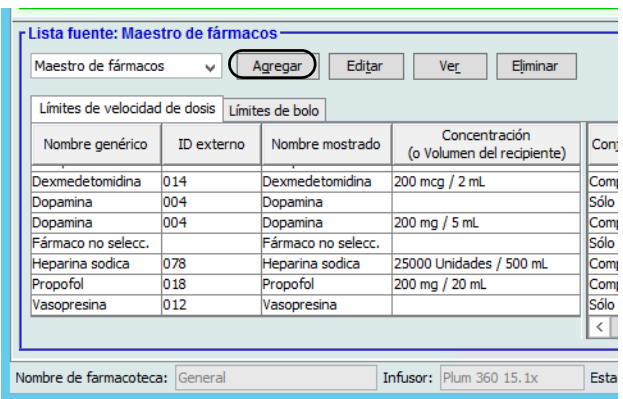

- 2. En Lista fuente, haga clic en **Agregar**.
- 3. Seleccione el Nombre genérico de la entrada de medicamento.

**Nota:** Al seleccionar un **Nombre genérico** de la lista desplegable se rellenan automáticamente los campos **Nombre mostrado**, **ID externo**, **Clase terapéutica** e **ID de clase**.

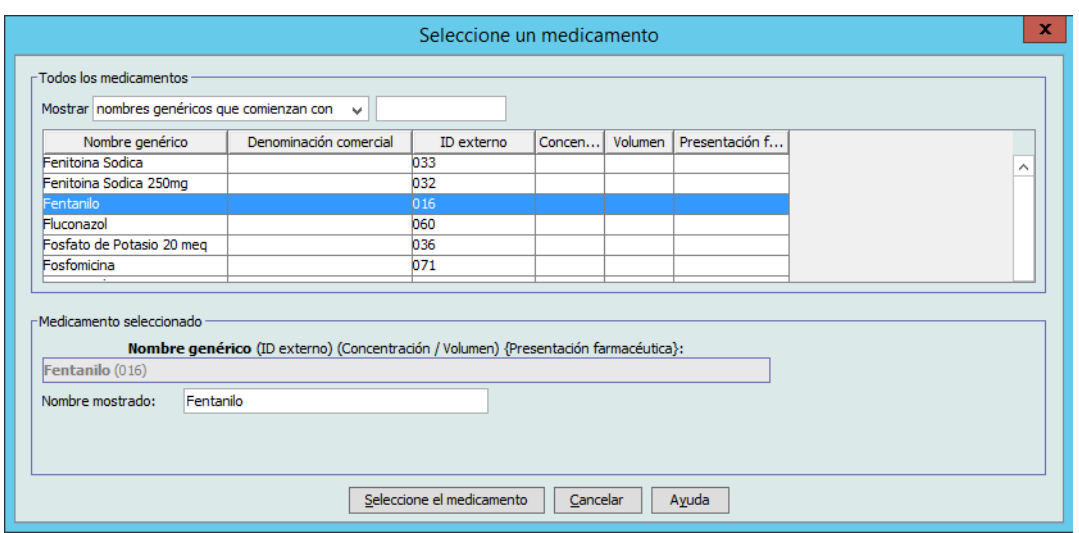

Guía del usuario de ICU Medical MedNet Meds 115

*Nota: Para consultar la lista de dispositivos compatibles con ICU Medical MedNet aprobados para cada país, consulte la matriz de compatibilidad de dispositivos de ICU Medical MedNet disponible a través del Centro de Soporte Técnico de ICU Medical.*

**Nota:** La funcionalidad de bolo mencionada en esta sección solo está disponible en Plum 15.1x y versiones posteriores.

- 4. Haga clic en **Seleccione el medicamento**.
- **Nota:** El campo **Nombre mostrado** no puede dejarse en blanco. El número máximo de caracteres en un nombre de medicamento depende de cómo aparezca en la pantalla del infusor tras su descarga. Según la longitud de los caracteres, el número máximo de caracteres permitido en el nombre de medicamento puede variar de 17 a 29.
- **Nota:** Si el nombre genérico deseado no aparece en la lista desplegable **Nombre genérico**, puede agregar un medicamento a la lista de medicamentos. Asimismo, puede agregar el nombre genérico importando una nueva **Lista de medicamentos** mediante la función de **Importación de medicamento** del software ICU Medical MedNet.
	- 5. Seleccione **Completo** (si no se ha seleccionado todavía) en la lista desplegable **Conjuntos de reglas**.
	- 6. Introduzca una **Cantidad de medicamento** (opcional), seleccione la **Unidad de medicamento** y la **Cantidad de diluyente** (opcional).

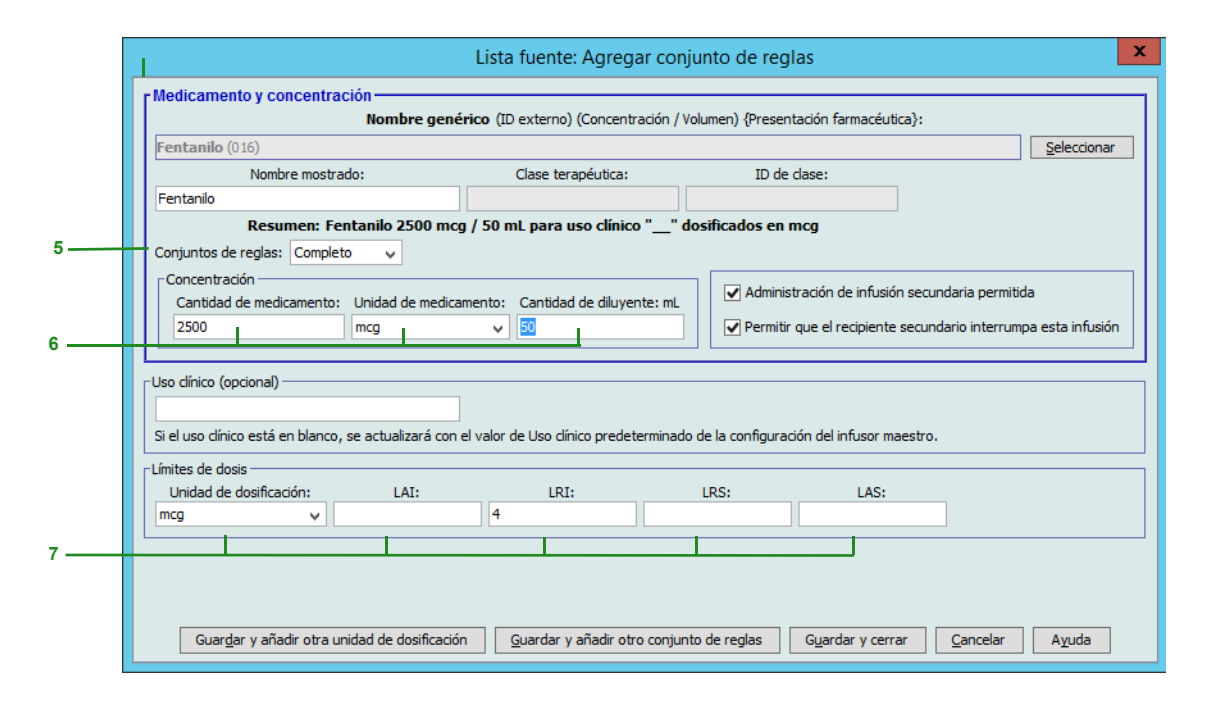

7. Seleccione la unidad de dosificación y escriba los valores de los límites relativos y absolutos. (Debe especificar un límite como mínimo).

#### **Unidad de dosificación basada en tiempo:**

Si selecciona una unidad de dosificación que está basada en tiempo, escriba los valores de los límites relativos y absolutos. (Debe especificar un límite como mínimo). Los campos Límites de tiempo y Límites de velocidad de dosis **no** estarán habilitados al mismo tiempo y aparecerán atenuados.

*Nota: Para consultar la lista de dispositivos compatibles con ICU Medical MedNet aprobados para cada país, consulte la matriz de compatibilidad de dispositivos de ICU Medical MedNet disponible a través del Centro de Soporte Técnico de ICU Medical.*

**Unidad de dosificación no basada en tiempo:** 

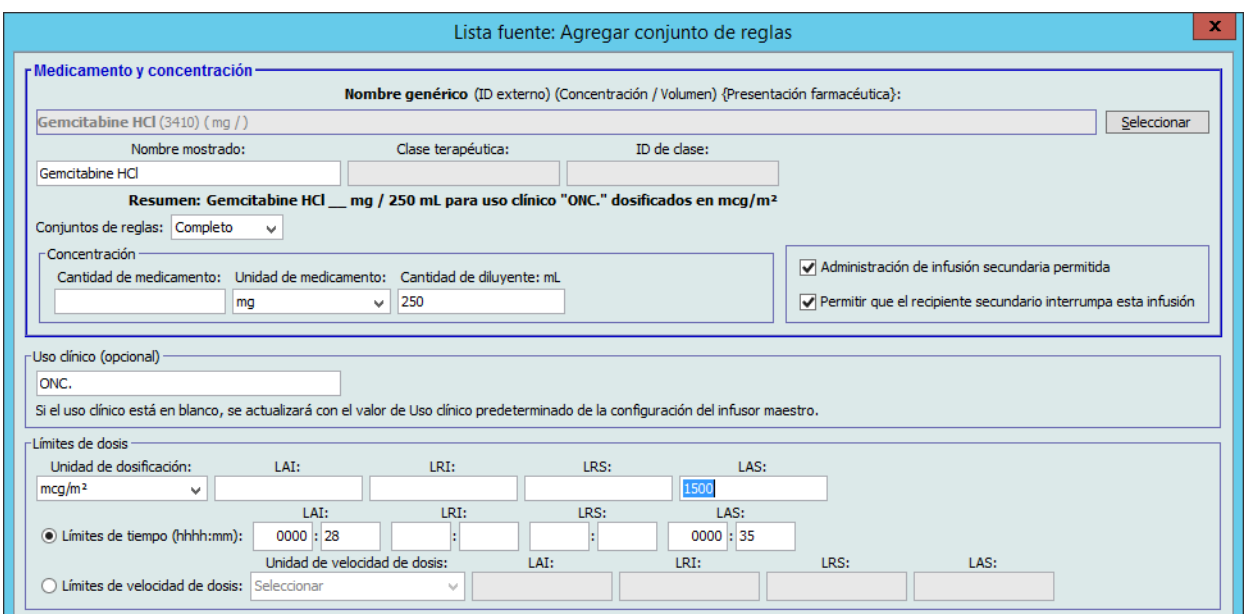

Si selecciona una unidad de dosificación que no está basada en tiempo, escriba los valores de los límites relativos y absolutos. (Debe especificar un límite como mínimo).

Se habilitan los campos Límites de tiempo y Límites de velocidad de dosis. Deberá seleccionar Límites de tiempo o Límites de velocidad de dosis.

Límites de tiempo es la opción predeterminada, y se usa el formato hhhh:mm con un máximo de 1500:00.

Si usa Límites de velocidad de dosis, utilice el menú desplegable para seleccionar una Unidad de velocidad de dosis y luego especifique al menos un valor para límites relativos y absolutos.

8. Haga clic en **Guardar y agregar otra unidad de dosificación** o **Guardar y cerrar** para agregar la entrada de medicamento al Maestro de fármacos.

o

Si tiene un infusor con bolo habilitado, puede poner una marca de verificación junto a Activar bolo si desea establecer límites de dosis en bolo para este medicamento. Consulte [la sección Para establecer un bolo en la página 105.](#page-112-0)

**Nota:** Al agregar una entrada de medicamento al Maestro de fármacos, no se asigna a otra AAC.

# **Para agregar una entrada de medicamento con un conjunto de reglas limitado al Maestro de fármacos, haga lo siguiente**

- 1. Seleccione **Maestro de fármacos** como Lista fuente.
- 2. En Lista fuente, haga clic en **Agregar**.

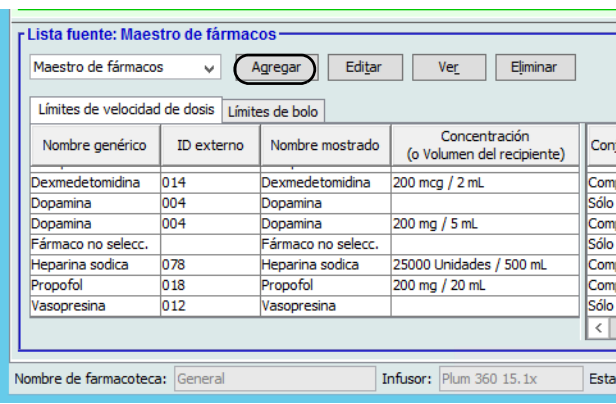

- 3. Seleccione el Nombre genérico de la entrada de medicamento.
- **Nota:** Al seleccionar un **Nombre genérico** de la lista desplegable se rellenan automáticamente los campos **Nombre mostrado**, **ID externo**, **Clase terapéutica** e **ID de clase**.

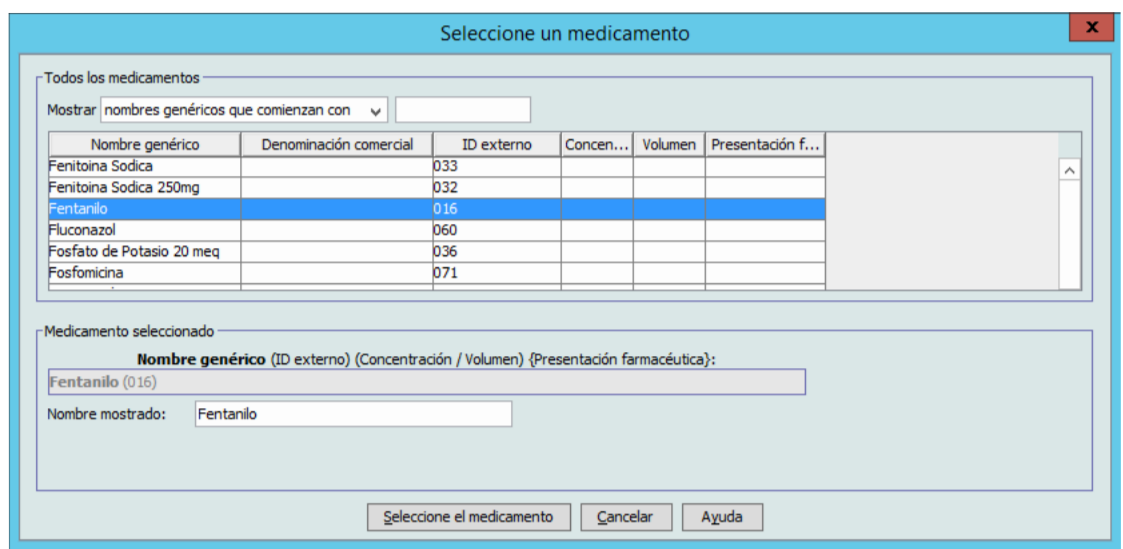

4. Haga clic en **Seleccione el medicamento**.

**Nota:** El campo **Nombre mostrado** no puede dejarse en blanco. El número máximo de caracteres en un nombre mostrado depende de cómo aparezca en la pantalla del infusor tras su descarga. Según la longitud de los caracteres, el número máximo de caracteres permitido en el nombre de medicamento puede variar de 17 a 29.

 <sup>118</sup> Guía del usuario de ICU Medical MedNet Meds

*Nota: Para consultar la lista de dispositivos compatibles con ICU Medical MedNet aprobados para cada país, consulte la matriz de compatibilidad de dispositivos de ICU Medical MedNet disponible a través del Centro de Soporte Técnico de ICU Medical.*

- **Nota:** Si el nombre genérico deseado no aparece en la lista desplegable **Nombre genérico**, puede agregar un medicamento a la lista de medicamentos. Asimismo, puede agregar el nombre genérico importando una nueva **Lista de medicamentos** mediante la función de **Importación de medicamento** del software ICU Medical MedNet.
	- 5. Seleccione **Limitado** en la lista desplegable **Conjuntos de reglas**.

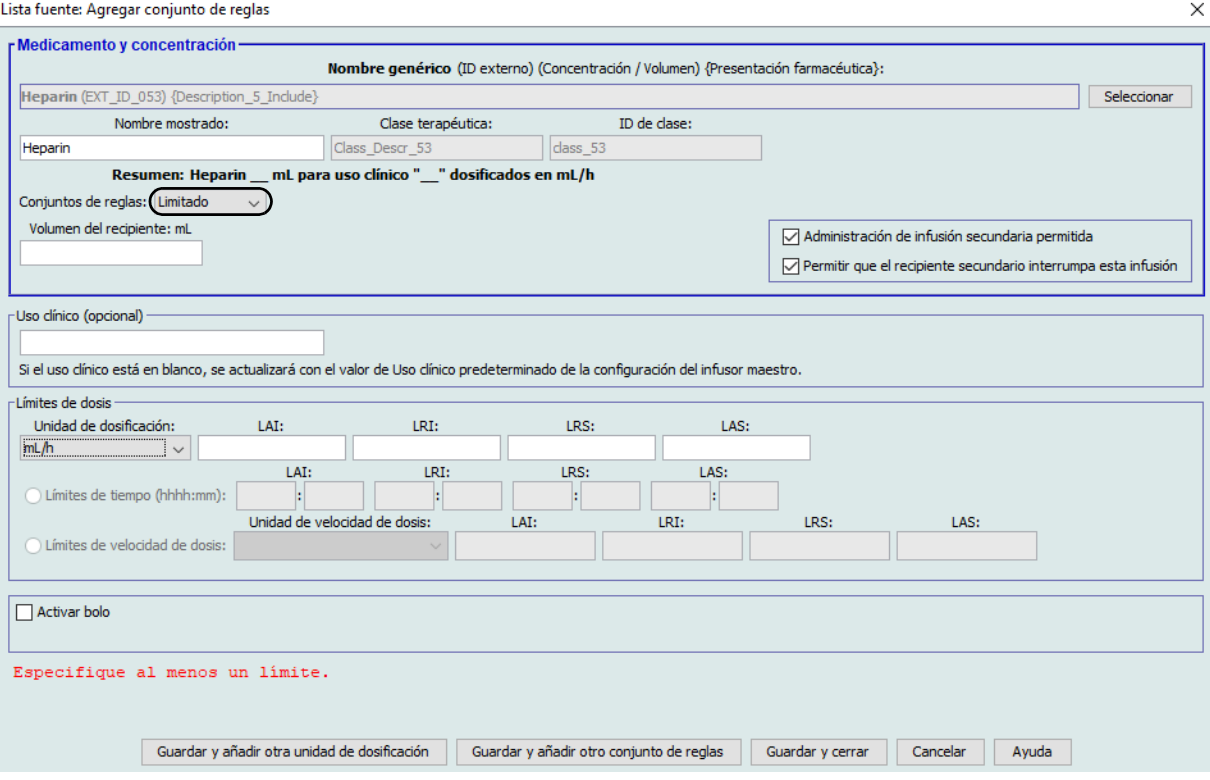

- 6. Escriba la cantidad en **Volumen del recipiente** (opcional).
- 7. Introduzca un uso clínico si lo desea (opcional).
- 8. Seleccione una unidad de dosificación en la lista desplegable e introduzca los valores de los límites relativos y absolutos. (Debe especificar un límite como mínimo).
- 9. Haga clic en **Guardar y agregar otra unidad de dosificación** o en **Guardar y cerrar**.
	- o

Si tiene un infusor con bolo habilitado, puede poner una marca de verificación junto a Activar bolo si desea establecer límites de dosis en bolo para este medicamento. Consulte [la sección Para establecer un bolo en la página 105.](#page-112-0)

**Nota:** Al agregar una entrada de medicamento al Maestro de fármacos, no se asigna a otra AAC.

# **Para agregar una entrada de medicamento con un conjunto de reglas Solo etiqueta al Maestro de fármacos, haga lo siguiente:**

1. Seleccione **Maestro de fármacos** como Lista fuente.

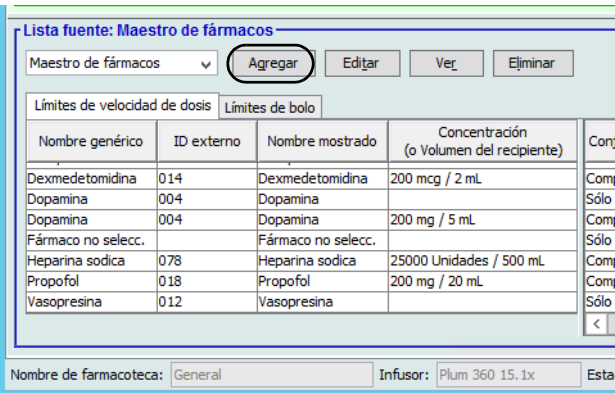

- 2. En Lista fuente, haga clic en **Agregar**.
- 3. Seleccione el Nombre genérico de la entrada de medicamento.
- **Nota:** Al seleccionar un **Nombre genérico** en la lista desplegable, se rellenan automáticamente los campos **Nombre mostrado**, **ID externo, Clase terapéutica** e **ID de clase**.

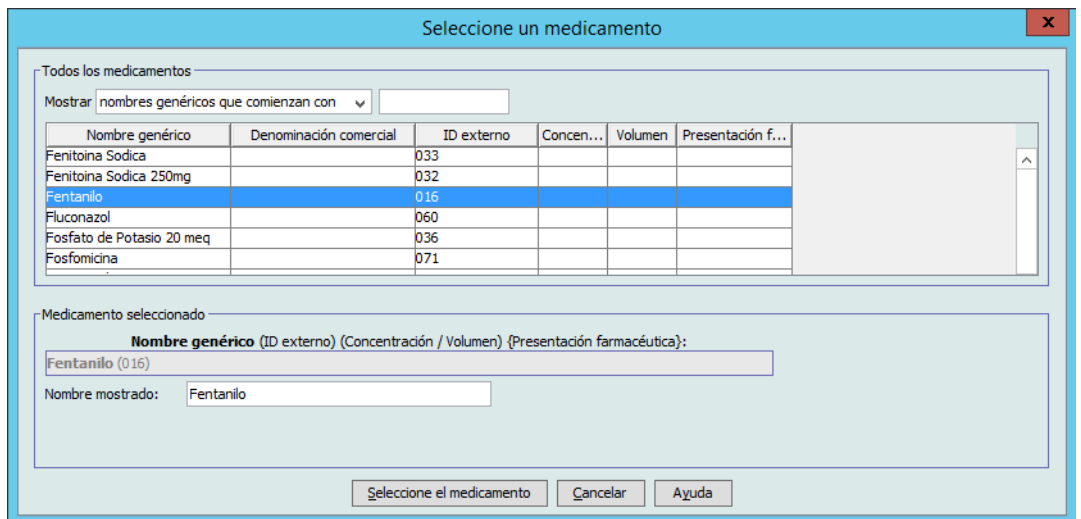

**Nota:** El campo **Nombre mostrado** no puede dejarse en blanco. El número máximo de caracteres en un nombre mostrado depende de cómo aparezca en la pantalla del infusor tras su descarga. Según la longitud de los caracteres, el número máximo de caracteres permitido en el nombre de medicamento puede variar de 17 a 29.

*Nota: Para consultar la lista de dispositivos compatibles con ICU Medical MedNet aprobados para cada país, consulte la matriz de compatibilidad de dispositivos de ICU Medical MedNet disponible a través del Centro de Soporte Técnico de ICU Medical.*

**Nota:** Si el nombre genérico deseado no aparece en la lista desplegable **Nombre genérico** (o si no aparece ningún nombre genérico en la lista), puede agregar un medicamento a la lista de medicamentos. Asimismo, puede agregar el nombre genérico importando una nueva **Lista de medicamentos** mediante la función de **Importación de medicamento** del software ICU Medical MedNet Meds.

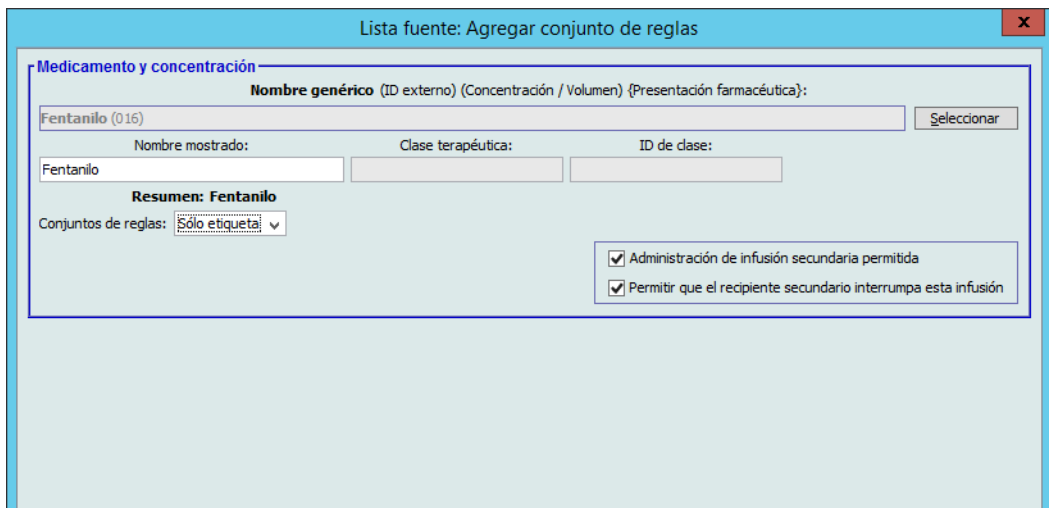

- 4. Seleccione **Solo etiqueta** en la lista desplegable **Conjuntos de reglas**.
- 5. Coloque una marca de verificación en la casilla junto a **Administración de infusión secundaria permitida** si lo desea.
- 6. Haga clic en **Guardar y agregar otro conjunto de reglas** o **Guardar y cerrar** para agregar la entrada de medicamento al Maestro de fármacos.

o

Si tiene un infusor con bolo habilitado, puede poner una marca de verificación junto a Activar bolo si desea establecer límites de dosis en bolo para este medicamento. Consulte [la sección Para establecer un bolo en la página 105.](#page-112-0)

**Nota:** Al agregar una entrada de medicamento al Maestro de fármacos, no se asigna a otra AAC.

# **Para editar una entrada de medicamento en el Maestro de fármacos, haga lo siguiente**

1. Seleccione **Maestro de fármacos** como Lista fuente.

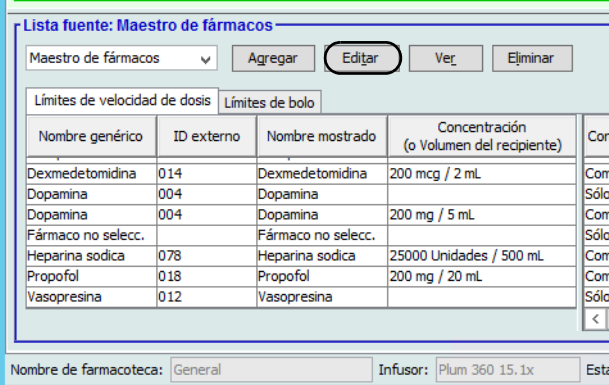

- 2. Seleccione la entrada de medicamento que desee editar en Lista fuente.
- 3. Haga clic en **Editar**.

*Sugerencia útil:* También puede hacer doble clic en una entrada de medicamento para ver el cuadro de diálogo **Conjunto de reglas**.

4. Realice los cambios que desee.

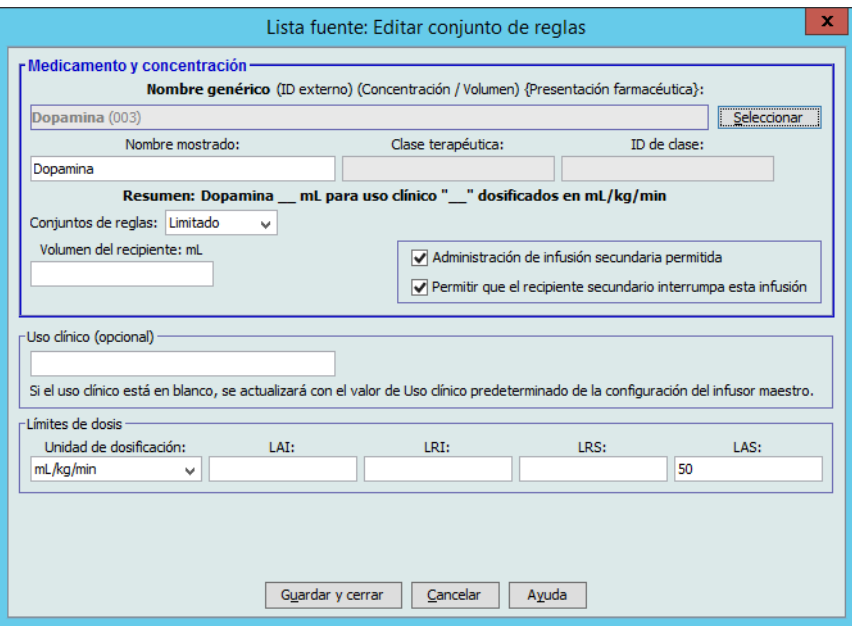

5. Haga clic en **Guardar y cerrar** para guardar los cambios.

**Importante:** Al cambiar la unidad de dosificación o la unidad de medicamento se eliminarán todos los límites introducidos anteriormente.

**Nota:** Al editar una entrada de medicamento, los cambios aparecen reflejados en el Maestro de fármacos y aparece un mensaje emergente de confirmación con las AAC afectadas.

 <sup>122</sup> Guía del usuario de ICU Medical MedNet Meds *Nota: Para consultar la lista de dispositivos compatibles con ICU Medical MedNet aprobados para cada país, consulte la matriz de compatibilidad de dispositivos de ICU Medical MedNet disponible a través del Centro de Soporte Técnico de ICU Medical.*

## **Para ver una entrada de medicamento en el Maestro de fármacos, haga lo siguiente:**

1. Seleccione **Maestro de fármacos** en Lista fuente.

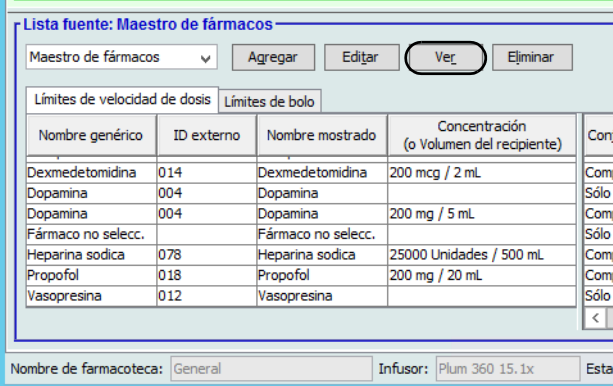

- 2. Seleccione la entrada de medicamento que desee ver en Lista fuente.
- 3. Haga clic en **Ver**.

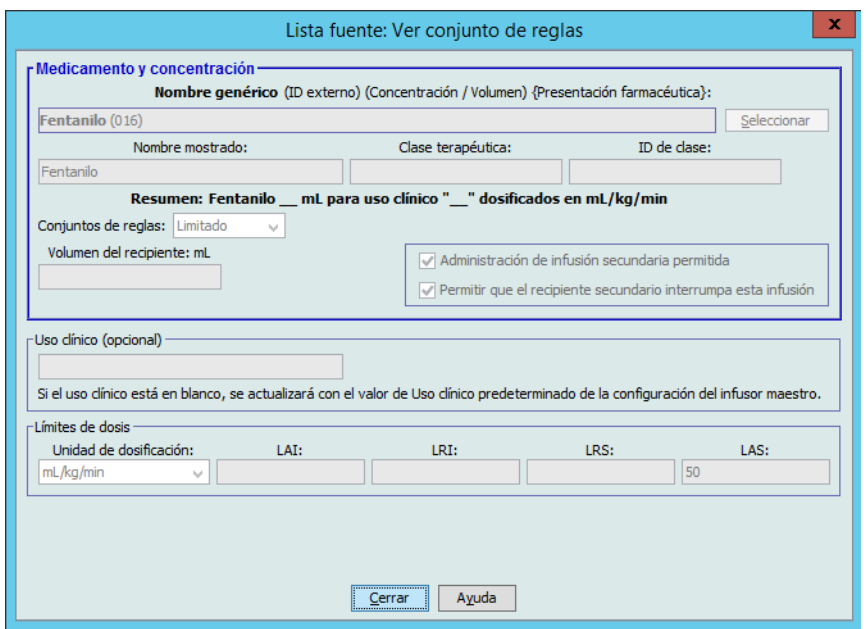

4. Haga clic en **Cerrar** para salir de la pantalla.

## **Para eliminar una entrada de medicamento en el Maestro de fármacos, haga lo siguiente:**

1. Seleccione **Maestro de fármacos** en Lista fuente.

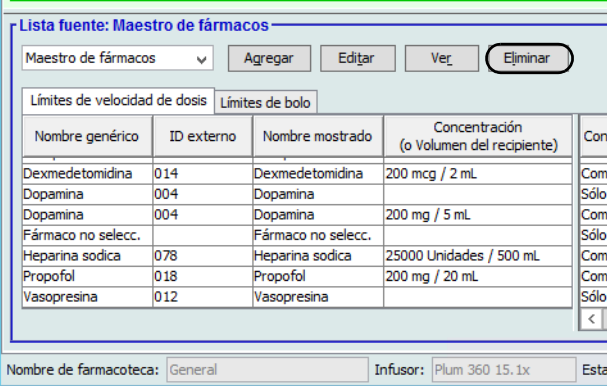

2. Seleccione la entrada de medicamento que desee eliminar en Lista fuente.

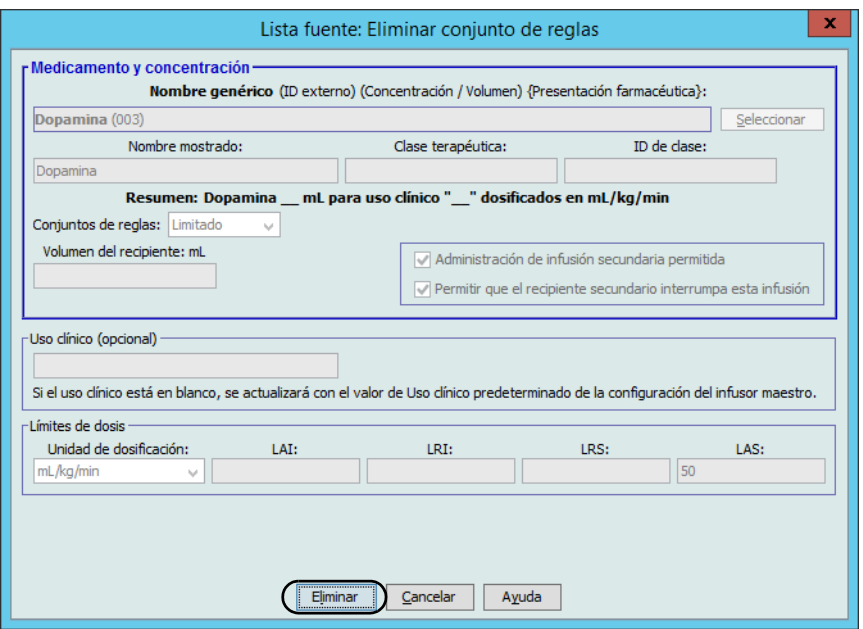

3. Haga clic en **Eliminar**.

El siguiente mensaje emergente solo aparecerá si la entrada de medicamento está asignada a una o varias AAC.

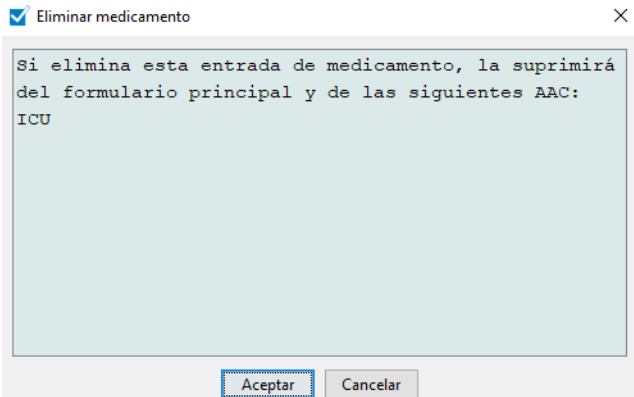

4. Haga clic en **Aceptar**.

### **Para copiar en el AAC objetivo, haga lo siguiente**

- 1. Seleccione una entrada de medicamento del Maestro de fármacos.
- **Nota:** Es necesario seleccionar un AAC de Lista objetivo antes de poder copiar una entrada de medicamento en un AAC objetivo en el Maestro de fármacos.
	- 2. Haga clic en **Copiar en AAC objetivo**.

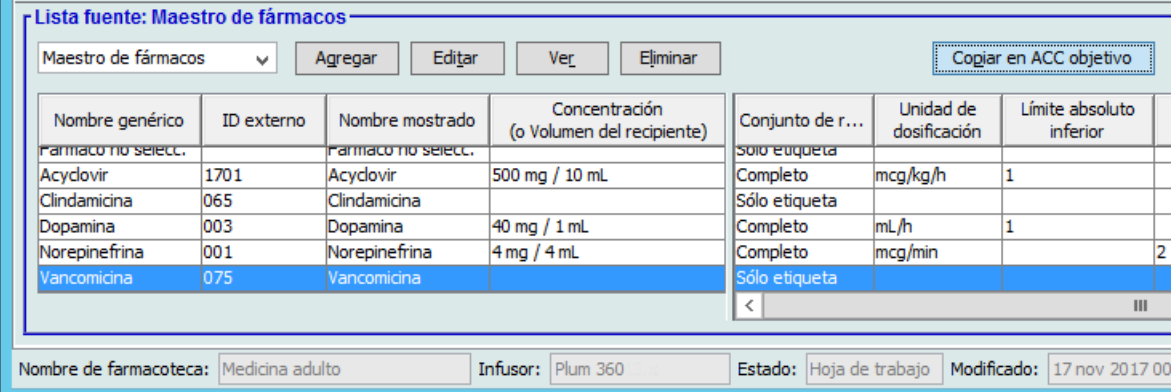

3. Haga clic en **Copiar** en el mensaje emergente **Confirmar copiar en AAC**.

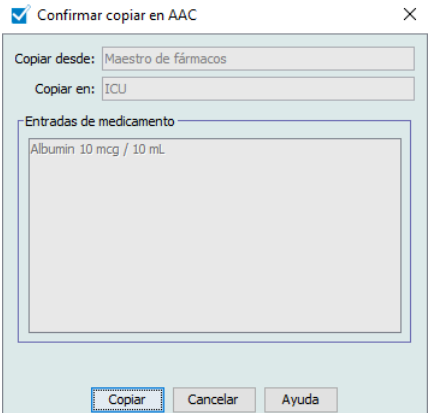

Guía del usuario de ICU Medical MedNet Meds 125

*Nota: Para consultar la lista de dispositivos compatibles con ICU Medical MedNet aprobados para cada país, consulte la matriz de compatibilidad de dispositivos de ICU Medical MedNet disponible a través del Centro de Soporte Técnico de ICU Medical.*

# **Trabajo con el Maestro de fármacos (Plum 15.2x)**

Para agregar la entrada de un medicamento en el Maestro de fármacos para Plum 15.2x, tendrá campos adicionales disponibles en la determinación de los Límites de la dosis. También podrá ingresar una recomendación clínica y establecer un valor Predeterminado continuo de MVA.

### **Para agregar una entrada de medicamento con un conjunto de reglas completo o limitado al Maestro de fármacos, haga lo siguiente:**

1. Seleccione **Maestro de fármacos** como Lista fuente.

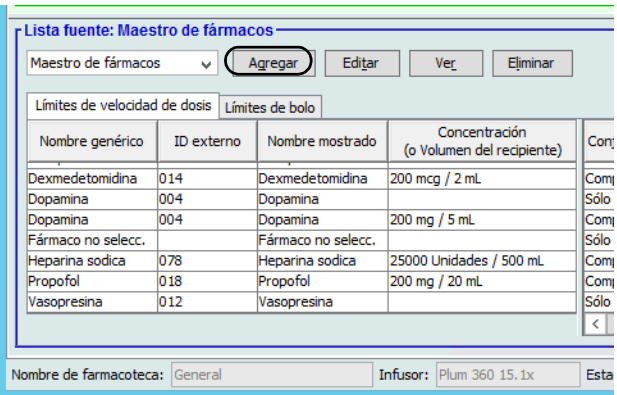

- 2. En Lista fuente, haga clic en **Agregar**.
- 3. Seleccione el Nombre genérico de la entrada de medicamento.

**Nota:** Al seleccionar un **Nombre genérico** de la lista desplegable se rellenan automáticamente los campos **Nombre mostrado**, **ID externo**, **Clase terapéutica** e **ID de clase**.

- 4. Indique Conjuntos de reglas del campo desplegable.
- 5. Ingrese la concentración o los límites de concentración (si están disponibles).
- 6. Introduzca un **Uso clínico** si lo desea. Esto es un campo opcional.

**Nota:** Los campos de Límites de dosis son los mismos ya sea que tenga un conjunto de reglas completo o limitado.

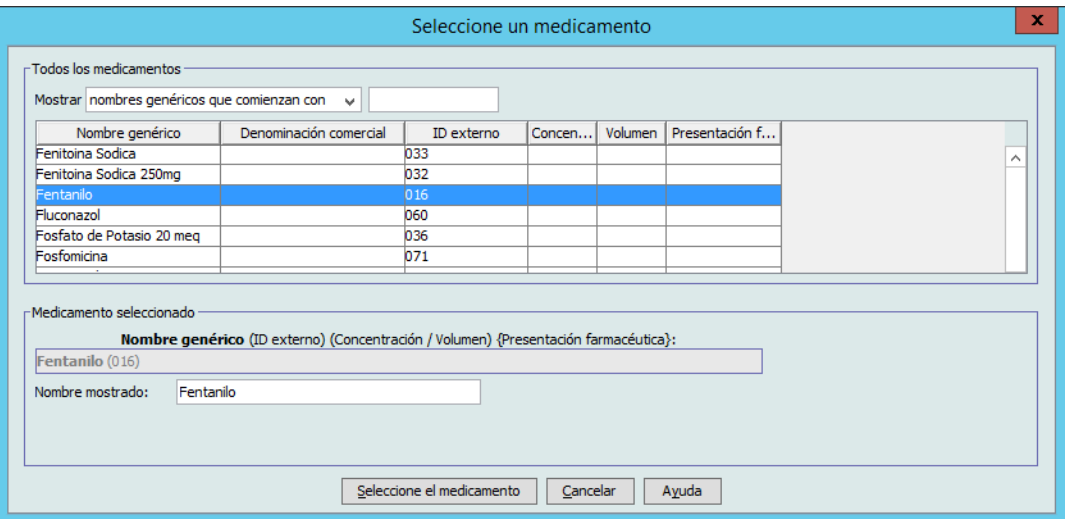

- 7. Haga clic en **Seleccione el medicamento**.
- **Nota:** El campo **Nombre mostrado** no puede dejarse en blanco. El número máximo de caracteres en un nombre mostrado depende de cómo aparezca en la pantalla del infusor tras su descarga. Según la longitud de los caracteres, el número máximo de caracteres permitido en el nombre de medicamento puede variar de 17 a 29.
- **Nota:** Si el nombre genérico deseado no aparece en la lista desplegable **Nombre genérico**, puede agregar un medicamento a la lista de medicamentos. Asimismo, puede agregar el nombre genérico importando una nueva **Lista de medicamentos** mediante la función de **Importación de medicamento** del software ICU Medical MedNet Meds.
	- 8. Seleccione una unidad de dosificación. Tendrá la opción de seleccionar unidades de dosificación basadas en tiempo o no basadas en tiempo.
- **Nota:** El campo Unidad de dosis máxima está habilitado cuando selecciona una Unidad de dosis basada en el área de superficie corporal.

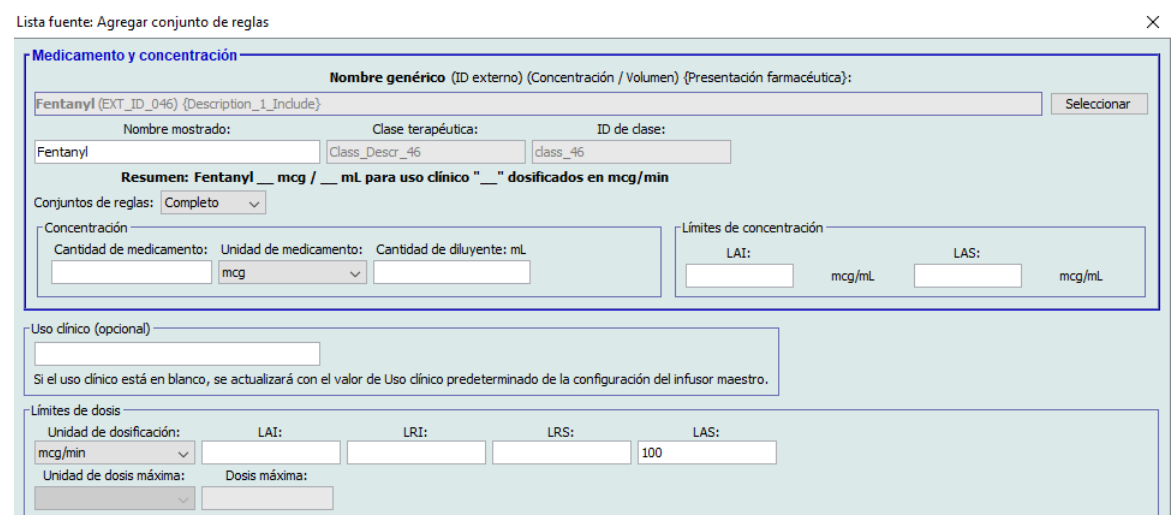

Guía del usuario de ICU Medical MedNet Meds 127

*Nota: Para consultar la lista de dispositivos compatibles con ICU Medical MedNet aprobados para cada país, consulte la matriz de compatibilidad de dispositivos de ICU Medical MedNet disponible a través del Centro de Soporte Técnico de ICU Medical.*

### **Unidad de dosificación basada en tiempo:**

Si selecciona una unidad de dosificación que está basada en tiempo, escriba los valores de los límites relativos y absolutos. (Debe especificar un límite como mínimo). Los campos Límites de tiempo y Límites de velocidad de dosis **no** estarán habilitados al mismo tiempo y aparecerán atenuados.

### **Unidad de dosificación no basada en tiempo:**

Si selecciona una unidad de dosificación que no está basada en tiempo, escriba los valores de los límites relativos y absolutos. (Debe especificar un límite como mínimo).

Si seleccionó una unidad de dosificación basada en el peso o en el área de superficie corporal, entonces el campo **Unidad de dosis máxima** se habilita y le permitirá establecer la unidad de dosis máxima de la lista desplegable, además de establecer una **Dosis máxima** en el campo adecuado.

- 9. En **Recomendación clínica**, puede ingresar una o seleccionarla de la lista desplegable. Esto es un campo opcional.
- 10. Seleccione el valor **Continuar con MVA predeterminado**.
- 11. Seleccione la casilla **Se permite el modo de infusión alterno cuando se administra en la línea B**, si lo desea.
- 12. Configure el **Modo predeterminado de línea B** a alternativa o Simultáneo.
- 13. Seleccione la casilla de verificación **Permitir que el recipiente secundario interrumpa esta infusión**, si lo desea.
- 14. Haga clic en **Guardar y agregar otro conjunto de reglas** o **Guardar y cerrar** para agregar la entrada de medicamento al AAC.
	- o

Si tiene un infusor con bolo activado puede poner una marca de verificación junto a Activar bolo si desea establecer límites de dosis en bolo para este medicamento. Consulte [la sección Para establecer un bolo en la página 105.](#page-112-0)

**Nota:** Al agregar una entrada de medicamento al Maestro de fármacos, no se asigna a otra AAC.

# **Para agregar una entrada de medicamento con un conjunto de reglas Solo etiqueta al Maestro de fármacos, haga lo siguiente:**

1. Seleccione **Maestro de fármacos** como Lista fuente.

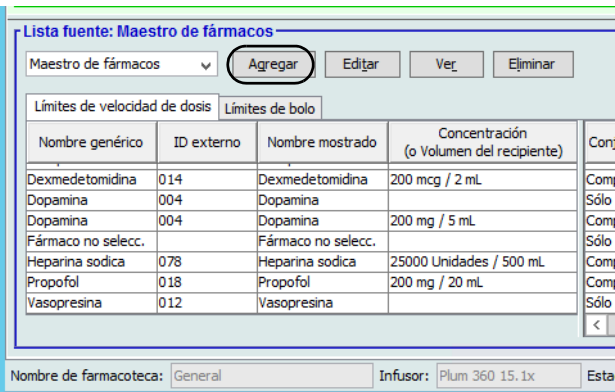

- 2. En Lista fuente, haga clic en **Agregar**.
- 3. Seleccione el Nombre genérico de la entrada de medicamento.
- **Nota:** Al seleccionar un **Nombre genérico** en la lista desplegable, se rellenan automáticamente los campos **Nombre mostrado**, **ID externo, Clase terapéutica** e **ID de clase**.

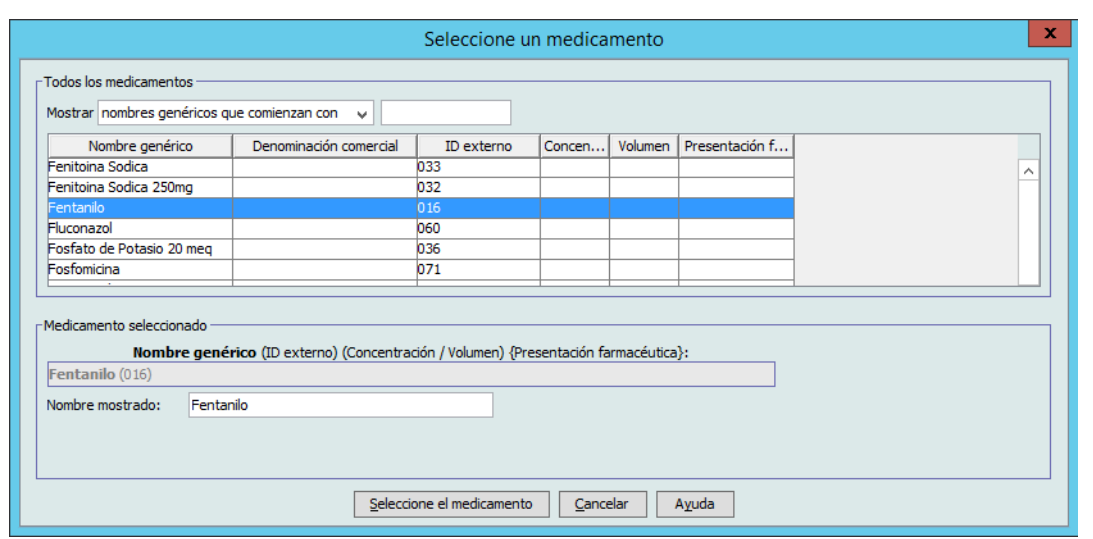

- **Nota:** El campo **Nombre mostrado** no puede dejarse en blanco. El número máximo de caracteres en un nombre mostrado depende de cómo aparezca en la pantalla del infusor tras su descarga. Según la longitud de los caracteres, el número máximo de caracteres permitido en el nombre de medicamento puede variar de 17 a 29.
- **Nota:** Si el nombre genérico deseado no aparece en la lista desplegable **Nombre genérico** (o si no aparece ningún nombre genérico en la lista), puede agregar un medicamento a la lista de medicamentos. Asimismo, puede agregar el nombre genérico importando una nueva **Lista de medicamentos** mediante la función de **Importación de medicamento** del software ICU Medical MedNet Meds.

Guía del usuario de ICU Medical MedNet Meds 129

*Nota: Para consultar la lista de dispositivos compatibles con ICU Medical MedNet aprobados para cada país, consulte la matriz de compatibilidad de dispositivos de ICU Medical MedNet disponible a través del Centro de Soporte Técnico de ICU Medical.*

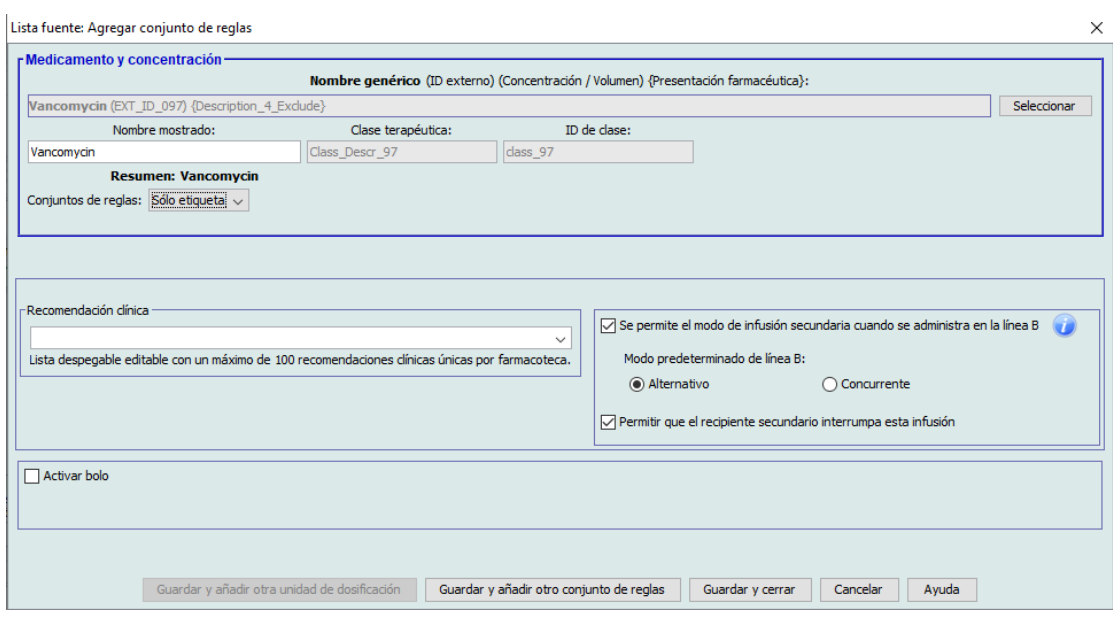

- 4. Seleccione **Solo etiqueta** de la lista desplegable de **Conjuntos de reglas**, si no se ha seleccionado todavía.
- 5. Coloque una marca de verificación en la casilla junto a **Se permite el modo de infusión secundaria cuando se administra en la línea B**, si lo desea.
- 6. Configure el modo de **Modo predeterminado de línea B** a Alternativo o Simultáneo.
- 7. Coloque una marca de verificación en la casilla junto a **Permitir que el recipiente secundario interrumpa esta infusión**, si lo desea.
- 8. Haga clic en **Guardar y agregar otro conjunto de reglas** o **Guardar y cerrar** para agregar la entrada de medicamento al Maestro de fármacos.
	- o

Si tiene un infusor con bolo habilitado, puede poner una marca de verificación junto a Activar bolo si desea establecer límites de dosis en bolo para este medicamento. Consulte [la sección Para establecer un bolo en la página 105.](#page-112-0)

**Nota:** Al agregar una entrada de medicamento al Maestro de fármacos, no se asigna a otra AAC.

## **Para editar una entrada de medicamento en el Maestro de fármacos, haga lo siguiente**

- Lista fuente: Maestro de fármacos Maestro de fármacos Agregar Editar v. Ver Eliminar Límites de velocidad de dosis Límites de bolo Concentración Nombre genérico ID externo Nombre mostrado Conj (o Volumen del recipiente) Dexmedetomidina  $|014\rangle$ Dexmedetomidina 200 mcg / 2 mL Com 004 Sólo Dopamina Dopamina 004 200 mg / 5 mL Comp Dopamina Dopamina Fármaco no selecc. Fármaco no selecc. Sólo Heparina sodica 078 teparina sodica 25000 Unidades / 500 mL Comj Propofol 018 Propofol 200 mg / 20 mL Com Vasopresina  $012$ Vasopresina Sólo  $\left\langle \cdot \right\rangle$ Nombre de farmacoteca: General Infusor:  $Plum 360 15.1x$ Esta
- 1. Seleccione **Maestro de fármacos** como Lista fuente.

- 2. Seleccione la entrada de medicamento que desee editar en Lista fuente.
- 3. Haga clic en **Editar**.

*Sugerencia útil:* También puede hacer doble clic en una entrada de medicamento para ver el cuadro de diálogo **Conjunto de reglas**.

#### 4. Realice los cambios que desee.

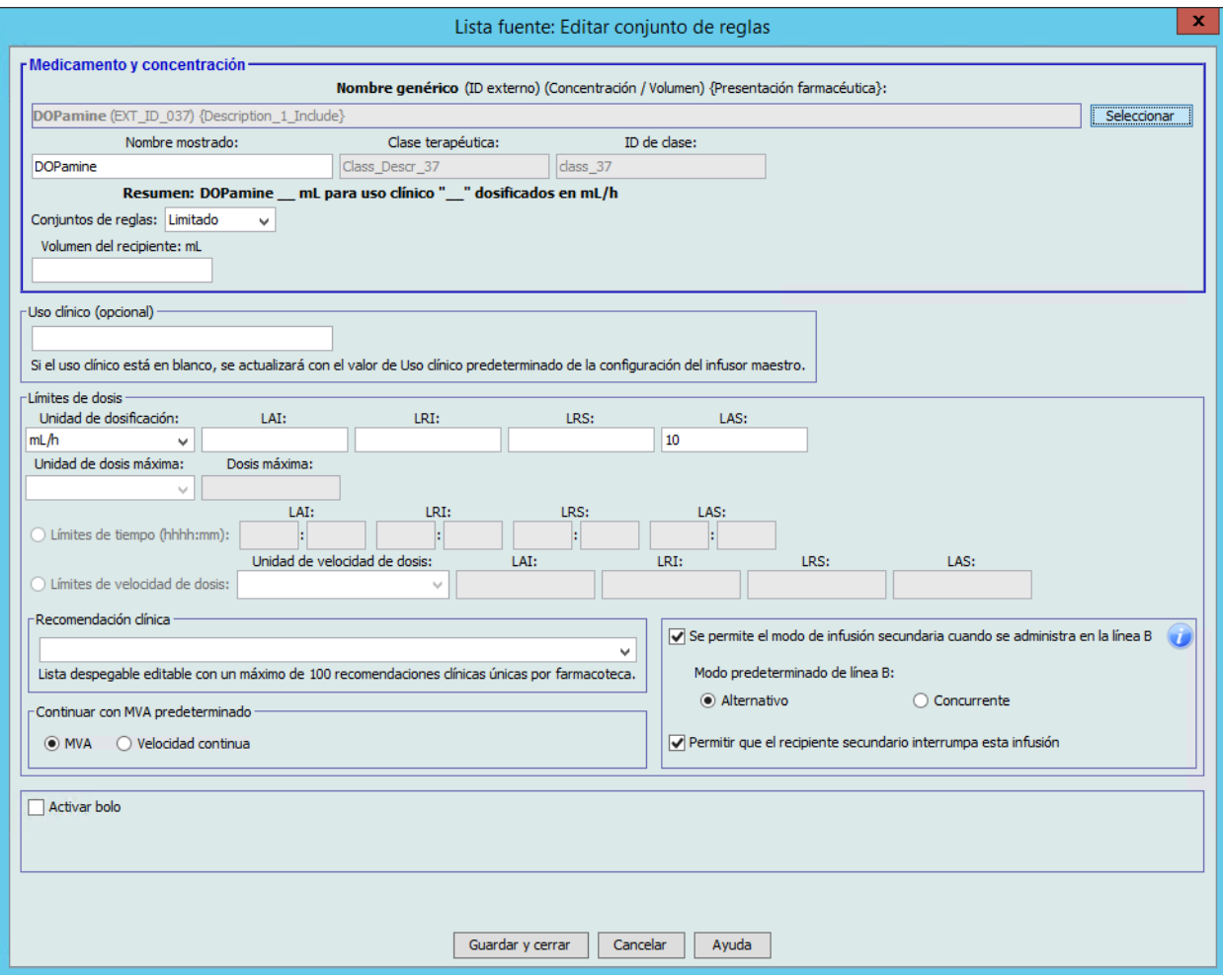

5. Haga clic en **Guardar y cerrar** para guardar los cambios.

**Importante:** Al cambiar la unidad de dosificación o la unidad de medicamento se eliminarán todos los límites introducidos anteriormente.

**Nota:** Al editar una entrada de medicamento, los cambios aparecen reflejados en el Maestro de fármacos y aparece un mensaje emergente de confirmación con las AAC afectadas.

## **Para ver una entrada de medicamento en el Maestro de fármacos, haga lo siguiente:**

1. Seleccione **Maestro de fármacos** en Lista fuente.

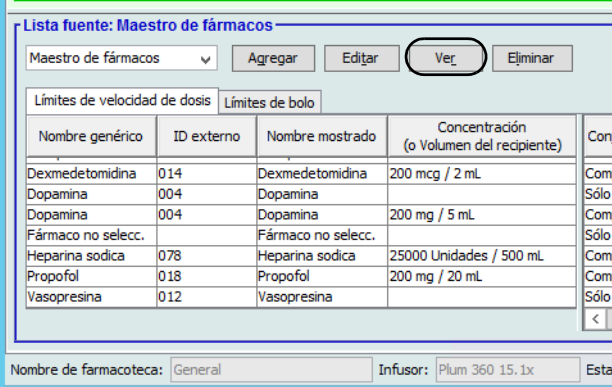

- 2. Seleccione la entrada de medicamento que desee ver en Lista fuente.
- 3. Haga clic en **Ver**.

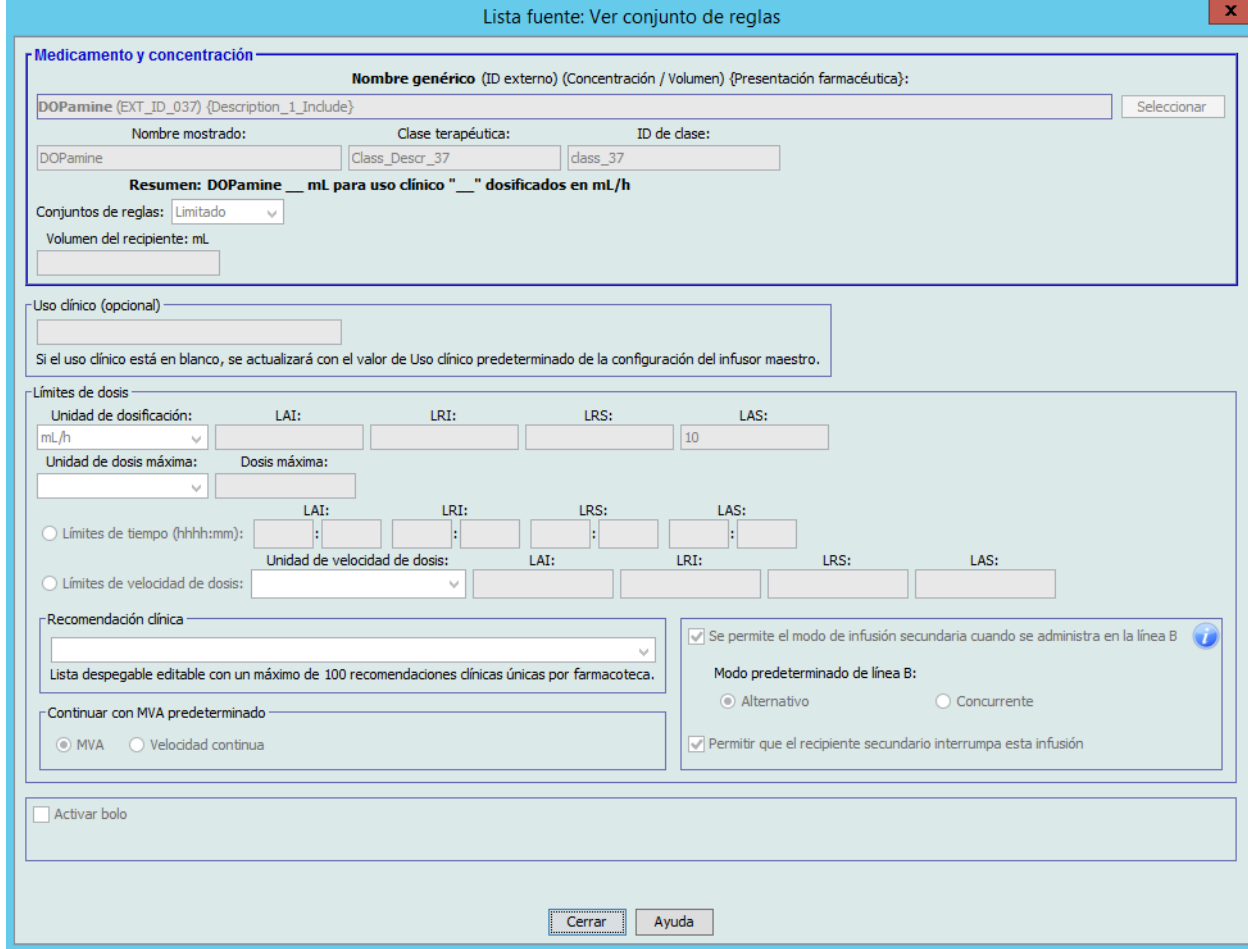

4. Haga clic en **Cerrar** para salir de la pantalla.

## **Para eliminar una entrada de medicamento en el Maestro de fármacos, haga lo siguiente:**

1. Seleccione **Maestro de fármacos** en Lista fuente.

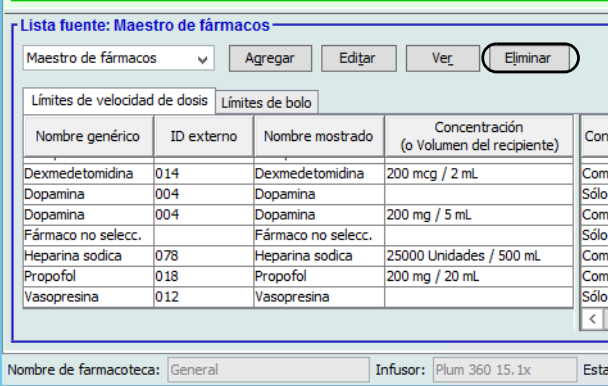

2. Seleccione la entrada de medicamento que desee eliminar en Lista fuente.

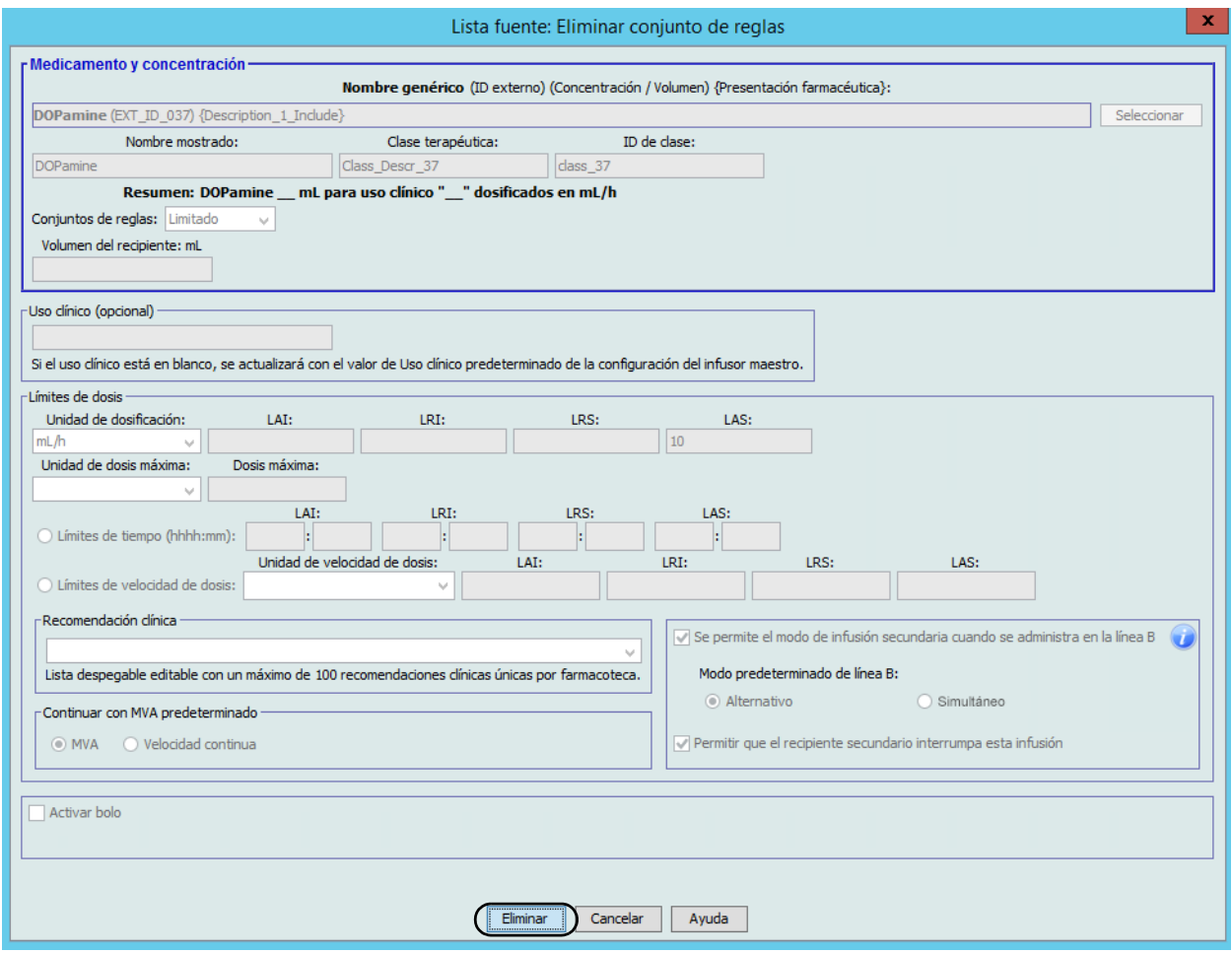

3. Haga clic en **Eliminar**.

*Nota: Para consultar la lista de dispositivos compatibles con ICU Medical MedNet aprobados para cada país, consulte la matriz de compatibilidad de dispositivos de ICU Medical MedNet disponible a través del Centro de Soporte Técnico de ICU Medical.*

El siguiente mensaje emergente solo aparecerá si la entrada de medicamento está asignada a una o varias AAC.

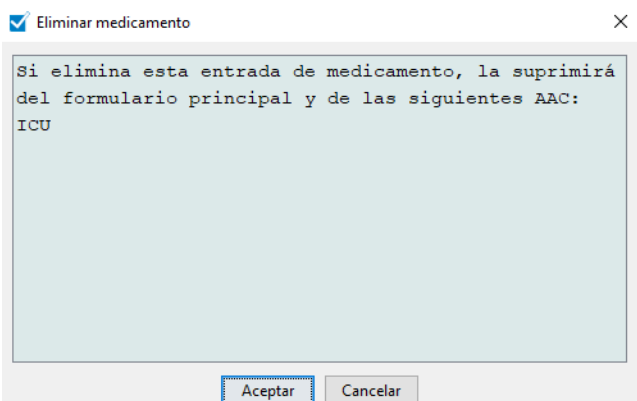

4. Haga clic en **Aceptar**.

# **Para copiar en el AAC objetivo, haga lo siguiente**

- 1. Seleccione una entrada de medicamento del Maestro de fármacos.
- **Nota:** Es necesario seleccionar un AAC de Lista objetivo antes de poder copiar una entrada de medicamento en un AAC objetivo en el Maestro de fármacos.
	- 2. Haga clic en **Copiar en AAC objetivo**.

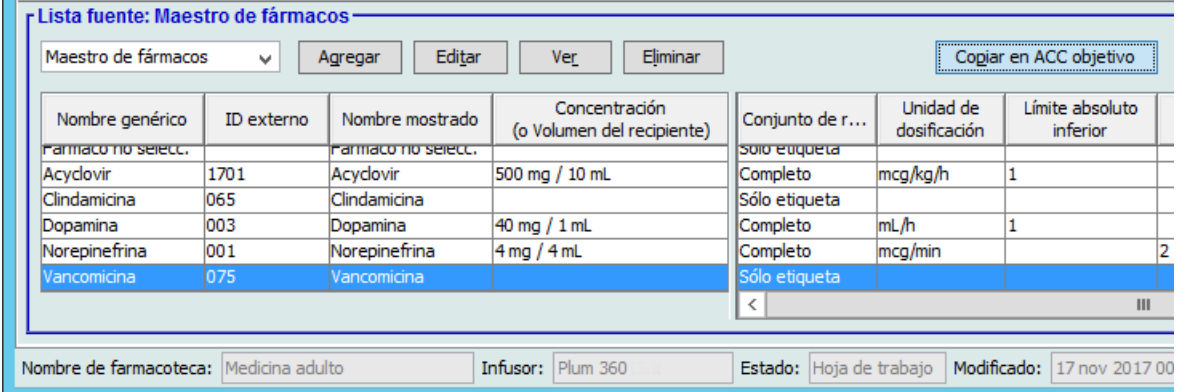

3. Haga clic en **Copiar** en el mensaje emergente **Confirmar copiar en AAC**.

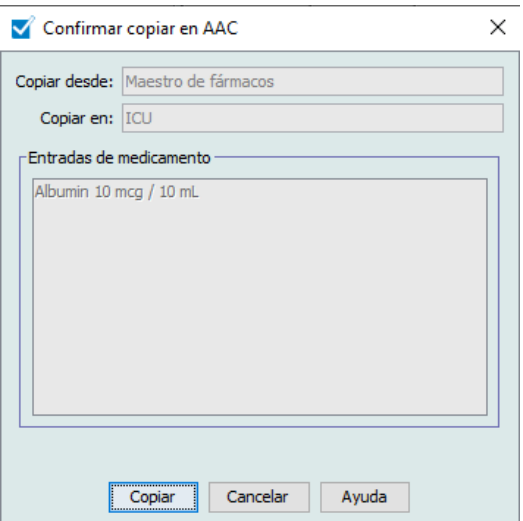

 136 Guía del usuario de ICU Medical MedNet Meds *Nota: Para consultar la lista de dispositivos compatibles con ICU Medical MedNet aprobados para cada país, consulte la matriz de compatibilidad de dispositivos de ICU Medical MedNet disponible a través del Centro de Soporte Técnico de ICU Medical.*
### **Capítulo 10: Configuración del infusor maestro**

### **Ajustes del infusor maestro Plum 360**

La vista Ajustes del infusor maestro Plum 360 le permite seleccionar los siguientes ajustes del infusor:

- Velocidad continua (Solo Plum 360 15.1x)
- Notificación recordatoria
- Administrar juntos (Solo Plum 360 15.1x)
- Modo predeterminado de línea B para Ningún fármaco seleccionado (Solo Plum 360 15.2x)
- Tiempo límite del motivo de rechazo de la programación automática (segundos)
- Tiempo de espera máximo (horas)
- Uso clínico predeterminado
- Código de bloqueo/desbloqueo del teclado (Solo Plum 360 15.2x)

Para mostrar la vista **Ajustes del infusor maestro**, abra una hoja de trabajo y haga clic en la pestaña **Configuración del infusor maestro**. (Para obtener instrucciones sobre cómo abrir una hoja de trabajo, consulte **[Capítulo 5: Directorio de farmacoteca](#page-42-0)** en la página 35).

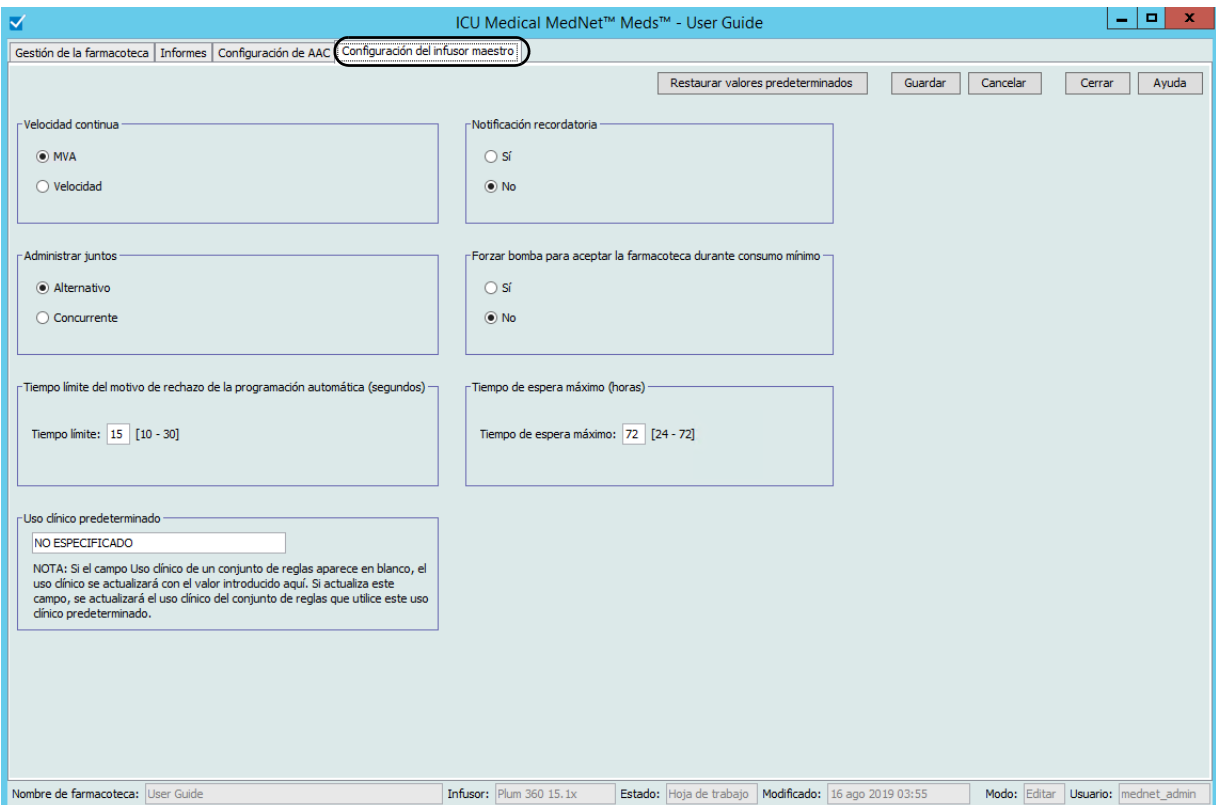

**Plum 15.1x**

Guía del usuario de ICU Medical MedNet Meds 137

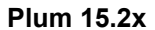

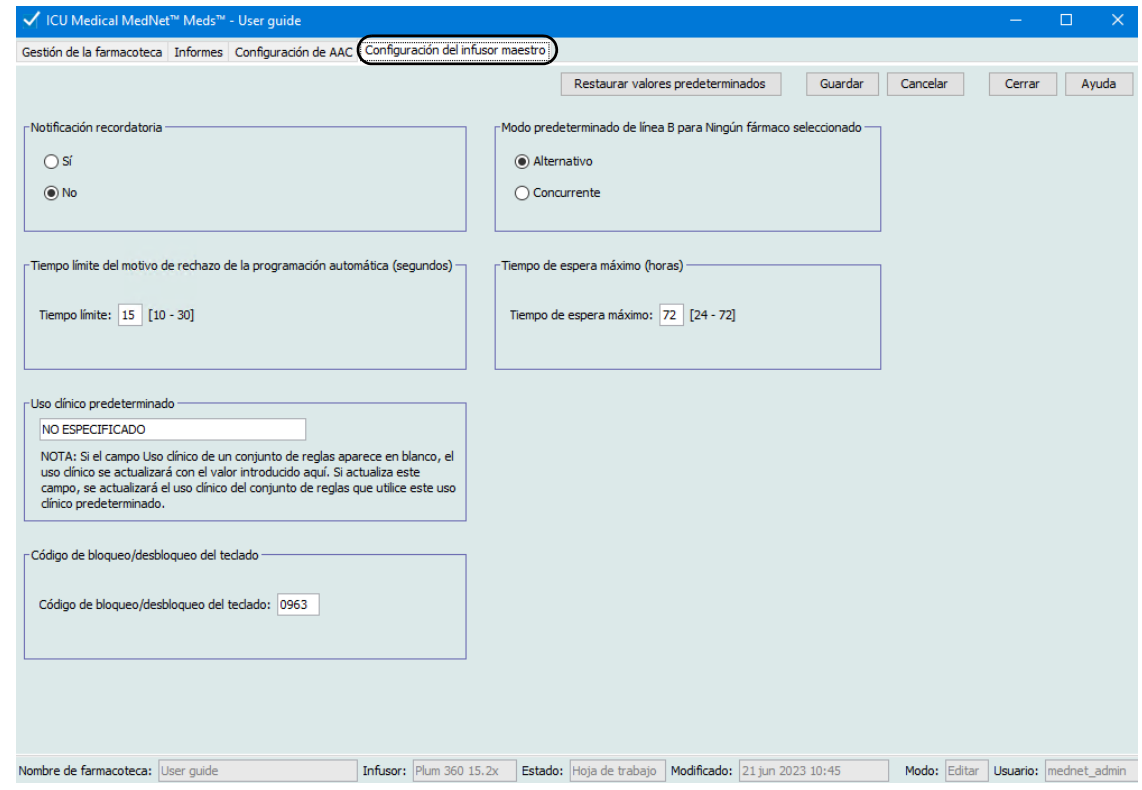

#### **Velocidad continua (Solo Plum 360 15.1x)**

El ajuste *Velocidad continua* le permite seleccionar la velocidad predeterminada a la que pasa el infusor tras completar una terapia. Las opciones de Velocidad continua son *MVA* y *Velocidad*. MVA (mantener vena abierta) es una tasa muy baja (1 ml/h) que reduce la coagulación potencial en el lugar de la infusión. Velocidad es la misma velocidad de administración que en la terapia completada. El ajuste Velocidad continua puede cambiarse al programar el infusor:

- Seleccione **MVA** para convertir MVA en la velocidad continua predeterminada.
- Seleccione **Velocidad** para hacer que la velocidad continua predeterminada coincida con la velocidad de la terapia completada.

#### **Notificación recordatoria**

Cuando está activado, el ajuste *Notificación recordatoria* hace que el infusor emita una alarma recordatoria acústica a enfermería y muestra una notificación entre los pasos de una infusión de varios pasos, una infusión alternativa o tras una dosis de carga. El ajuste de Notificación recordatoria predeterminado es **No** (desactivado). Este ajuste puede cambiarse al programar el infusor manualmente. Para obtener más información sobre las alarmas recordatorias a enfermería, consulte el Manual del Sistema Operativo del infusor.

#### **Administrar juntos (Solo Plum 360 15.1x)**

El ajuste *Administrar juntos* le permite elegir el método de administración de dos líneas predeterminado. Esta funcionalidad define la relación predeterminada entre las líneas A y B del infusor. Las opciones de Administrar juntos son **Alternativo** y **Simultáneo**. Al seleccionar Alternativo, la administración de la línea A se detiene, mientras que la línea B infunde. La línea A se reanuda cuando finaliza la administración por la línea B. Al seleccionar Simultáneo, ambas líneas infunden simultáneamente. El ajuste Administrar juntos puede cambiarse al programar el infusor.

- Seleccione **Alternativo** para convertirlo en el ajuste de Administrar juntos predeterminado.
- Seleccione **Simultáneo** para convertirlo en el ajuste de Administrar juntos predeterminado.

#### **Modo predeterminado de línea B para Ningún fármaco seleccionado (Solo Plum 360 15.2x)**

El ajuste *Modo predeterminado de línea B para Ningún fármaco seleccionado* le permite seleccionar **Aternativo** o **Simultáneo** como el modo de administración predeterminado para la línea B cuando el medicamento seleccionado es Ningún fármaco seleccionado. Esto puede cambiarse al programar el infusor.

#### **Tiempo límite del motivo de rechazo de la programación automática (segundos)**

Cuando ICU Medical MedNet rechaza una programación automática, el motivo del rechazo aparece en el infusor para avisar a enfermería que se ha rechazado la programación automática antes de realizar el envío al infusor. El ajuste Tiempo límite le permite establecer el tiempo durante el que el mensaje permanecerá en la pantalla del infusor. El rango es de 10-30 segundos y el valor predeterminado de 15 segundos.

#### **Tiempo de espera máximo (horas)**

El ajuste *Tiempo de espera máximo* le permite seleccionar el período que el infusor puede esperar antes de iniciar una terapia. El ajuste Espera *no puede* ignorarse al programar el infusor.

**Nota:** Este ajuste afecta tanto a Inicio demorado como a Espera. Si está activado, ambos estarán disponibles en el infusor. Si está desactivado, ninguno estará disponible en el infusor.

El rango es de 24 a 72 horas en incrementos de una hora. El valor predeterminado es 72 horas.

#### **Uso clínico predeterminado**

El ajuste *Uso clínico predeterminado* le permite cambiar el valor "NO ESPECIFICADO" introducido en un AAC por el valor de Uso clínico predeterminado que introduzca.

**Nota:** El valor introducido como Predeterminado se atribuirá a TODAS las entradas marcadas como "NO ESPECIFICADO" en todas las AAC y en el Maestro de fármacos.

Guía del usuario de ICU Medical MedNet Meds 139

#### **Código de bloqueo/desbloqueo del teclado (Solo Plum 360 15.2x)**

El ajuste *Código de bloqueo/desbloqueo del teclado* le permite establecer un código único para bloquear y desbloquear el teclado en el modo clínico. Este ajuste no se puede cambiar en el infusor.

El código puede ser cualquier número de 4 dígitos del 0000 al 9999.

#### **Para configurar los ajustes del infusor maestro, haga lo siguiente:**

- 1. Haga clic en la pestaña **Configuración del infusor maestro**.
- 2. Seleccione la opción deseada para cada ajuste.
- 3. Cuando termine de realizar las selecciones, haga clic en **Guardar**.
- **Nota:** Para guardar los cambios en los ajustes del infusor maestro debe hacer clic en **Guardar** antes de salir de la vista **Ajustes del infusor maestro**.

Las selecciones realizadas en la vista Ajustes del infusor maestro se aplicarán a todas las AAC de la farmacoteca.

# **Apéndice A: ICU Medical MedNet Integrator**

## **Introducción**

ICU Medical MedNet Integrator ofrece interfaces a las aplicaciones de nivel empresarial del hospital y actúa como conducto para el intercambio de datos entre infusores, el servidor ICU Medical MedNet y diferentes sistemas de información hospitalarios.

Al conectarse a un sistema de BCMA, ICU Medical MedNet Integrator admite la documentación electrónica de eventos de administración intravenosa en el registro del paciente. La integración también permite que el sistema de BCMA incorpore la velocidad de infusión intravenosa en el proceso de verificación de cinco derechos.

El flujo de trabajo del médico es el siguiente:

- Escanear la identificación del paciente, el envase del medicamento y la bomba con la aplicación de BCMA y su escáner de código de barras
- Programar el infusor según las indicaciones del médico
- Confirmar la programación e iniciar la infusión

Una vez que se haya iniciado la infusión, ICU Medical MedNet envía los valores de programación (medicamento/concentración, dosis, velocidad, volumen a infundir y duración) al sistema de BCMA para su revisión por parte del médico, su verificación y su trazado electrónico.

### **Configuración de ICU Medical MedNet Integrator para la integración de BCMA**

Defina una estrategia de códigos de barras para identificar cada canal de los infusores que se utilizarán; coloque la etiqueta con el código de barras a cada canal.

**ADVERTENCIA:** Con el fin de asegurarse de que la información se envía al sistema de administración de medicamentos con códigos de barras (BCMA) desde el infusor correcto, ICU Medical recomienda que, antes de poner ICU Medical MedNet™ Integrator™ en funcionamiento, verifique que las etiquetas con códigos de barras fijadas a cada infusor correspondan a los canales correctos.

**Importante:** Compare los datos del infusor con los datos recibidos del BCMA. En caso de discrepancia, trace los datos del infusor manualmente.

**Nota:** Dependiendo del sistema de BCMA, el escaneado del paciente, el medicamento y la bomba también pueden producirse tras el inicio de la infusión.

**Nota:** La funcionalidad específica disponible dependerá de la licencia de software de ICU Medical MedNet de la institución.

Guía del usuario de ICU Medical MedNet Meds 141

#### **Notas:**

# **Glosario**

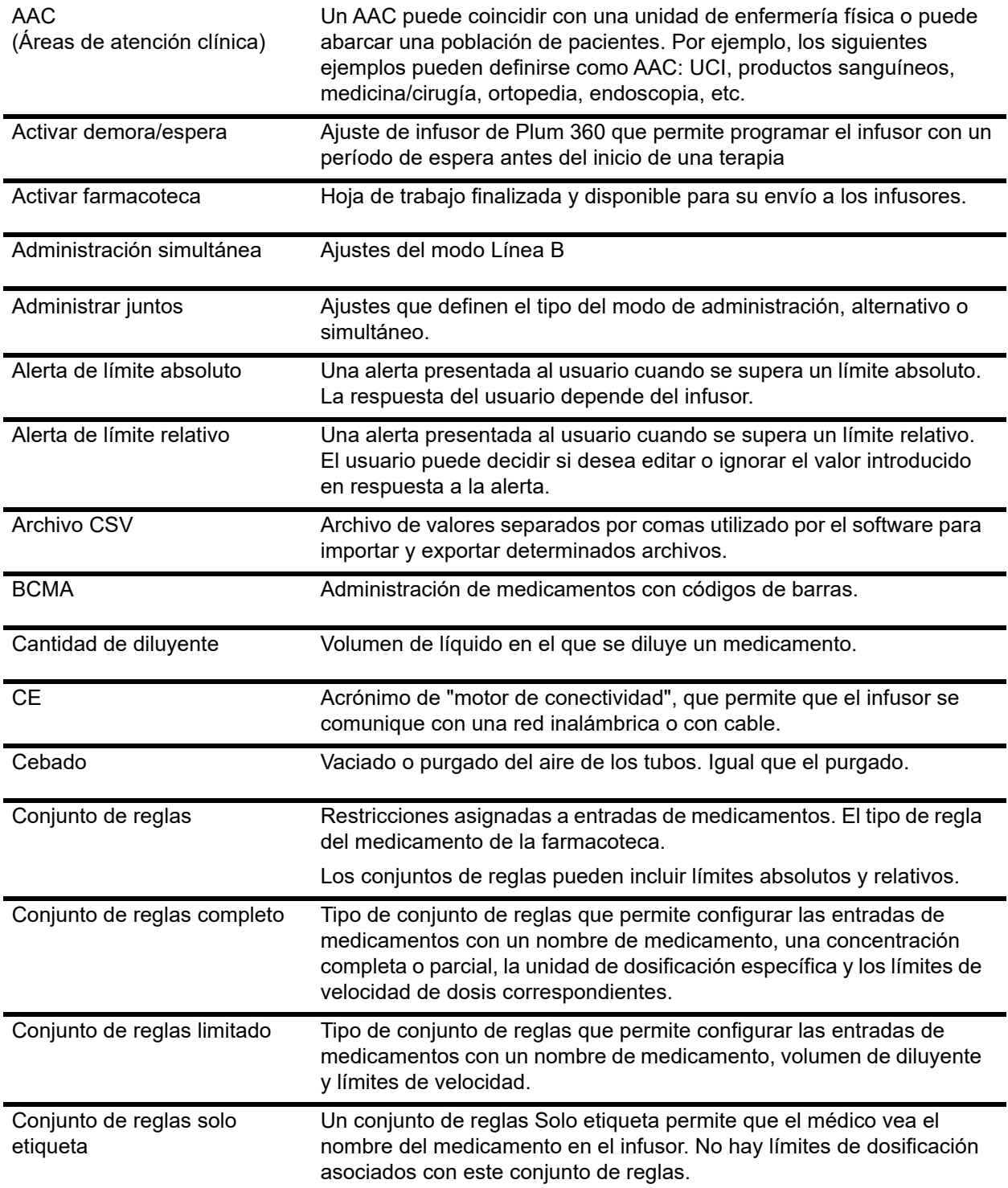

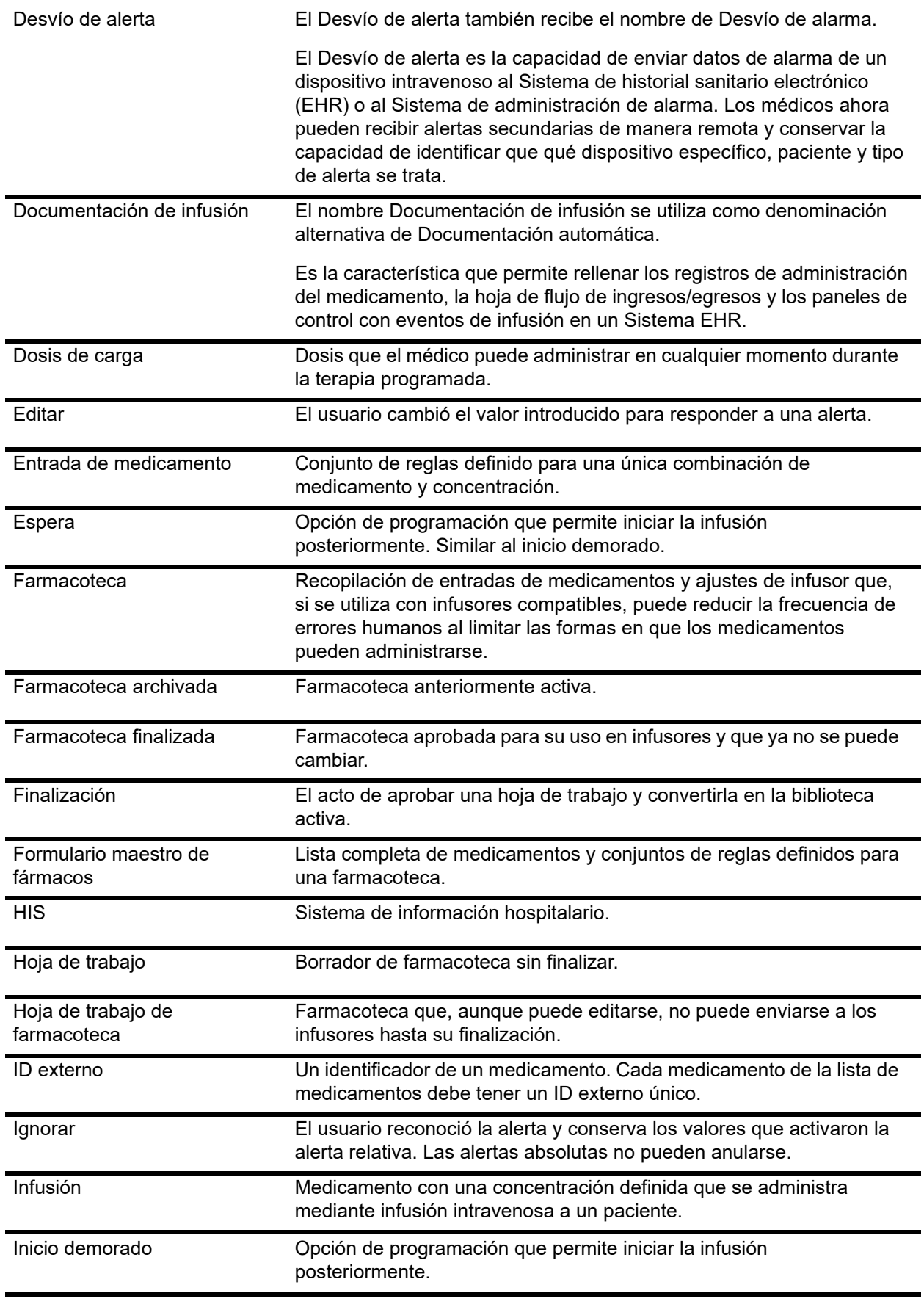

144 Guía del usuario de ICU Medical MedNet Meds

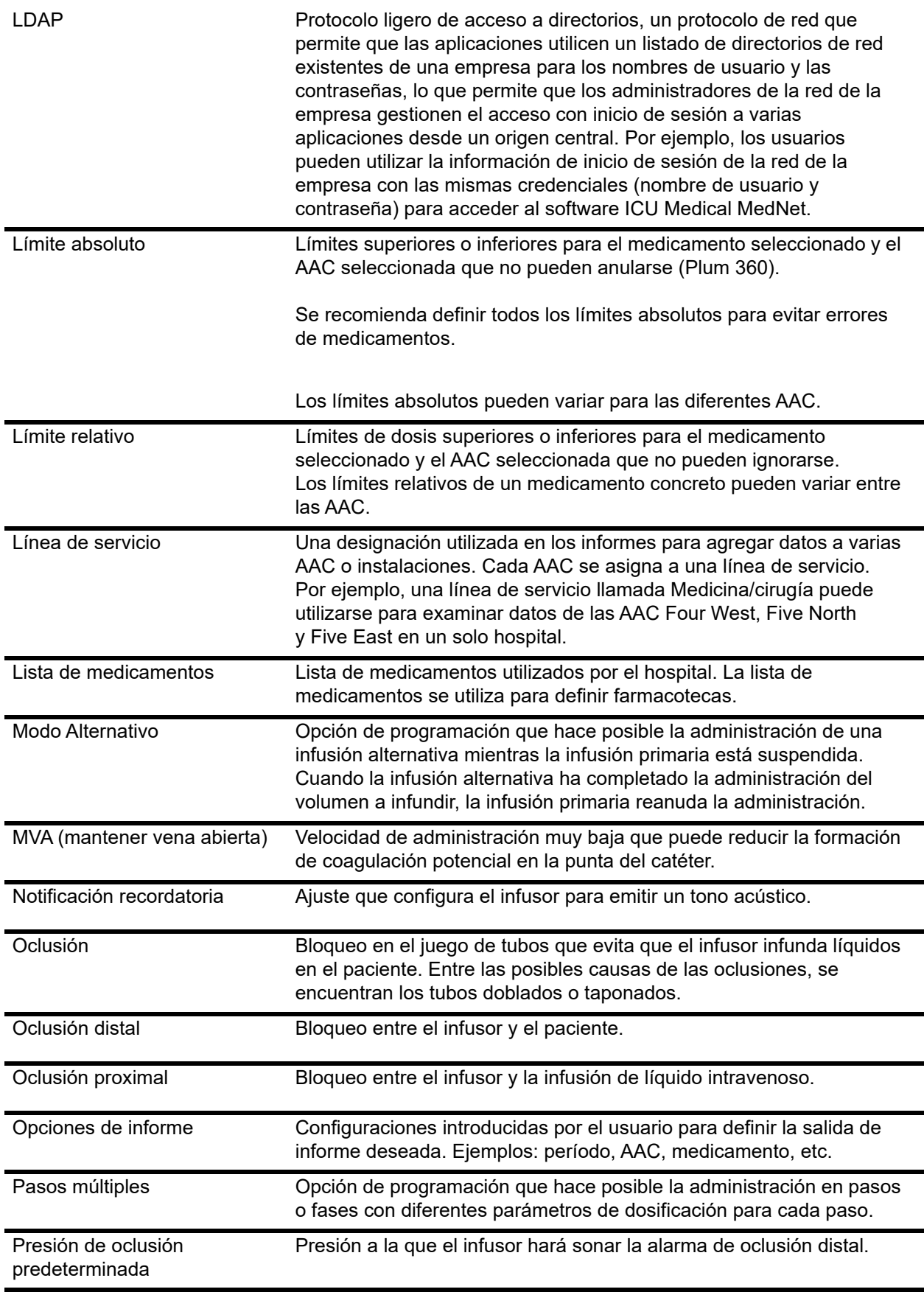

Guía del usuario de ICU Medical MedNet Meds 145

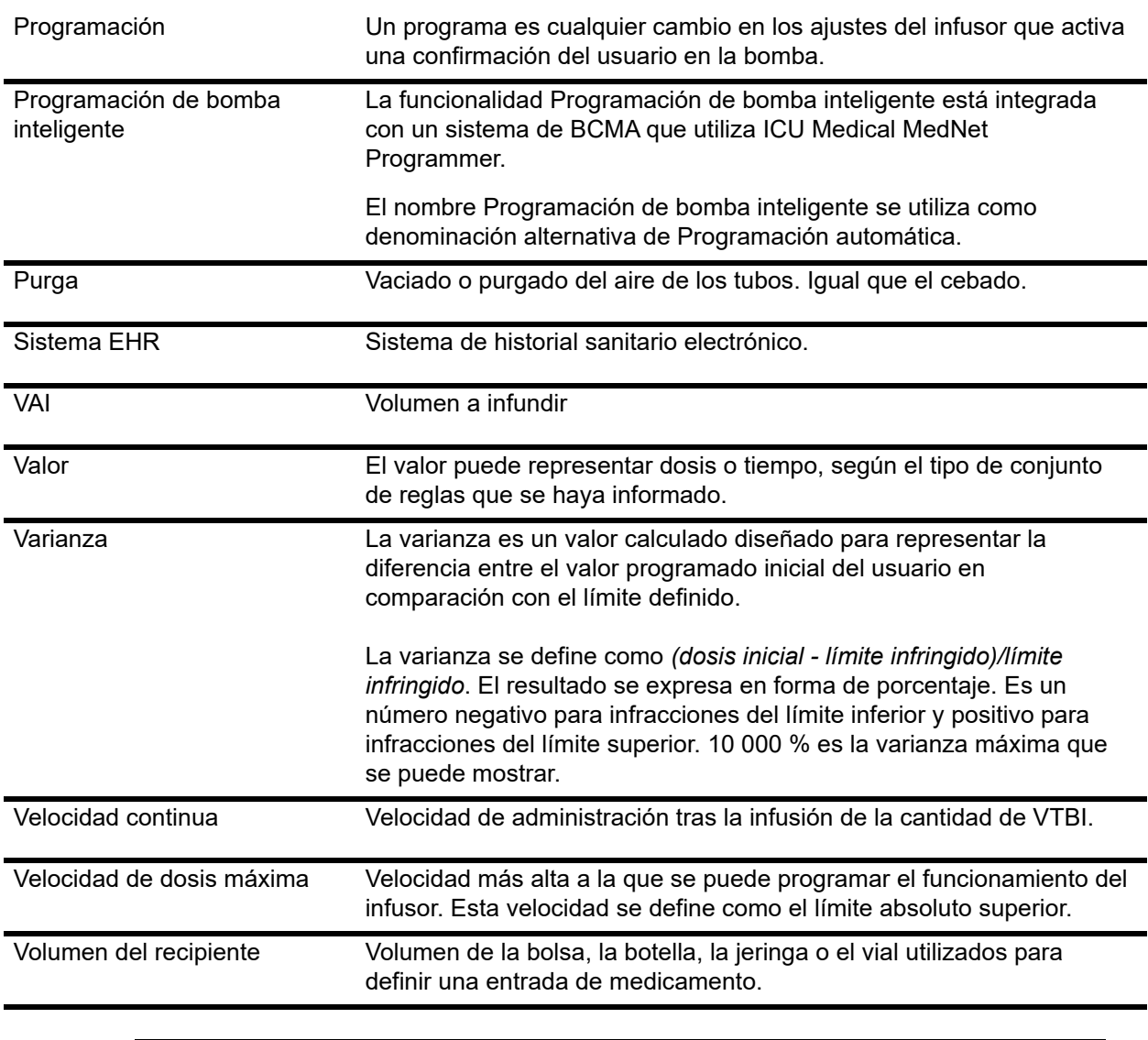

**Nota:** Consulte el manual de uso del sistema para obtener información sobre cada infusor.

**Notas:**

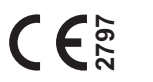

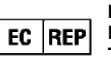

**ICU Medical BV Hofspoor 3, 3994 VZ Houten, The Netherlands**

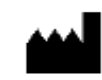

**ICU Medical, Inc. 600 North Field Drive, Lake Forest, IL 60045 USA**